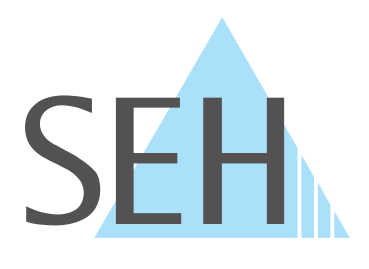

# **Industrial Network Unit**

# **INU-Benutzerhandbuch Windows**

**USB Deviceserver INU-100**

# **Hersteller & Kontakt**

SEH Computertechnik GmbH Südring 11 33647 Bielefeld Deutschland Tel.: +49 (0)521 94226-29 Fax: +49 (0)521 94226-99 Support: +49 (0)521 94226-44 E-Mail: info@seh.de [Web: https://www.seh.de](http://www.seh.de)

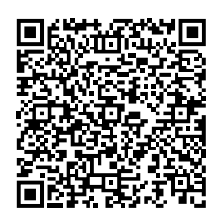

# **Dokument**

Typ: Benutzerhandbuch Titel: INU-Benutzerhandbuch Windows Version: 1.3 | 2022-12

# **Rechtliche Hinweise**

SEH Computertechnik GmbH hat diese Dokumentation mit größter Sorgfalt erarbeitet. Da sich Fehler trotz aller Bemühungen nicht vollständig vermeiden lassen, sind wir für Hinweise jederzeit dankbar. SEH Computertechnik GmbH kann jedoch für fehlerhafte Angaben und deren Folgen weder eine juristische Verantwortung noch irgendeine Haftung übernehmen. Änderungen, die dem technischen Fortschritt dienen, sind vorbehalten.

Die Originalanleitung wurde in deutscher Sprache erstellt und ist maßgebend. Alle nicht deutschen Fassungen dieses Dokuments sind Übersetzungen der Originalanleitung.

Alle Rechte sind vorbehalten. Reproduktion, Adaption oder Übersetzung sind ohne schriftliche Genehmigung von SEH Computertechnik GmbH verboten.

Die Produkte verwenden 'Open Source Software'. Ausführliche Informationen erhalten Sie

auf https://www.seh.de.

© 2022 SEH Computertechnik GmbH

All trademarks, registered trademarks, logos and product names are property of their respective owners.

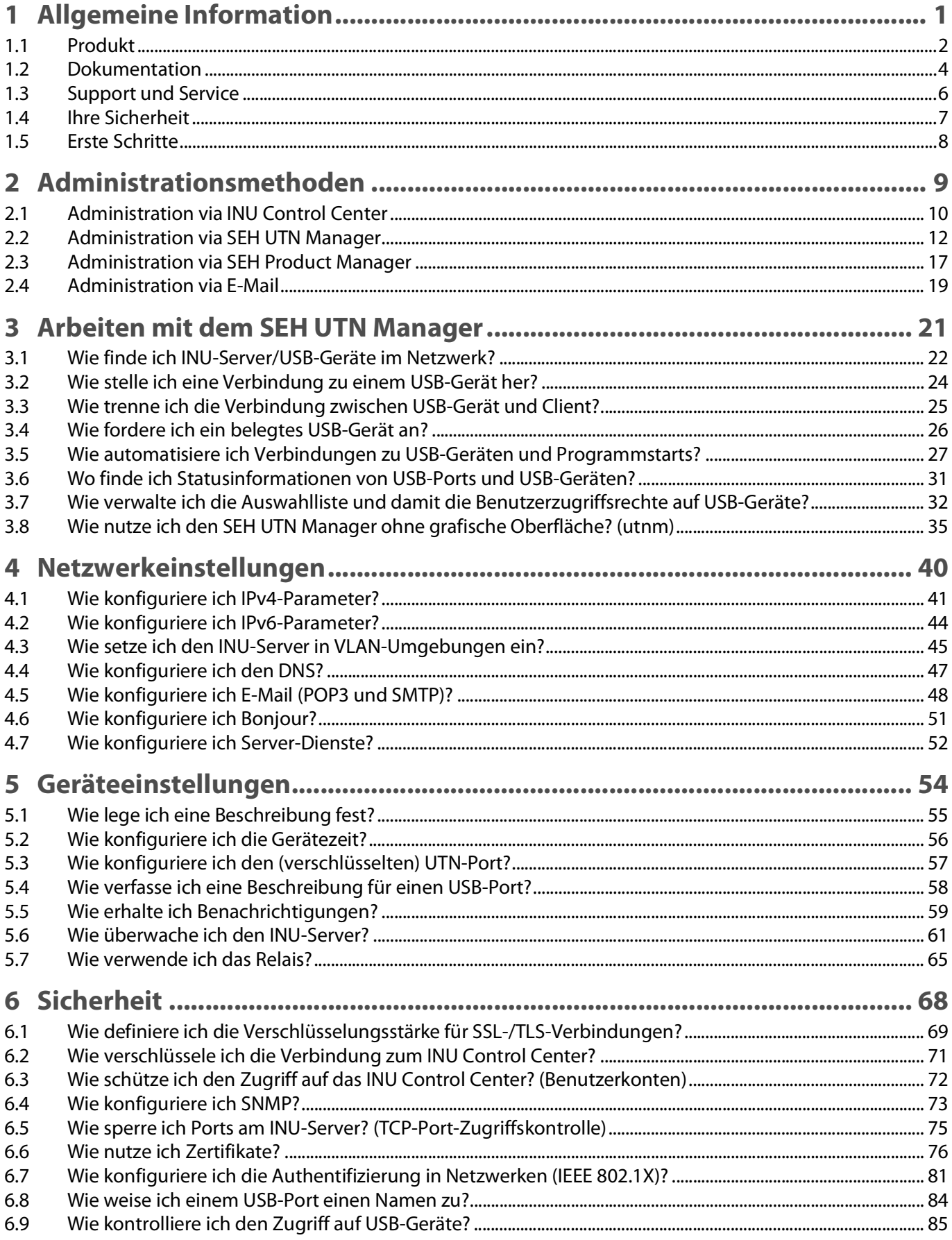

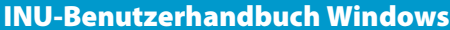

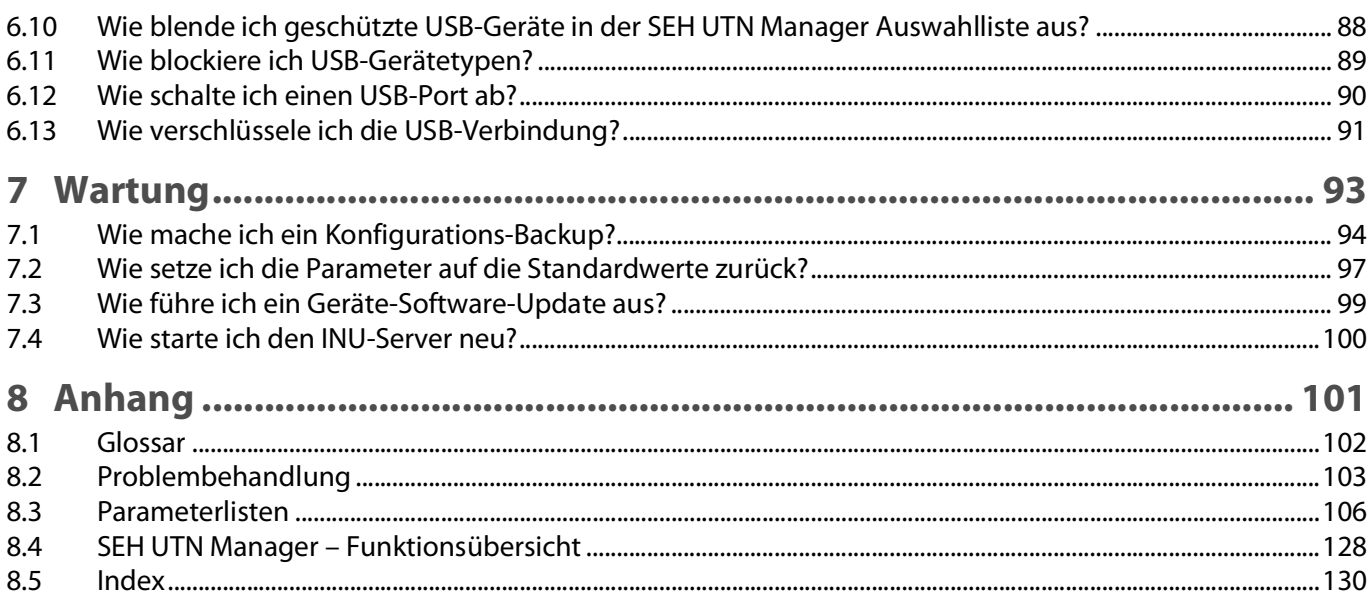

# <span id="page-4-0"></span>1 Allgemeine Information

- • [Produkt](#page-5-1)  $\Rightarrow$  2
- • [Dokumentation](#page-8-1)  $\Rightarrow$  **15**
- • [Support und Service](#page-10-1)  $\Rightarrow$  17
- • [Ihre Sicherheit](#page-11-1)  $\Rightarrow \Box$ 8
- • [Erste Schritte](#page-12-1)  $\Rightarrow$  19

# <span id="page-5-1"></span><span id="page-5-0"></span>**1.1 Produkt**

#### **Verwendungszweck**

INU-Server stellen nicht-netzwerkfähige USB-Geräte (z.B. USB-Sensoren, USB-Kameras, USB-Dongles usw.) in Industrieumgebungen via TCP/IP-Netzwerk bereit. Dazu werden die USB-Geräte an die USB-Ports des INU-Servers angeschlossen. Anschließend wird mithilfe der UTN-Funktionalität (UTN = USB to Network) und dem dafür entwickelten Software-Tool 'SEH UTN Manager' eine virtuelle USB-Verbindung zwischen USB-Gerät und Client hergestellt. Das USB-Gerät kann wie lokal angeschlossen verwendet werden.

Zusätzlich kann ein Verbraucher an das Relais des INU-Servers angeschlossen und darüber genutzt werden. Standardmäßig schalten vordefinierte Ereignisse und Störungen das Relais. Beispielsweise kann eine aktive Verbindung zum USB-Gerät optisch über eine Lampe signalisiert werden oder der Ausfall einer Stromversorgung über ein akustisches Warnsignal. Alternativ kann das Relais manuell oder über SNMP geschaltet werden. So lassen sich mit dem Relais verschiedenste Szenarien in Ihrer Umgebung individuell umsetzen.

#### **Systemvoraussetzungen**

Der INU-Server ist für den Einsatz in TCP/IP-Netzwerken konzipiert.

Der SEH UTN Manager kann in folgenden Systemen genutzt werden:

- Für Windows 10 oder höher, Windows Server 2012 oder höher
- Für macOS mit SEH UTN Manager Version 3.3.x
	- 10.15 (Catalina)
	- 11 (Big Sur)<sup>1</sup>
- Für macOS mit SEH UTN Manager Version 3.4.x
	- 12  $(Monterev)^2$
- Für Linux (Ubuntu 18.04/20.0.4, Debian 9/10/11, CentOS 7/8, CentOS Stream 8, Oracle 7/8, RHEL 7.4/8.4, Open-SUSE Leap 15.3, SUSE Linux Enterprise Server 15)<sup>3</sup>
- IPv4-TCP/IP-Netzwerk
- IPv6-TCP/IP-Netzwerk

Der SEH Product Manager kann in folgenden Systemen genutzt werden:

- Microsoft Windows (32/64-Bit; Windows 10, Windows 11 , Server 2012 R2, 2016, 2019, 2022)
- macOS 10.15 (Catalina), macOS 11 (Big Sur), macOS 12 (Monterey)
- IPv4-TCP/IP-Netzwerk
- IPv6-TCP/IP-Netzwerk

<sup>1.</sup> macOS 11.x (Big Sur) nur eingeschränkte Unterstützung für USB-Geräte.

<sup>2.</sup> Das Installationsprogramm unterstützt nur die "vollständige Variante". Mehr Informationen finden Sie im Kapitel ['Administration via SEH UTN Manager'](#page-16-1)  $\Rightarrow$  13.

<sup>3.</sup> Eine erfolgreiche Installation kann aufgrund der Vielfalt an Linux-Systemen nicht garantiert werden! Die Installation muss in Eigenverantwortung durchgeführt werden.

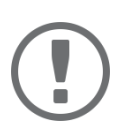

#### **Wichtig:**

Die Unterstützung von isochronen USB-Geräten (z.B. Kameras, Mikrofone, Lautsprecher usw.) ist abhängig von

- dem Betriebssystem:
	- Windows
	- Linux
- der Softwareversion:
	- Firmware/Software für INU-Server: 20.1.16 oder höher
	- SEH UTN Manager: 3.3.5 oder höher

Dieses Dokument beschreibt den Einsatz in Windows-Umgebungen. Für den Einsatz in anderen Umgebungen lesen Sie bitte die jeweilige systemspezifische Benutzerhandbuch. Mehr Informationen finden Sie im Kapitel 'Dokumentation'  $\Rightarrow$  **∂3**.

#### **Kombination mit ergänzenden Produkten**

Sie können den INU-Server mit weiteren Produkten von SEH Computertechnik kombinieren, um den Einsatz Ihrer Produkte optimal an Ihre Umgebung anzupassen!

#### Industrielösung 'IH-304 USB Hub'

Die Industrielösung IH-304 ist ein USB-Hub mit vier USB 3.0-Schnittstellen. Wenn er an den INU-Server angeschlossen wird, können am INU-Server pro USB-Port bis zu vier USB-Geräte verwendet werden. Für Schaltschränke mit wenig Platz ist dies eine effiziente Lösung.

Der IH-304 muss separat erworben werden. Ausführliche Informationen:

<http://www.seh-technology.com/de/produkte/industrie-loesungen/ih-304.html>

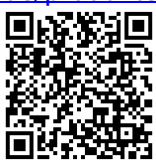

Industrielösung 'SU-302 Seriell-zu-USB-Konverter'

Die Industrielösung SU-302 ist ein Seriell-zu-USB-Konverter. Er kann über USB an den INU-Server angeschlossen werden und unterstützt zwei serielle Geräte über seine Schnittstellen RS-232 (Steckverbinder: D-Sub, DE-9) und RS-485 (auch bekannt als EIA-485; kompatibel zu RS-422/EIA-422).

Mit der Kombination von INU-Server und SU-302 machen Sie Ihre seriellen Geräte netzwerkfähig (TCP/IP, Internet).

<http://www.seh-technology.com/de/produkte/industrie-loesungen/su-302.html>

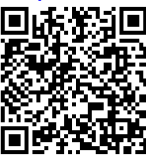

Industrielösung 'Hutschienen-Netzteile'

Alle Industrie-Lösungen werden im Schaltschrank auf der Hutschiene montiert. Der USB Deviceserver INU-100 und der USB Hub IH-304 sind an eine Stromversorgung anzuschließen. Entweder nutzen Sie Ihre vorhandene Stromversorgung oder - sollte keine vorhanden oder frei verfügbar sein - Sie beschaffen ein neues Netzteil.

Sparen Sie sich die Suche und nutzen die bereits passgenau ausgesuchten DIN-Rail-Power-Netzteile DRP-20 und DRP-75!

<http://www.seh-technology.com/de/produkte/industrie-loesungen/zubehoer.html>

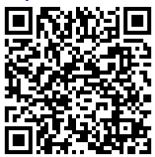

# <span id="page-8-0"></span>**1.2 Dokumentation**

<span id="page-8-1"></span>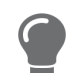

Die aktuelle Version aller Dokumente laden Sie bitte von unserer Website: [https://www.seh.de](http://www.seh.de)

### **Mitgeltende Dokumente**

Die INU-Dokumentation besteht aus den folgenden Dokumenten:

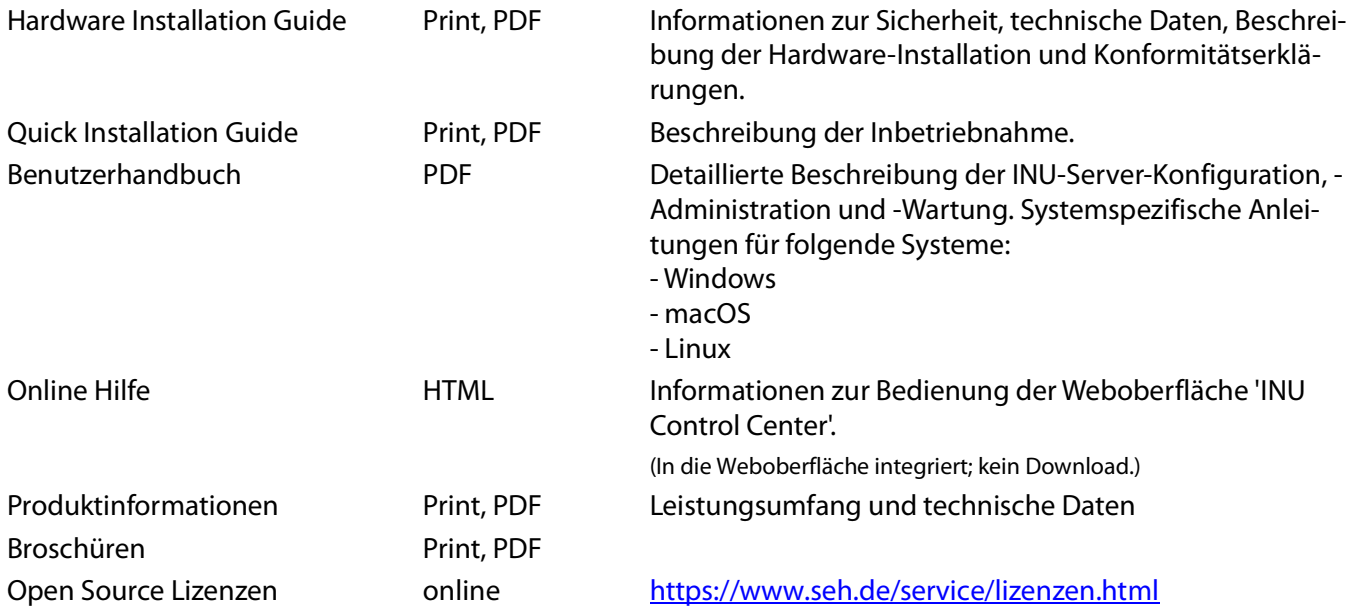

### **Symbole und Legende**

Innerhalb dieses Dokumentes finden Sie verschiedene Symbole und Auszeichnungen:

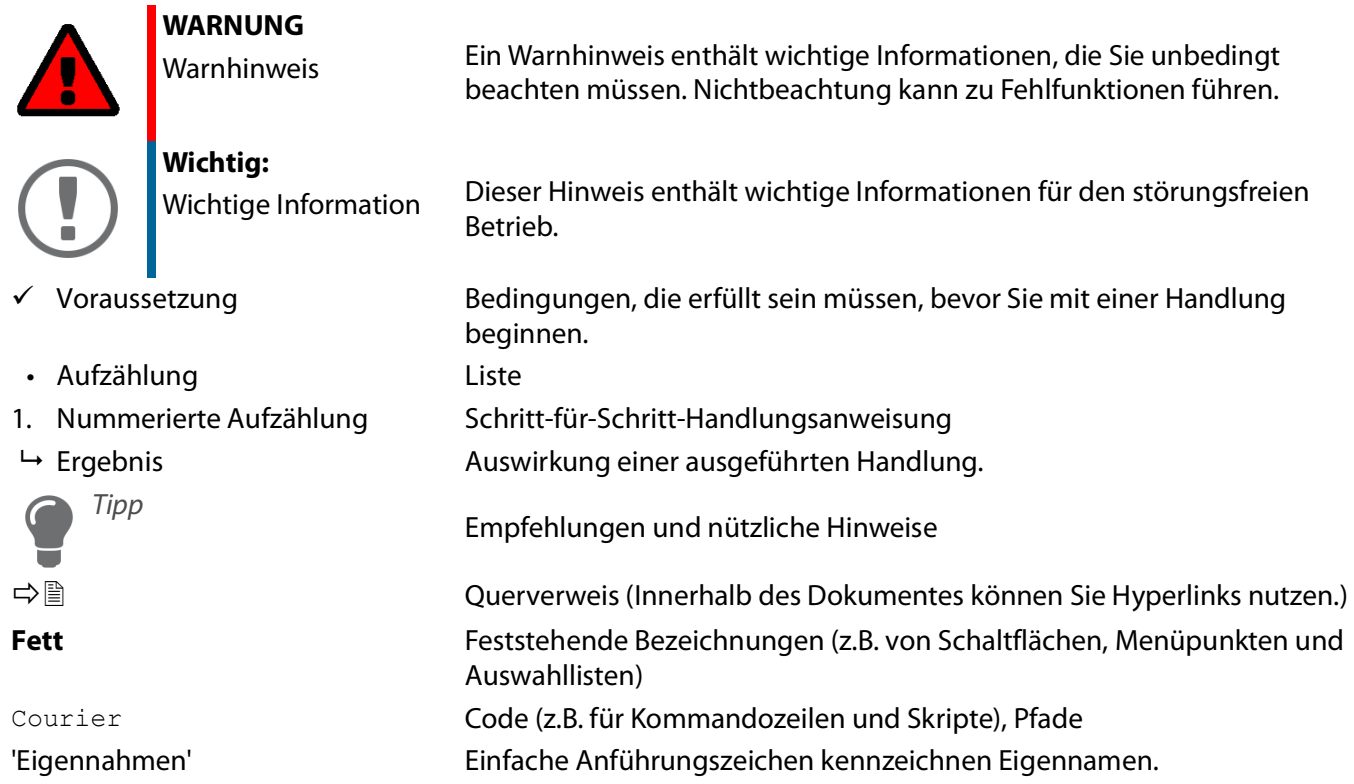

**6**

# <span id="page-10-1"></span><span id="page-10-0"></span>**1.3 Support und Service**

EH Computertechnik GmbH bietet einen umfassenden Support. Falls Sie Fragen haben, kontaktieren Sie uns:

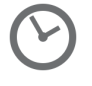

Montag–Donnerstag Freitag 8:00–16:45 Uhr 8:00–15:15 Uhr

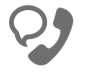

+49 (0)521 94226-44

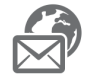

support@seh.de

Kunden aus den Vereinigten Staaten von Amerika (USA) und Kanada kontaktieren bitte den nordamerikanischen Support:

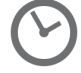

+1-610-933-2088

Montag–Freitag 9:00–17:00 Uhr (EST/EDT)

support@sehtechnology.com

Alle Informationen und Downloads rund um Ihr Produkt finden Sie auf unserer Website:

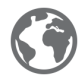

<https://www.seh.de/>

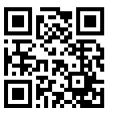

# <span id="page-11-1"></span><span id="page-11-0"></span>**1.4 Ihre Sicherheit**

Lesen und beachten Sie alle in der Dokumentation, auf dem Gerät oder auf der Verpackung dargestellten Sicherheits- und Warnhinweise. Das Beachten der Hinweise vermeidet potentiellen Fehlgebrauch und schützt Personen vor Gefahren und das Gerät vor Schäden.

### **Bestimmungsgemäße Verwendung**

Der INU-Server wird in TCP/IP-Netzwerken eingesetzt und ist konzipiert für den Einsatz in Industrieumgebungen. Er erlaubt das Bereitstellen von nicht-netzwerkfähigen USB-Geräten für mehrere Netzwerkteilnehmer. Zusätzlich kann ein Verbraucher an das Relais des INU-Servers angeschlossen und darüber genutzt werden.

### **Bestimmungswidrige Verwendung**

Alle Verwendungen des Gerätes, die den in der INU-Dokumentation beschriebenen Funktionalitäten nicht entsprechen, sind bestimmungswidrig.

### **Sicherheitshinweise**

Lesen und beachten Sie vor der Inbetriebnahme des INU-Servers die Sicherheitshinweise im 'Hardware Installation Guide'. Dieses Dokument liegt in gedruckter Form dem Lieferumfang bei.

#### **Warnhinweise**

Lesen und beachten Sie alle in diesem Dokument dargestellten Warnhinweise. Die Hinweise sind gefahrenträchtigen Handlungsanleitungen vorangestellt. Sie werden wie folgt dargestellt:

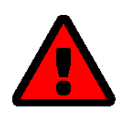

# **WARNUNG**

**Dies ist ein Warnhinweis!** 

### **Haftung und Garantie**

Bei Nichtbeachtung der dargebotenen Sicherheits- und Warnhinweise übernimmt SEH Computertechnik GmbH keine Haftung bei Sach- und Personen- oder Folgeschäden. Zudem entfällt in diesem Fall jeglicher Garantieanspruch.

### **Konstruktive Veränderungen und Reparatur**

Eigenmächtige konstruktive Veränderungen an Hardware oder Software sowie Reparaturversuche am Gerät sind verboten. Falls eine Gerätereparatur erforderlich ist, wenden Sie sich an unseren Support  $\Rightarrow \Box$ 7.

# <span id="page-12-1"></span><span id="page-12-0"></span>**1.5 Erste Schritte**

- 1. Lesen und beachten Sie die Sicherheitsinformationen, um Schaden an Personen und Gerät zu vermeiden ■8.
- 2. Führen Sie die Hardware-Installation aus. Die Hardware-Installation beinhaltet das Anschließen des INU-Servers an Netzwerk, USB-Geräte und Stromnetz 'Hardware Installation Guide'.
- 3. Führen Sie die Software-Installation aus. Die Software-Installation beinhaltet die Installation des benötigten Software-Tools 'SEH UTN Manager' auf Ihrem Client und die Zuweisung einer IP-Adresse  $\Rightarrow$  Q 'Software Installation Guide'.
- 4. Konfigurieren Sie den INU-Server, sodass er optimal in Ihr Netzwerk integriert und ausreichend geschützt ist. Alle benötigten Informationen dazu finden Sie in diesem Dokument.
- 5. Arbeiten Sie mit dem SEH UTN Manager, um Verbindungen zu den USB-Geräten die an den INU-Server angeschlossen sind herzustellen und zu verwalten.

Informationen zur INU-Dokumentation finden Sie im Kapitel 'Dokumentation'  $\Leftrightarrow$  *■5.* 

# <span id="page-13-0"></span>2 Administrationsmethoden

Sie können den INU-Server auf unterschiedliche Weise administrieren, konfigurieren und warten:

- • [Administration via INU Control Center](#page-14-1)  $\Rightarrow \text{ } \text{ } \text{ } 11$
- • [Administration via SEH UTN Manager](#page-16-1)  $\Rightarrow$  13
- • [Administration via SEH Product Manager](#page-21-1)  $\Rightarrow \text{ } \text{\ensuremath{\mathbb{E}}} 18$
- • [Administration via E-Mail](#page-23-1)  $\Rightarrow$  20

### <span id="page-14-1"></span>INU-Benutzerhandbuch Windows Administrationsmethoden

# <span id="page-14-0"></span>**2.1 Administration via INU Control Center**

Der INU-Server verfügt über eine Benutzeroberfläche, das INU Control Center, welches Sie in einem Internet-Browser (z.B. Mircosoft Edge) aufrufen.

Über das INU Control Center kann der INU-Server konfiguriert, überwacht und gewartet werden.

- • [INU Control Center im Browser öffnen](#page-14-2)  $\Rightarrow$  11
- • [INU Control Center via SEH UTN Manager öffnen](#page-14-3)  $\Rightarrow \Box$ 11
- Administration via SEH Product Manager  $\Rightarrow$  26
- $\bullet$   $\Rightarrow$  [11](#page-14-4)

# <span id="page-14-2"></span>**INU Control Center im Browser öffnen**

- Der INU-Server ist an Netzwerk und Netzspannung angeschlossen.
- Der INU-Server hat eine gültige IP-Adresse 57.
- 1. Öffnen Sie Ihren Browser.
- 2. Geben Sie als URL die IP-Adresse des INU-Servers ein.
- $\rightarrow$  Das INU Control Center wird im Browser dargestellt.

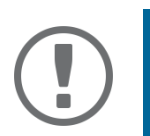

### **Wichtig:**

Falls das INU Control Center nicht angezeigt wird, überprüfen Sie ob ein Gateway konfiguriert ist (⇨ 圖57) sowie die Proxy-Einstellungen des Browsers.

### <span id="page-14-3"></span>**INU Control Center via SEH UTN Manager öffnen**

- $\checkmark$  Der INU-Server ist an Netzwerk und Netzspannung angeschlossen.
- $\checkmark$  Der INU-Server hat eine gültige IP-Adresse  $\Rightarrow \text{B57}$ .
- $\checkmark$  Der SEH UTN Manager ist auf dem Client installiert  $\Rightarrow \mathbb{B}$ [12](#page-15-0).
- 1. Starten Sie den SEH UTN Manager.
- 2. Markieren Sie den INU-Server in der Auswahlliste.
- 3. Wählen Sie im Menü **UTN-Server** den Befehl **Konfigurieren**.
- Ihr Browser wird geöffnet und das INU Control Center dargestellt.

### **INU Control Center via SEH Product Manager öffnen**

Im SEH Product Manager wird das INU direkt angezeigt. Zusätzlich können Sie es separat im Browser aufrufen.

- $\checkmark$  Der SEH Product Manager ist auf dem Client installiert  $\Rightarrow \text{m26}$ .
- 1. Starten Sie den SEH Product Manager.
- 2. Markieren Sie den INU-Server in der Geräteliste. Das INU wird rechts im integrierten Browser dargestellt.
- 3. Um das INU separat im Browser aufzurufen, wählen Sie im Menü **Gerät** den Befehl **Browser starten**.
- Ihr Browser wird geöffnet und das INU dargestellt.

<span id="page-14-4"></span>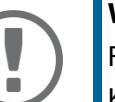

### **Wichtig:**

Falls das INU nicht angezeigt wird, überprüfen Sie das Zertifikat.

Kann die Zertifikat-Vertrauenskette nicht überprüft werden, erscheint eine Sicherheitswarnung anstelle des INUs. Prüfen Sie das Zertifikat persönlich und fügen Sie ggf. eine Ausnahmeregelung für das Zertifikat hinzu. Detaillierte Informationen entnehmen Sie der < <sup>1</sup> Deutste Product Manager Online Hilfe'.

### **Bedienung**

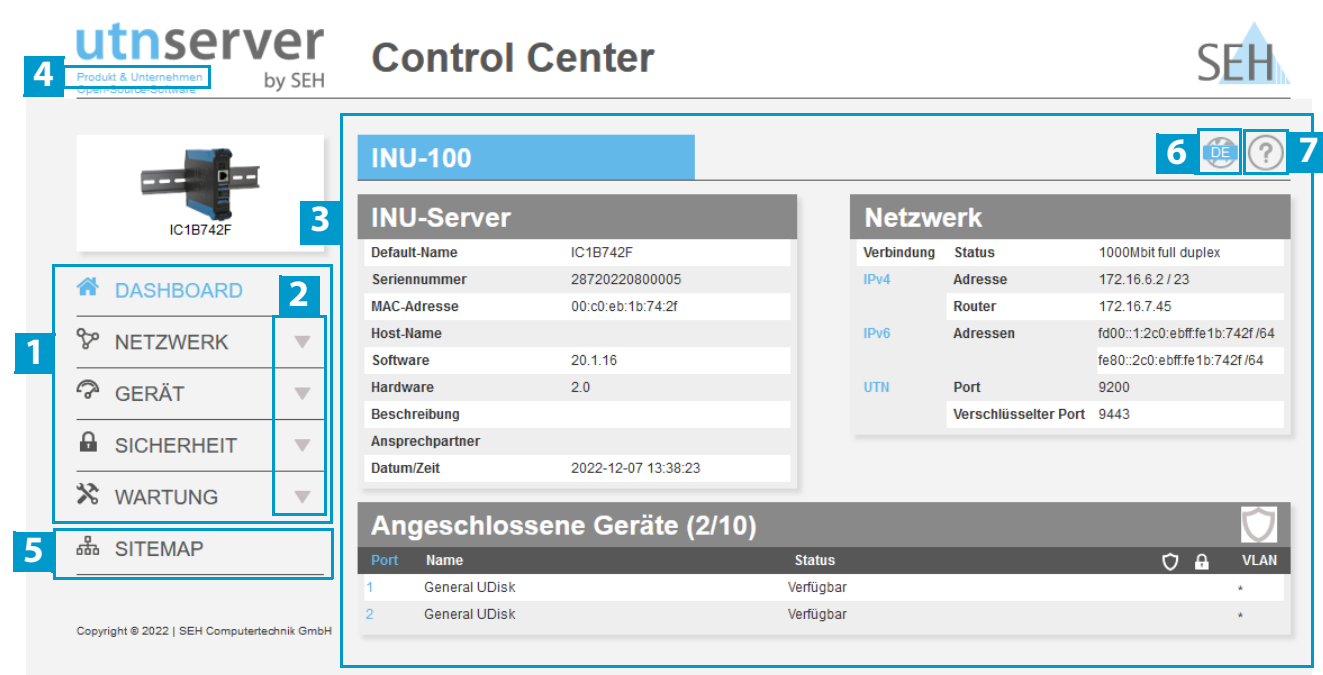

<span id="page-15-0"></span>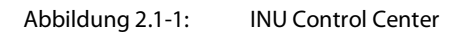

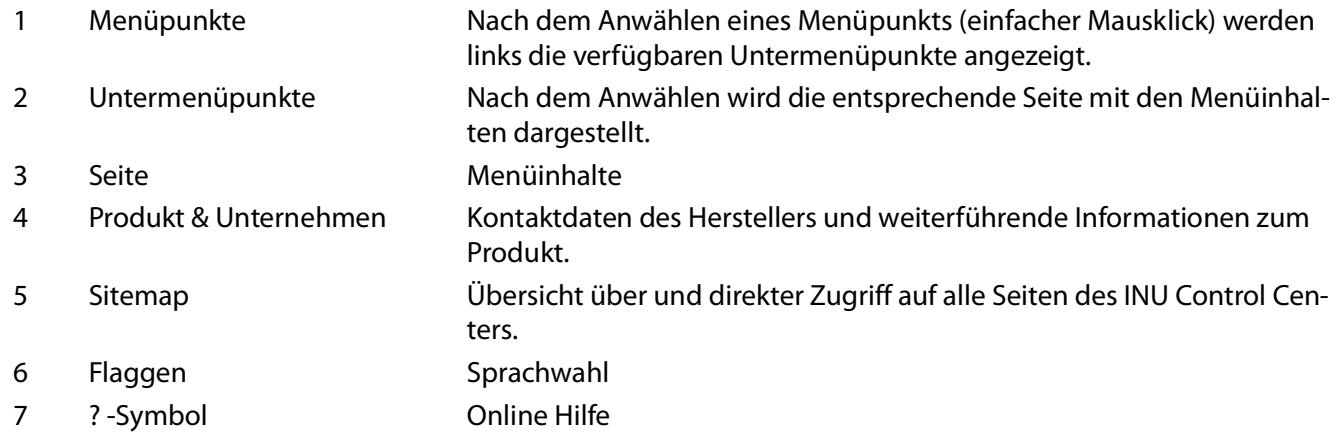

# <span id="page-16-1"></span><span id="page-16-0"></span>**2.2 Administration via SEH UTN Manager**

Der 'SEH UTN Manager' ist ein von SEH Computertechnik GmbH entwickeltes Software-Tool. Mit dem SEH UTN Manager werden Verbindungen zu den USB-Geräten an INU-Servern hergestellt und verwaltet.

- • [Funktion](#page-16-2)  $\Rightarrow$  13
- • [Varianten](#page-17-0)  $\Rightarrow$  14
- • [Installation](#page-18-0)  $\Rightarrow$  15
- • [Programmstart](#page-20-0)  $\Rightarrow$  17

#### <span id="page-16-2"></span>**Funktion**

Die Software wird auf allen Clients installiert, die auf ein im Netzwerk bereitgestelltes USB-Gerät zugreifen sollen. Nach dem Start des SEH UTN Managers wird zunächst im Netzwerk nach angeschlossenen INU-Servern gesucht. Alle gefundenen INU-Server und deren angeschlossene USB-Geräte werden in der 'Netzwerkliste' angezeigt. Um die an einen INU-Server angeschlossenen USB-Geräte zu verwenden, müssen Sie den INU-Server zur 'Auswahlliste' hinzufügen. Die in der Auswahlliste aufgeführten Geräte können administriert und die angeschlossenen USB-Geräte verwendet werden. Das Arbeiten mit dem SEH UTN Manager wird im Kapitel ['Arbeiten mit dem SEH UTN](#page-25-1)  [Manager'](#page-25-1)  $\Rightarrow \blacksquare$  22 ausführlich beschrieben.

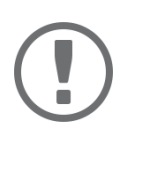

#### **Wichtig:**

Der SEH UTN-Manager kann in IPv4- und IPv6-Umgebungen verwendet werden. Die Auswahl bestimmt, welche IP-Version in der Software genutzt wird.

Im Auslieferungszustand ist "IPv4" voreingestellt. Eine Auswahl von "IPv6" ist nur für IPv6-Netzwerke geeignet. Wenn Sie sich bei Ihrem Netzwerk unsicher sind, wählen Sie "IPv4 und IPv6".

<span id="page-16-3"></span>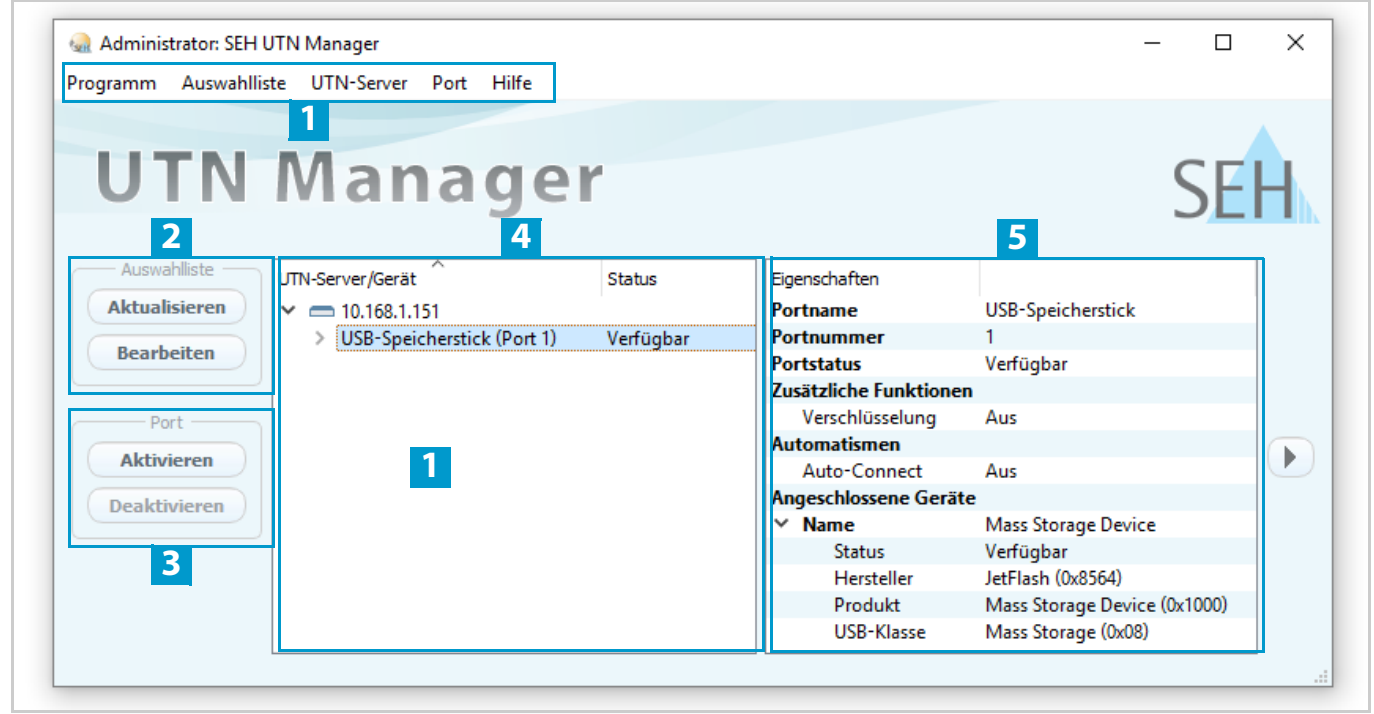

Abbildung 2.2-2: SEH UTN Manager

- 1 Menüleiste Verfügbare Menüpunkte
- 
- 2 Schaltflächen zum Bearbeiten der Auswahlliste Ruft den Dialog zur Netzwerksuche von INU-Servern und die Auswahl der gewünschten Geräte auf  $\Rightarrow \Box$  [23.](#page-26-1)
- 3 Schaltflächen zum Managen der Port-Verbindung Stellt eine Verbindung zum an den USB-Port angeschlossenen USB-Gerät her ( $\Rightarrow \mathbb{B}$ [25](#page-28-1)) oder beendet sie ( $\Rightarrow \mathbb{B}$ [27](#page-30-1)).
- 4 Auswahlliste Zeigt die ausgewählten INU-Server und die daran angeschlossenen USB-Geräte.
- 5 Anzeigebereich 'Eigenschaften' Zeigt Informationen zum ausgewählten INU-Server oder USB-Gerät ■[32](#page-35-1).

Detaillierte Informationen zur Bedienung des SEH UTN Managers entnehmen Sie der  $\Rightarrow$   $\Box$  'SEH UTN Manager Online Hilfe'. Um die Online Hilfe zu starten, wählen Sie im SEH UTN Manager im Menü **Hilfe** den Befehl **Online Hilfe**.

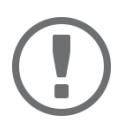

#### **Wichtig:**

Eventuell werden einige Funktionen im SEH UTN Manager nicht oder inaktiv dargestellt. Dieses steht in Abhängigkeit zu

- dem Typ und dem Speicherort der Auswahlliste
- den Benutzerrechten und der Gruppenzugehörigkeit auf dem Client
- dem Client-Betriebssystem
- den Einstellungen der produkteigenen Sicherheitsmechanismen
- dem Status des INU-Servers und dem jeweiligen USB-Port

Mehr Informationen finden Sie in der ['SEH UTN Manager – Funktionsübersicht'](#page-131-1)  $\Rightarrow$  128.

#### <span id="page-17-0"></span>**Varianten**

Der SEH UTN Manager ist in zwei Varianten verfügbar:

- Vollständige Variante: SEH UTN Manager mit grafischer Bedienoberfläche (⇔[Abbildung 2.2-2](#page-16-3) ■13) und zusätzlichen Funktionen.
- Minimal-Variante (ohne grafische Bedienoberfläche): Bedienung nur über Kommandozeile ('utnm'  $\Rightarrow \text{ } \text{ } \text{ } 36)$  $\Rightarrow \text{ } \text{ } \text{ } 36)$  und automatisierte Programme ('UTN Aktionen'  $\Rightarrow \text{ } \text{ } \text{ } \text{ } 29)$  $\Rightarrow \text{ } \text{ } \text{ } \text{ } 29)$  $\Rightarrow \text{ } \text{ } \text{ } \text{ } 29)$ .

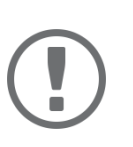

#### **Wichtig:**

Für den Standard-Gebrauch wird die vollständige Variante empfohlen. Die Minimal-Variante ist nur von Experten zu verwenden!

Bei beiden Varianten agiert der Dienst 'SEH UTN Service' im Hintergrund und ist nach Systemstart automatisch aktiv. Der Dienst kann über die üblichen Administrationsmethoden gesteuert werden.

Es wird zudem zwischen den folgenden Benutzergruppen unterschieden:

- Benutzer mit administrativen Rechten (Administrator)
- Benutzer ohne administrative Rechte (Standard-Benutzer)

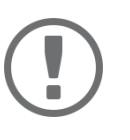

#### **Wichtig:**

Einige Funktionen können ausschließlich durch Administratoren konfiguriert werden. Mehr Informationen finden Sie in der ['SEH UTN Manager – Funktionsüber](#page-131-1)sicht' $\Rightarrow$  128.

#### <span id="page-18-0"></span>**Installation**

Um mit dem SEH UTN Manager zu arbeiten, muss das Programm auf einem Rechner mit einem Windows-Betriebssystem installiert werden. Sie finden die SEH UTN Manager-Installationsdatei auf der SEH Computertechnik GmbH-Website:

[h](https://www.seh-technology.com/de/service/downloads/industrial/inu-100.html
)ttps://www.seh-technology.com/de/service/downloads/industrial/inu-100.html

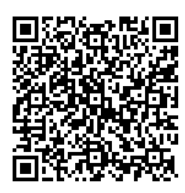

Für Windows-Systeme ist die Installationsdatei in dem Format '\*.exe' verfügbar. Die Datei enthält beide Varianten des SEH UTN Managers. Alternativ zur Standard-Installation kann eine unbeaufsichtigte Installation durchgeführt werden.

- • ['Standard-Installation'](#page-18-1)  $\Rightarrow$  15
- • ['Unbeaufsichtigte Installation'](#page-18-2)  $\Rightarrow$  15
- Microsoft Windows (32/64-Bit; Windows 10 oder höher, Server 2012 R2 oder höher)
- $\checkmark$  Die Installation kann ausschließlich durch Benutzer mit administrativen Rechten durchgeführt werden.

#### <span id="page-18-1"></span>Standard-Installation

- 1. Starten Sie die SEH UTN Manager-Installationsdatei.
- 2. Folgen Sie der Installationsroutine.
- $\rightarrow$  Der SEH UTN Manager wird auf Ihrem Client installiert.

Beim Einsatz in serverbasierten Umgebungen (Citrix XenApp, Microsoft Remote Desktop Services/Terminal Services) und virtualisierten Umgebungen (VMware, Citrix XenDesktop, Microsoft HyperV usw.) können dem Windows-System benötigte Treiber fehlen. Die Installationsroutine überprüft während des Installationsvorgang die vorhandenen Treiber. Bei fehlenden Treibern startet ein weiterer Installer ('USB driver for SEH UTN Manager'). Dieser leitet die Installation der benötigten Treiber ein.

#### <span id="page-18-2"></span>Unbeaufsichtigte Installation

Eine unbeaufsichtigte Installation läuft zeitsparend ohne Benutzereingaben ab. Via Loginskript kann der SEH UTN Manager zudem auf einer großen Anzahl von Clients automatisch installiert werden; lesen Sie hierzu die Dokumentation Ihres Betriebssystems.

Verwendete Standardeinstellungen:

- Vollständige Variante
- Installation für alle Benutzer des Clients
- Zielverzeichnis: %PROGRAMFILES%\SEH Computertechnik GmbH\SEH UTN Manager (Wobei %PROGRAMFILES% eine Umgebungsvariable von Windows für den Ordner 'Programme' ist. Mithilfe der Kommandozeile kann der Pfad folgendermaßen ermittelt werden: echo %PROGRAMFILES%)
- Startmenü-Ordner: SEH Computertechnik GmbH\SEH UTN Manager
- Desktopverknüpfung wird erstellt
- SEH UTN Manager startet automatisch nach der Installation

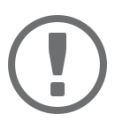

#### **Wichtig:**

Indem Sie den SEH UTN Manager installieren, akzeptieren Sie automatisch die SEH Computertechnik GmbH-Vereinbarung hinsichtlich Lizenz und Nutzung der Software. Sie können die Vereinbarung auf der SEH Computertechnik GmbH-Website einsehen:

<https://www.seh-technology.com/de/service/lizenzen.html>

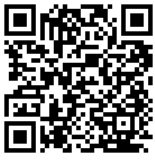

- 1. Öffnen Sie die Kommandozeile.
- 2. Wechseln Sie in das Verzeichnis mit der SEH UTN Manager-Installationsdatei.
- 3. Geben Sie die Befehlsfolge ein: "sehutnmanager-win-X.X.X.exe" /S [<Befehl>] Befehle: <sup>→</sup>[Tabelle 2.2-1](#page-19-0) **■16.**
- 4. Bestätigen Sie die Eingabe.
- $\rightarrow$  Die Befehlsfolge wird ausgeführt.

#### <span id="page-19-0"></span>Tabelle 2.2-1: Installationsbefehle

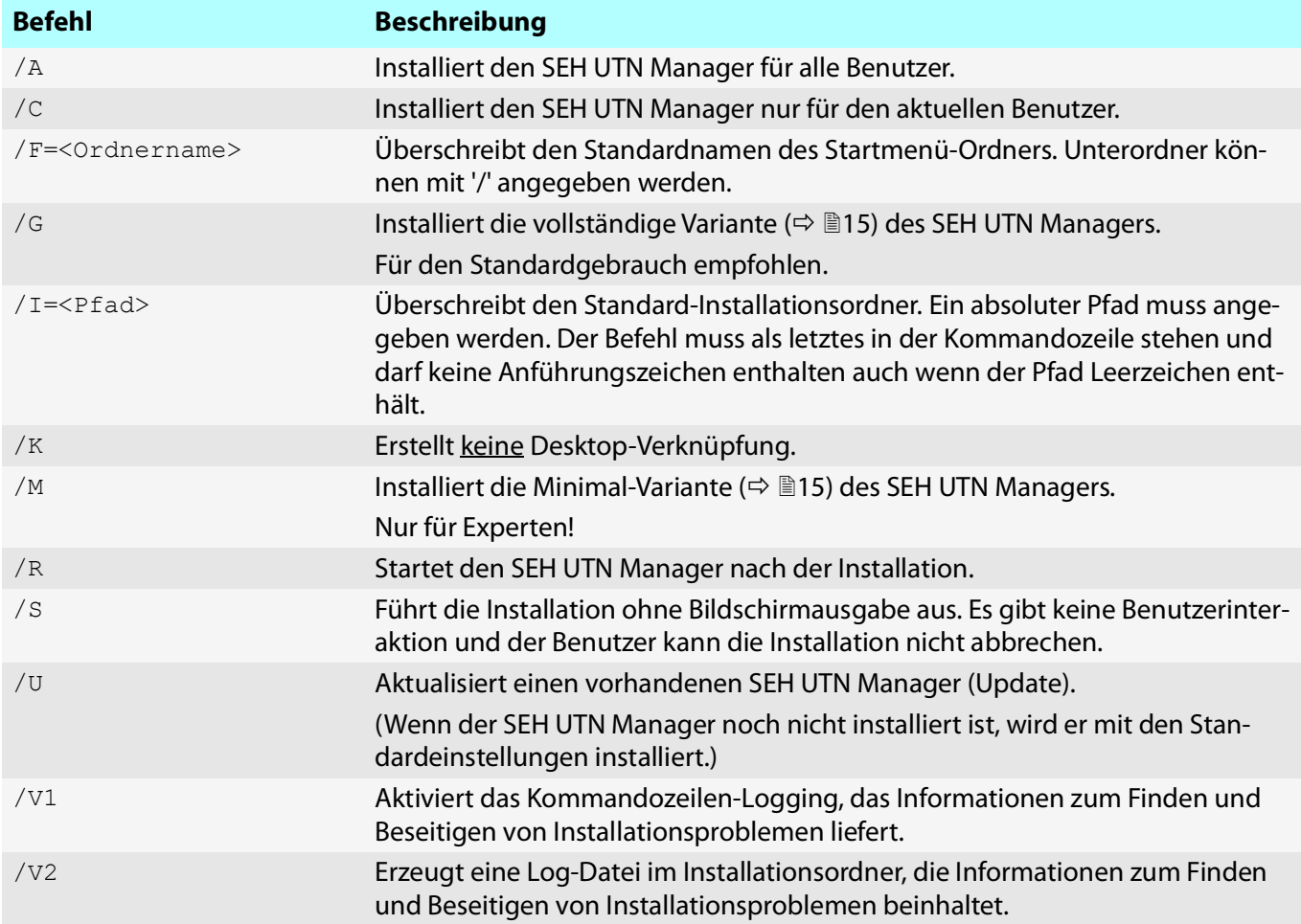

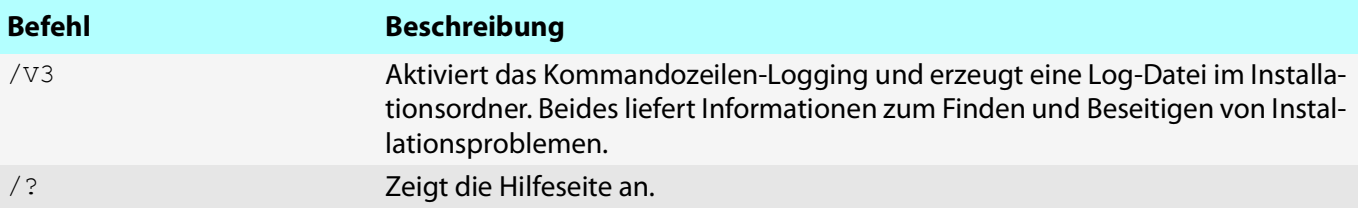

#### <span id="page-20-0"></span>**Programmstart**

Sie erkennen den SEH UTN Manager an seinem Icon:  $\psi_{\text{set}}$ . Er wird wie auf Ihrem Betriebssystem üblich gestartet.

#### **Update**

Sie können entweder manuell oder automatisch prüfen, ob ein Programm-Update verfügbar ist. Mehr Informationen dazu finden Sie in der ⇒ <sup>(1)</sup> SEH UTN Manager Online Hilfe'.

# <span id="page-21-1"></span><span id="page-21-0"></span>**2.3 Administration via SEH Product Manager**

Der 'SEH Product Manager' ist ein von SEH Computertechnik GmbH entwickeltes Software-Tool zur Administration und Verwaltung von SEH Computertechnik GmbH-Geräten im Netzwerk.

- • [Funktion](#page-21-2)  $\Rightarrow$  18
- • [Installation](#page-22-0)  $\Rightarrow$  19
- • [Programmstart](#page-22-1)  $\Rightarrow$  19
- • [Update](#page-22-2)  $\Rightarrow$  19

#### <span id="page-21-2"></span>**Funktion**

Die Software wird auf allen Clients installiert, von denen aus SEH Computertechnik GmbH-Geräte im Netzwerk administriert und verwaltet werden sollen.

Nach dem Start des SEH Product Managers wird zunächst im Netzwerk nach angeschlossenen SEH Computertechnik GmbH-Geräten gesucht. Alle gefundenen Geräte werden in der 'Geräteliste' angezeigt. Die in der Geräteliste aufgeführten Geräte können markiert und dann administriert und verwaltet werden.

Falls Sie eine Aufgabe mit dem SEH Product Manager durchführen können, wird dies im jeweiligen Kapitel beschrieben.

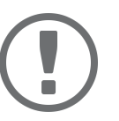

#### **Wichtig:**

Der SEH UTN-Manager kann in IPv4- und IPv6-Umgebungen verwendet werden. Die Auswahl bestimmt, welche IP-Version in der Software genutzt wird.

Im Auslieferungszustand ist "IPv4" voreingestellt. Eine Auswahl von "IPv6" ist nur für IPv6-Netzwerke geeignet. Wenn Sie sich bei Ihrem Netzwerk unsicher sind, wählen Sie "IPv4 und IPv6".

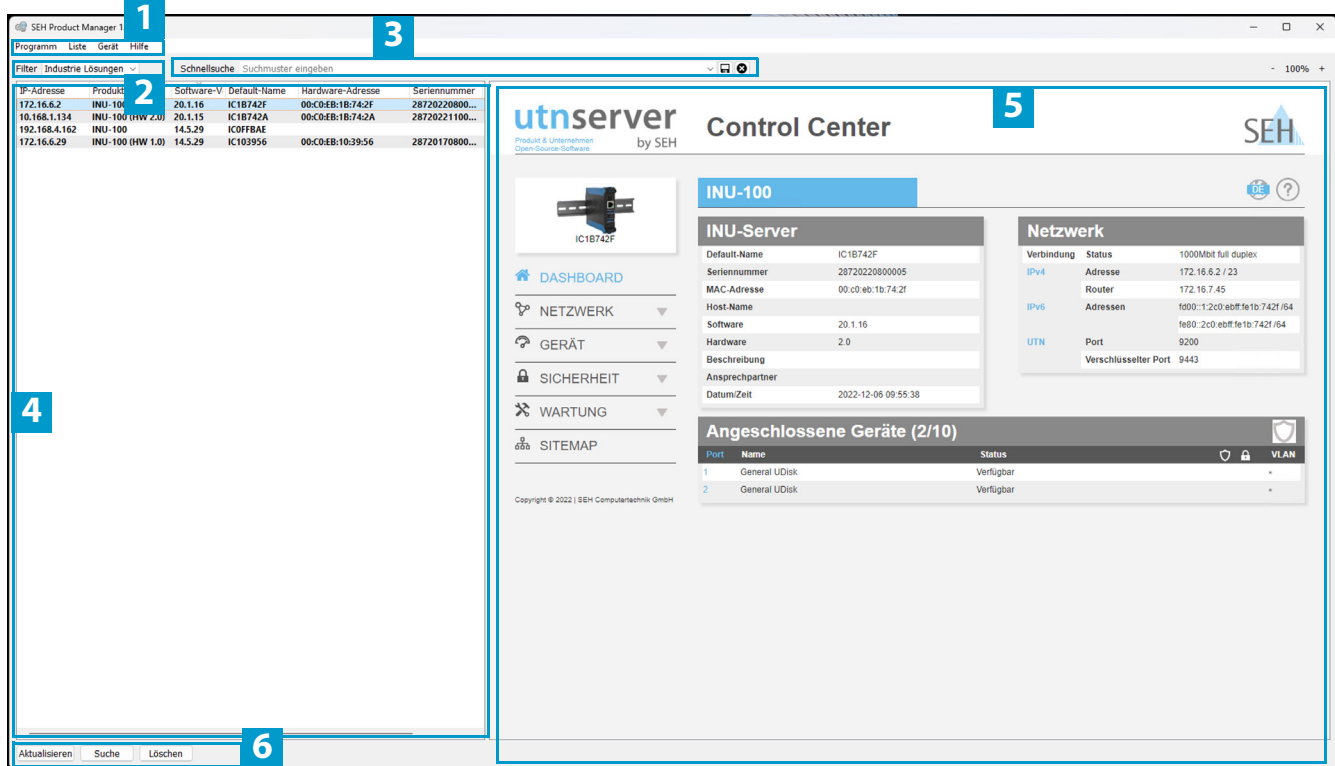

Abbildung 2.3-3: SEH Product Manager

- 1 Menüleiste Verfügbare Menüpunkte
- 2 Filter Filter Filtert die angezeigten Geräte nach Produkttyp.
- 3 Suche Suchfunktion zum Durchsuchen der Geräteliste.
- 4 Geräteliste Zeigt die im Netzwerk gefundenen Geräte von SEH Computertechnik GmbH.
- 5 Control Center Zeigt das Control Center vom in der Geräteliste markierten Gerät.
- 6 Funktionen zum Bearbeiten der Geräteliste
- Aktualisieren: Aktualisiert den Status der in der Liste angezeigten Geräte.
- Suche: Sucht im Netzwerk nach weiteren Geräten von SEH Computertechnik GmbH. Gefundene Geräte werden der Geräteliste hinzugefügt.
- Löschen: Entfernt alle Geräte aus der Geräteliste.

Detaillierte Informationen zur Bedienung des SEH Product Managers entnehmen Sie der  $\Rightarrow$   $\Box$  'SEH Product Manager Online Hilfe'. Um die Online Hilfe zu starten, wählen Sie im SEH Product Manager im Menü **Hilfe** den Befehl **Online Hilfe**.

#### <span id="page-22-0"></span>**Installation**

Um mit dem SEH Product Manager zu arbeiten, muss das Programm auf einem Rechner mit einem Windows-Betriebssystem installiert werden. Sie finden die SEH Product Manager-Installationsdatei auf der SEH Computertechnik GmbH-Website:

<https://www.seh-technology.com/de/service/downloads/industrial/inu-100.html>

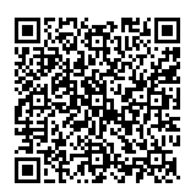

Für Windows-Systeme ist die Installationsdatei in dem Format '\*.exe' verfügbar.

- $\checkmark$  Microsoft Windows (32/64-Bit; Windows 10 oder höher, Server 2012 R2 oder höher)
- Die Installation kann ausschließlich durch Benutzer mit administrativen Rechten durchgeführt werden.
- 1. Starten Sie die SEH Product Manager-Installationsdatei.
- 2. Folgen Sie der Installationsroutine.
- $\rightarrow$  Der SEH Product Manager wird auf Ihrem Client installiert.

#### <span id="page-22-1"></span>**Programmstart**

Sie erkennen den SEH Product Manager an seinem Icon: ﷺ. Er wird wie auf Ihrem Betriebssystem üblich gestartet.Nach dem Programmstart wird automatisch nach SEH Computertechnik-Geräten im Netzwerk gesucht. Für mehr Informationen  $\Rightarrow$   $\square$  'SEH Product Manager Online Hilfe.

#### <span id="page-22-2"></span>**Update**

Sie können entweder manuell oder automatisch prüfen, ob ein Programm-Update verfügbar ist. Mehr Informationen dazu finden Sie in der  $\Rightarrow$   $\Box$  'SEH Product Manager Online Hilfe'.

# <span id="page-23-1"></span><span id="page-23-0"></span>**2.4 Administration via E-Mail**

Sie können den INU-Server über E-Mail und somit von jedem internetfähigen Rechner aus administrieren (Fernwartung):

- INU-Server-Status erhalten
- INU-Server-Parameter definieren
- INU-Server-Update durchführen

Dazu geben Sie in die Betreffzeile einer E-Mail entsprechende Anweisungen ein ⇒[Tabelle 2.4-2](#page-23-2) ■20.

#### <span id="page-23-2"></span>Tabelle 2.4-2: Befehle und Kommentar

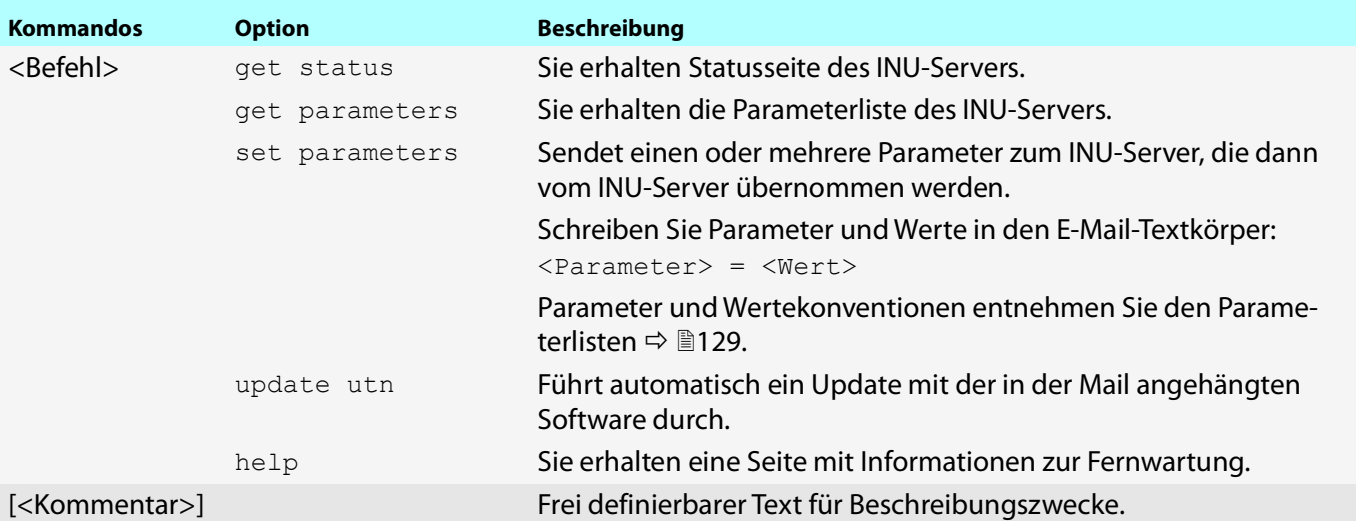

Für die Anweisungen gilt:

- keine Unterscheidung von großer bzw. kleiner Schreibweise (nicht case-sensitive)
- ein oder mehrere Leerzeichen sind möglich
- maximale Länge beträgt 128 Byte
- nur das ASCII-Format kann interpretiert werden

Bei Updates oder Parameteränderungen ist zudem eine TAN erforderlich. Zunächst müssen Sie sich via E-Mail eine Statusseite schicken lassen (⇔[Tabelle 2.4-2](#page-23-2) ■20), weil diese die TAN enthält. Die erhaltene TAN geben Sie in die erste Zeile des E-Mail-Textkörpers ein. Anschließend muss ein Leerzeichen folgen.

- Auf dem INU-Server ist ein DNS-Server konfiguriert  $\Rightarrow$  164.
- Damit der INU-Server E-Mails empfangen kann, muss der INU-Server als Benutzer mit eigener E-Mail-Adresse auf einem POP3-Server eingerichtet sein.
- $\checkmark$  Am INU-Server sind POP3- und SMTP-Parameter konfiguriert  $\Rightarrow$  165.
- 1. Öffnen Sie ein E-Mail-Programm.
- 2. Erstellen Sie eine neue E-Mail:
	- Geben Sie als Adressat die INU-Server-Adresse ein.
	- Geben Sie eine Anweisung in die Betreffzeile ein: cmd: <Befehl> [<Kommentar>] Befehle und Kommentar: <sup>⇒</sup>[Tabelle 2.4-2](#page-23-2) **■20.**
	- Geben Sie ggf. eine TAN in den E-Mail-Textkörper ein.
- 3. Versenden Sie die E-Mail.
- $\rightarrow$  Der INU-Server erhält die E-Mail und führt die Anweisung aus.

#### INU-Benutzerhandbuch Windows Administrationsmethoden

#### **Beispiele**

#### Sie möchten die Parameterliste vom INU-Server erhalten:

Empfänger: INU-Server@Firma.de Betreff: cmd: get parameters

#### Sie möchten den Parameter 'Beschreibung' konfigurieren:

Empfänger: INU-Server@Firma.de

Betreff: cmd: set parameters

E-Mail-Textkörper: TAN = nUn47ir79Ajs7QKE sys\_descr = <Ihre Beschreibung>

# <span id="page-25-1"></span><span id="page-25-0"></span>3 Arbeiten mit dem SEH UTN Manager

Der 'SEH UTN Manager' ist ein von SEH Computertechnik GmbH entwickeltes Software-Tool. Mit dem SEH UTN Manager werden Verbindungen zu den USB-Geräten an INU-Servern hergestellt und verwaltet.

- • [Wie finde ich INU-Server/USB-Geräte im Netzwerk?](#page-26-1)  $\Rightarrow$  23
- • [Wie stelle ich eine Verbindung zu einem USB-Gerät her?](#page-28-1)  $\Rightarrow \text{m25}$
- • [Wie trenne ich die Verbindung zwischen USB-Gerät und Client?](#page-30-1)  $\Rightarrow \triangleq 27$
- • [Wie fordere ich ein belegtes USB-Gerät an?](#page-31-1)  $\Rightarrow \Box$ 28
- • [Wie automatisiere ich Verbindungen zu USB-Geräten und Programmstarts?](#page-32-1)  $\Rightarrow \text{ } \text{ } \text{ } \text{ } 29$
- • [Wo finde ich Statusinformationen von USB-Ports und USB-Geräten?](#page-35-1)  $\Rightarrow$  132
- • [Wie verwalte ich die Auswahlliste und damit die Benutzerzugriffsrechte auf USB-Geräte?](#page-36-1)  $\Rightarrow$  133
- • [Wie nutze ich den SEH UTN Manager ohne grafische Oberfläche? \(utnm\)](#page-39-1)  $\Rightarrow \text{ } \textcircled{\scriptsize{136}}$

# <span id="page-26-1"></span><span id="page-26-0"></span>**3.1 Wie finde ich INU-Server/USB-Geräte im Netzwerk?**

Mit dem Software-Tool 'SEH UTN Manager' werden Verbindungen zu den USB-Geräten an INU-Servern hergestellt und verwaltet.

Nach dem Start des SEH UTN Managers muss zunächst im Netzwerk nach angeschlossenen INU-Servern gesucht werden. Der zu scannende Netzwerkbereich ist frei definierbar; es kann über Multicast und/oder in freidefinierbaren IP-Bereichen gesucht werden. Voreingestellt ist die Multicastsuche in dem lokalen Netzwerksegment.

Alle gefundenen INU-Server und deren angeschlossene USB-Geräte werden in der 'Netzwerkliste' angezeigt. Um die an einen INU-Server angeschlossenen USB-Geräte zu verwenden, müssen Sie den INU-Server zur 'Auswahlliste' hinzufügen.

Alternativ können Sie einen INU-Server direkt zur Auswahlliste hinzufügen. Dafür müssen Sie seine IP-Adresse kennen.

- • [Suchparameter definieren](#page-26-2)  $\Rightarrow \equiv 23$
- • [Netzwerk durchsuchen](#page-26-3)  $\Rightarrow \equiv 23$
- • [INU-Server zur 'Auswahlliste' hinzufügen](#page-26-4)  $\Rightarrow \text{ }$  23
- • [INU-Server über IP-Adresse hinzufügen](#page-27-0)  $\Rightarrow$  124

#### <span id="page-26-2"></span>**Suchparameter definieren**

- $\checkmark$  Der SEH UTN Manager (vollständige Variante) ist auf dem Client installiert  $\Rightarrow \mathbb{B}$ 15.
- 1. Starten Sie den SEH UTN Manager.
- 2. Wählen Sie im Menü **Programm** den Befehl **Optionen**. Der Dialog **Optionen** erscheint.
- 3. Wählen Sie die Registerkarte **Netzwerksuche** an.
- 4. Aktivieren Sie die Option **Netzwerkbereichsuche** und definieren Sie einen oder mehrere Netzwerkbereiche.
- 5. Wählen Sie die Schaltfläche **OK** an.
- $\rightarrow$  Die Einstellungen werden gespeichert.

#### <span id="page-26-3"></span>**Netzwerk durchsuchen**

- $\checkmark$  Der SEH UTN Manager (vollständige Variante) ist auf dem Client installiert  $\Rightarrow \mathbb{B}$ 15.
- 1. Starten Sie den SEH UTN Manager.
- 2. Wählen Sie im Menü **Auswahlliste** den Befehl **Bearbeiten**. Der Dialog **Auswahlliste bearbeiten** erscheint.
- 3. Wählen Sie die Schaltfläche **Suche** an.
- Das Netzwerk wird durchsucht. Die gefundenen INU-Server und USB-Geräte werden in der Netzwerkliste angezeigt.

#### <span id="page-26-4"></span>**INU-Server zur 'Auswahlliste' hinzufügen**

- $\checkmark$  Der SEH UTN Manager (vollständige Variante) ist auf dem Client installiert  $\Rightarrow \mathbb{B}$ 15.
- Der INU-Server wurde bei der Netzwerksuche gefunden und wird in der Netzwerkliste angezeigt.
- 1. Starten Sie den SEH UTN Manager.
- 2. Wählen Sie im Menü **Auswahlliste** den Befehl **Bearbeiten**. Der Dialog **Auswahlliste bearbeiten** erscheint.
- 3. Markieren Sie in der Netzwerkliste den zu verwendenden INU-Server.
- 4. Wählen Sie die Schaltfläche **Hinzufügen** an. (Wiederholen Sie die Schritte 2-3 nach Bedarf.)
- 5. Wählen Sie die Schaltfläche **OK** an.
- $\rightarrow$  Die INU-Server mitsamt den angeschlossenen USB-Geräten werden in der Auswahlliste angezeigt.

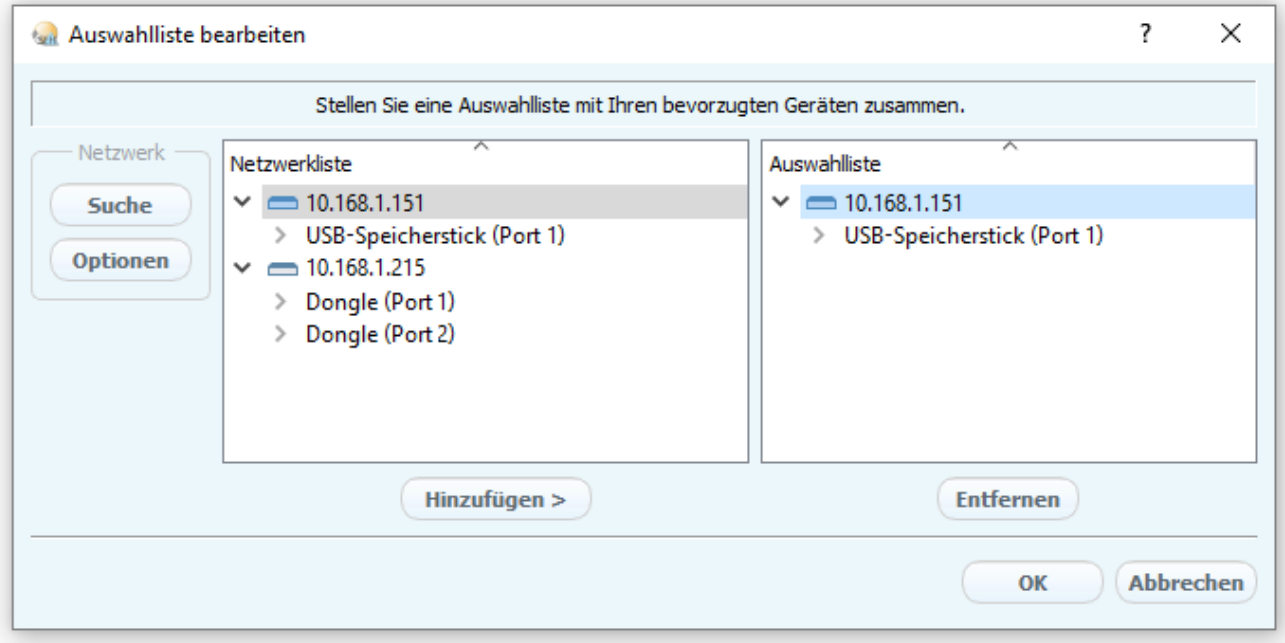

Abbildung 3.1-1: SEH UTN Manager – Auswahlliste bearbeiten

#### <span id="page-27-0"></span>**INU-Server über IP-Adresse hinzufügen**

- $\checkmark$  Der SEH UTN Manager (vollständige Variante) ist auf dem Client installiert  $\Rightarrow \text{m}$ 15.
- $\checkmark$  Sie kennen die IP-Adresse des INU-Servers.
- 1. Starten Sie den SEH UTN Manager.
- 2. Wählen Sie im Menü **UTN-Server** den Befehl **Hinzufügen**. Der Dialog **Server hinzufügen** erscheint.
- 3. Geben Sie im Feld **Name oder IP-Adresse** die IP-Adresse des INU-Servers ein.
- 4. Sofern Sie den UTN-Port oder den UTN-SSL-Port geändert haben ( $\Rightarrow$  @73), geben Sie in den Feldern UTN-Port und **UTN-SSL-Port** die jeweiligen Portnummern an.
- 5. Wählen Sie die Schaltfläche **OK** an.
- Der INU-Server mitsamt den angeschlossenen USB-Geräten wird in der Auswahlliste angezeigt.

# <span id="page-28-1"></span><span id="page-28-0"></span>**3.2 Wie stelle ich eine Verbindung zu einem USB-Gerät her?**

Um ein USB-Gerät mit dem Client zu verbinden, wird eine Punkt-zu-Punkt-Verbindung zwischen dem Client und dem USB-Port des INU-Servers, an den das USB-Gerät angeschlossen ist, hergestellt. Das USB-Gerät kann dann so genutzt werden, als ob es direkt am Client angeschlossen wäre.

### **Wichtig:**

Sonderfall Compound-USB-Gerät

Bei dem Anschluss bestimmter USB-Geräte an einen USB-Port des INU-Servers werden in der Auswahlliste mehrere USB-Geräte am Port dargestellt. Dabei handelt es sich um sogenannte Compound-USB-Geräte. Sie bestehen aus einem Hub und einem oder mehreren USB-Geräten, die alle in einem einzigen Gehäuse eingebaut sind.

Wenn die Verbindung zu einem Port mit angeschlossenem Compound-USB-Gerät hergestellt wird, werden alle dargestellten USB-Geräte mit dem Client des Benutzers verbunden. Jedes eingebaute USB-Gerät belegt dabei einen virtuellen USB-Port des INU-Servers. Der INU-Server verfügt über eine begrenzte Anzahl dieser virtuellen USB-Ports: 10. Wird sie überschritten, können keine weiteren USB-Geräte am INU-Server verwendet werden. INU-Server Anzahl physikalischer USB-Ports Anzahl virtueller USB-Ports

INU-100 2 10

- $\checkmark$  Der SEH UTN Manager (vollständige Variante) ist auf dem Client installiert  $\Rightarrow \mathbb{B}$ 15.
- $\checkmark$  Der USB-Port wird in der Auswahlliste angezeigt  $\Rightarrow \text{m25}$ .
- $\checkmark$  Auf dem Client sind alle Vorbereitungen (Treiberinstallation usw.) getroffen worden, die notwendig wären, um das USB-Gerät lokal (also direkt an dem Client angeschlossen) zu betreiben. Idealerweise ist das USB-Gerät zuvor lokal am Client nach der Anleitung des Herstellers angeschlossen und betrieben worden.
- $\checkmark$  Der USB-Port ist nicht mit einem anderen Client verbunden.
- 1. Starten Sie den SEH UTN Manager.
- 2. Markieren Sie den Port in der Auswahlliste.
- 3. Wählen Sie im Menü **Port** den Befehl **Aktivieren**.
- $\rightarrow$  Die Verbindung zwischen USB-Gerät und Client wird hergestellt.

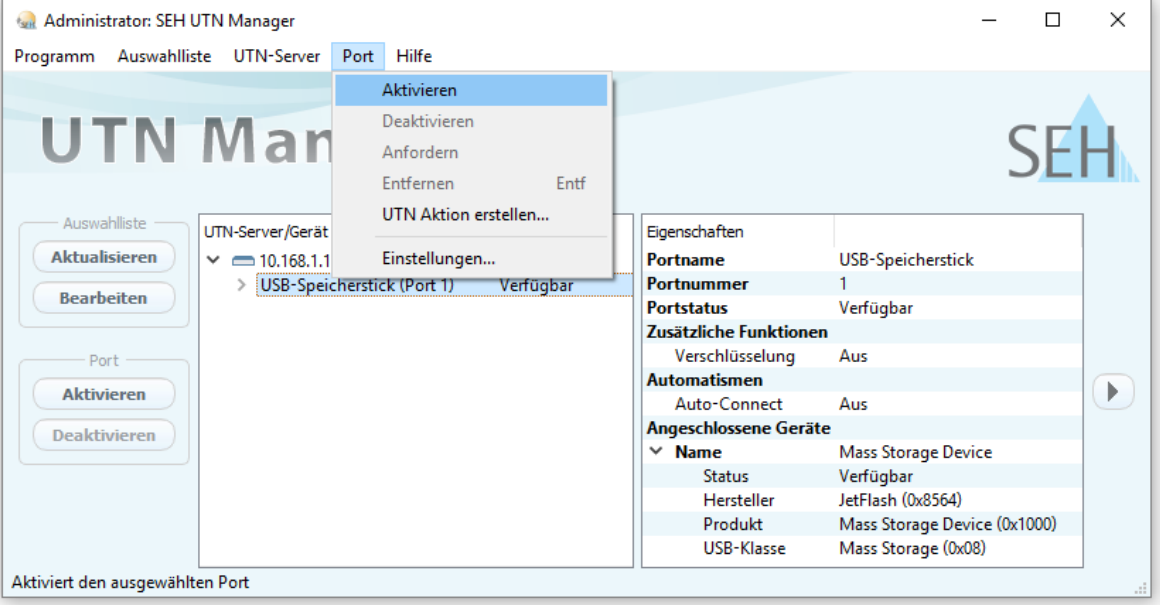

Abbildung 3.2-2: SEH UTN Manager – USB-Port aktivieren

# <span id="page-30-1"></span><span id="page-30-0"></span>**3.3 Wie trenne ich die Verbindung zwischen USB-Gerät und Client?**

Wenn ein USB-Gerät mit einem Client verbunden ist, besteht eine Punkt-zu-Punkt-Verbindung. Solange diese Verbindung besteht, kann kein anderer Benutzer das USB-Gerät mit seinem Client verbinden und nutzen. Trennen Sie daher die Verbindung, sobald Sie das USB-Gerät nicht mehr benötigen

Um die Verbindung zwischen USB-Gerät vom Client zu trennen, deaktivieren Sie die Verbindung zwischen dem Client und dem USB-Port des INU-Servers an den das USB-Gerät angeschlossen ist:

- Üblicherweise trennt der Benutzer die Verbindung via SEH UTN Manager  $\Rightarrow \Box 27$ .
- Zudem kann der Administrator die Verbindung über das INU Control Center trennen  $\Rightarrow \mathbb{B}27$  $\Rightarrow \mathbb{B}27$ .
- Auch eine automatische Trennung lässt sich einrichten (Auto Disconnect)  $\Rightarrow$  142.

#### <span id="page-30-2"></span>**Geräteverbindung via SEH UTN Manager trennen**

- $\checkmark$  Der SEH UTN Manager (vollständige Variante) ist auf dem Client installiert  $\Rightarrow \mathbb{B}$ 15.
- $\checkmark$  Der USB-Port wird in der Auswahlliste angezeigt  $\Rightarrow \text{B}$ 33.
- $\checkmark$  Der USB-Port ist mit Ihrem Client verbunden  $\Rightarrow \text{m}$ 37.
- 1. Starten Sie den SEH UTN Manager.
- 2. Markieren Sie den Port in der Auswahlliste.
- 3. Wählen Sie im Menü **Port** den Befehl **Deaktivieren**.
- $\rightarrow$  Die Verbindung wird getrennt.

#### <span id="page-30-3"></span>**Geräteverbindung via INU Control Center trennen**

- $\checkmark$  Ein USB-Port ist mit einem Client verbunden  $\Rightarrow \text{m37}$ .
- 1. Starten Sie das INU Control Center.
- 2. Wählen Sie den Menüpunkt **START** an.
- 3. Finden Sie in der Liste **Angeschlossene Geräte** die aktive Verbindung und wählen Sie das Symbol & an.
- 4. Bestätigen Sie die Sicherheitsabfrage.
- $\rightarrow$  Die Verbindung wird getrennt.

# <span id="page-31-1"></span><span id="page-31-0"></span>**3.4 Wie fordere ich ein belegtes USB-Gerät an?**

Wenn ein USB-Gerät mit einem Client verbunden ist, besteht eine Punkt-zu-Punkt-Verbindung. Solange diese Verbindung besteht, kann kein anderer Benutzer das USB-Gerät mit seinem Client verbinden und nutzen.

Wenn Sie ein belegtes USB-Gerät nutzen möchten, können Sie es anfordern. Der andere Benutzer erhält dann eine Freigabe-Aufforderung in Form eines Popup-Fensters. Wenn er der Aufforderung nachkommt und seine Verbindung zum USB-Gerät beendet, wird die Verbindung zwischen dem USB-Gerät und Ihrem Client automatisch hergestellt.

- $\checkmark$  Der SEH UTN Manager (vollständige Variante) ist auf dem Client installiert  $\Rightarrow \mathbb{B}$ 15.
- $\checkmark$  Der SEH UTN Manager (vollständige Variante) ist auf dem Client des Benutzers, der das USB-Gerät verwendet, installiert  $\Rightarrow$  15.
- Der SEH UTN Manager (vollständige Variante) wird mit grafischer Bedienoberfläche auf beiden Clients ausgeführt.
- Der USB-Port wird in der Auswahlliste angezeigt 33.
- $\checkmark$  Der USB-Port ist mit einem anderen Client verbunden  $\Rightarrow \text{m37}$  (aber nicht via Auto-Connect).
- 5. Markieren Sie den Port in der Auswahlliste.
- 6. Wählen Sie im Menü **Port** den Befehl **Anfordern**.
- $\rightarrow$  Die Freigabe-Aufforderung wird gesendet.

# <span id="page-32-1"></span><span id="page-32-0"></span>**3.5 Wie automatisiere ich Verbindungen zu USB-Geräten und Programmstarts?**

Die Verbindungen zu USB-Ports des INU-Servers und den daran angeschlossenen USB-Geräten können automatisiert werden. Dabei können einfache bis komplexe Szenarien umgesetzt werden:

- • [Automatische Verbindung wenn ein USB-Gerät angeschlossen wird \(Auto-Connect\)](#page-32-2)  $\Rightarrow \Box$  29
- • [Verbindung nach einem definierten Zeitraum automatisch trennen \(Auto-Disconnect\)](#page-32-3)  $\Rightarrow \triangleq 29$
- • [Automatisch eine Verbindung zwischen USB-Gerät und Client herstellen, sobald ein Druckauftrag anliegt](#page-33-0)  [\(Print-On-Demand\)](#page-33-0)  $\Rightarrow$  230
- • [UTN Aktion erstellen: Automatisierte Verbindungen und Programmstarts ohne SEH UTN Manager-Oberfläche](#page-33-1)   $\Rightarrow$  2[30](#page-33-1)

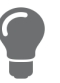

Dieses Kapitel beschreibt Funktionen des SEH UTN Managers, mit denen Automatismen eingerichtet werden. Benutzern mit Experten-Wissen über Skripte empfehlen wir das Kommandozeilen-Tool 'utnm'  $\Rightarrow$  **■52.** 

#### <span id="page-32-2"></span>**Automatische Verbindung wenn ein USB-Gerät angeschlossen wird (Auto-Connect)**

Beim Auto-Connect wird automatisch eine Verbindung zu einem USB-Port und dem daran angeschlossenen USB-Gerät hergestellt, sobald ein USB-Gerät am USB-Port angeschlossen wird. Auto-Connect muss für jeden USB-Port einzeln aktiviert werden und gilt für alle USB-Geräte die an den USB-Port angeschlossen werden.

- $\checkmark$  Der SEH UTN Manager (vollständige Variante) ist auf dem Client installiert  $\Rightarrow \mathbb{B}$ 15.
- $\checkmark$  Der USB-Port wird in der Auswahlliste angezeigt  $\Rightarrow \mathbb{B}$ 49.
- $\checkmark$  Sie sind als Administrator am Client angemeldet.
- 1. Starten Sie den SEH UTN Manager.
- 2. Markieren Sie den INU-Server in der Auswahlliste.
- 3. Wählen Sie im Menü **UTN-Server** den Befehl **Auto-Connect aktivieren**. Der Dialog **Auto-Connect aktivieren** erscheint.
- 4. Aktivieren Sie die Option für die gewünschten USB-Ports.
- 5. Wählen Sie die Schaltfläche **OK** an.
- Die Einstellung wird gespeichert. Die Verbindung zum USB-Port und dem daran angeschlossenen USB-Gerät wird sofort automatisch hergestellt. Wenn Sie das USB-Gerät entfernen und wieder anschließen wird die Verbindung erneut automatisch hergestellt.

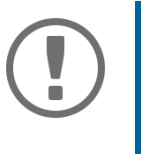

### **Wichtig:**

Wenn Sie eine aktive USB-Portverbindung die über Auto-Connect hergestellt wurde manuell deaktivieren, wird Auto-Connect ausgeschaltet. Falls Sie Auto-Connect wieder nutzen möchten, müssen Sie es später erneut konfigurieren

#### <span id="page-32-3"></span>**Verbindung nach einem definierten Zeitraum automatisch trennen (Auto-Disconnect)**

Der Auto-Disconnect trennt die Verbindung zu einem USB-Port und dem daran angeschlossenen USB-Gerät automatisch sobald ein definierter Zeitraum abgelaufen ist. Dabei erhält der Benutzer des USB-Gerätes 2 Minuten vor Ablauf des Zeitraums eine Meldung in der er aufgefordert wird, die Verbindung zu beenden, um Datenverlust und Fehlerzuständen vorzubeugen. Optional kann dem Benutzer eine einmalige Verlängerung der Verbindung um die Dauer des definierten Zeitraums angeboten werden. In diesem Fall hat der Benutzer bei der Meldung die Möglichkeit, die Verlängerung zu aktivieren oder abzulehnen.

Mit Auto-Disconnect ermöglichen Sie einer großen Anzahl von Netzwerkteilnehmern den Zugriff auf eine geringe Anzahl an USB-Geräten und verhindern Geräteleerläufe.

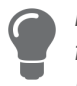

Lassen Sie sich nach dem automatischen Trennen einer Verbindung über die Portverfügbarkeit informieren. Richten Sie hierzu eine Benachrichtigung über die Freigabe ei- $nes \, \text{USB-Ports} \, \text{ein} \, \Rightarrow \, \mathbb{B} \, 31.$  $nes \, \text{USB-Ports} \, \text{ein} \, \Rightarrow \, \mathbb{B} \, 31.$  $nes \, \text{USB-Ports} \, \text{ein} \, \Rightarrow \, \mathbb{B} \, 31.$ 

- $\checkmark$  Der SEH UTN Manager (vollständige Variante) ist auf dem Client installiert  $\Rightarrow \mathbb{B}$ 15.
- $\checkmark$  Der INU-Server wird im Bereich 'Automatische Gerätetrennung' angezeigt  $\Rightarrow \text{m33}.$
- $\checkmark$  Sie sind als Administrator am Client angemeldet.
- 1. Starten Sie den SEH UTN Manager.
- 2. Markieren Sie den INU-Server in der Auswahlliste.
- 3. Wählen Sie im Menü UTN-Server den Befehl "Auto-Disconnect aktivieren". Der Dialog **Auto-Disconnect** aktivieren erscheint.
- 4. Aktivieren Sie die Option für die gewünschten USB-Ports.
- 5. Definieren Sie den gewünschten Zeitraum (10–9999 Minuten).
- 6. Aktivieren Sie bei Bedarf die Option **Verlängerung**.
- 7. Wählen Sie die Schaltfläche **OK** an.
- $\rightarrow$  Die Einstellung wird gespeichert.

#### <span id="page-33-0"></span>**Automatisch eine Verbindung zwischen USB-Gerät und Client herstellen, sobald ein Druckauftrag anliegt (Print-On-Demand)**

Mit Print-On-Demand wird sobald ein Druckauftrag anliegt automatisch eine Verbindung zwischen dem Client und dem an den USB-Port an den das USB-Gerät (Drucker oder Multifunktionsgerät) angeschlossen ist hergestellt.

Nach Beendigung des Druckauftrages wird die Verbindung automatisch deaktiviert.

- $\checkmark$  Der SEH UTN Manager (vollständige Variante) ist auf dem Client installiert  $\Rightarrow \mathbb{B}$ 15.
- $\checkmark$  Der USB-Port wird in der Auswahlliste angezeigt  $\Rightarrow \hat{=}$ 49.
- $\checkmark$  Der USB-Port ist nicht mit einem anderen Client verbunden.
- $\checkmark$  Sie sind als Administrator am Client angemeldet.
- 1. Starten Sie den SEH UTN Manager.
- 2. Markieren Sie den Port in der Auswahlliste.
- 3. Wählen Sie im Menü **Port** den Befehl **Aktivieren**. Die Verbindung wird hergestellt. Das Gerät wird installiert. Auf dem Client wird ein Druckerobjekt angelegt.
- 4. Wählen Sie im Menü **Port** den Befehl **Einstellungen**. Der Dialog **Porteinstellungen** erscheint.
- 5. Aktivieren Sie im Bereich **Automatische Geräteverbindung** die Option **Print-On-Demand**.
- 6. Wählen Sie die Schaltfläche **OK** an. Die Einstellung wird gespeichert.
- 7. Wählen Sie im Menü **Port** den Befehl **Deaktivieren**. Die Verbindung wird getrennt.
- $\rightarrow$  Print-On-Demand ist eingerichtet.

#### <span id="page-33-1"></span>**UTN Aktion erstellen: Automatisierte Verbindungen und Programmstarts ohne SEH UTN Manager-Oberfläche**

UTN Aktionen sind kleine Dateien, die ein Skript enthalten welches die Verbindungen zu USB-Ports und den daran angeschlossenen USB-Geräten automatisieren. Der im Skript definierte Vorgang läuft nach der Dateiausführung automatisch ab. Durch den im Hintergrund aktiven 'SEH UTN Service' ist es für den Benutzer nicht erforderlich, die SEH UTN Manager-Oberfläche zu starten. Das heißt, UTN Aktionen können in der vollständigen Variante ( $\Rightarrow$  \\\\]9) und in der Minimal-Variante ( $\Rightarrow$  19) verwendet werden.

Mit UTN Aktionen können einfache Szenarien, wie z.B. das Aktivieren einer Verbindung, als auch komplexe Abläufe, wie z.B. das Aktivieren einer Verbindung mit dem zeitverzögerten Start einer Applikation, umgesetzt werden.

Sie können die UTN Aktion mithilfe eines Assistenten (Wizard) erstellen. Der Wizard ist nur in der vollständigen Variante ( $\Rightarrow$  19) des SEH UTN Managers verfügbar. Folgende UTN Aktionen können Sie erstellen:

- <span id="page-34-0"></span>• UTN Aktionen zum Aktivieren und Deaktivieren des Gerätes Der Assistent erstellt automatisch je eine UTN Aktion zum Aktivieren und Deaktivieren des USB-Ports inklusive des angeschlossenen USB-Gerätes. Beide UTN Aktionen werden auf dem Desktop gespeichert.
- UTN Aktion zum Starten einer Applikation und Aktivieren des Gerätes Nach Auswahl der Applikation durch den Benutzer erstellt der Assistent automatisch eine UTN Aktion zum Starten der Applikation und Aktivieren des USB-Ports inklusive des angeschlossenen USB-Gerätes. Optional kann eine Portdeaktivierung nach Applikationsbeendung definiert werden.
- Benutzerdefinierte UTN Aktion (Expertenmodus)
	- Mit Unterstützung des Assistenten kann eine benutzerdefinierte UTN Aktion geschrieben werden. Wahlweise können erstellt werden:
	- UTN Aktionen zur Aktivierung und Deaktivierung des USB-Ports inklusive des angeschlossenen USB-Gerätes. Zusätzliche Optionen können definiert werden.
	- Ein Skript zum Starten der Applikation und Aktivieren des USB-Ports inklusive des angeschlossenen USB-Gerätes. Optional können eine Verzögerung für den Applikationsstart, das Deaktivieren des USB-Ports nach Applikationsbeendung und weitere Optionen definiert werden. Abschließend wird die vollständige UTN Aktion vom SEH UTN Manager automatisch erstellt und vom Benutzer gespeichert.

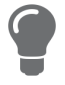

UTN Aktionen basieren auf dem Kommandozeilen-Tool 'utnm'. Für eine freie Gestaltung von sehr komplexen Skripten empfehlen wir Experten, dieses Tool zu verwenden □ 图52

- $\checkmark$  Der SEH UTN Manager (vollständige Variante) ist auf dem Client installiert  $\Rightarrow \mathbb{B}$ 19.
- $\checkmark$  Der USB-Port wird in der Auswahlliste angezeigt  $\Rightarrow \mathbb{B}$ 49.
- 1. Starten Sie den SEH UTN Manager.
- 2. Markieren Sie einen Port in der Auswahlliste.
- 3. Wählen Sie im Menü **Port** den Befehl **UTN Aktion erstellen**. Der Dialog **UTN Aktion erstellen** wird gestartet.
- 4. Folgen Sie den Anweisungen des Assistenten.
- $\rightarrow$  Es wird eine UTN Aktion erstellt. Mit einem Doppelklick auf die Datei wird die UTN Aktion ausgeführt.

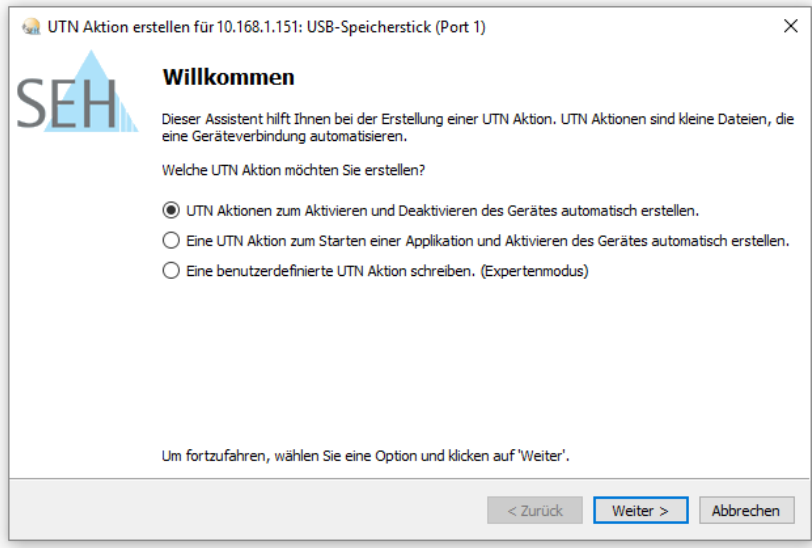

Abbildung 3.5-3: Dialog UTN Aktion erstellen

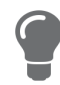

Verknüpfungen können nach dem Speichern an einen beliebigen Ort verschoben und umbenannt werden.

- • [Statusinformationen anzeigen](#page-35-2)  $\Rightarrow$  232
- • [Benachrichtigung bei Freigabe eines USB-Ports](#page-35-3)  $\Rightarrow \Box$ 32
- • [Benachrichtigung über die Dauer einer Verbindung](#page-35-4)  $\Rightarrow \Box$ 32

#### <span id="page-35-2"></span>**Statusinformationen anzeigen**

- $\checkmark$  Der SEH UTN Manager (vollständige Variante) ist auf dem Client installiert  $\Rightarrow \mathbb{B}$ 19.
- $\checkmark$  Der USB-Port wird in der Auswahlliste angezeigt  $\Rightarrow \text{m94}$ .
- 1. Starten Sie den SEH UTN Manager.
- 2. Markieren Sie den USB-Port in der Auswahlliste.
- Die Statusinformationen werden in dem Bereich **Eigenschaften** angezeigt.

#### <span id="page-35-3"></span>**Benachrichtigung bei Freigabe eines USB-Ports**

Sie erhalten eine Meldung, sobald ein Netzteilnehmer die Verbindung zu einem USB-Port und dem daran angeschlossenen USB-Gerät deaktiviert.

<span id="page-35-1"></span><span id="page-35-0"></span>**3.6 Wo finde ich Statusinformationen von USB-Ports und USB-Geräten?**

Sie können jederzeit die Statusinformation von USB-Ports und USB-Geräten einsehen. Zudem können Sie auto-

- $\checkmark$  Der SEH UTN Manager (vollständige Variante) ist auf dem Client installiert  $\Rightarrow \mathbb{B}$ 19.
- $\checkmark$  Der USB-Port wird in der Auswahlliste angezeigt  $\Rightarrow \text{m949}.$
- 1. Markieren Sie in der Auswahlliste den Port.
- 2. Wählen Sie im Menü **Port** den Befehl **Einstellungen**. Der Dialog **Porteinstellungen** erscheint.
- 3. Aktivieren Sie im Bereich **Meldungen** die Option.
- 4. Wählen Sie die Schaltfläche **OK** an.
- $\rightarrow$  Die Einstellung wird gespeichert.

#### <span id="page-35-4"></span>**Benachrichtigung über die Dauer einer Verbindung**

Sie erhalten eine Meldung, wenn eine Ihrer Verbindungen zu einem USB-Port und dem daran angeschlossenen USB-Gerät eine definierte Dauer überschreitet.

- $\checkmark$  Der SEH UTN Manager (vollständige Variante) ist auf dem Client installiert  $\Rightarrow \mathbb{B}$ 19.
- 1. Wählen Sie im Menü **Programm** den Befehl **Optionen**. Der Dialog **Optionen** erscheint.
- 2. Wählen Sie die Registerkarte **Programm** an.
- 3. Aktivieren Sie im Bereich **Programmmeldungen** die Option.
- 4. Definieren Sie die gewünschte Dauer.
- 5. Wählen Sie die Schaltfläche **OK** an.
- $\rightarrow$  Die Einstellung wird gespeichert.
# **3.7 Wie verwalte ich die Auswahlliste und damit die Benutzerzugriffsrechte auf USB-Geräte?**

Als zentrales Element im SEH UTN Manager zeigt die Auswahlliste alle eingebundenen INU-Server. Nur wenn sich ein INU-Server auf der Liste befindet ( 33), können die angeschlossenen USB-Geräte verwendet werden. Wenn Sie die Auswahlliste kontrollieren, können Sie also den Benutzerzugriff auf INU-Server und die daran angeschlossenen USB-Geräte vorgeben.

Standardmäßig wird im SEH UTN Manager die sogenannte globale Auswahlliste von allen Client-Benutzern verwendet. Allerdings können Sie den Client-Benutzern auch eine benutzerindividuelle Auswahlliste zur Verfügung stellen. Diese Liste können die Benutzer selbst zusammenstellen. Alternativ schränken Sie als Client-Administrator die Rechte der Benutzer ein und geben die Liste vor, damit nur die von Ihnen festgelegten INU-Server verwendet werden können.

<span id="page-36-0"></span>Tabelle 3.7-1: Unterschiede globale und benutzerindividuelle Auswahlliste

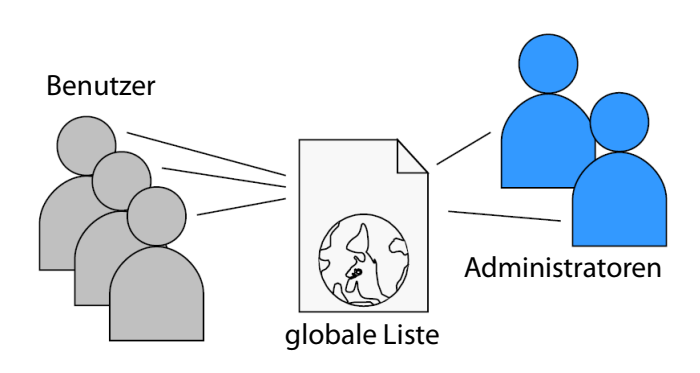

- Alle Benutzer eines Clients verwenden dieselbe Auswahlliste.
- Der Benutzer kann auf alle in der Auswahlliste aufgeführten Geräte zugreifen. (Vorausgesetzt es sind keine Schutzmechanismen über das INU Control Center definiert.)
- 

### **Globale Auswahlliste Benutzerindividuelle Auswahlliste**

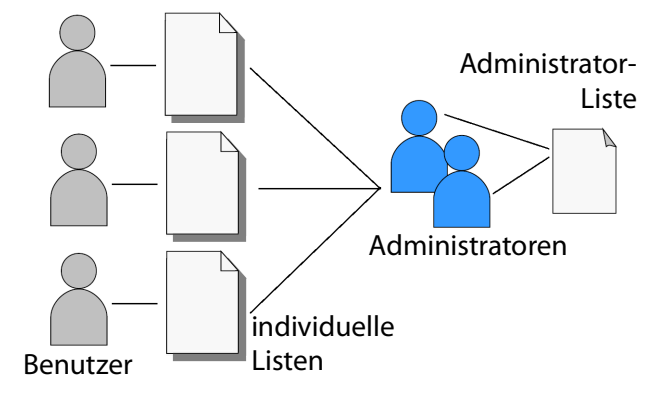

• Jeder Benutzer eines Clients hat seine individuelle Auswahlliste.

Alle Administratoren haben dieselbe Auswahlliste.

- Der Benutzer kann auf alle in der Auswahlliste aufgeführten Geräte zugreifen. (Vorausgesetzt es sind keine Schutzmechanismen über das INU Control Center definiert.)
- Speicherort der Liste: Registry  **Speicherort der Liste ('ini'-Datei**):

%APPDATA%\SEH Computertechnik GmbH\SEH UTN Manager.ini

(%APPDATA% ist eine Umgebungsvariable für den Windows-Benutzer; mithilfe der Kommandozeile kann der Pfad für den aktuellen Benutzer folgendermaßen ermittelt werden: echo %APPDATA%

Beispiel Windows 10: echo %APPDATA% ergibt C:\Users\Benutzername\AppData\Roaming +

\SEH Computertechnik GmbH\SEH UTN Manager.ini

#### Vollständiger Pfad zur ini-Datei:

C:\Users\Benutzername\AppData\Roaming\SEH Computertechnik GmbH\SEH UTN Manager.ini)

- Die Auswahlliste kann durch Administratoren bearbeitet werden.
- Die Auswahlliste kann durch Administratoren oder durch Benutzer mit Schreibrechten für die ini-Datei bearbeitet werden. Benutzer ohne Schreibrechte für die ini-Datei können die Auswahlliste nicht bearbeiten und haben nur eingeschränkten Zugriff auf die Funktionen des SEH UTN Managers.

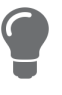

Welche Funktionen (Auswahllisten-Bearbeitung u.v.m.) im SEH UTN Manager genutzt werden können ist abhängig vom Auswahllisten-Typ (global/benutzerindividuell) und dem Benutzerkonto auf dem Client (Administrator/Benutzer; Benutzer mit/ohne Schreibrechte für die ini-Datei). Eine genaue Aufschlüsselung finden Sie in der 'SEH UTN Manager – Funktionsübersicht'  $\Rightarrow$  153.

- • [Globale Auswahlliste für alle Benutzer einrichten](#page-37-0)  $\Rightarrow \text{ } \textcircled$ 34
- • [Benutzerindividuelle Auswahllisten vorgeben](#page-37-1)  $\Rightarrow \text{ } \textcircled$ 34
- • [Schreibrechte auf die 'SEH UTN Manager.ini'-Datei einschränken](#page-38-0)  $\Rightarrow \text{ } \textcircled$ 35

### <span id="page-37-0"></span>**Globale Auswahlliste für alle Benutzer einrichten**

Die globale Auswahlliste wird standardmäßig verwendet.

- $\checkmark$  Der SEH UTN Manager (vollständige Variante) ist auf dem Client installiert  $\Rightarrow \text{m}$  19.
- $\checkmark$  Sie sind als System-Administrator am Client angemeldet.
- 1. Starten Sie den SEH UTN Manager.
- 2. Stellen Sie die Auswahlliste zusammen  $\Rightarrow \text{ } \text{ } \text{ } \text{ } 33.$
- 3. Wählen Sie im Menü **Programm** den Befehl **Optionen**. Der Dialog **Optionen** erscheint.
- 4. Wählen Sie die Registerkarte **Auswahlliste** an.
- 5. Aktivieren Sie die Option **Globale Auswahlliste**.
- 6. Wählen Sie die Schaltfläche **OK** an.
- $\rightarrow$  Die Einstellung wird gespeichert. Alle Benutzer eines Clients verwenden dieselbe Auswahlliste.

### <span id="page-37-1"></span>**Benutzerindividuelle Auswahllisten vorgeben**

- $\checkmark$  Der SEH UTN Manager (vollständige Variante) ist auf dem Client installiert  $\Rightarrow \mathbb{B}$ 19.
- $\checkmark$  Sie sind als Administrator am System angemeldet.
- 1. Starten Sie den SEH UTN Manager.
- 2. Wählen Sie im Menü **Programm** den Befehl **Optionen**. Der Dialog **Optionen** erscheint.
- 3. Wählen Sie die Registerkarte **Auswahlliste** an.
- 4. Aktivieren Sie die Option **Benutzerindividuelle Auswahlliste**.
- 5. Wählen Sie die Schaltfläche **OK** an.

Optional: Die nachfolgenden Schritte geben eine von Ihnen definierte Auswahlliste vor.

- 6. Stellen Sie eine Auswahlliste mit den von Ihnen gewünschten Geräten zusammen  $\Rightarrow \Box$ 33.
- 7. Wählen Sie im Menü **Auswahlliste** den Befehl **Exportieren**. Der Dialog **Exportieren nach** erscheint.
- 8. Speichern Sie die Datei 'SEH UTN Manager.ini' in den Verzeichnissen der Benutzer ab: %APPDATA%\SEH Computertechnik GmbH\SEH UTN Manager.ini (=>[Tabelle 3.7-1](#page-36-0) 133)
- Die Einstellung wird gespeichert. Jeder Benutzer verwendet eine individuelle (ggf. vordefinierte) Auswahlliste. Die Administratoren teilen sich eine Auswahlliste.

<span id="page-38-0"></span>**Schreibrechte auf die 'SEH UTN Manager.ini'-Datei einschränken**

Wenn Sie benutzerindividuelle Auswahllisten verwenden, können Benutzer diese Liste selbst zusammenstellen.

Damit der nur die von Ihnen festgelegten INU-Server verwendet werden, können Sie den Benutzern die Liste vorgeben. Dazu speichern Sie als Administrator eine vordefinierte Auswahlliste für den Benutzer ab ( $\Rightarrow$  144) und schränken die Schreibrechte der Benutzer auf die 'SEH UTN Manager.ini'-Datei ein. Durch den Schreibschutz sind für den Benutzer im SEH UTN Manager alle Funktionen deaktiviert, die die Auswahlliste betreffen.

Verwenden Sie die üblichen Methoden Ihres Betriebssystems, um ini-Dateien mit einem Schreibschutz zu belegen. Für mehr Informationen lesen Sie die Dokumentation Ihres Betriebssystems.

# **3.8 Wie nutze ich den SEH UTN Manager ohne grafische Oberfläche? (utnm)**

Der SEH UTN Manager ist in zwei Varianten verfügbar  $\Rightarrow$  ■19. In der Minimal-Variante kann er ohne grafische Oberfläche verwendet werden. Dazu wird das Tool 'utnm' verwendet, mit dem UTN-Funktionen über die Kommandozeile des Betriebssystems genutzt werden:

- direkt, indem Befehle in einer speziellen Syntax eingegeben und ausgeführt werden
- über Skripte, die Kommandozeilenbefehle in einer speziellen Skriptsprache enthalten vom Kommandozeileninterpreter Schritt für Schritt automatisch abgearbeitet werden

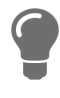

Nutzen Sie Skripte, um häufig wiederkehrende Kommandofolgen, z.B. eine Portaktivierung, zu automatisieren.

Das Ausführen von Skripten kann auch automatisiert werden, z.B. via Loginskript.

- • [Syntax](#page-39-0)  $\Rightarrow$  36
- • [Befehle](#page-39-1)  $\Rightarrow$  136
- • [Rückgabe](#page-42-0)  $\Rightarrow$  239
- • [utnm über Kommandozeile verwenden](#page-42-1)  $\Rightarrow$  139
- • [Skript mit utnm erstellen](#page-42-2)  $\Rightarrow$  139

### <span id="page-39-0"></span>**Syntax**

"<Pfad utnm.exe>" /c "Befehlsstring" [/<Befehl>]

Die Datei 'utnm.exe' finden Sie im SEH UTN Manager-Programmordner.

### <span id="page-39-1"></span>**Befehle**

Für die Befehle gilt:

- unterstrichene Elemente sind durch die genannten Werte zu ersetzen (z.B.  $Servez = IP-Adresse$  oder Hostname eines INU-Servers)
- Elemente in eckigen Klammern sind optional
- keine Unterscheidung von großer bzw. kleiner Schreibweise
- nur das ASCII-Format kann interpretiert werden

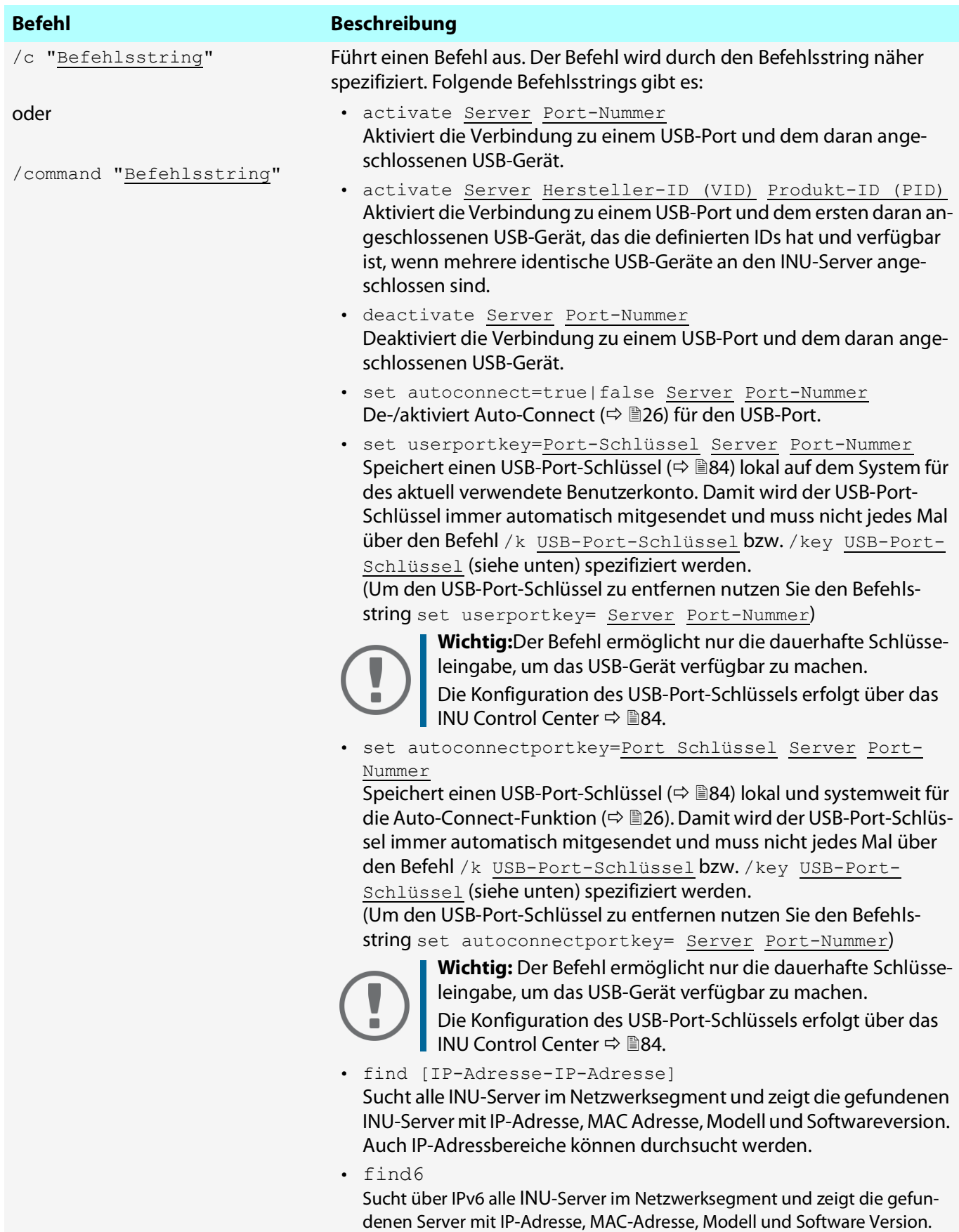

<span id="page-41-1"></span><span id="page-41-0"></span>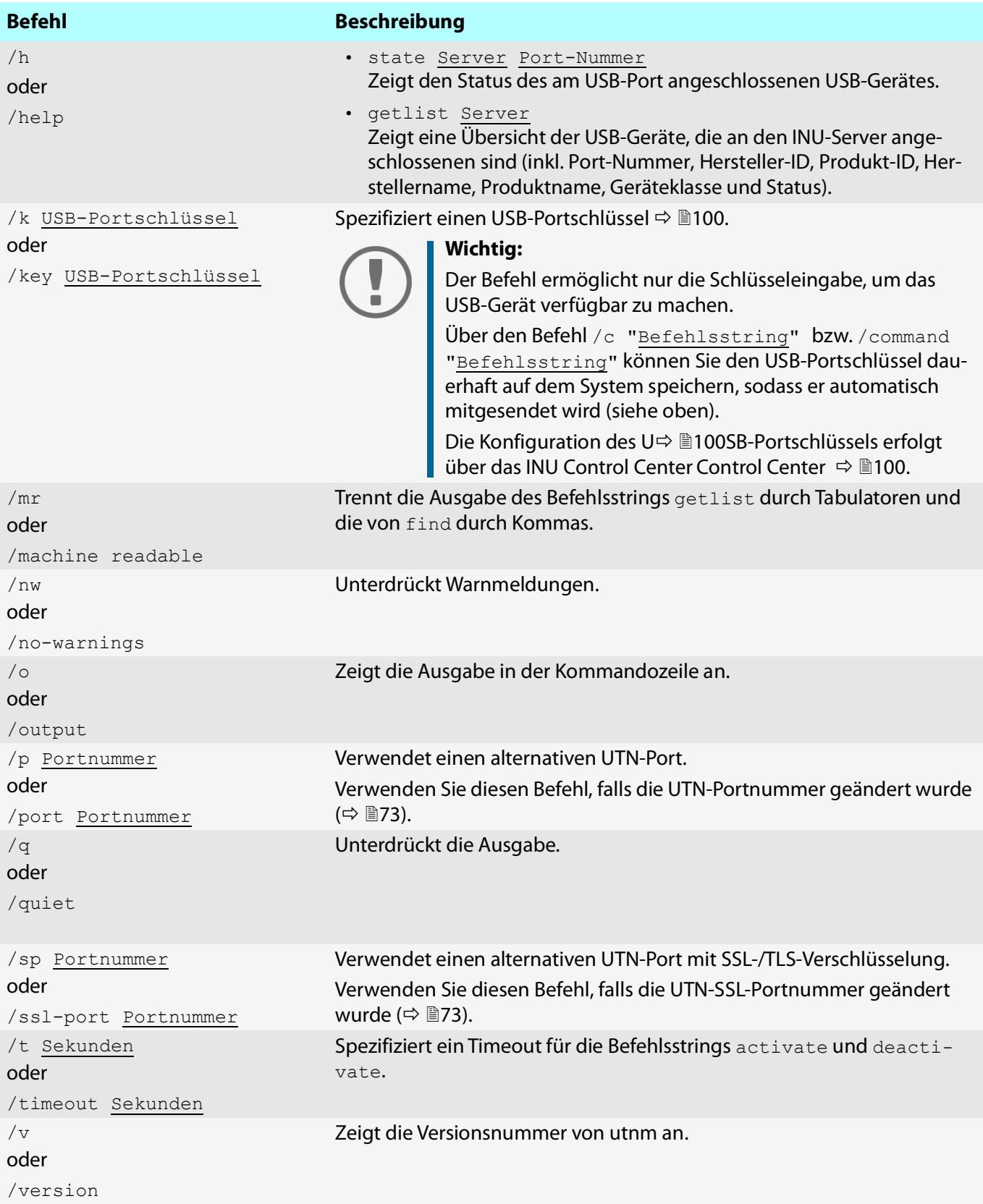

### <span id="page-42-0"></span>**Rückgabe**

Nach der Ausführung eines Befehls wird zurückgegeben, ob der Prozess korrekt abgelaufen ist oder ein Fehler auftrat. Die Rückgabeinformation besteht aus einem Status und einem Rückgabewert (Return Code). Wird die Ausgabe unterdrückt ('[/quiet](#page-41-0)'⇒ ■38), wird nur der Rückgabewert zurückgegeben.

Anhand der Rückgabe kann z.B. in einem Skript entschieden werden, wie der Prozess weiterläuft.

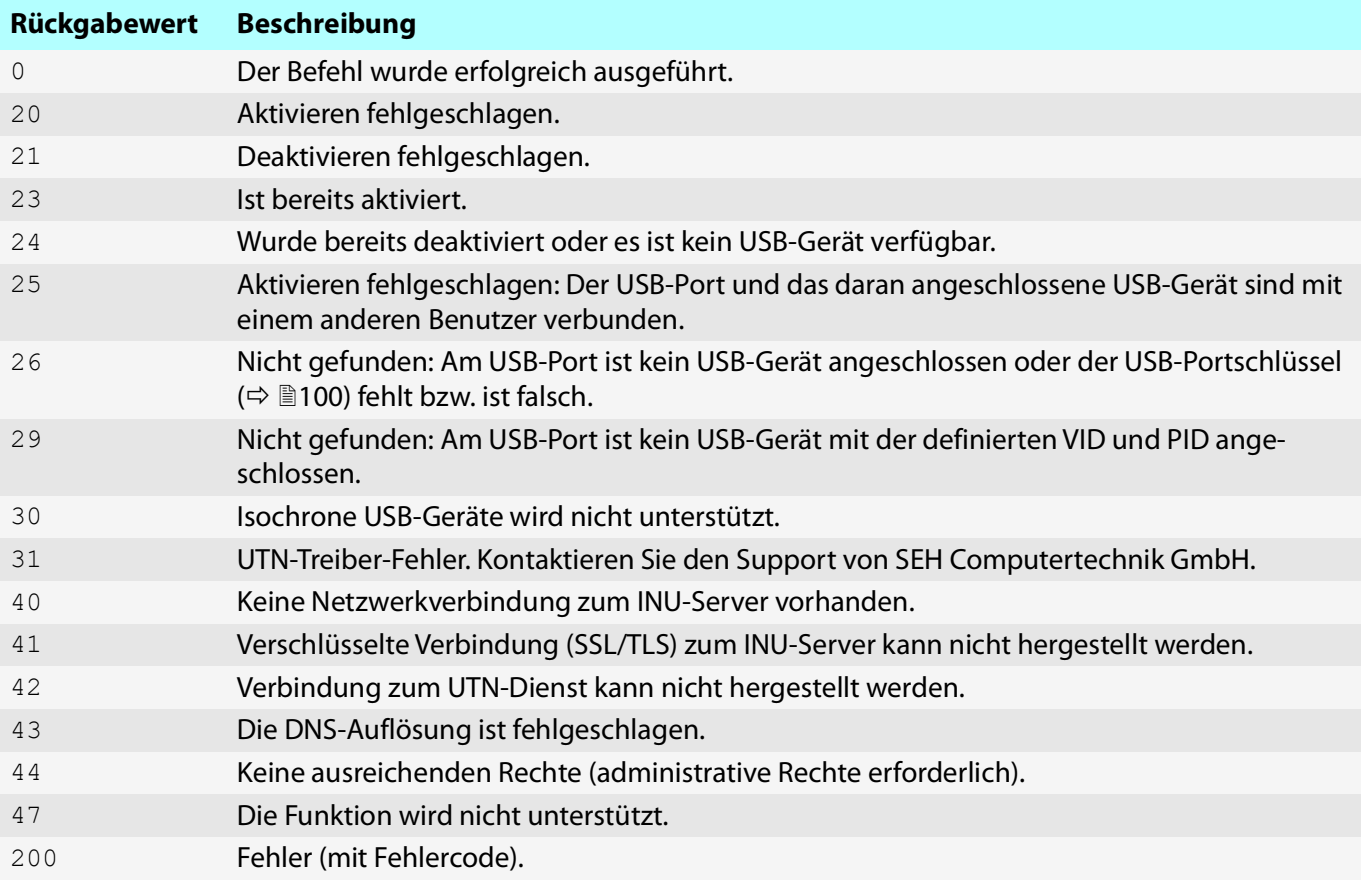

<span id="page-42-1"></span>**utnm über Kommandozeile verwenden**

- $\checkmark$  Der SEH UTN Manager ist auf dem Client installiert  $\Rightarrow \text{m}$  15.
- $\checkmark$  IP-Adresse oder Hostname eines INU-Servers ist bekannt.
- 1. Öffnen Sie die Kommandozeile.
- 2. Geben Sie die Befehlsfolge ein; siehe ['Syntax'](#page-39-0)  $\Rightarrow$  236 und ['Befehle'](#page-39-1)  $\Rightarrow$  236.
- 3. Bestätigen Sie die Eingabe.
- $\rightarrow$  Die Befehlsfolge wird ausgeführt.

# Beispiel: Aktivierung eines USB-Gerätes an Port 3 des INU-Servers mit der IP-Adresse 10.168.1.167

"C:\Program Files\SEH Computertechnik GmbH\SEH UTN Manager\utnm.exe" /c "activate 10.168.1.167 3"

# <span id="page-42-2"></span>**Skript mit utnm erstellen**

- $\checkmark$  Der SEH UTN Manager ist auf dem Client installiert  $\Rightarrow \mathbb{B}$ 15.
- $\checkmark$  IP-Adresse oder Hostname eines INU-Servers ist bekannt.
- Sie kennen sich mit dem Erstellen und Verwenden von Skripten für Ihr Betriebssystem aus. Lesen Sie ggf. die Dokumentation Ihres Betriebssystems
- 1. Öffnen Sie einen Texteditor.
- 2. Geben Sie die Befehlsfolge ein; siehe ['Syntax'](#page-39-0)  $\Rightarrow$  136, ['Befehle'](#page-39-1)  $\Rightarrow$  136 und "  $\Rightarrow$  1[38](#page-41-1).
- 3. Speichern Sie die Datei als ausführbares Skript.
- $\rightarrow$  Das Skript ist gespeichert und kann verwendet werden.

# 4 Netzwerkeinstellungen

Um den INU-Server optimal in Ihr Netzwerk zu integrieren, können Sie folgende Einstellungen konfigurieren:

- • [Wie konfiguriere ich IPv4-Parameter?](#page-45-0)  $\Rightarrow \mathbb{B}42$
- • [Wie konfiguriere ich IPv6-Parameter?](#page-48-0)  $\Rightarrow \mathbb{B}45$
- • [Wie setze ich den INU-Server in VLAN-Umgebungen ein?](#page-49-0)  $\Rightarrow$  146
- • [Wie konfiguriere ich den DNS?](#page-51-0)  $\Rightarrow$  148
- • [Wie konfiguriere ich E-Mail \(POP3 und SMTP\)?](#page-52-0)  $\Rightarrow$  149
- • [Wie konfiguriere ich Bonjour?](#page-55-0)  $\Rightarrow$  252

# <span id="page-45-3"></span><span id="page-45-0"></span>**4.1 Wie konfiguriere ich IPv4-Parameter?**

Bei der Hardware-Installation ( $\Rightarrow$  4 'Hardware Installation Guide'), wird der INU-Server an das Netzwerk angeschlossen. Dann überprüft der INU-Server, ob er eine IPv4-Netzwerkkonfiguration (IP-Adresse, Netzmaske, Gateway, DNS - Domain Name Service) dynamisch über das Protokoll DHCP (Dynamic Host Configuration Protocol) erhält. Ist das nicht der Fall, gibt sich der INU-Server über Zeroconf selbst eine IP-Adresse aus dem für Zeroconf reservierten Adressbereich (169.254.0.0/16).

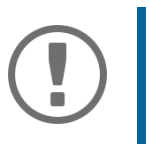

## **Wichtig:**

Wird der INU-Server in einem IPv6-fähigen Netzwerk angeschlossen, erhält er automatisch eine zusätzliche IPv6-Adresse  $\Rightarrow$  1[45.](#page-48-0)

Die zugewiesene IPv4-Adresse des INU-Servers kann über die Software-Tools SEH UTN Manager und SEH Product Manager ermittelt werden. Dieser Schritt erfolgt üblicherweise bei der Inbetriebnahme (  $\Rightarrow$  | Quick Installation Guide').

Alternativ zur automatischen Konfiguration via DHCP bzw. Zeroconf, können Sie dem INU-Server eine manuelle (statische) IPv4-Netzwerkkonfiguration zuweisen.

- [IPv4-Netzwerkkonfiguration via INU Control Center zuweisen](#page-45-1)  $\Rightarrow \Box$ 42
- • [IPv4-Netzwerkkonfiguration via SEH UTN Manager zuweisen](#page-46-0)  $\Rightarrow \text{B}43$
- • [IPv4-Adresse via SEH UTN Manager ermitteln und IPv4-Netzwerkkonfiguration zuweisen](#page-46-1)  $\Rightarrow \text{ } \text{ } \text{ } \mathbb{P}$ 43
- • [IPv4-Adresse via SEH Product Manager ermitteln](#page-46-2)  $\Rightarrow \Box$ 43

### <span id="page-45-1"></span>**IPv4-Netzwerkkonfiguration via INU Control Center zuweisen**

- Für DHCP: Ihr Netzwerk hat einen DHCP-Server.
- Für DNS: Ihr Netzwerk hat einen DNS-Server.
- 1. Starten Sie das INU Control Center.
- 2. Wählen Sie den Menüpunkt **NETZWERK IPv4** an.
- 3. Konfigurieren Sie die IPv4-Parameter;  $\Rightarrow$ [Tabelle 4.1-1](#page-45-2) 142.
- 4. Bestätigen Sie mit **Speichern & Neustart**.
- $\rightarrow$  Die Einstellungen werden gespeichert.

### <span id="page-45-2"></span>Tabelle 4.1-1: IPv4-Parameter

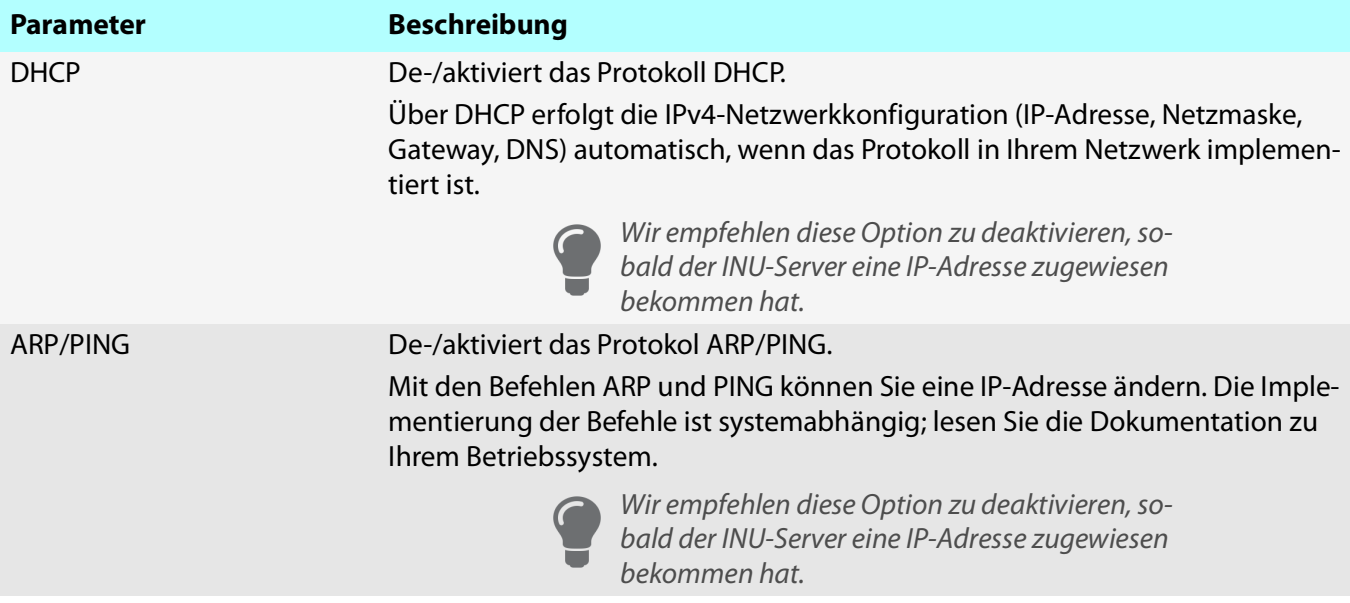

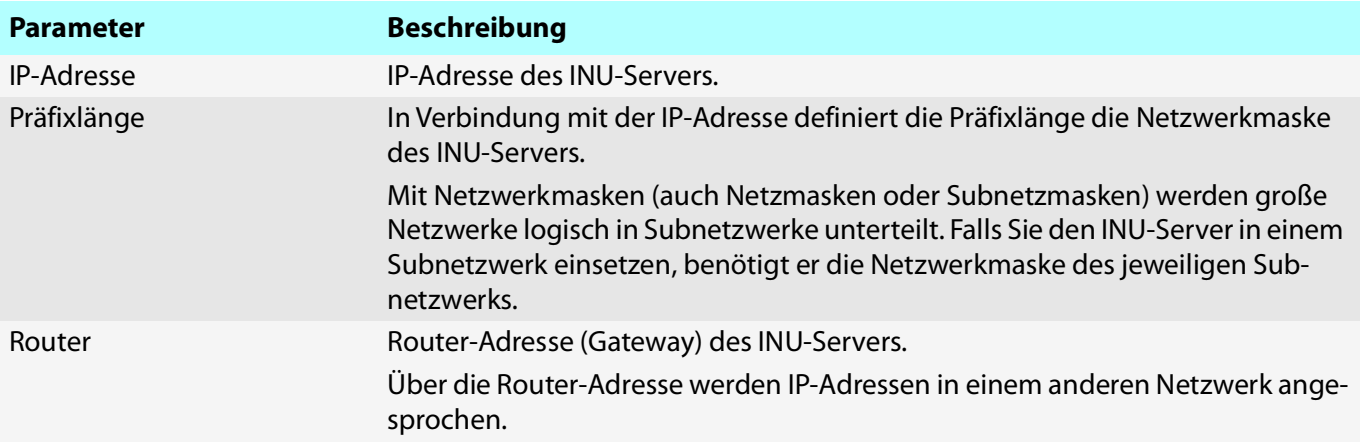

### <span id="page-46-0"></span>**IPv4-Netzwerkkonfiguration via SEH UTN Manager zuweisen**

- $\checkmark$  Der SEH UTN Manager (vollständige Variante) ist auf dem Client installiert  $\Rightarrow \mathbb{I}$ [14.](#page-17-0)
- $\checkmark$  Der INU-Server wird in der Auswahlliste angezeigt  $\Rightarrow \text{m23}.$  $\Rightarrow \text{m23}.$  $\Rightarrow \text{m23}.$
- 1. Starten Sie den SEH UTN Manager.
- 2. Markieren Sie den INU-Server in der Auswahlliste.
- 3. Wählen Sie im Menü **UTN-Server** den Befehl **IP-Adresse definieren**. Der Dialog **IP-Adresse definieren** erscheint.
- 4. Geben Sie die entsprechenden TCP/IP-Parameter ein.
- 5. Wählen Sie die Schaltfläche **OK** an.
- $\rightarrow$  Die Einstellungen werden gespeichert.

### <span id="page-46-1"></span>**IPv4-Adresse via SEH UTN Manager ermitteln und IPv4-Netzwerkkonfiguration zuweisen**

Der SEH UTN Manager durchsucht das Netzwerk nach angeschlossenen INU-Servern.

- $\checkmark$  Der SEH UTN Manager (vollständige Variante) ist auf dem Client installiert  $\Rightarrow \mathbb{B}$ [14.](#page-17-0)
- 1. Starten Sie den SEH UTN Manager.
- 2. Bestätigen Sie den Hinweisdialog **Auswahlliste ist leer** mit **Ja**. Falls kein Hinweisdialog vorhanden ist und der Hauptdialog angezeigt wird, wählen Sie im Menü **Auswahlliste** den Befehl **Bearbeiten**.

### Der Dialog **Auswahlliste bearbeiten** erscheint.

3. Markieren Sie den INU-Server in der Netzwerkliste.

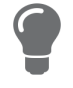

Falls Sie mehrere INU-Server gleichen Modells einsetzen, können Sie ein bestimmtes Gerät anhand des Default-Namens ( $\Rightarrow$  @[42](#page-45-3)) oder der angeschlossenen USB-Geräte identifizieren.

- 4. Wählen Sie im Kontextmenü **IP-Adresse definieren**. Der Dialog **IP-Adresse definieren** erscheint.
- 5. Geben Sie die entsprechenden TCP/IP-Parameter ein.
- 6. Wählen Sie die Schaltfläche **OK** an.
- $\rightarrow$  Die Einstellungen werden gespeichert.

### <span id="page-46-2"></span>**IPv4-Adresse via SEH Product Manager ermitteln**

- $\checkmark$  Der SEH Product Manager ist auf dem Client installiert  $\Rightarrow \text{m}$  [18.](#page-21-0)
- 1. Starten Sie den SEH Product Manager. Die Geräteliste wird angezeigt.
- 2. Suchen Sie den INU-Server in der Geräteliste. Sie können ihn anhand seines Produkttyps und seiner MAC-Adresse (die Sie im Typenschild auf dem Gerät finden) identifizieren.
- 3. Lesen Sie in der Geräteliste die IP-Adresse des INU-Servers ab.

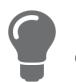

Wenn Sie den INU-Server in der Geräteliste auswählen, wird das INU Control Center angezeigt. Bei Bedarf können Sie die IPv4-Netzwerkkonfiguration dort direkt zuweisen  $(\Rightarrow \square 42)$  $(\Rightarrow \square 42)$ .

# <span id="page-48-0"></span>**4.2 Wie konfiguriere ich IPv6-Parameter?**

IPv6 (Internet Protocol Version 6) ist der Nachfolger des gegenwärtig überwiegend verwendeten Internet-Protokolls in der Version 4 (IPv4). IPv6 hat dieselben Grundfunktionen, hat aber viele Vorteile wie z.B. die Vergrößerung des Adressraums von 2<sup>32</sup> (IPv4) auf 2<sup>128</sup> (IPv6) IP-Adressen und die Autokonfiguration.

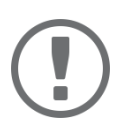

## **Wichtig:**

Die IPv6-Notation unterscheidet sich von IPv4: IPv6-Adressen sind 128 Bit lang und werden als 8 x 16 Bit hexadezimal dargestellt.

Beispiel: 2001:db8:4:0:2c0:ebff:fe0f:3b6b

In einer URL, z.B. im Browser, wird eine IPv6-Adresse in eckigen Klammern eingeschlossen. Diese Notation verhindert eine falsche Interpretation von Port-Nummern als Teil der IPv6-Adresse. Beispiel: http://[2001:db8:4:0:2c0:ebff:fe0f:3b6b]:443

Die URL wird ausschließlich von IPv6-fähigen Browsern akzeptiert.

Sie können den INU-Server in ein IPv6-Netzwerk einbinden.

Seine IPv6-Adresse(n) erhält der INU-Server automatisch und zusätzlich zur IPv4-Adresse. Zur optimalen Integration des INU-Servers in Ihr IPv6-Netzwerk können Sie IPv6-Parameter konfigurieren.

- 1. Starten Sie das INU Control Center.
- 2. Wählen Sie den Menüpunkt **NETZWERK IPv6** an.
- 3. Konfigurieren Sie die IPv6-Parameter; ⇒[Tabelle 4.2-2](#page-48-1) ■45.
- 4. Bestätigen Sie mit **Speichern & Neustart**.
- $\rightarrow$  Die Einstellungen werden gespeichert.

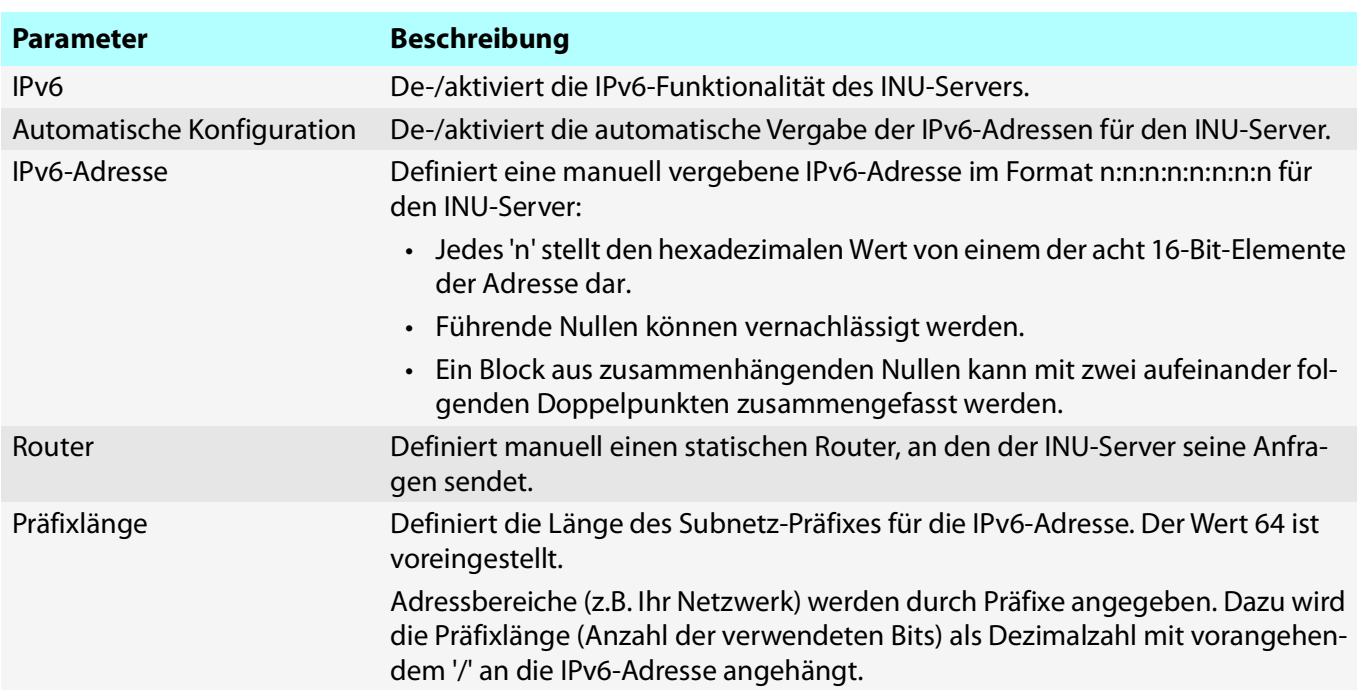

### <span id="page-48-1"></span>Tabelle 4.2-2: IPv6-Parameter

# <span id="page-49-0"></span>**4.3 Wie setze ich den INU-Server in VLAN-Umgebungen ein?**

Der INU-Server unterstützt die Verwendung von VLAN (Virtual Local Area Network – virtuelle lokale Netzwerke) gemäß 802.1Q.

Ein VLAN trennt ein physisches Netzwerk in mehrere logische Teilnetze auf. Zwischen den Teilnetzen können Datenpakete nicht ausgetauscht werden weil es eine eigene Broadcast-Domäne ist. VLANs werden eingesetzt, um Netzwerke zu organisieren und vor allem abzusichern.

Jedes USB-Gerät kann einem VLAN zugeordnet werden. Damit die VLAN-Daten über die USB-Ports weitergeleitet werden, müssen Sie zunächst die VLANs am INU-Server eintragen. Anschließend müssen Sie die USB-Ports, über welche die Daten weitergeleitet werden sollen, mit den eingetragenen VLANs verknüpfen.

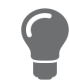

Mit VLAN kann der Zugriff auf USB-Geräte besonders gut reguliert werden: einer definierten Gruppe von Netzteilnehmern werden bestimmte USB-Geräten zur Verfügung gestellt.

Informieren Sie sich, wie Sie VLAN in Ihrer Umgebung implementieren und konfigurieren Sie anschließend den INU-Server dafür.

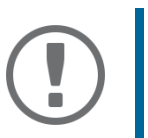

### **Wichtig:**

SNMP funktioniert ausschließlich über LAN und das im Auswahlmenü bestimmte VLAN.

- • [IP-Management-VLAN konfigurieren](#page-49-1)  $\Rightarrow \Box$ 46
- • [IP-Client-VLAN eintragen](#page-50-1)  $\Rightarrow \Box$ 47
- • [IP-Client-VLAN einem USB-Port zuordnen](#page-50-2)  $\Rightarrow \Box$ 47

### <span id="page-49-1"></span>**IP-Management-VLAN konfigurieren**

- 1. Starten Sie das INU Control Center.
- 2. Wählen Sie den Menüpunkt **NETZWERK IP-VLAN** an.
- 3. Konfigurieren Sie die IP-Management-VLAN-Parameter;  $\Rightarrow$  [Tabelle 4.3-3](#page-49-2)  $\equiv$  46.
- 4. Bestätigen Sie mit **Speichern**.
- 5. Die Einstellungen werden gespeichert.

### <span id="page-49-2"></span>Tabelle 4.3-3: IP-Management-VLAN-ParametI

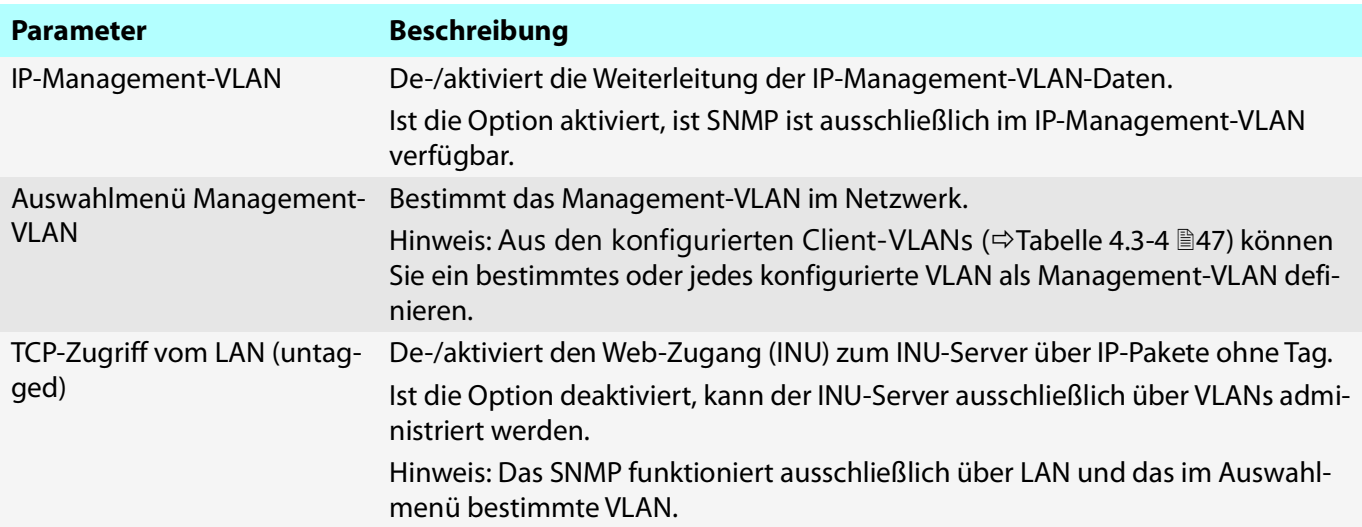

#### <span id="page-50-1"></span>**IP-Client-VLAN eintragen**

- 1. Starten Sie das INU Control Center.
- 2. Wählen Sie den Menüpunkt **NETZWERK IP-VLAN** an.
- 3. Konfigurieren Sie die IP-VLAN-Parameter; ⇒[Tabelle 4.3-4](#page-50-0) ■47.
- 4. Bestätigen Sie mit **Speichern**.
- $\rightarrow$  Die Einstellungen werden gespeichert.

#### <span id="page-50-0"></span>Tabelle 4.3-4: IP-Client-VLAN-Parameter

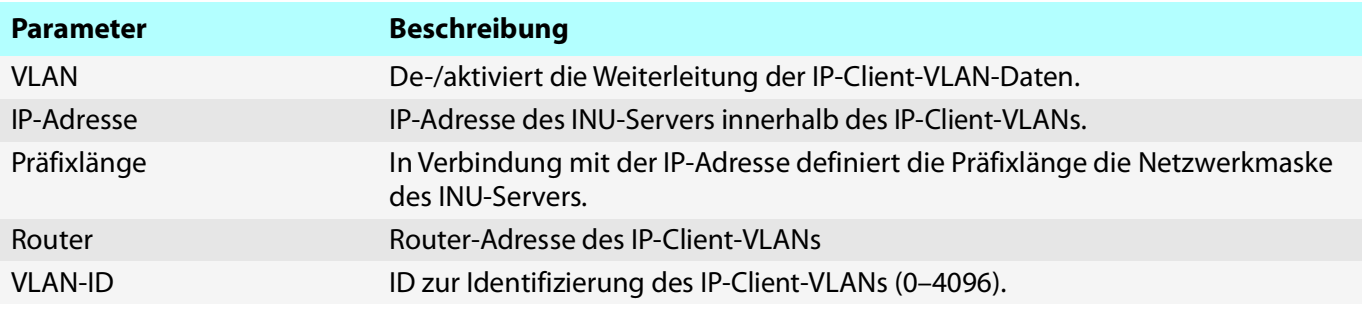

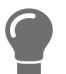

Nutzen Sie die Schaltfläche **Automatisch ausfüllen**, um die Felder **VLAN**, **IP-Adresse** und **Netzwerkmaske** automatisch mit den Werten aus Zeile 1 zu füllen. Die **VLAN ID** wird dabei automatisch um '1' hochgezählt.

### <span id="page-50-2"></span>**IP-Client-VLAN einem USB-Port zuordnen**

- 1. Starten Sie das INU Control Center.
- 2. Wählen Sie den Menüpunkt **SICHERHEIT USB** an.
- 3. Wählen Sie aus der Dropdown-Liste **VLAN** die passende VLAN-Zuordnung aus.
- 4. Bestätigen Sie mit **Speichern**.
- $\rightarrow$  Die Einstellungen werden gespeichert.

# <span id="page-51-0"></span>**4.4 Wie konfiguriere ich den DNS?**

Der DNS - Domain Name Service ist verantwortlich für die Auflösungen von IP-Adressen und Domain Namen Adressen innerhalb eines Netzwerks. Der INU-Server konfiguriert den DNS dynamisch über das Protokoll DHCP (Dynamic Host Configuration Protocol) während der IP-Netzwerkkonfiguration. Üblicherweise erfolgt dieser Schritt bei der Inbetriebnahme des INU-Servers ( $\Rightarrow$   $\square$  'Quick Installation Guide') während der Hardware-Installation ( 'Hardware Installation Guide').

Alternativ zur automatischen Konfiguration des DNS via DHCP bzw. Zeroconf, können Sie den DNS des INU-Server manuell konfigurieren.

**DNS via INU Control Center konfigurieren**

- $\checkmark$  Für DHCP: Ihr Netzwerk hat einen DHCP-Server.
- Für DNS: Ihr Netzwerk hat einen DNS-Server.
- 1. Starten Sie das INU Control Center.
- 2. Wählen Sie den Menüpunkt **NETZWERK DNS** an.
- 3. Konfigurieren Sie die DNS-Parameter; ⇒[Tabelle 4.4-5](#page-51-1) ■48.
- 4. Bestätigen Sie mit **Speichern & Neustart**.
- $\rightarrow$  Die Einstellungen werden gespeichert.

<span id="page-51-1"></span>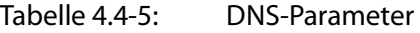

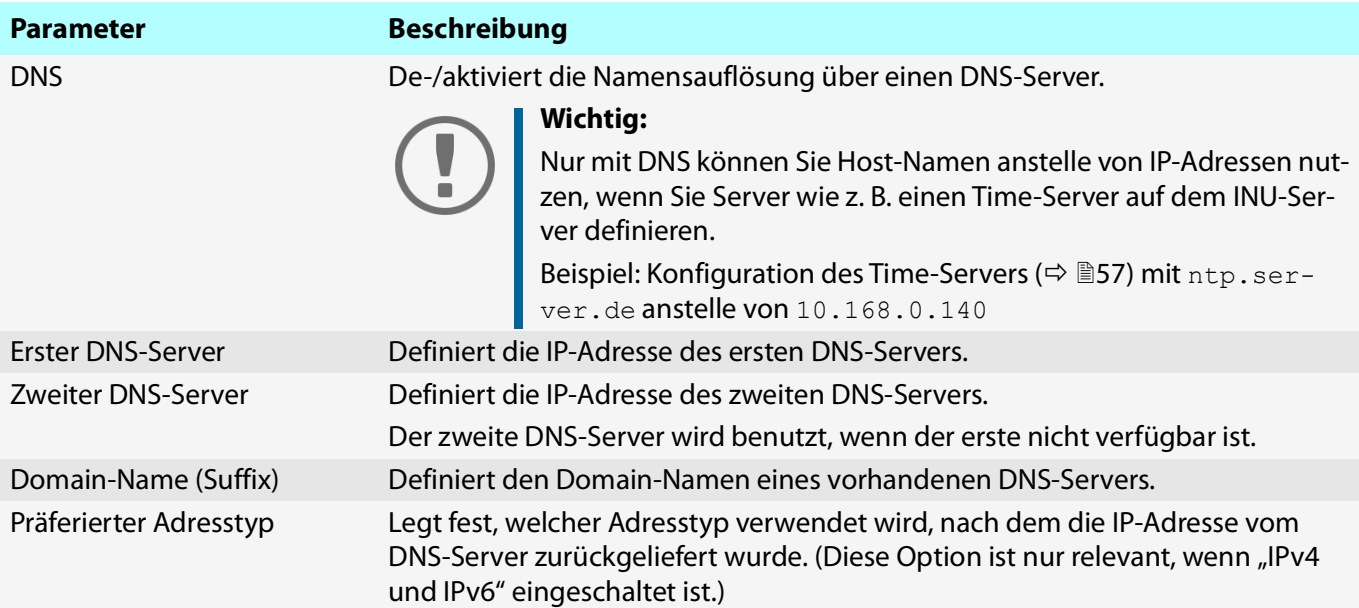

# <span id="page-52-0"></span>**4.5 Wie konfiguriere ich E-Mail (POP3 und SMTP)?**

Der INU-Server nutzt E-Mails für verschiedene Funktionen:

• Sie können den INU-Server via E-Mail administrieren  $\Rightarrow \triangleq 20$  $\Rightarrow \triangleq 20$ .

Über den Benachrichtigungsservice erhalten Sie Status- und Fehlermeldungen per E-Mail  $\Rightarrow \Box$ [60](#page-63-0).Um diese Funktionen zu nutzen, müssen Sie die E-Mail-Protokolle 'POP3' und 'SMTP' am INU-Server konfigurieren:

- POP3 (Post Office Protocol Version 3), damit der INU-Server E-Mails von einem E-Mail-Server abrufen kann.
- SMTP (Simple Mail Transfer Protocol), damit E-Mails versenden kann.

Dafür benötigt der INU-Server (Client) ein E-Mail-Benutzerkonto auf einem E-Mail-Server.

- • [POP3 konfigurieren](#page-52-2)  $\Rightarrow \Box$ 49
- • [SMTP konfigurieren](#page-53-0)  $\Rightarrow$  150

### <span id="page-52-2"></span>**POP3 konfigurieren**

- Auf einem POP3-Server ist ein E-Mail-Benutzerkonto für den INU-Server angelegt.
- 1. Starten Sie das INU Control Center.
- 2. Wählen Sie den Menüpunkt **NETZWERK E-Mail** an.
- 3. Konfigurieren Sie die POP3-Parameter; ⇒[Tabelle 4.5-6](#page-52-3) ■49.
- 4. Bestätigen Sie mit **Speichern**.
- $\rightarrow$  Die Einstellungen werden gespeichert.

### <span id="page-52-3"></span>Tabelle 4.5-6: POP3-Parameter

<span id="page-52-1"></span>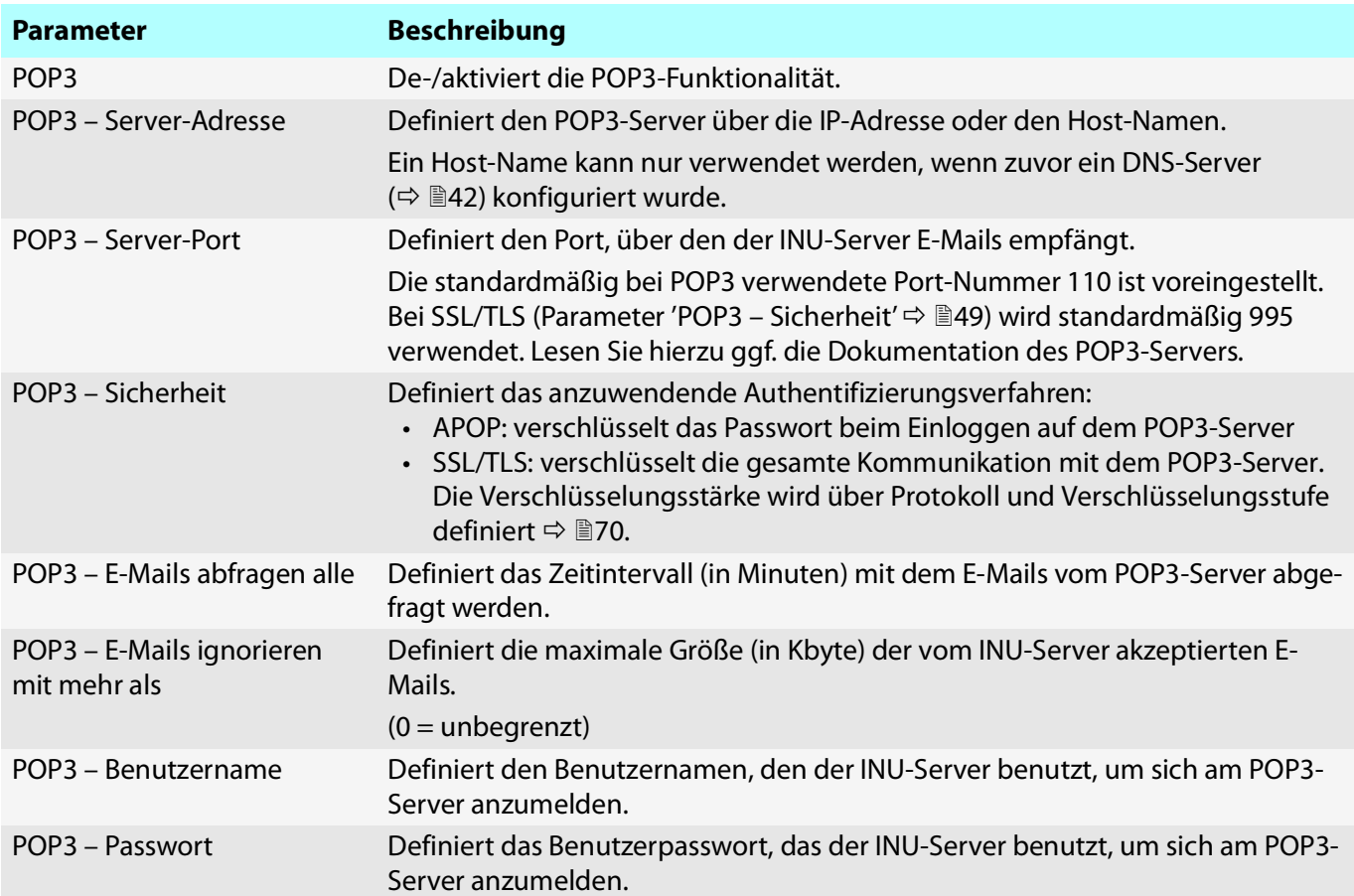

### <span id="page-53-0"></span>**SMTP konfigurieren**

- $\checkmark$  Auf einem SMTP-Server ist ein E-Mail-Benutzerkonto für den INU-Server angelegt.
- 1. Starten Sie das INU Control Center.
- 2. Wählen Sie den Menüpunkt **NETZWERK E-Mail** an.
- 3. Konfigurieren Sie die SMTP-Parameter;  $\Rightarrow$  [Tabelle 4.5-7](#page-53-4) **\mumballe** 50.
- 4. Bestätigen Sie mit **Speichern**.
- Die Einstellungen werden gespeichert.

### <span id="page-53-4"></span>Tabelle 4.5-7: SMTP-Parameter

<span id="page-53-3"></span><span id="page-53-2"></span><span id="page-53-1"></span>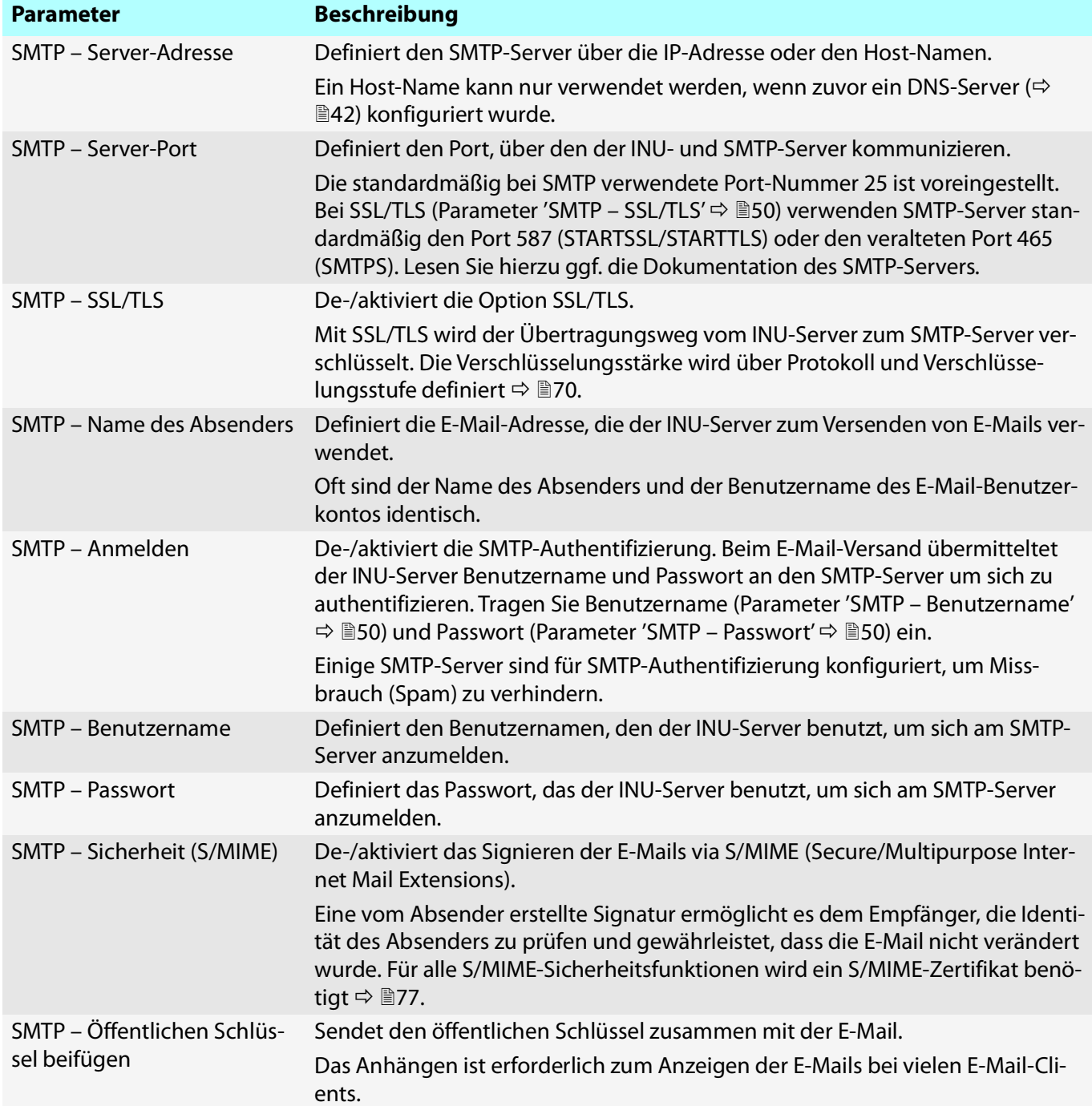

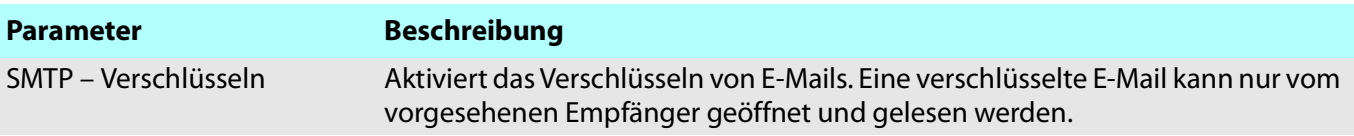

# <span id="page-55-0"></span>**4.6 Wie konfiguriere ich Bonjour?**

Bonjour ist eine Technik zur automatischen Erkennung von Geräten und Diensten in TCP/IP-Netzwerken.

Der INU-Server nutzt Bonjour um

- IP-Adressen zu prüfen
- Netzwerkdienste bekanntzugeben und zu finden
- Hostnamen und IP-Adressen zuzuordnen
- 1. Starten Sie das INU Control Center.
- 2. Wählen Sie den Menüpunkt **NETZWERK Bonjour** an.
- 3. Konfigurieren Sie die Bonjour-Parameter;  $\Rightarrow$  [Tabelle 4.6-8](#page-55-1) **352.**
- 4. Bestätigen Sie mit **Speichern**.
- $\mapsto$  Die Einstellungen werden gespeichert.

<span id="page-55-1"></span>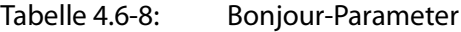

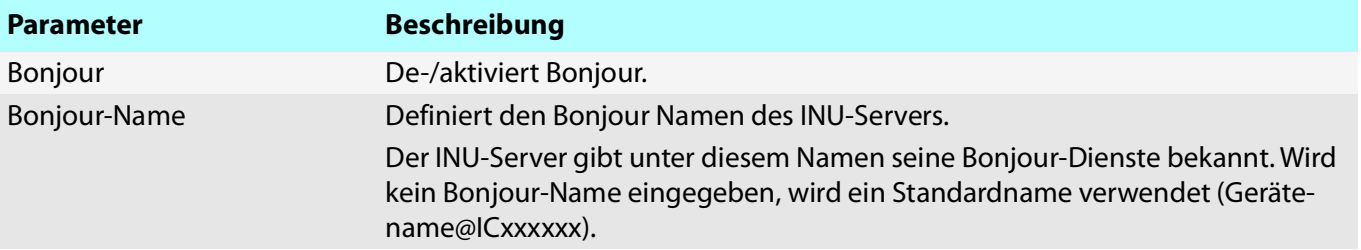

# <span id="page-56-3"></span>**4.7 Wie konfiguriere ich Server-Dienste?**

Einige Funktionen des INU-Servers basieren auf externen Server-Diensten:

- Überwachung ( $\Leftrightarrow$   $\cong$ [62\)](#page-65-0): Export der gesammelten Werte auf einen WebDAV- und/oder Syslog-ng-Server.
- Backup ( $\Leftrightarrow$  1[95](#page-98-0)): Speichern eines System-Backups auf einen WebDAV-Server.

Damit Sie diese Funktionen nutzen können, müssen Sie zunächst den entsprechenden Server-Dienst in Ihrem Netzwerk implementieren. Anschließend konfigurieren Sie auf dem INU-Server die grundlegenden Server-Dienst-Einstellungen sowie die eigentliche Funktion.

- • ['WebDAV-Server konfigurieren'](#page-56-0)  $\Rightarrow$  153
- • ['Syslog-ng-Server konfigurieren'](#page-56-1)  $\Rightarrow$  153

### <span id="page-56-0"></span>**WebDAV-Server konfigurieren**

Mit dem WebDAV-Protokoll (Web-based Distributed Authoring and Versioning) können Dateien und Verzeichnisse via HTTP übertragen werden. Zudem verfügt das Protokoll über einen Versionierungsmechanismus.

Wie Sie WebDAV in Ihrem Netzwerk implementieren ist abhängig von Ihrer Netzwerkumgebung. Die Implementierung müssen Sie eigenständig vornehmen.

- Ihr Netzwerk hat einen WebDAV-Server.
- 1. Starten Sie das INU.
- 2. Wählen Sie den Menüpunkt **NETZWERK Server** an.
- 3. Aktivieren Sie die Option **WebDAV**.
- 4. Konfigurieren Sie die WebDAV-Parameter; ⇒[Tabelle 4.7-1](#page-56-2) ■53.
- 5. Bestätigen Sie mit **Speichern**.
- $\rightarrow$  Die Einstellungen werden gespeichert.

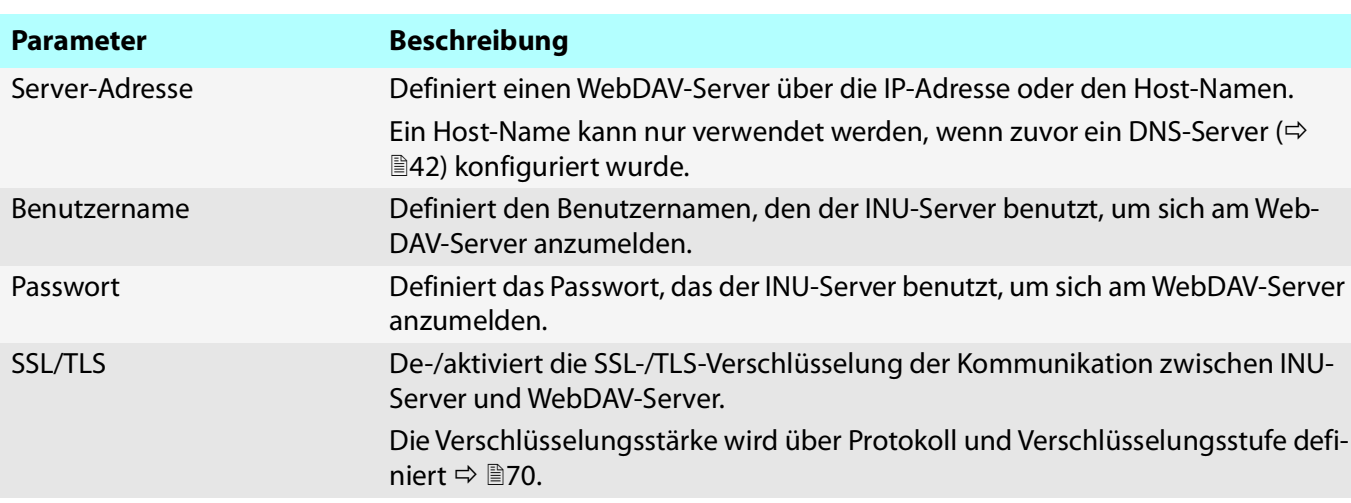

### <span id="page-56-2"></span>Tabelle 4.7-1: WebDAV-Parameter

### <span id="page-56-1"></span>**Syslog-ng-Server konfigurieren**

Mit dem Syslog-ng-Protokoll werden Log-Meldungen (hier Überwachungsdaten) über das Netzwerk an einen Syslog-ng-Server übertragen. Die empfangene Daten können beispielsweise in eine Datenbank geschrieben oder an andere Server weitergeleitet werden.

Wie Sie Syslog-ng in Ihrem Netzwerk implementieren ist abhängig von Ihrer Netzwerkumgebung. Die Implementierung müssen Sie eigenständig vornehmen.

- $\checkmark$  Ihr Netzwerk hat einen Syslog-ng-Server.
- 1. Starten Sie das INU Control Center.
- 2. Wählen Sie den Menüpunkt **NETZWERK Server** an.
- 3. Aktivieren Sie die Option **Syslog-ng**.
- 4. Konfigurieren Sie die Syslog-ng-Parameter;  $\Rightarrow$  [Tabelle 4.7-2](#page-57-0) **154**.
- Bestätigen Sie mit **Speichern**.

<span id="page-57-0"></span>Tabelle 4.7-2: Syslog-ng-Parameter

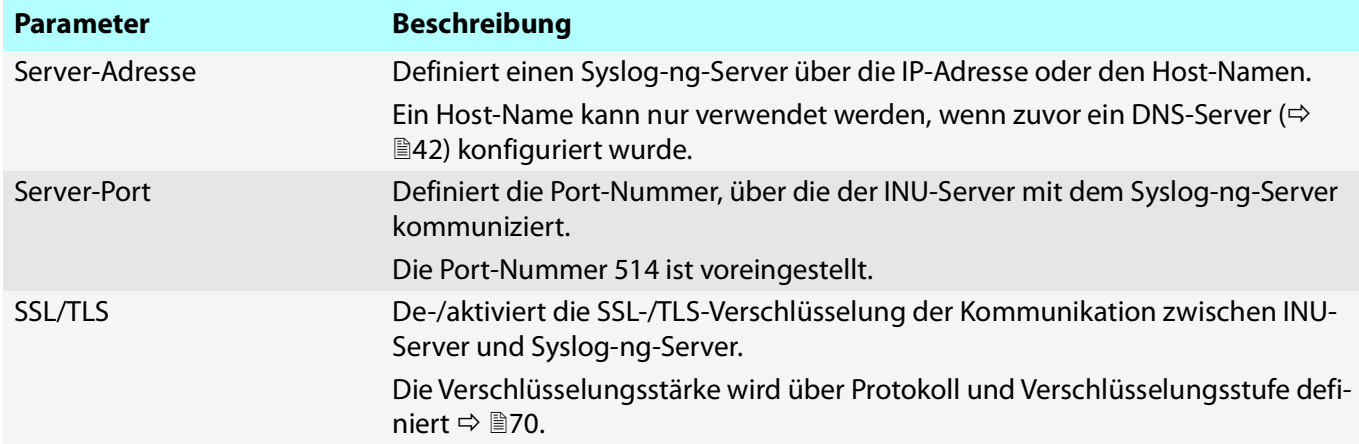

# 5 Geräteeinstellungen

- • [Wie lege ich eine Beschreibung fest?](#page-59-0)  $\Rightarrow$  156
- • [Wie konfiguriere ich die Gerätezeit?](#page-60-0)  $\Rightarrow$  157
- • [Wie konfiguriere ich den \(verschlüsselten\) UTN-Port?](#page-61-0)  $\Rightarrow$  158
- • [Wie verfasse ich eine Beschreibung für einen USB-Port?](#page-62-0)  $\Rightarrow$  159
- • [Wie erhalte ich Benachrichtigungen?](#page-63-0)  $\Rightarrow$  160
- • [Wie verwende ich das Relais?](#page-69-0)  $\Rightarrow$  166

# <span id="page-59-0"></span>**5.1 Wie lege ich eine Beschreibung fest?**

Sie können dem INU-Server freidefinierbare Beschreibungen zuweisen. Damit haben Sie einen besseren Überblick über die im Netzwerk vorhandenen Geräte.

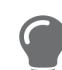

USB-Ports können Sie zur Unterscheidung ebenfalls Namen zuweisen  $\Rightarrow \Box$ [85](#page-88-0).

- 1. Starten Sie das INU Control Center.
- 2. Wählen Sie den Menüpunkt **GERÄT Beschreibung** an.
- 3. Geben Sie in die Felder **Host-Name**, **Beschreibung** und **Ansprechpartner** freidefinierbare Bezeichnungen ein.
- 4. Bestätigen Sie mit **Speichern**.
- $\rightarrow$  Die Einstellungen werden gespeichert.

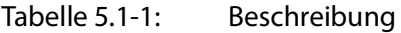

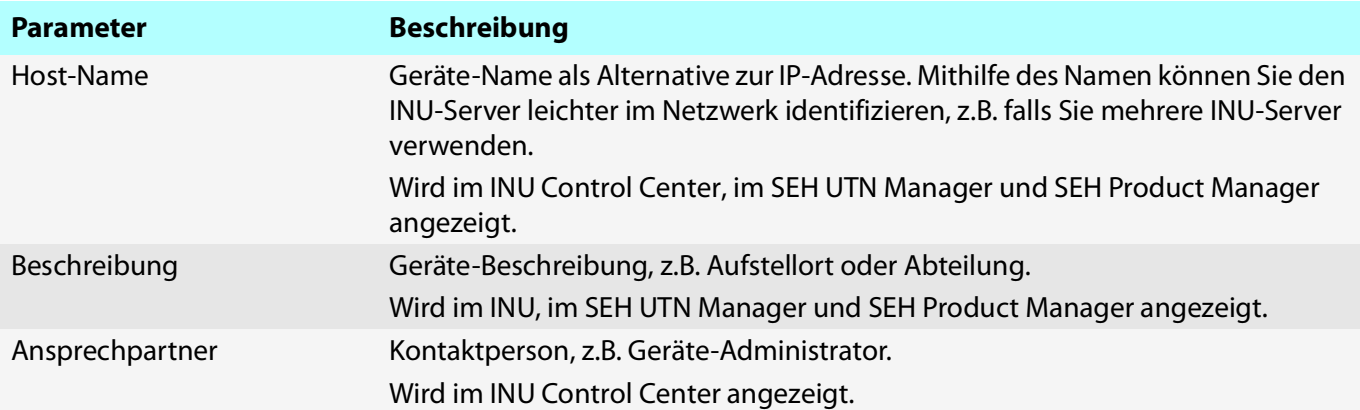

# <span id="page-60-0"></span>**5.2 Wie konfiguriere ich die Gerätezeit?**

Der INU-Server verfügt über eine Gerätezeit. Eine korrekte Zeitinformation ist für einige Netzwerkmechanismen wie z.B. die Authentifizierung erforderlich. Auch die Geräte-Überwachung (⇔[Abbildung 5.6](#page-65-0) ∭62) nutzt die Gerätezeit als Zeitstempel.

Die Gerätezeit des INU-Servers kann über einen SNTP-Zeitserver (Simple Network Time Protocol) im Netzwerk gesteuert werden. Ein Zeit-Server synchronisiert die Zeit mehrerer Geräte innerhalb eines Netzwerkes.

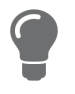

Wir empfehlen die Verwendung eines Zeit-Servers für den regulären Betrieb und die Nutzung der Geräteuhr nur für Sonderfälle wie die Erstinstallation. Denn ein Zeitserver aarantiert eine akkurate und synchrone Zeit aller Netzwerkteilnehmer.

Grundsätzlich wird die heute gültige koordinierte Weltzeit ('UTC' – Universal Time Coordinated) verwendet. Standortabweichungen werden durch die Zeitzone ausgeglichen.

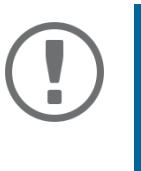

### **Wichtig:**

Ist Ihr Netzwerk entsprechend konfiguriert, erhält der INU-Server die Zeit-Server-**Einstellungen automatisch über DHCP (** $\Rightarrow$  **1[42\)](#page-45-0). Ein so eingetragener Zeit-Server** hat immer Vorrang gegenüber einem manuell eingetragenen Zeit-Server und der Geräteuhr.

- • [Zeitzone konfigurieren](#page-60-1)  $\Rightarrow$  357
- • [Gerätezeit über Zeit-Server konfigurieren](#page-60-2)  $\Rightarrow \text{ } \textcolor{red}{\mathbb{B}}$ 57

### <span id="page-60-1"></span>**Zeitzone konfigurieren**

Die Zeitzone passt die Gerätezeit (die über die Geräteuhr eingestellt ist oder der über einen Time-Server empfangenen wird) an Ihre lokale Zonenzeit inklusive länderspezifischer Eigenheiten wie z.B. Sommerzeit an.

- 1. Starten Sie das INU Control Center.
- 2. Wählen Sie den Menüpunkt **GERÄT Datum/Zeit** an.
- 3. Wählen Sie aus der Liste **Zeitzone** das Kürzel für Ihre lokale Zeitzone.
- 4. Bestätigen Sie mit **Speichern**.
- $\rightarrow$  Die Einstellungen werden gespeichert.

### <span id="page-60-2"></span>**Gerätezeit über Zeit-Server konfigurieren**

- Im Netzwerk wird ein Zeit-Server betrieben.
- 1. Starten Sie das INU Control Center.
- 2. Wählen Sie den Menüpunkt **GERÄT Datum/Zeit** an.
- 3. Aktivieren Sie die Option **Zeit-Server**.
- 4. Geben Sie im Feld **Server-Adresse** die IP-Adresse oder den Host-Namen des Zeit-Servers ein. (Der Host-Name kann nur verwendet werden, wenn zuvor ein DNS-Server konfiguriert wurde  $\Rightarrow \Box 42$ .)
- 5. Bestätigen Sie mit **Speichern**.
- $\rightarrow$  Die Einstellungen werden gespeichert.

# <span id="page-61-0"></span>**5.3 Wie konfiguriere ich den (verschlüsselten) UTN-Port?**

Für den Datentransfer zwischen Client und INU-Server inklusive der angeschlossenen USB-Geräte wird ein gemeinsamer Port verwendet. Er unterscheidet sich je nach Verbindungstyp:

- unverschlüsselte Verbindung: UTN-Port (Standard = 9200)
- verschlüsselte Verbindung ( $\Rightarrow$  1[92](#page-95-0)): verschlüsselter UTN-Port (Standard = 9443)

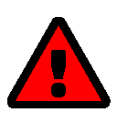

### **WARNUNG**

Der UTN-Port bzw. der verschlüsselte UTN-Port darf nicht durch eine Sicherheitssoftware (Firewall) blockiert werden.

Die Port-Nummer können Sie ändern, z.B. wenn die Port-Nummer in Ihrem Netzwerk bereits von einer anderen Anwendung genutzt wird. Die Änderung erfolgt am INU-Server und wird per SNMPv1 an die auf den Clients installierten SEH UTN Manager weitergegeben.

- $\checkmark$  SNMPv1 ist aktiviert  $\Rightarrow \mathbb{B}$ [74](#page-77-0).
- 1. Starten Sie das INU Control Center.
- 2. Wählen Sie den Menüpunkt **GERÄT UTN-Port** an.
- 3. Geben Sie im Feld **UTN-Port** bzw. **Verschlüsselter UTN-Port** die Port-Nummer ein.
- 4. Bestätigen Sie mit **Speichern**.
- $\rightarrow$  Die Einstellungen werden gespeichert.

# <span id="page-62-0"></span>**5.4 Wie verfasse ich eine Beschreibung für einen USB-Port?**

Jeder USB-Port kann mit zusätzlichen Informationen ausgezeichnet werden. Diese Informationen werden dann auf der Eigenschaftsseite des SEH UTN-Managers neben dem entsprechenden USB-Port angezeigt.

- 1. Starten Sie das INU Control Center.
- 2. Wählen Sie den Menüpunkt **SICHERHEIT USB** an.
- 3. Wählen Sie in der USB-Port-Tabelle für den gewünschten USB-Port das Symbol Ändern 2 an. Die Seite **USB-Port** erscheint.
- 4. Schreiben Sie die gewünschte Information in das Feld **Beschreibung** (maximale Länge 128byte = 128 ASCII Zeichen).

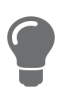

Mit der Eingabe <br> > erzeugen Sie einen Zeilenumbruch.

- 5. Bestätigen Sie mit **Speichern**.
- Ihre Eingabe wird als Beschreibung des USB-Ports gespeichert und in der Eigenschaftsseite des SEH UTN Managers angezeigt.

# <span id="page-63-0"></span>**5.5 Wie erhalte ich Benachrichtigungen?**

Der INU-Server kann Ihnen verschiedene Benachrichtigungen schicken:

- Status-E-Mail: Regelmäßig versendete E-Mail, die den Status des INU-Servers inklusive der angeschlossenen USB-Geräte enthält.
- Ereignis-Benachrichtigung via E-Mail oder SNMP-Trap:
	- System-Informationen (Neustart, Netzwerkverbindungen, Stromversorgung, Temperaturwarnungen usw.)
	- USB-Port- und USB-Gerät-Informationen (Aktivieren oder Deaktivieren eines USB-Ports, Anschließen oder Entfernen eines USB-Gerätes usw.)

Den Inhalt der E-Mail-Betreffzeile können Sie anpassen.

- • [Versand von Status-E-Mails konfigurieren](#page-63-1)  $\Rightarrow \Box$ 60
- • [Ereignis-Benachrichtigung via E-Mail konfigurieren](#page-63-2)  $\Rightarrow \Box$ 60
- • [Ereignis-und System-Benachrichtigungen via SNMP-Trap konfigurieren](#page-64-0)  $\Rightarrow \text{ }$ 161

<span id="page-63-1"></span>**Versand von Status-E-Mails konfigurieren**

Die Status-E-Mail kann an bis zu zwei Empfänger geschickt werden.

- $\checkmark$  SMTP ist konfiguriert  $\Rightarrow \mathbb{B}49$ .
- $\checkmark$  DNS ist konfiguriert  $\Rightarrow \mathsf{B}48$  $\Rightarrow \mathsf{B}48$ .
- 1. Starten Sie das INU Control Center.
- 2. Wählen Sie den Menüpunkt **GERÄT Benachrichtigung** an.
- 3. Geben Sie im Feld **E-Mail-Adresse** den Empfänger ein.
- 4. Aktivieren Sie im Bereich **Status-E-Mail** den/die Empfänger.
- 5. Definieren Sie das Sendeintervall.
- 6. Bestätigen Sie mit **Speichern**.
- $\rightarrow$  Die Einstellungen werden gespeichert.

### <span id="page-63-2"></span>**Ereignis-Benachrichtigung via E-Mail konfigurieren**

Die Ereignis-E-Mails können an bis zu zwei Empfänger geschickt werden.

- $\checkmark$  SMTP ist konfiguriert  $\Rightarrow \mathbb{B}49$ .
- $\checkmark$  DNS ist konfiguriert  $\Rightarrow \mathsf{A}8.$
- 1. Starten Sie das INU Control Center.
- 2. Wählen Sie den Menüpunkt **GERÄT Benachrichtigung** an.
- 3. Geben Sie im Feld **E-Mail-Adresse** den Empfänger ein.
- 4. Aktivieren Sie die Optionen mit den gewünschten Meldungstypen.
- 5. Bestätigen Sie mit **Speichern**.
- $\rightarrow$  Die Einstellungen werden gespeichert.

### **E-Mail-Betreff anpassen**

Den Inhalt der E-Mail-Betreffzeile können Sie mit a–z, A–Z, 0–9 sowie mit Hilfe von Variablen vorgeben:

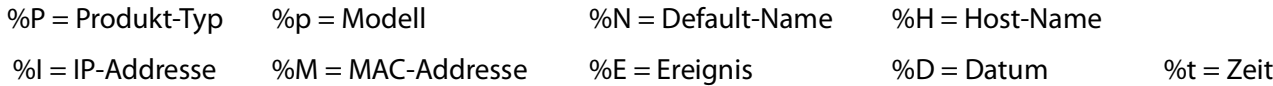

- 1. Starten Sie das INU Control Center.
- 2. Wählen Sie den Menüpunkt **GERÄT Benachrichtigung** an.
- 3. Geben Sie im Feld **E-Mail-Betreff** die gewünschten Variablen ein.
- 4. Bestätigen Sie mit **Speichern**.
- $\rightarrow$  Die Einstellungen werden gespeichert.

### <span id="page-64-0"></span>**Ereignis-und System-Benachrichtigungen via SNMP-Trap konfigurieren**

Die Ereignis-SNMP-Traps können an bis zu zwei Empfänger geschickt werden.

- $\checkmark$  SNMPv1 oder/und SNMPv3 ist konfiguriert  $\Rightarrow$  1[74.](#page-77-0)
- 1. Starten Sie das INU Control Center.
- 2. Wählen Sie den Menüpunkt **GERÄT Benachrichtigung** an.
- 3. Geben Sie im Feld **Adresse** die IP-Adresse des Empfängers ein.
- 4. Geben Sie im Feld **Community** die Community des Empfängers ein
- 5. Wählen Sie aus der Liste **SNMP-Version** die SNMP-Protokoll-Version.
- 6. Aktivieren Sie im Bereich **Inhalt** die gewünschten Meldungen.
- 7. Bestätigen Sie mit **Speichern**.
- $\rightarrow$  Die Einstellungen werden gespeichert.

# <span id="page-65-0"></span>**5.6 Wie überwache ich den INU-Server?**

Der INU-Server hat eine Überwachungsfunktion (Logging) die verschiedene Werte erfasst:

- Fehler (z.B. fehlende Zertifikate)
- Systemstatus (z.B. Neustarts)
- Parameteränderungen
- USB-Ports und angeschlossene Geräte (z.B. Aktivieren oder Deaktivieren eines USB-Ports)
- Gerätezugriff (z.B. Logins)

Die erfassten Daten werden auf dem INU-Server gespeichert und können direkt angesehen und gelöscht werden. Zudem können Sie die Überwachungslogs als Backup exportieren

- auf Ihren lokalen Client
- via WebDAV
- via E-Mail
- via Syslog-ng

Bei Syslog-ng-werden die Daten kontinuierlich exportiert. Bei WebDAV und E-Mail können Sie zwischen unterschiedlichen Zeitintervallen wählen:

- Fortlaufendes Backup: Auf dem INU-Server werden die Überwachungslogs in 2 MB große Dateien unterteilt.Sobald diese Größe erreicht ist, wird die Datei übertragen.
- Tägliches Backup: Überträgt täglich die Überwachungslogs zu einer definierten Uhrzeit.
- Manuelles Backup: Überträgt die Überwachungslogs sofort.

Damit können Sie die Überwachung des INU-Server passend in Ihre Netzwerkumgebung integrieren und die gesammelten Daten wunschgemäß erfassen, archivieren und auswerten.

- • [Überwachung konfigurieren](#page-65-1)  $\Rightarrow \Box$ 62
- • [Überwachungslog ansehen](#page-66-0)  $\Rightarrow \Box$ 63
- • [Überwachungslogs fortlaufend via WebDAV exportieren](#page-66-1)  $\Rightarrow \text{ } \triangleq 63$
- • [Überwachungslog lokal speichern](#page-66-2)  $\Rightarrow \Box$ 63
- • [Überwachungslogs fortlaufend via WebDAV exportieren](#page-66-1)  $\Rightarrow \text{ } \triangleq 63$
- • [Überwachungslogs täglich via WebDAV exportieren](#page-66-3)  $\Rightarrow \Box$ 63
- • [Überwachungslogs sofort via WebDAV exportieren](#page-67-0)  $\Rightarrow \Box$ 64
- • [Überwachungslogs fortlaufend via E-Mail exportieren](#page-67-1)  $\Rightarrow \Box$ 64
- • [Überwachungslogs täglich via E-Mail exportieren](#page-68-0)  $\Rightarrow \Box$ 65
- • [Überwachungslogs sofort via E-Mail exportieren](#page-68-1)  $\Rightarrow \Box$ 65
- • [Überwachungslogs via Syslog-ng exportieren](#page-68-2)  $\Rightarrow \Box$ 65

### <span id="page-65-1"></span>**Überwachung konfigurieren**

- 1. Starten Sie das INU Control Center.
- 2. Wählen Sie den Menüpunkt **Gerät Überwachung** an.
- 3. Aktivieren Sie im Bereich **Werte** die gewünschten Option.
- 4. Bestätigen Sie mit **Speichern**.
- $\rightarrow$  Die Einstellungen werden gespeichert.

**Überwachungslog löschen**

- 1. Starten Sie das INU Control Center.
- 2. Wählen Sie den Menüpunkt **Gerät Überwachung** an.
- 3. Wählen Sie im Bereich **Überwachung** die Schaltfläche **Löschen** an.
- 4. Bestätigen Sie die Sicherheitsabfrage mit **OK**.
- $\rightarrow$  Das Überwachungslog ist gelöscht.

### <span id="page-66-0"></span>**Überwachungslog ansehen**

- 1. Starten Sie das INU Control Center.
- 2. Wählen Sie den Menüpunkt **Gerät Überwachung** an.
- 3. Wählen Sie im Bereich **Überwachung** die Schaltfläche **Log anzeigen** an.
- $\rightarrow$  Die Logdatei wird in einem weiteren Tab angezeigt.

### <span id="page-66-2"></span>**Überwachungslog lokal speichern**

- 1. Starten Sie das INU Control Center.
- 2. Wählen Sie den Menüpunkt **Gerät Überwachung** an.
- 3. Wählen Sie im Bereich **Überwachung** die Schaltfläche **Exportieren** an.
- 4. Speichern Sie die Datei '<Default-Name> monitor.txt' mithilfe Ihres Browsers auf Ihren Client.
- $\rightarrow$  Das Überwachungslog ist gespeichert.

### <span id="page-66-1"></span>**Überwachungslogs fortlaufend via WebDAV exportieren**

- $\checkmark$  Ihr Netzwerk hat einen WebDAV-Server.
- Auf dem INU-Server ist WebDAV konfiguriert [53.](#page-56-3)
- $\checkmark$  Die Überwachung ist aktiviert  $\Rightarrow$  1[62.](#page-65-1)
- 1. Starten Sie das INU Control Center.
- 2. Wählen Sie den Menüpunkt **Gerät Überwachung** an.
- 3. Geben Sie im Bereich **WebDAV Server** im Feld **Verzeichnis** das Verzeichnis auf dem WebDAV-Server ein, in dem die Überwachungslogs gespeichert werden.
- 4. Optional: Sollen die Überwachungslogs eines Tages in Unterordnern gespeichert werden, aktivieren Sie die Option **Einzel-Verzeichnisse für Tage erstellen**.

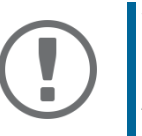

### **Wichtig:**

Nach einem Jahr gilt das FIFO-Prinzip (first in, first out). Beispielsweise wird der 01. Januar des vergangenen Jahres mit den Dateien des aktuellen 01. Januars überschrieben.

- 5. Aktivieren Sie im Bereich **WebDAV Backup** die Option **Fortlaufendes Backup**.
- $\rightarrow$  Die Einstellungen werden gespeichert.

### <span id="page-66-3"></span>**Überwachungslogs täglich via WebDAV exportieren**

- $\checkmark$  Ihr Netzwerk hat einen WebDAV-Server.
- Auf dem INU-Server ist WebDAV konfiguriert  $\Rightarrow$  1[53.](#page-56-3)
- $\checkmark$  Die Überwachung ist aktiviert  $\Rightarrow \mathbb{B}$ [62.](#page-65-1)
- 1. Starten Sie das INU Control Center.
- 2. Wählen Sie den Menüpunkt **Gerät Überwachung** an.
- 3. Geben Sie im Bereich **WebDAV Server** im Feld **Verzeichnis** das Verzeichnis auf dem WebDAV-Server ein, in dem die Überwachungslogs gespeichert werden.

#### INU-Benutzerhandbuch Windows Geräteeinstellungen

4. Optional: Sollen die Überwachungslogs eines Tages in Unterordnern gespeichert werden, aktivieren Sie die Option **Einzel-Verzeichnisse für Tage erstellen**.

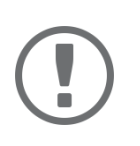

#### **Wichtig:**

Nach einem Jahr gilt das FIFO-Prinzip (first in, first out). Beispielsweise wird der 01. Januar des vergangenen Jahres mit den Dateien des aktuellen 01. Januars überschrieben.

- 5. Aktivieren Sie im Bereich **WebDAV Backup** die Option **Tägliches Backup um**.
- 6. Wählen Sie aus der Liste die Stunde, zu der das Backup übertragen wird.
- 7. Bestätigen Sie mit **Speichern**.
- $\rightarrow$  Die Einstellungen werden gespeichert.

<span id="page-67-0"></span>**Überwachungslogs sofort via WebDAV exportieren**

- $\checkmark$  Ihr Netzwerk hat einen WebDAV-Server.
- $\checkmark$  Auf dem INU-Server ist WebDAV konfiguriert  $\Rightarrow \text{ }$  \$[53.](#page-56-3)
- $\checkmark$  Die Überwachung ist aktiviert  $\Rightarrow \mathbb{B}$ [62](#page-65-1).
- 1. Starten Sie das INU Control Center.
- 2. Wählen Sie den Menüpunkt **Gerät Überwachung** an.
- 3. Geben Sie im Bereich **WebDAV Server** im Feld **Verzeichnis** das Verzeichnis auf dem WebDAV-Server ein, in dem die Überwachungslogs gespeichert werden.
- 4. Optional: Sollen die Überwachungslogs eines Tages in Unterordnern gespeichert werden, aktivieren Sie die Option **Einzel-Verzeichnisse für Tage erstellen**.

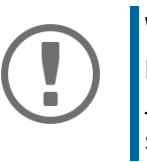

### **Wichtig:**

Nach einem Jahr gilt das FIFO-Prinzip (first in, first out). Beispielsweise wird der 01. Januar des vergangenen Jahres mit den Dateien des aktuellen 01. Januars überschrieben.

- 5. Wählen Sie die Schaltfläche **Jetzt manuell exportieren** an.
- $\rightarrow$  Die Überwachungslogs werden auf dem WebDAV-Server gespeichert.

<span id="page-67-1"></span>**Überwachungslogs fortlaufend via E-Mail exportieren**

- $\checkmark$  Auf dem INU-Server ist SMTP konfiguriert  $\Rightarrow \mathbb{B}49$  $\Rightarrow \mathbb{B}49$ .
- $\checkmark$  Die Überwachung ist aktiviert  $\Rightarrow$  1[62](#page-65-1).
- 1. Starten Sie das INU Control Center.
- 2. Wählen Sie den Menüpunkt **Gerät Überwachung** an.
- 3. Geben Sie im Bereich **Email Empfänger** im Feld **E-Mail-Adresse** die E-Mail-Adresse des Empfängers ein, an dem die Überwachungslogs gesendet werden.
- 4. Definieren im Bereich **Email Empfänger** im Feld **E-Mail-Betreff** den Inhalt der E-Mail-Betreffzeile für Überwachungslog-E-Mails.

(Den Inhalt der E-Mail-Betreffzeile können Sie mit a–z, A–Z, 0–9 sowie mit Hilfe von Variablen vorgeben:

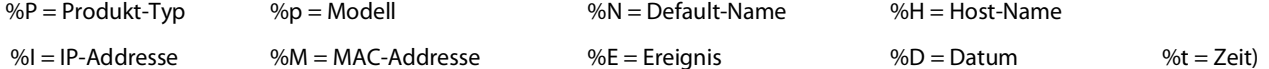

- 5. Aktivieren Sie im Bereich **E-Mail Backup** die Option **Fortlaufendes Backup**.
- 6. Bestätigen Sie mit **Speichern**.
- $\rightarrow$  Die Einstellungen werden gespeichert.

<span id="page-68-0"></span>**Überwachungslogs täglich via E-Mail exportieren**

- Auf dem INU-Server ist SMTP konfiguriert  $\Rightarrow \Box$ [49](#page-52-0).
- $\checkmark$  Die Überwachung ist aktiviert  $\Rightarrow \mathbb{R}$ [62](#page-65-1).
- 1. Starten Sie das INU Control Center.
- 2. Wählen Sie den Menüpunkt **Gerät Überwachung** an.
- 3. Geben Sie im Bereich **Email Empfänger** im Feld **E-Mail-Adresse** die E-Mail-Adresse des Empfängers ein, an dem die Überwachungslogs gesendet werden.
- 4. Definieren im Bereich **Email Empfänger** im Feld **E-Mail-Betreff** den Inhalt der E-Mail-Betreffzeile für Überwachungslog-E-Mails.

(Den Inhalt der E-Mail-Betreffzeile können Sie mit a–z, A–Z, 0–9 sowie mit Hilfe von Variablen vorgeben:

- %P = Produkt-Typ %p = Modell %N = Default-Name %H = Host-Name
- $%I = IP-Address$   $%V = MAC-Address$   $%E = Ereianis$   $%D = Datum$   $%V = Reit$
- 5. Aktivieren Sie im Bereich **E-Mail Backup** die Option **Tägliches Backup um**.
- 6. Wählen Sie aus der Liste die Stunde, zu der das Backup übertragen wird.
- 7. Bestätigen Sie mit **Speichern**.
- $\rightarrow$  Die Einstellungen werden gespeichert.

<span id="page-68-1"></span>**Überwachungslogs sofort via E-Mail exportieren**

- $\checkmark$  Auf dem INU-Server ist SMTP konfiguriert  $\Rightarrow \mathbb{B}49$  $\Rightarrow \mathbb{B}49$ .
- $\checkmark$  Die Überwachung ist aktiviert  $\Rightarrow$  1[62](#page-65-1).
- 1. Starten Sie das INU Control Center.
- 2. Wählen Sie den Menüpunkt **Gerät Überwachung** an.
- 3. Geben Sie im Bereich **Email Empfänger** im Feld **E-Mail-Adresse** die E-Mail-Adresse des Empfängers ein, an dem die Überwachungslogs gesendet werden.
- 4. Definieren im Bereich **Email Empfänger** im Feld **E-Mail-Betreff** den Inhalt der E-Mail-Betreffzeile für Überwachungslog-E-Mails.

(Den Inhalt der E-Mail-Betreffzeile können Sie mit a–z, A–Z, 0–9 sowie mit Hilfe von Variablen vorgeben:

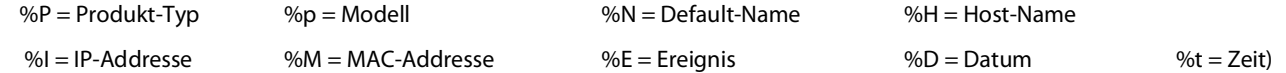

- 5. Wählen Sie die Schaltfläche **Jetzt manuell exportieren** an.
- $\rightarrow$  Die Überwachungslogs werden per E-Mail verschickt.

<span id="page-68-2"></span>**Überwachungslogs via Syslog-ng exportieren**

- $\checkmark$  Ihr Netzwerk hat einen Syslog-ng-Server.
- Auf dem INU-Server ist Syslog-ng konfiguriert  $\Rightarrow$  1[53.](#page-56-3)
- $\checkmark$  Die Überwachung ist aktiviert  $\Rightarrow \mathbb{B}$ [62](#page-65-1).
- 1. Starten Sie das INU Control Center.
- 2. Wählen Sie den Menüpunkt **Gerät Überwachung** an.
- 3. Aktivieren Sie die Option **Syslog-ng-Export.**
- 4. Wählen Sie im Bereich **Syslog-ng-Export** das gewünschte **Format**.  $(IETF = RFC 5424 oder Legacy = RFC 3164/BSD)$
- $\rightarrow$  Die Einstellungen werden gespeichert.

# <span id="page-69-0"></span>**5.7 Wie verwende ich das Relais?**

An das integrierte Change Over (CO) Relais des INU-Servers kann ein Gerät angeschlossen werden. Das Relais kann

- eine feste Position Ihrer Wahl einnehmen: Sie schalten das Relais in die gewünschte Position (offen oder geschlossen). Das Relais verbleibt im gewählten Schaltzustand bis Sie es erneut manuell schalten.
- einen Status anzeigen:

Das Relais ist standardmäßig geöffnet. Sobald ein ausgewählter Gerätestatus vorliegt wechselt es automatisch in den geschlossenen Zustand. Sobald sich der Zustand erneut ändert schaltet das Relais automatisch zurück in den offen Zustand.

- USB-Gerät angeschlossen (beliebig oder bestimmter USB-Port)
- Netzwerkverbindung unterbrochen
- Netzwerkverbindung hergestellt
- USB-Gerät entfernt (beliebig oder bestimmter USB-Port)
- USB-Gerät aktiviert (beliebig oder bestimmter USB-Port)
- USB-Gerät deaktiviert (beliebig oder bestimmter USB-Port)
- Ereignisse anzeigen:

Das Relais schaltet sich automatisch in den geschlossenen Zustand sobald eines der gewählten Ereignisse eintritt. Das Relais schaltet danach nicht wieder automatisch; Sie müssen manuell das Ereignis löschen / Relais zurücksetzen.

- USB-Gerät angeschlossen (beliebig oder bestimmter USB-Port) - USB-Gerät entfernt (beliebig oder bestimmter USB-Port) - Netzwerkverbindung unterbrochen Netzwerkverbindung hergestellt - Neustart des INU-Servers
- USB-Gerät aktiviert (beliebig oder bestimmter USB-Port)
- USB-Gerät deaktiviert (beliebig oder bestimmter USB-Port)
- SD-Karte angeschlossen
- SD-Karte entfernt
- SD-Karte kann nicht verwendet werden

Auch eine Schaltung über ein SNMP-Management-Tool und die SEH private MIB (Download auf Website  $\Rightarrow \blacksquare$ 7) ist möglich. Die Schaltung via SNMP wird nicht beschrieben und muss eigenverantwortlich implementiert werden.

Der Schaltzustand des Relais und Ereignisse bzw. Status die diesen verändert haben, werden im INU Control Center unter **GERÄT** – **Relais** in der Tabelle **Relais-Status** angezeigt.

### Anwendungsbeispiele

Feste Position: Hiermit können das Relais und damit das angeschlossene Gerät via Fernzugriff (HTTP) einfach schalten.

Beispiel: Der INU-Server befindet sich in einer Produktionsumgebung. Das am Relais angeschlossene Gerät wird vom Techniker in der Zentrale nach Bedarf geschaltet. Dies kann eine einfache Zu-/Abschaltung sein (z.B. Diagnosegerät) oder eine Notfallabschaltung (z.B. wenn zuvor über einen separaten Sensor eine Überhitzung gemeldet wurde.)

Status anzeigen: Die Statusanzeige ist besonders für dynamische Umgebungen wie Produktionsumgebungen geeignet.

Beispiel: In einem Herstellungsprozess wird in zufälligen Abständen eine Qualitätsanalyse durchgeführt. Dazu wird ein USB-Analysegerät an den INU-Server angeschlossen und über Auto-Connect (⇨ 圓[29](#page-32-0)) automatisch verbunden. Die Aktivierung schaltet das Relais woraufhin eine angeschlossene Lampe leuchtet und den Diagnosevorgang signalisiert. Die Mitarbeiter in der Produktionsumgebung wissen Bescheid. Sobald die Analyse

- 
- Stromversorgung unterbrochen
- Stromversorgung hergestellt

durchgeführt ist und deren Daten über das Netzwerk an den Client mit der Analysesoftware übertragen sind, wird die Verbindung zum USB-Gerät getrennt und es vom INU-Server entfernt. Das Relais schaltet und die Lampe erlischt. Die Mitarbeiter wissen, dass die Qualitätsanalyse beendet ist.

Ereignisse anzeigen: Die Ereignissanzeige eignet sich besonders um Fehler zu melden, weil eine manuelle Aufhebung des Relais-Schaltzustands erforderlich ist.

Beispiel: Eine unterbrochene Netzwerkverbindung wird optisch über eine rote Lampe oder akustisch über einen Warnton gemeldet. Da der Fehler manuell quittiert werden muss, wird er dauerhaft durch das geschaltete Relais angezeigt. Das gilt auch wenn er inzwischen (eventuell von selbst) behoben ist, etwa die Netzwerkverbindung nach einem Serverausfall wieder hergestellt ist. Diese Anzeige der Fehlerhistorie kann Ihnen wertvolle Hinweise auf grundlegende Probleme in Ihrer Umgebung liefern. Sobald der Techniker den Fehler analysiert und ggf. behoben hat, versetzt er das Relais in die Ausgangsposition, damit der nächste Fehler, (z.B. eine unterbrochene Stromversorgung) ebenso gemeldet wird.

- • [Relais in feste Position schalten \(bzw. manuell schalten\)](#page-70-0)  $\Rightarrow \Box$ 67
- • [Relaisaktivierung ereignisbezogen schalten](#page-70-1)  $\Rightarrow \Box$ 67
- • [Relaisaktivierung statusabhängig schalten](#page-70-2)  $\Rightarrow \Box$ 67
- • [Relais in Ausgangsposition versetzen](#page-71-0)  $\Rightarrow \Box$ 68

### <span id="page-70-0"></span>**Relais in feste Position schalten (bzw. manuell schalten)**

Schaltet das Relais manuell in die gewünschte Position (offen oder geschlossen). Das Relais verbleibt im gewählten Schaltzustand.

- 1. Starten Sie das INU Control Center.
- 2. Wählen Sie den Menüpunkt **GERÄT Relais** an.
- 3. Aktivieren Sie bei **Relaisaktivierung** die Option **benutzerdefiniert**.
- 4. Wählen Sie aus der Liste die Position **Offen** oder **Geschlossen (**für die feste Position).
- 5. Bestätigen Sie mit **Speichern**.
- $\rightarrow$  Das Relais verbleibt in der gewählten Position.

### <span id="page-70-1"></span>**Relaisaktivierung ereignisbezogen schalten**

Das Relais ist standardmäßig geöffnet und wechselt automatisch in die geschlossene Position, sobald ein vordefiniertes Ereignis eintritt. Das Gerät schaltet nach dem Ereignis nicht automatisch zurück in die geöffnete Position. Hierfür müssen alle Ereignisse gelöscht und das Relais zurückgesetzt werden.

- 1. Starten Sie das INU Control Center.
- 2. Wählen Sie den Menüpunkt **GERÄT Relais** an.
- 3. Aktivieren Sie bei **Relaisaktivierung** die Option **ereignisbezogen**.
- 4. Konfigurieren Sie die Ereignisse, bei denen das Relais schalten soll.
- 5. Bestätigen Sie mit **Speichern**.
- $\rightarrow$  Die Einstellungen werden gespeichert.

### <span id="page-70-2"></span>**Relaisaktivierung statusabhängig schalten**

Das Relais ist standardmäßig geöffnet und wechselt automatisch in die geschlossene Position, sobald ein vordefinierter Gerätestatus eintritt. Verändert sich der Gerätestatus, schaltet das Relais automatisch zurück in die offene Position.

- 1. Starten Sie das INU Control Center.
- 2. Wählen Sie den Menüpunkt **GERÄT Relais** an.
- 3. Aktivieren Sie bei **Relaisaktivierung** die Option **statusabhängig**.
- 4. Konfigurieren Sie die Status, bei denen das Relais schalten soll.
- 5. Bestätigen Sie mit **Speichern**.
- $\rightarrow$  Die Einstellungen werden gespeichert.

<span id="page-71-0"></span>**Relais in Ausgangsposition versetzen**

- $\checkmark$  Die Funktion 'Ereignis anzeigen' ist aktiviert  $\Rightarrow$  1[68.](#page-71-0)
- 1. Starten Sie das INU Control Center.
- 2. Wählen Sie den Menüpunkt **GERÄT Relais** an.
- 3. Wählen Sie in der Tabelle **Relais-Status** die Schaltfläche **Alle Ereignisse löschen / Relais zurücksetzen** an.
- $\mapsto$  Das Relais wird zurückgesetzt.
# 6 Sicherheit

Am INU-Server können verschiedene Schutzmechanismen konfiguriert werden. Mit den Maßnahmen sichern Sie den INU-Server selbst und die angeschlossenen USB-Geräte. Außerdem können Sie den INU-Server in die Sicherheitsmaßnahmen Ihres Netzwerkes integrieren.

- • [Wie definiere ich die Verschlüsselungsstärke für SSL-/TLS-Verbindungen?](#page-73-0)  $\Rightarrow \Box$ 70
- • [Wie verschlüssele ich die Verbindung zum INU Control Center?](#page-75-0)  $\Rightarrow \Box$ 72
- • [Wie schütze ich den Zugriff auf das INU Control Center? \(Benutzerkonten\)](#page-76-0)  $\Rightarrow \mathbb{B}$ 73
- • [Wie konfiguriere ich SNMP?](#page-77-0)  $\Rightarrow$  174
- • [Wie sperre ich Ports am INU-Server? \(TCP-Port-Zugriffskontrolle\)](#page-79-0) ⇒ ■76
- • [Wie nutze ich Zertifikate?](#page-80-0)  $\Rightarrow$  177
- • [Wie konfiguriere ich die Authentifizierung in Netzwerken \(IEEE 802.1X\)?](#page-85-0)  $\Rightarrow \text{ } \textcircled$ 82
- • [Wie weise ich einem USB-Port einen Namen zu?](#page-88-0)  $\Rightarrow$  185
- • [Wie kontrolliere ich den Zugriff auf USB-Geräte?](#page-89-0)  $\Rightarrow$  186
- • [Wie blende ich geschützte USB-Geräte in der SEH UTN Manager Auswahlliste aus?](#page-92-0)  $\Rightarrow$  189
- • [Wie blockiere ich USB-Gerätetypen?](#page-93-0)  $\Rightarrow$  90
- • ['Wie setze ich den INU-Server in VLAN-Umgebungen ein?'](#page-72-0)  $\Rightarrow \mathbb{B}46 \Rightarrow \mathbb{B}69$
- • [Wie verschlüssele ich die USB-Verbindung?](#page-95-0)  $\Rightarrow$  192

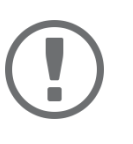

## **Wichtig:**

Schützen Sie den Zugang zu dem INU Control Center mithilfe von Benutzerkonten, damit sicherheitsrelevante Einstellungen nicht durch Unbefugte verändert werden können.

<span id="page-72-0"></span>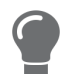

Auch SNMP und VLAN sind Sicherheitskonzepte, die Sie verwenden können:

- Wie konfiguriere ich SNMP? $'\Rightarrow \Box$ 74
- 'Wie setze ich den INU-Server in VLAN-Umgebungen ein?' $\Leftrightarrow$   $\mathbb{B}46$

# <span id="page-73-1"></span><span id="page-73-0"></span>**6.1 Wie definiere ich die Verschlüsselungsstärke für SSL-/TLS-Verbindungen?**

Einige Verbindungen zum und vom INU-Server können mit den Protokollen SSL (Secure Sockets Layer) und dessen Nachfolger TLS (Transport Layer Security) verschlüsselt werden:

- Webzugang zum INU: HTTPS  $(\Rightarrow \Box$ [77\)](#page-80-0)
- USB-Verbindung: Datenübertragung zwischen den Clients und dem INU-Server bzw. den angeschlossenen USB-Geräten ( $\Rightarrow$  1[70](#page-73-1))
- E-Mail: POP3 ( $\Leftrightarrow$  ■[49](#page-52-0))
- E-Mail: SMTP  $(\Rightarrow \text{B}49)$  $(\Rightarrow \text{B}49)$  $(\Rightarrow \text{B}49)$

Die Stärke der Verschlüsselung und damit die Sicherheit der Verbindung wird über das Verschlüsselungsprotokoll und die Verschlüsselungsstufe definiert. Beides können Sie auswählen.

Jede Verschlüsselungsstufe ist eine Sammlung sog. Cipher Suites. Eine Cipher Suite ist wiederum eine standardisierte Folge aus vier kryptografischen Algorithmen, die zum Aufbau einer sicheren Verbindung verwendet werden. Gemäß ihrer Verschlüsselungsstärke werden sie zu einer Verschlüsselungsstufe zusammengefasst. Welche Cipher Suites vom INU-Server unterstützt werden, also Teil einer Verschlüsselungsstufe sind, hängt vom ausgewählten Verschlüsselungsprotokoll ab. Sie können zwischen folgen Verschlüsselungsstufen wählen:

- Beliebig: Die Verschlüsselung wird zwischen beiden Parteien automatisch ausgehandelt. Dabei wird immer die stärkste Verschlüsselung gewählt, die beide Parteien unterstützen.
- Niedrig: Es werden nur Cipher Suites mit einer schwachen Verschlüsselung verwendet. (Schnelle Übertragung)
- Mittel
- Hoch: Es werden nur Cipher Suites mit einer starken Verschlüsselung verwendet. (Langsame Übertragung)

Beim Aufbau einer sicheren Verbindung wird das zu verwendende Verschlüsselungsprotokoll sowie eine Liste von unterstützten Cipher Suites an den Kommunikationspartner gesendet. Es wird eine Cipher Suite ausgehandelt, die im Weiteren verwendet wird. Standardmäßig handelt es sich um die stärkste von beiden Parteien unterstützte Cipher Suite.

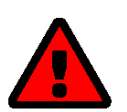

# **WARNUNG**

Unterstützt der Kommunikationspartner des INU-Servers (z.B. der Browser) das gewählte Protokoll nicht und/oder gibt es keine von beiden Seiten unterstützte Cipher Suite, wird keine SSL-/TLS-Verbindung aufgebaut.

Bei Problemen wählen Sie andere Einstellungen oder setzen die INU-Server-Parameter zurück  $\Rightarrow$  [98](#page-101-0).

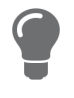

Wenn Sie möchten, dass der INU-Server und sein Kommunikationspartner die Einstellungen automatisch aushandeln, wählen Sie für beide Einstellungen die Option **Beliebig**. Mit diesen Einstellungen sind die Chancen für einen erfolgreichen Verbindungsaufbau am größten.

- 1. Starten Sie das INU Control Center.
- 2. Wählen Sie den Menüpunkt **SICHERHEIT SSL/TLS** an.

3. Wählen Sie im Bereich **Verschlüsselungsprotokoll** das gewünschte Protokoll.

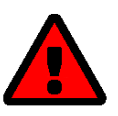

#### **WARNUNG**

Aktuelle Browser unterstützen **SSL** nicht. Wenn Sie einen aktuellen Browser verwenden und für den Webzugang zum INU( $\Rightarrow$  1[77](#page-80-0)) **SSL** in Kombination mit **Nur HTTPS** einstellen, kann keine Verbindung aufgebaut werden. Verwenden Sie TLS (und nicht SSL).

4. Wählen Sie im Bereich **Verschlüsselungsstufe** die gewünschte Verschlüsselungsstufe.

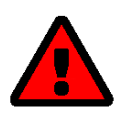

# **WARNUNG**

Aktuelle Browser unterstützen Cipher Suites der Stufe **Niedrig** nicht. Wenn Sie einen aktuellen Browser verwenden und für den Webzugang zum INU  $(\Rightarrow \Box$ [77\)](#page-80-0) **Niedrig** in Kombination mit **Nur HTTPS** einstellen, kann keine Verbindung aufgebaut werden.

Verwenden Sie eine möglichst hohe Verschlüsselungsstufe.

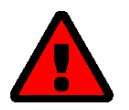

# **WARNUNG**

Der SEH UTN Manager unterstützt die Verschlüsselungsstufe **Niedrig** nicht. Wenn Sie **Niedrig** in Kombination mit einer verschlüsselten USB-Verbindung ( $\Rightarrow$  1[92\)](#page-95-0) einstellen, kann keine Verbindung aufgebaut werden.

Verwenden Sie eine möglichst hohe Verschlüsselungsstufe.

- 5. Bestätigen Sie mit **Speichern**.
- $\rightarrow$  Die Einstellung wird gespeichert.

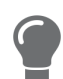

Detaillierte Informationen zu den einzelnen SSL-/TLS-Verbindungen (z.B. unterstützte Cipher Suites) entnehmen Sie der Detailseite unter **SSL/TLS-Status – Details**.

# <span id="page-75-0"></span>**6.2 Wie verschlüssele ich die Verbindung zum INU Control Center?**

Sie können die Verbindung zum INU Control Center schützen, indem Sie sie mit den Protokollen SSL (Secure Sockets Layer) und dessen Nachfolger TLS (Transport Layer Security) verschlüsseln.

- HTTP: *unverschlüsselte Verbindung*
- HTTPS: verschlüsselte Verbindung

Die Verschlüsselungsstärke wird über Protokoll und Verschlüsselungsstufe definiert [70.](#page-73-0) Beim Aufbau der verschlüsselten Verbindung fragt der Client via Browser nach einem Zertifikat ( $\Rightarrow$  17). Dieses Zertifikat muss vom Browser akzeptiert werden; lesen Sie hierzu die Dokumentation Ihrer Browsersoftware.

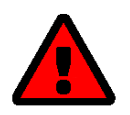

## **WARNUNG**

Aktuelle Browser unterstützen niedrige Sicherheitseinstellungen nicht. Mit ihnen kann keine Verbindung aufgebaut werden.

Verwenden Sie nicht die folgende Kombination: Verschlüsselungsprotokoll **HTTPS** und Verschlüsselungsstufe **Niedrig**.

- 1. Starten Sie das INU Control Center.
- 2. Wählen Sie den Menüpunkt **SICHERHEIT Control Center** an.
- 3. Aktivieren Sie im Bereich **Verbindung** die Option **HTTP/HTTPS** bzw. **Nur HTTPS**.
- 4. Bestätigen Sie mit **Speichern**.
- $\rightarrow$  Die Einstellung wird gespeichert.

# <span id="page-76-0"></span>**6.3 Wie schütze ich den Zugriff auf das INU Control Center? (Benutzerkonten)**

Standardmäßig kann jeder auf das INU zugreifen sofern er den INU-Server im Netzwerk findet. Um den INU-Server vor ungewollten Änderungen seiner Konfiguration zu schützen, können Sie zwei Benutzerkonten einrichten:

- Administrator: Vollständiger Zugriff auf das INU. Der Benutzer kann alle Seiten einsehen und Einstellungen vornehmen.
- USB-Manager: Eingeschränkter Zugriff auf das Control Center. Der USB Manager kann die Startseite sehen und dort aktivierte USB-Geräte deaktivieren. Weiterhin hat er Zugriff auf die USB-Unterseite und kann diese administrieren und konfigurieren.
- Lesezugriff-Benutzer: Stark eingeschränkter Zugang zum INU. Der Benutzer kann nur die Seite 'DASHBOARD' ansehen.

Haben Sie die Benutzerkonten eingerichtet, erscheint beim Aufrufen des INUs ein Anmeldefenster. Sie können zwischen zwei Login-Masken wählen:

- Neutrale Maske: Anmeldemaske, in die Benutzername und Passwort eingegeben werden. (stärkerer Schutz)
- Liste der Benutzer: Benutzernamen werden angezeigt. Nur das Passwort muss eingegeben werden.

Über ein Benutzerkonto sind Mehrfach-Logins möglich, d.h. das Konto kann von einem einzelnen Benutzer oder einer Gruppe von Benutzern verwendet werden. Maximal 16 Benutzer können zeitgleich angemeldet sein.

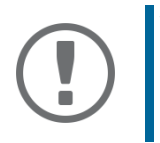

# **Wichtig:**

Die Benutzerkonten für den Zugang zum INU werden auch für SNMP verwendet  $\Rightarrow$ [74](#page-77-0). Berücksichtigen Sie dies bei Ihren Einstellungen.

Als zusätzliche Sicherheitsmaßnahme können Sie ein Sitzungs-Timeout nutzen. Wenn innerhalb des definierten Timeouts keine Aktivität stattfindet, wird der Benutzer automatisch ausgeloggt.

- 1. Starten Sie das INU Control Center.
- 2. Wählen Sie den Menüpunkt **SICHERHEIT Control Center** an.
- 3. Definieren Sie die zwei Benutzerkonten. Geben Sie hierzu im Bereich **Benutzerkonten** jeweils **Benutzername** und **Passwort** ein.

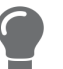

Um sicherzustellen, dass Sie sich beim Passwort nicht vertippen, können Sie den Klartext einblenden.

- 4. Aktivieren Sie die Option **Control Center-Zugriff einschränken**.
- 5. Wählen Sie bei **Anmeldefenster zeigt** die Art der Login-Maske: **Neutrale Maske** oder **Liste der Benutzer**.
- 6. Aktivieren Sie bei Bedarf die Option **Sitzungs-Timeout** und geben Sie im Feld den Zeitraum in Minuten ein, nach dem ein inaktiver Benutzer automatisch ausgeloggt werden soll.
- 7. Bestätigen Sie mit **Speichern**.
- $\rightarrow$  Die Einstellungen werden gespeichert.

# <span id="page-77-0"></span>**6.4 Wie konfiguriere ich SNMP?**

SNMP (Simple Network Management Protocol) ist ein Protokoll für die Konfiguration und Überwachung von Netzwerkgeräten entwickelt. Das Protokoll regelt die Kommunikation zwischen den überwachten Geräten und der Überwachungsstation (SNMP-Management-Tool). Dabei können Informationen gelesen und verändert werden.

SNMP gibt es in 3 Versionen, der INU-Server unterstützt Version 1 und 3.

## **SNMPv1**

SNMPv1 ist die erste und einfachere SNMP-Version. Nachteilig ist die unsichere Zugriffskontrolle, die über die sogenannte Community erfolgt: In einer Community werden Überwachungsstation und überwachte Geräte zusammengefasst. So lassen sie sich leichter administrieren. Es gibt dabei zwei Arten von Communities, schreibgeschützte und solche mit Lese-/Schreibzugriff. Bei beiden fungiert der Community-Name als Zugriffspasswort zwischen der Überwachungsstation und den überwachten Geräten in der Community. Da er im Klartext übertragen wird, stellt er keinen ausreichenden Schutz dar.

## **SNMPv3**

SNMPv3 ist die neueste SNMP-Version. Es enthält Erweiterungen und ein neues Sicherheitskonzept, das u.a. Verschlüsselung und Authentifizierung umfasst. Daher müssen für SNMPv3 in der Überwachungsstation Name und Passwort für SNMP-Benutzer angelegt sein, die auf dem INU-Server eingetragen werden.

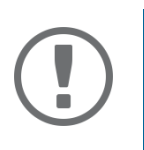

# **Wichtig:**

Die Benutzerkonten werden auch für den Zugang zum INU wendet und daher unter **SICHERHEIT** – **Control Center** eingetragen, siehe ['Wie schütze ich den](#page-76-0)  Zugriff auf das INU Control Center? (Benutzerkonten)′  $\Leftrightarrow$  े∄73.

- $\checkmark$  In der Überwachungsstation sind SNMPv3-Benutzer angelegt. (Nur bei SNMPv3.)
- $\checkmark$  Die SNMPv3-Benutzer aus der Überwachungsstation sind auf dem INU Server eingetragen  $\Rightarrow \text{m}$ [73.](#page-76-0) (Nur bei SNMPv3.)
- 1. Starten Sie das INU Control Center.
- 2. Wählen Sie den Menüpunkt **SICHERHEIT SNMP** an.
- 3. Konfigurieren Sie die SNMP-Parameter; ⇒[Tabelle 6.4-1](#page-77-1) ■74.
- 4. Bestätigen Sie mit **Speichern**.
- $\rightarrow$  Die Einstellungen werden gespeichert.

### <span id="page-77-1"></span>Tabelle 6.4-1: SNMP-Parameter

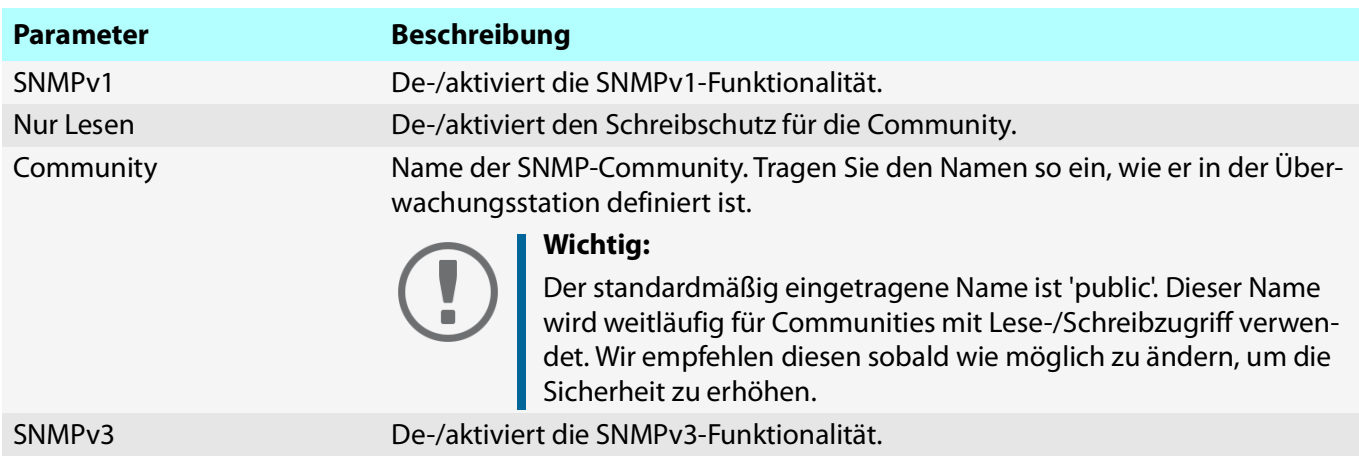

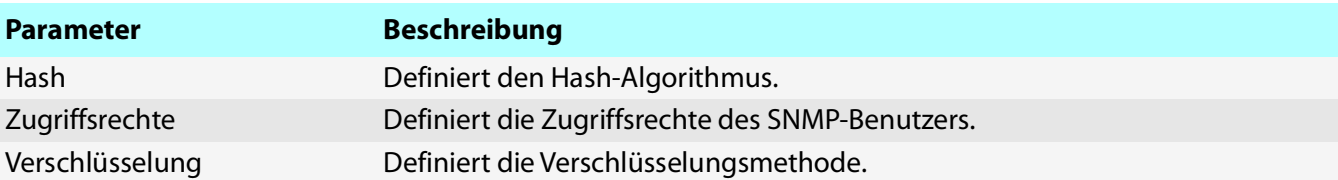

# <span id="page-79-0"></span>**6.5 Wie sperre ich Ports am INU-Server? (TCP-Port-Zugriffskontrolle)**

Sie können den Zugriff auf den INU-Server einschränken, indem Sie mit der 'TCP-Port-Zugriffskontrolle' Ports sperren. Wenn ein Port gesperrt ist, können darüber laufende Protokolle bzw. Dienste keine Verbindung zum INU-Server aufbauen. Dadurch werden Angreifern weniger Möglichkeiten geboten.

Über die Sicherheitsstufe wählen Sie, welche Port-Typen gesperrt werden:

- UTN-Zugriff (sperrt UTN-Ports)
- TCP-Zugriff (sperrt TCP-Ports: HTTP/HTTPS/UTN)
- Alle Ports (sperrt IP-Ports)

Damit die von Ihnen gewünschten Netzwerkelemente, z.B. Clients oder DNS-Server, eine Verbindung zum INU-Server herstellen können, müssen Sie diese als Ausnahme definieren.

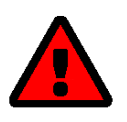

### **WARNUNG**

Der 'Testmodus' ist standardmäßig aktiv, damit Sie Ihre Einstellungen prüfen können ohne sich auszusperren. Ihre Einstellungen bleiben bis zu einem Neustart des INU-Servers aktiv, danach ist der Zugriffsschutz nicht mehr wirksam.

Deaktivieren Sie den Testmodus nachdem Sie Ihre Einstellungen erfolgreich getestet haben, damit der Zugriffsschutz dauerhaft aktiv bleibt.

- 1. Starten Sie das INU Control Center.
- 2. Wählen Sie den Menüpunkt **SICHERHEIT TCP-Port-Zugriff** an.
- 3. Aktivieren Sie die Option **Port-Zugriff kontrollieren**.
- 4. Wählen Sie im Bereich **Sicherheitsstufe** den gewünschten Schutz.
- 5. Definieren Sie im Bereich **Ausnahmen** die Netzwerkelemente, die Zugriff auf den INU-Server haben sollen. Geben Sie hierzu die IP-Adressen oder MAC-Adressen (Hardwareadressen) ein und aktivieren Sie die Optionen.

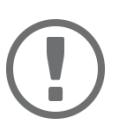

# **Wichtig:**

MAC-Adressen werden nicht über Router weitergeleitet.

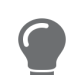

Mit der Präfix-Notation "<IP-Adresse>/<Präfixlänge>" können IPv4- und IPv6-Subnetze frei definiert werden.

- 6. Stellen Sie sicher, dass der **Testmodus** aktiviert ist.
- 7. Bestätigen Sie mit **Speichern & Neustart**. Die Einstellungen werden gespeichert.

Die Port-Zugriffskontrolle ist bis zum Geräte-Neustart aktiv.

8. Überprüfen Sie den Port-Zugriff und ob das INU erreicht werden kann.

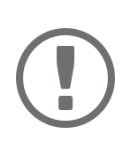

### **Wichtig:**

Kann das INU nicht mehr erreicht werden, starten Sie den INU-Server neu  $\Rightarrow \text{ } \text{\textsterling}101.$  $\Rightarrow \text{ } \text{\textsterling}101.$  $\Rightarrow \text{ } \text{\textsterling}101.$ 

- 9. Deaktivieren Sie den **Testmodus**.
- 10. Bestätigen Sie mit **Speichern & Neustart**.
- $\rightarrow$  Die Einstellungen werden gespeichert.

# <span id="page-80-1"></span><span id="page-80-0"></span>**6.6 Wie nutze ich Zertifikate?**

Der INU-Server verfügt über eine eigene Zertifikatsverwaltung. Digitale Zertifikate sind Datensätze, welche die Identität einer Person, eines Objektes oder einer Organisation bestätigen. In TCP/IP-Netzwerken werden sie verwendet, um Daten zu verschlüsseln und Kommunikationspartner zu authentifizieren.

Bei folgenden Mechanismen benötigt der INU-Server ein Zertifikat:

- Teilnahme an den Authentifizierungsmethoden EAP-TLS, EAP-TTLS und PEAP  $\Rightarrow$  1[82](#page-85-0)
- E-Mail-Kommunikation schützen (POP3/SMTP via SSL/TLS)  $\Rightarrow \Box$ [49](#page-52-0)
- USB-Verbindung zwischen den Clients und angeschlossenen USB-Geräten verschlüsseln  $\Rightarrow$  1[92](#page-95-0)
- Verbindung zum INU (mit HTTPS) schützen  $\Rightarrow \Box$ [77](#page-80-1)

Im INU-Server können folgenden Zertifikate verwendet werden:

- 1 selbstsigniertes Zertifikat: Auf dem INU-Server generiertes Zertifikat, das vom INU-Server selbst unterschrieben wird. Mit dem Zertifikat bestätigt der INU-Server seine Identität.
- 1 Client-Zertifikat, d.h. 1 angefordertes Zertifikat oder 1 PKCS#12-Zertifikat: Das Client-Zertifikat bestätigt die Identität des INU-Servers mithilfe einer weiteren vertrauenswürdigen Instanz, der Zertifizierungsstelle (engl. certification authority, kurz CA).
	- Angefordertes Zertifikat: Zunächst wird auf dem INU-Server eine Zertifikatsanforderung erstellt, die an eine Zertifizierungsstelle geschickt wird. Anschließend erstellt die Zertifizierungsstelle auf Basis der Anforderung ein Zertifikat für den INU-Server und unterschreibt es.
	- PKCS#12-Zertifikat: Austauschformat für Zertifikate. Sie erstellen bei einer Zertifizierungsstelle ein Zertifikat für den INU-Server, das passwortgeschützt im PKCS#12-Format gespeichert wird. Anschließend transportieren Sie die PKCS#12-Datei zum INU-Server und installieren sie (und damit das enthaltene Zertifikat).
- 1 S/MIME-Zertifikat:

Mit dem S/MIME-Zertifikat signiert und verschlüsselt der INU-Server E-Mails, die er versendet. Den zugehörigen privaten Schlüssel (PKCS#12-Format) müssen Sie im E-Mail-Programm (Microsoft Outlook usw.) als eigenes Zertifikat installieren, um die E-Mails verifizieren und ggf. entschlüsseln zu können.

• 1–32 CA-Zertifikate, auch als Wurzel-CA-Zertifikate bekannt:

Zertifikate, die für ein Zertifizierungsstelle ausgestellt wurden und deren Identität bestätigen. Mit ihnen werden Zertifikate überprüft, die von der jeweiligen Zertifizierungsstelle ausgegeben wurden. Im Falle des INU-Servers handelt es sich um die Zertifikate der Kommunikationspartner, deren Identität somit geprüft wird (Vertrauenskette). Mit diesem Mechanismus werden mehrstufige Public Key Infrastrukturen (PKI) unterstützt.

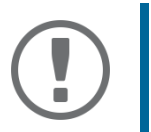

## **Wichtig:**

Bei Auslieferung ist ein Defaultzertifikat im INU-Server gespeichert, das von SEH Computertechnik GmbH für das jeweilige Gerät ausgestellt wurde.

- • [Zertifikat ansehen](#page-81-0)  $\Rightarrow$  178
- • [Zertifikat lokal speichern](#page-81-1)  $\Rightarrow \Box$ 78
- • [Selbstsigniertes Zertifikat erstellen](#page-81-2)  $\Rightarrow \Box$ 78
- • [Zertifikat anfordern und installieren \(angefordertes Zertifikat\)](#page-82-0)  $\Rightarrow \Box$ 79
- • [PKCS#12-Zertifikat installieren](#page-83-0)  $\Rightarrow \text{R}80$
- • [S/MIME-Zertifikat installierenmyUTN-2500](#page-83-1)  $\Rightarrow$  280
- • [CA-Zertifikat installieren](#page-83-2)  $\Rightarrow$  180
- • [Zertifikat löschen](#page-84-0)  $\Rightarrow$  181

#### INU-Benutzerhandbuch Windows Sicherheit

#### <span id="page-81-0"></span>**Zertifikat ansehen**

- $\checkmark$  Auf dem INU-Server ist ein Zertifikat vorhanden.
- 1. Starten Sie das INU Control Center.
- 2. Wählen Sie den Menüpunkt **SICHERHEIT Zertifikate** an.
- 3. Wählen Sie das Zertifikat über das Symbol aus.
- $\mapsto$  Das Zertifikat wird angezeigt.

### <span id="page-81-1"></span>**Zertifikat lokal speichern**

- $\checkmark$  Auf dem INU-Server ist ein Zertifikat vorhanden.
- 1. Starten Sie das INU Control Center.
- 2. Wählen Sie den Menüpunkt **SICHERHEIT Zertifikate** an.
- 3. Speichern Sie das Zertifikat über das Symbol .
- $\rightarrow$  Das Zertifikat wird auf Ihren lokalen Client gespeichert.

### <span id="page-81-2"></span>**Selbstsigniertes Zertifikat erstellen**

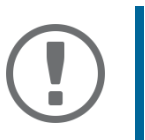

### **Wichtig:**

Es kann nur ein selbstsigniertes Zertifikat auf dem INU-Server installiert sein. Um ein neues Zertifikat zu erstellen, löschen Sie zunächst das vorhandene ☆ ■[81.](#page-84-0)

- 1. Starten Sie das INU Control Center.
- 2. Wählen Sie den Menüpunkt **SICHERHEIT Zertifikate** an.
- 3. Wählen Sie die Schaltfläche **Selbstsigniertes Zertifikat** an.
- 4. Geben Sie die entsprechenden Parameter ein;  $\Rightarrow$  [Tabelle 6.6-2](#page-81-3) **178**.
- 5. Wählen Sie die Schaltfläche **Erstellen/Installieren** an.
- Das Zertifikat wird erstellt und installiert. Dieser Vorgang kann einige Minuten dauern.

### <span id="page-81-3"></span>Tabelle 6.6-2: Parameter für die Erstellung von Zertifikaten

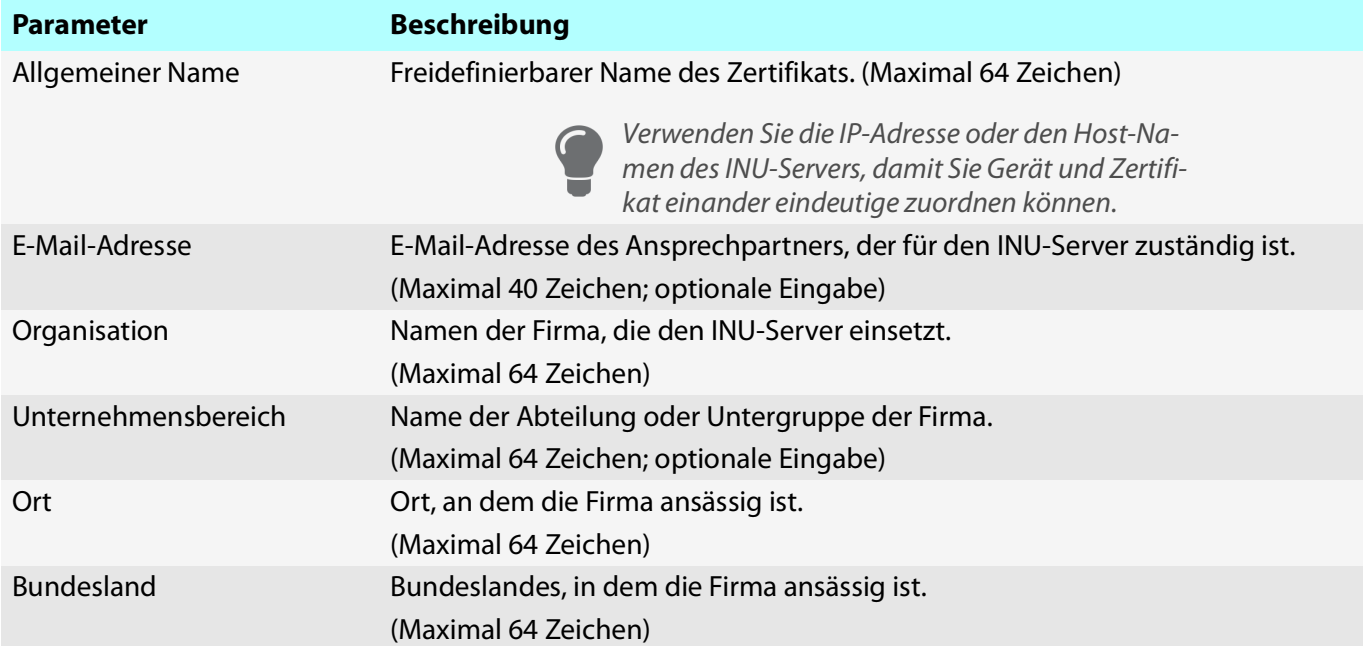

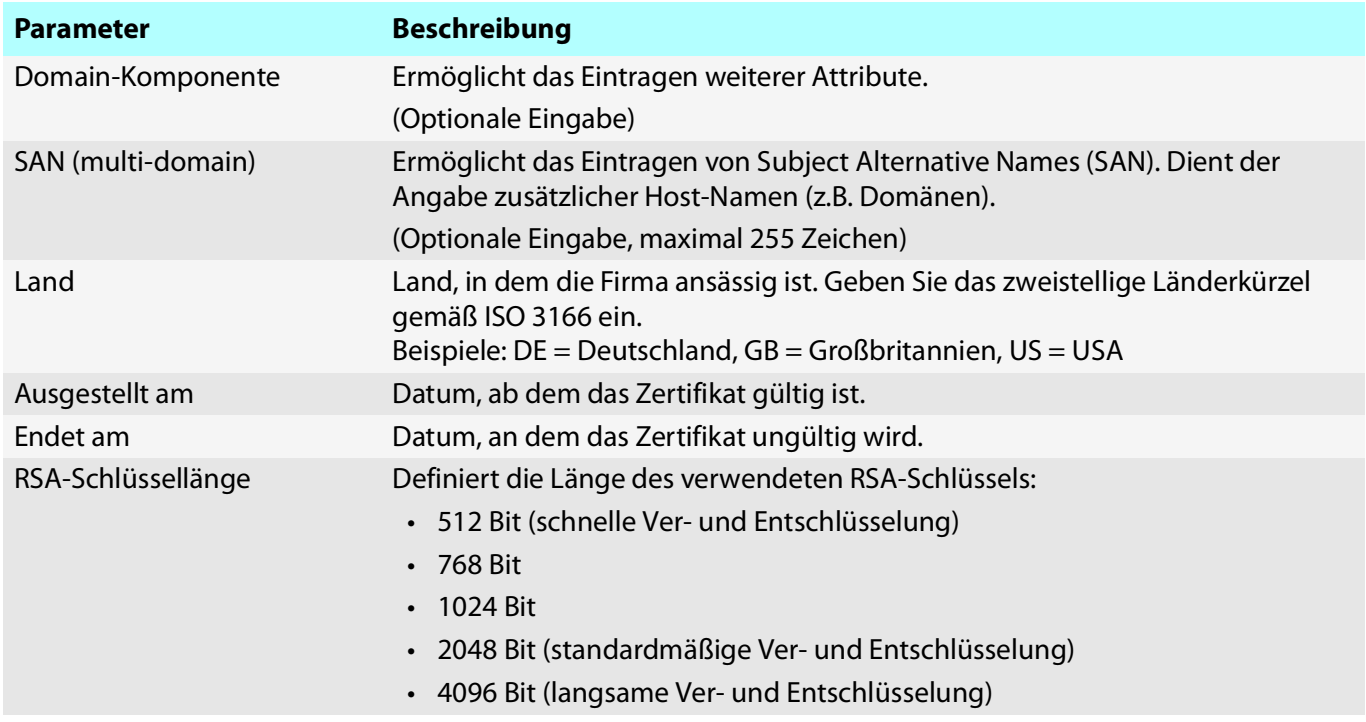

### <span id="page-82-0"></span>**Zertifikat anfordern und installieren (angefordertes Zertifikat)**

Im INU-Server kann ein Zertifikat verwendet werden, das von einer Zertifizierungsstelle für den INU-Server ausgestellt ist.

Dafür erstellen Sie zunächst eine Zertifikatsanforderung und senden diese anschließend an die Zertifizierungsstelle. Die Zertifizierungsstelle erstellt dann anhand der Anforderung ein Zertifikat speziell für den INU-Server. Dieses Zertifikat installieren Sie auf dem INU-Server.

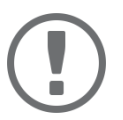

### **Wichtig:**

Sie können nur ein angefordertes Zertifikat installieren, das anhand der Zertifikatsanforderung auf dem INU-Server erstellt wurde.

Passen die beiden Dateien nicht zueinander, müssen Sie ein neues Zertifikat für die aktuell vorliegende Zertifikatsanforderung anfordern. Möchten Sie den gesamt Prozess von vorne beginnen, müssen Sie zunächst die Zertifikatsanforderung löschen  $\Rightarrow$  2[81](#page-84-0).

- 1. Starten Sie das INU Control Center.
- 2. Wählen Sie den Menüpunkt **SICHERHEIT Zertifikate** an.
- 3. Wählen Sie die Schaltfläche **Zertifikatsanforderung** an.
- 4. Geben Sie die benötigten Parameter ein;  $\Rightarrow$  [Tabelle 6.6-2](#page-81-3) **\mughtarrow** 78.
- 5. Wählen Sie die Schaltfläche **Anforderung erstellen** an. Die Zertifikatsanforderung wird erstellt. Dieser Vorgang kann einige Minuten dauern.
- 6. Wählen Sie die Schaltfläche **Upload** an und speichern Sie die Anforderung in einer Textdatei.
- 7. Wählen Sie die Schaltfläche **OK** an.
- 8. Senden Sie die Textdatei als Zertifikatsanforderung an eine Zertifizierungsstelle.

Die Zertifizierungsstelle erstellt das Zertifikat und übergibt es an Sie.

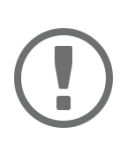

## **Wichtig:**

Das angeforderte Zertifikat muss im 'Base64'-Format vorliegen.

- 9. Wählen Sie die Schaltfläche **Angefordertes Zertifikat** an.
- 10. Geben Sie im Feld **Zertifikatsdatei** das erhaltene Zertifikat an.
- 11. Wählen Sie die Schaltfläche **Installieren** an.
- $\rightarrow$  Das angeforderte Zertifikat wird auf dem INU-Server gespeichert.

#### <span id="page-83-0"></span>**PKCS#12-Zertifikat installieren**

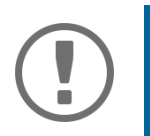

## **Wichtig:**

Ist bereits ein PKCS#12-Zertifikat auf dem INU-Server installiert, muss dieses zunächst gelöscht werden  $\Rightarrow$  1[81.](#page-84-0)

- Das Zertifikat liegt im 'Base64'-Format vor.
- 1. Starten Sie das INU Control Center.
- 2. Wählen Sie den Menüpunkt **SICHERHEIT Zertifikate** an.
- 3. Wählen Sie die Schaltfläche **PKCS#12-Zertifikat** an.
- 4. Geben Sie im Feld **Zertifikatsdatei** das PKCS#12-Zertifikat an.
- 5. Geben Sie das Passwort ein.
- 6. Wählen Sie die Schaltfläche **Installieren** an.
- $\rightarrow$  Das PKCS#12-Zertifikat wird auf dem INU-Server gespeichert.

### <span id="page-83-1"></span>**S/MIME-Zertifikat installierenmyUTN-2500**

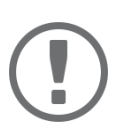

### **Wichtig:**

Ist bereits ein S/MIME-Zertifikat auf dem INU-Server installiert, muss dieses zunächst gelöscht werden  $\Rightarrow$  1[81.](#page-84-0)

- $\checkmark$  Das S/MIME-Zertifikat liegt im 'pem'-Format vor.
- 1. Starten Sie das INU Control Center.
- 2. Wählen Sie den Menüpunkt **SICHERHEIT Zertifikate** an.
- 3. Wählen Sie die Schaltfläche **S/MIME-Zertifikat** an.
- 4. Geben Sie im Feld **Zertifikatsdatei** das S/MIME-Zertifikat an.
- 5. Wählen Sie die Schaltfläche **Installieren** an.
- $\rightarrow$  Das S/MIME-Zertifikat wird auf dem INU-Server gespeichert.

#### <span id="page-83-2"></span>**CA-Zertifikat installieren**

- $\checkmark$  Das Zertifikat liegt im 'Base64'-Format vor.
- 1. Starten Sie das INU Control Center.
- 2. Wählen Sie den Menüpunkt **SICHERHEIT Zertifikate** an.
- 3. Wählen Sie die Schaltfläche **CA-Zertifikat** an.
- 4. Geben Sie im Feld **Zertifikatsdatei** das CA-Zertifikat an.
- 5. Wählen Sie die Schaltfläche **Installieren** an.
- $\rightarrow$  Das CA-Zertifikat wird auf dem INU-Server gespeichert.

### <span id="page-84-0"></span>**Zertifikat löschen**

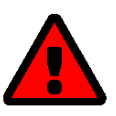

### **WARNUNG**

Um eine verschlüsselte (HTTPS  $\Rightarrow$  1[77\)](#page-80-1) Verbindung zum INU aufzubauen, wird zwingend ein Zertifikat (selbstsigniert/CA/PKCS#12) benötigt. Falls Sie das zugehörige Zertifikat löschen, kann das INU nicht mehr erreicht werden.

Starten Sie in diesem Fall den INU-Server neu  $\Rightarrow$  ■[101.](#page-104-0) Dabei generiert der INU-Server ein neues selbstsigniertes Zertifikat, wodurch wieder eine gesicherte Verbindung aufgebaut werden kann.

- $\checkmark$  Auf dem INU-Server ist ein Zertifikat installiert.
- 1. Starten Sie das INU Control Center.
- 2. Wählen Sie den Menüpunkt **SICHERHEIT Zertifikate** an.
- 3. Löschen Sie das Zertifikat über das Symbol .
- Das Zertifikat wird gelöscht.

# <span id="page-85-0"></span>**6.7 Wie konfiguriere ich die Authentifizierung in Netzwerken (IEEE 802.1X)?**

Authentifizierung ist der Nachweis und die Prüfung einer Identität. Mit ihr wird ein Netzwerk vor Missbrauch geschützt, weil nur genehmigte Geräte Zugang zum Netzwerk erhalten.

Der INU-Server unterstützt das Authentifizierungsverfahren nach dem Standard IEEE 802.1X, dessen Kern das EAP (Extensible Authentication Protocol) ist.

Wenn Sie in Ihrem Netzwerk eine Authentifizierungsmethode nach IEEE 802.1X nutzen, kann der INU-Server daran teilnehmen:

- • [EAP-MD5 konfigurieren](#page-85-1)  $\Rightarrow \text{B}82$
- • [EAP-TLS konfigurieren](#page-85-2)  $\Rightarrow \text{B}82$
- • [EAP-TTLS konfigurieren](#page-86-0)  $\Rightarrow \text{B}83$
- • [PEAP konfigurieren](#page-86-1)  $\Rightarrow \text{B}83$
- • [EAP-FAST konfigurieren](#page-87-0)  $\Rightarrow$  284

## <span id="page-85-1"></span>**EAP-MD5 konfigurieren**

EAP-MD5 (Message Digest #5) ist eine benutzerbasierte Authentifizierung über einen RADIUS-Server. Zuerst müssen Sie auf dem RADIUS-Server einen Benutzer (Benutzernamen und Passwort) für den INU-Server anlegen. Danach konfigurieren Sie EAP-MD5 auf dem INU-Server.

- $\checkmark$  Auf dem RADIUS-Server ist ein Benutzer für den INU-Server angelegt.
- 1. Starten Sie das INU Control Center.
- 2. Wählen Sie den Menüpunkt **SICHERHEIT Authentifizierung** an.
- 3. Wählen Sie aus der Liste **Authentifizierungsmethode** den Eintrag **MD5**.
- 4. Geben Sie Benutzername und Passwort ein, mit denen der INU-Server auf dem RADIUS-Server eingerichtet ist.
- 5. Bestätigen Sie mit **Speichern & Neustart**.
- $\rightarrow$  Die Einstellungen werden gespeichert.

## <span id="page-85-2"></span>**EAP-TLS konfigurieren**

EAP-TLS (Transport Layer Security) ist eine gegenseitige zertifikatbasierte Authentifizierung über einen RADIUS-Server. Hierzu werden zwischen dem INU-Server und dem RADIUS-Server Zertifikate über eine verschlüsselte TLS-Verbindung ausgetauscht.

Sowohl RADIUS-Server als auch INU-Server benötigen ein gültiges digitales Zertifikat, das von einer CA unterschrieben ist. Dafür muss eine PKI (Public Key Infrastructure) vorhanden sein.

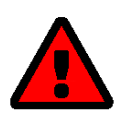

### **WARNUNG**

Führen Sie die unten aufgeführten Punkte in der angegebenen Reihenfolge aus. Ansonsten kann der INU-Server im Netzwerk möglicherweise nicht angesprochen werden.

Setzen Sie in diesem Fall die INU-Server-Parameter zurück ⇒ ■[98](#page-101-0).

- 1. Erstellen Sie auf dem INU-Server eine Zertifikatsanforderung  $\Rightarrow \Box$ [77](#page-80-0).
- 2. Erstellen Sie mit der Zertifikatsanforderung und mithilfe Ihres Authentifizierungsservers ein Zertifikat.
- 3. Installieren Sie das angeforderte Zertifikat auf dem INU-Server  $\Rightarrow \Box$ [77](#page-80-0).
- 4. Installieren Sie auf dem INU-Server das Wurzel-CA-Zertifikat der Zertifizierungsstelle, die das Zertifikat für den Authentifizierungsserver (RADIUS) ausgegeben hat  $\Rightarrow \Box$ [77.](#page-80-0)
- 5. Starten Sie das INU Control Center.
- 6. Wählen Sie den Menüpunkt **SICHERHEIT Authentifizierung** an.
- 7. Wählen Sie aus der Liste **Authentifizierungsmethode** den Eintrag **TLS**.
- 8. Wählen Sie in der Liste **EAP-Wurzelzertifikat** das Wurzel-CA-Zertifikat aus.
- 9. Bestätigen Sie mit **Speichern & Neustart**.
- $\rightarrow$  Die Einstellungen werden gespeichert.

#### <span id="page-86-0"></span>**EAP-TTLS konfigurieren**

Bei EAP-TTLS (Tunneled Transport Layer Security) wird ein durch TLS geschützter Tunnel zum Geheimnisaustausch genutzt. Das Verfahren besteht aus zwei Phasen:

- 1. Äußere Authentifizierung: Zwischen INU-Server und RADIUS-Server wird ein verschlüsselter TLS-Tunnel (Transport Layer Security) aufgebaut. Dazu identifiziert sich nur der RADIUS-Server mit einem von einer CA unterschriebenen Zertifikat beim INU-Server.
- 2. Innere Authentifizierung: Im Tunnel findet die Authentifizierung (über CHAP, PAP, MS-CHAP oder MS-CHAPv2) statt.
- $\checkmark$  Auf dem RADIUS-Server ist ein Benutzer für den INU-Server angelegt.
- Für erhöhte Sicherheit beim Verbindungsaufbau (optional): Auf dem INU-Server ist das Wurzel-CA-Zertifikat der Zertifizierungsstelle, die das Zertifikat für den Authentifizierungsserver (RADIUS) ausgegeben hat, installiert  $\Rightarrow \Box$ [77.](#page-80-0)
- 1. Starten Sie das INU Control Center.
- 2. Wählen Sie den Menüpunkt **SICHERHEIT Authentifizierung** an.
- 3. Wählen Sie aus der Liste **Authentifizierungsmethode** den Eintrag **TTLS**.
- 4. Geben Sie Benutzername und Passwort ein, mit denen der INU-Server auf dem RADIUS-Server eingerichtet ist.
- 5. Wählen Sie die Einstellungen, mit denen die Kommunikation im TLS-Tunnel gesichert werden soll.
- 6. Erhöhen Sie die Sicherheit beim Verbindungsaufbau (optional):
- Wählen Sie in der Liste **EAP-Wurzelzertifikat** das Wurzel-CA-Zertifikat aus.
- 7. Bestätigen Sie mit **Speichern & Neustart**.
- $\rightarrow$  Die Einstellungen werden gespeichert.

#### <span id="page-86-1"></span>**PEAP konfigurieren**

Bei PEAP (Protected Extensible Authentication Protocol) wird zunächst ein verschlüsselter TLS-Tunnel (Transport Layer Security) zwischen INU-Server und RADIUS-Server aufgebaut. Dazu identifiziert sich nur der RADIUS-Server mit einem von einer CA unterschriebenen Zertifikat beim INU-Server. Der TLS-Tunnel wird anschließend benutzt, um eine weitere Verbindung aufzubauen, wobei diese mit zusätzlichen EAP-Authentifizierungsmethoden (z.B. MSCHAPv2) geschützt werden kann.

Das Verfahren ähnelt EAP-TTLS (⇔ । 33) stark, allerdings werden andere Verfahren zur Authentifizierung des INU-Servers verwendet.

- $\checkmark$  Auf dem RADIUS-Server ist ein Benutzer für den INU-Server angelegt.
- Für erhöhte Sicherheit beim Verbindungsaufbau (optional): Auf dem INU-Server ist das Wurzel-CA-Zertifikat der Zertifizierungsstelle, die das Zertifikat für den Authentifizierungsserver (RADIUS) ausgegeben hat, installiert  $\Rightarrow$  \\\\\\] [77.](#page-80-0)
- 1. Starten Sie das INU Control Center.
- 2. Wählen Sie den Menüpunkt **SICHERHEIT Authentifizierung** an.
- 3. Wählen Sie aus der Liste **Authentifizierungsmethode** den Eintrag **PEAP**.
- 4. Geben Sie Benutzername und Passwort ein, mit denen der INU-Server auf dem RADIUS-Server eingerichtet ist.
- 5. Wählen Sie die Einstellungen, mit denen die Kommunikation im TLS-Tunnel gesichert werden soll.
- 6. Erhöhen Sie die Sicherheit beim Verbindungsaufbau (optional): Wählen Sie in der Liste **EAP-Wurzelzertifikat** das Wurzel-CA-Zertifikat aus.
- 7. Bestätigen Sie mit **Speichern & Neustart**.

 $\rightarrow$  Die Einstellungen werden gespeichert.

#### <span id="page-87-0"></span>**EAP-FAST konfigurieren**

EAP-FAST (Flexible Authentication via Secure Tunneling) ist ein von der Firma Cisco entwickeltes spezifisches EAP-Verfahren.

Wie bei EAP-TTLS ( $\Rightarrow$  1[83\)](#page-86-0) und PEAP ( $\Rightarrow$  1[83](#page-86-1)) schützt ein Tunnel die Datenübertragung. Allerdings identifiziert sich der Server nicht mit einem Zertifikat sondern mit PACs (Protected Access Credentials).

- $\checkmark$  Auf dem RADIUS-Server ist ein Benutzer für den INU-Server angelegt.
- 1. Starten Sie das INU Control Center.
- 2. Wählen Sie den Menüpunkt **SICHERHEIT Authentifizierung** an.
- 3. Wählen Sie aus der Liste **Authentifizierungsmethode** den Eintrag **FAST**.
- 4. Geben Sie Benutzername und Passwort ein, mit denen der INU-Server auf dem RADIUS-Server eingerichtet ist.
- 5. Wählen Sie die Einstellungen, mit denen die Kommunikation im Tunnel gesichert werden soll.
- 6. Bestätigen Sie mit **Speichern & Neustart**.
- $\rightarrow$  Die Einstellungen werden gespeichert.

# <span id="page-88-0"></span>**6.8 Wie weise ich einem USB-Port einen Namen zu?**

Standardmäßig werden im INU und SEH UTN Manager am USB-Port die Namen des angeschlossenen USB-Gerätes angezeigt. Diese Namen werden durch die Gerätehersteller vergeben und sind nicht immer eindeutig oder aussagekräftig.

Deswegen können Sie den USB-Ports beliebige Bezeichnungen zuzuweisen, z.B. den Namen einer zugehörigen Software. Auf diese Weise erhalten Sie einen besseren Überblick über die im Netzwerk vorhandenen USB-Geräte.

- 1. Starten Sie das INU Control Center.
- 2. Wählen Sie den Menüpunkt **SICHERHEIT USB** an.
- 3. Geben Sie für den gewünschten USB-Port im Feld **Name** eine Bezeichnung ein.
- 4. Bestätigen Sie mit **Speichern**.
- $\rightarrow$  Die Einstellungen werden gespeichert.

# <span id="page-89-0"></span>**6.9 Wie kontrolliere ich den Zugriff auf USB-Geräte?**

Sie können den Zugriff auf USB-Ports und die Nutzung der daran angeschlossenen USB-Geräte einschränken:

- USB-Port-Schlüsselkontrolle: Für den USB-Port werden bis zu zwei Schlüssel definiert. Jedem Schlüssel kann ein Gültigkeitszeitraum zugewiesen werden (immer, Ablaufdatum, wöchentlicher Zeitraum). Im SEH UTN Manager werden der USB-Port und das daran angeschlossene USB-Gerät ausgegraut angezeigt, d.h. es kann keine Verbindung hergestellt werden. Sobald der Schlüssel für den USB-Port im SEH UTN Manager eingegeben wird, erscheinen der USB-Port und das daran angeschlossene USB-Gerät und sie können verwendet werden.SEH
- USB-Port-Gerätezuordnung: Dem USB-Port wird ein bestimmtes USB-Gerät fest zugewiesen. Dazu werden USB-Port und USB-Gerät über die Hersteller-ID (engl. Vendor ID – VID) und Produkt-ID (engl. Product ID – PID) des USB-Gerätes miteinander verknüpft. Über die spezifische Kombination von VID und PID verfügt nur ein bestimmtes USB-Gerätemodell, d.h. am USB-Port können nur USB-Geräte eines spezifischen Modells betrieben werden. So stellen Sie sicher, dass (sicherheitsrelevante) Einstellungen durch Umstecken der USB-Geräte nicht umgangen werden.

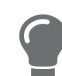

Schalten Sie ungenutzte Ports zur Sicherheit ab  $\Rightarrow$  [91.](#page-94-0)

Sie können entweder eine der beiden Sicherheitsmethoden verwenden, oder beide in Kombination.

- • [USB-Port-Schlüssel konfigurieren](#page-89-1)  $\Rightarrow \text{B}86$
- • [USB-Port-Schlüssel eingeben \(USB-Gerät freischalten\)](#page-90-0)  $\Rightarrow$  187
- • [USB-Port-Gerätezuordnung konfigurieren](#page-90-1)  $\Rightarrow \Box$ 87
- • [USB-Port-Schlüssel in Kombination mit USB-Port-Gerätezuordnung konfigurieren](#page-90-2)  $\Rightarrow \text{ }$  87

### <span id="page-89-1"></span>**USB-Port-Schlüssel konfigurieren**

Die Schlüssel für den USB-Port werden im INU definiert.

- 1. Starten Sie das INU Control Center.
- 2. Wählen Sie den Menüpunkt **SICHERHEIT USB** an.
- 3. Wählen Sie in der USB-Port-Tabelle für den gewünschten USB-Port das Symbol **Ändern** 2 an. Die Seite **USB-Port** erscheint.
- 4. Wählen Sie aus der Liste **Methode** den Eintrag **Port-Schlüsselkontrolle**.
- <span id="page-89-2"></span>5. Wählen Sie für den **Schlüssel 1** die Schaltfläche **Erzeugen** an oder geben Sie im Feld einen freidefinierbaren Schlüssel ein (max. 64 ASCII-Zeichen).
- <span id="page-89-3"></span>6. Wählen Sie aus der Liste **Gültigkeit** einen Zeitraum und definieren Sie ggf. das Zeitfenster:
	- aus (immer ungültig; nutzen Sie 'aus' wenn Sie den Schlüssel behalten wollen aber vorübergehend deaktivieren möchten)
	- immer (dauerhaft gültig)
	- läuft ab am (gültig bis einschließlich Stunde X am Tag Z)
	- wöchentlich (gültig an X Tagen von Stunde Y bis Z)
- 7. Optional: Wiederholen Sie für **Schlüssel 2** die Schritte [5.](#page-89-2) und [6.](#page-89-3)
- 8. Bestätigen Sie mit **Speichern**.
- $\rightarrow$  Die Einstellungen werden gespeichert. Der Zugriff auf das USB-Gerät ist geschützt.

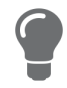

Um den Mechanismus zu deaktivieren, wählen aus der Liste **Methode** den Eintrag **---**.

### <span id="page-90-0"></span>**USB-Port-Schlüssel eingeben (USB-Gerät freischalten)**

Bei aktiver USB-Port-Schlüsselkontrolle werden im SEH UTN Manager weder der USB-Port noch das daran angeschlossene USB-Gerät angezeigt, d.h. es kann keine Verbindung hergestellt werden.

Um den Zugriff auf das geschütztes USB-Gerät freizuschalten, muss der Schlüssel auf dem Client im SEH UTN Manager eingegeben werden. Da der Port-Schlüssel nur für das aktuell auf dem Client verwendete Benutzerkonto gilt, müssen Sie ihn jedem Client-Benutzerkonto das Zugriff auf das USB-Gerät haben soll eingeben (Benutzer-Port-Schlüssel). Dann erscheinen der USB-Port und das daran angeschlossene USB-Gerät und sie können verwendet werden.

- 1. Starten Sie den SEH UTN Manager.
- 2. Markieren Sie den INU-Server in der Auswahlliste.
- 3. Wählen Sie im Menü **UTN-Server** den Befehl **Benutzer-Port-Schlüssel eingeben**. Der Dialog **Benutzer-Port-Schlüssel eingeben** erscheint.
- 4. Geben Sie für den entsprechenden USB-Port den Schlüssel ein.
- 5. Wählen Sie die Schaltfläche **OK** an.
- $\rightarrow$  Der Zugriff wird freigegeben.

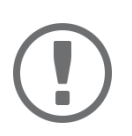

### **Wichtig:**

Falls Sie den Automatismus Auto-Connect ( $\Rightarrow$  1[29\)](#page-32-0) in Kombination mit USB-Port-Schlüsseln nutzen, müssen Sie den Schlüssel gesondert eingeben als Auto-Connect-Port-Schlüssel. Diese gelten systemweit.

Wählen Sie dazu im Menü **UTN-Server** den Befehl **Auto-Connect-Port-Schlüssel eingeben**.

<span id="page-90-1"></span>**USB-Port-Gerätezuordnung konfigurieren**

- 1. Starten Sie das INU Control Center.
- 2. Wählen Sie den Menüpunkt **SICHERHEIT USB** an.
- 3. Wählen Sie in der USB-Port-Tabelle für den gewünschten USB-Port das Symbol **Ändern** 2 an. Die Seite **USB-Port** erscheint.
- 4. Wählen Sie aus der Liste **Methode** den Eintrag **Gerätezuordnung**.
- 5. Wählen Sie die Schaltfläche **Gerät zuordnen** an. Im Feld **USB-Gerät** werden VID und PID des USB-Gerätes angezeigt.
- 6. Bestätigen Sie mit **Speichern**.
- Die Einstellungen werden gespeichert. Am USB-Port können ausschließlich USB-Geräte des zugewiesenen USB-Gerätemodells verwendet werden.

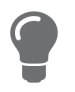

Um den Mechanismus zu deaktivieren, wählen aus der Liste **Methode** den Eintrag **---**. Um den USB-Port ein anderes USB-Gerät zuzuweisen, schließen Sie das USB-Gerät an den USB-Port an und wiederholen die USB-Port-Gerätezuordnung.

### <span id="page-90-2"></span>**USB-Port-Schlüssel in Kombination mit USB-Port-Gerätezuordnung konfigurieren**

Kombinieren Sie die Sicherheitsmethoden USB-Port-Schlüsselkontrolle und USB-Port-Gerätezuordnung, um ausschließlich USB-Geräte des zugewiesenen USB-Gerätemodells am USB-Port zu verwenden und den Zugriff auf sie weiter (zeitlich) einzuschränken.

- 1. Starten Sie das INU Control Center.
- 2. Wählen Sie den Menüpunkt **SICHERHEIT USB** an.
- 3. Wählen Sie in der USB-Port-Tabelle für den gewünschten USB-Port das Symbol **Ändern** 2 an.

Die Seite **USB-Port** erscheint.

- 4. Wählen Sie aus der Liste **Methode** den Eintrag **Port-Schlüsselkontrolle/Gerätezuordnung**.
- 5. Wählen Sie für den **Schlüssel 1** die Schaltfläche **Erzeugen** an oder geben Sie im Feld einen freidefinierbaren Schlüssel ein (max. 64 ASCII-Zeichen).
- 6. Wählen Sie aus der Liste **Gültigkeit** einen Zeitraum und definieren Sie ggf. das Zeitfenster:
	- aus (immer ungültig; nutzen Sie 'aus' wenn Sie den Schlüssel behalten wollen aber vorübergehend deaktivieren möchten)
	- immer (dauerhaft gültig)
	- läuft ab am (gültig bis Stunde X am Tag Z)
	- wöchentlich (gültig an X Tagen von Stunde Y bis Z)
- 7. Optional: Wiederholen Sie für **Schlüssel 2** die Schritte [5.](#page-89-2) und [6.](#page-89-3)
- 8. Wählen Sie die Schaltfläche **Gerät zuordnen** an.

Im Feld **USB-Gerät** werden VID und PID des USB-Gerätes angezeigt.

- 9. Bestätigen Sie mit **Speichern**.
- $\rightarrow$  Die Einstellungen werden gespeichert.

Um den Mechanismus zu deaktivieren, wählen aus der Liste **Methode** den Eintrag **---**.

# <span id="page-92-0"></span>**6.10 Wie blende ich geschützte USB-Geräte in der SEH UTN Manager Auswahlliste aus?**

Der Zugriff auf USB-Ports und die Nutzung der daran angeschlossenen Geräte kann durch die USB-Port -Schlüs-selkontrolle eingeschränkt werden, siehe ['Wie kontrolliere ich den Zugriff auf USB-Geräte?'](#page-89-0)  $\Rightarrow$  186. Standardmäßig werden USB-Geräte, die durch einen Port-Schlüssel geschützt sind, in der Auswahlliste des SEH UTN Managers angezeigt, ohne das auf diese zugriffen werden kann.

Zusätzlich können Sie die derart geschützten USB-Geräte ausblenden, sodass diese in der Auswahlliste des SEH UTN Manager nicht angezeigt werden. Gehen Sie hierfür wie folgt vor:

- 1. Starten Sie das INU Control Center.
- 2. Wählen Sie den Menüpunkt **SICHERHEIT USB** an.
- 3. Aktivieren Sie die Option **Port-Schlüssel geschützte USB-Geräte ausblenden**.
- 4. Bestätigen Sie mit **Speichern.**
- $\rightarrow$  Die Einstellungen werden gespeichert.

# <span id="page-93-0"></span>**6.11 Wie blockiere ich USB-Gerätetypen?**

USB-Geräte werden gemäß ihrer Funktion in Klassen gruppiert. Beispielsweise werden Eingabegeräte, wie z.B. Tastaturen, in der Gruppe 'Human Interface Device' (HID) zusammengefasst.

USB-Geräte können sich als USB-Geräte der Klasse HID ausgeben, werden in Wahrheit aber zum Missbrauch verwendet ('BadUSB'-Schwachstelle).

Um den INU-Server davor zu schützen, können Sie USB-Geräte der HID-Klasse blockieren.

- 1. Starten Sie das INU Control Center.
- 2. Wählen Sie den Menüpunkt **SICHERHEIT USB** an.
- 3. De-/Aktivieren Sie die Option **Eingabegeräte deaktivieren (HID-Klasse)**.
- 4. Bestätigen Sie mit **Speichern**.
- $\rightarrow$  Die Einstellung wird gespeichert.

Zusätzlich gibt es eine Auswahl, die alle Eingabegeräte (HID-Klasse) an den Ports aktiviert oder deaktiviert.

- 1. Starten Sie das INU Control Center.
- 2. Wählen Sie den Menüpunkt **SICHERHEIT USB** an.
- 3. Wählen Sie **Eingabegeräte (HID-Klasse) für alle Ports aktivieren** oder **Eingabegeräte (HID-Klasse) für alle Ports deaktivieren an.**
- 4. Bestätigen Sie mit **Speichern**.
- $\rightarrow$  Die Einstellung wird gespeichert.

# <span id="page-94-0"></span>**6.12 Wie schalte ich einen USB-Port ab?**

Standardmäßig sind alle USB-Ports aktiv. Sie können einen USB-Port ausschalten (und wieder einschalten) indem Sie die Stromzufuhr unterbrechen bzw. wiederherstellen.

Schalten Sie

- unbenutzte USB-Ports ab um sicherzustellen, dass keine ungewünschten USB-Geräte in das Netzwerk eingebunden werden. (Abgeschaltete USB-Ports sind im SEH UTN Manager nicht sichtbar.)
- einen USB-Port aus und wieder ein, um das angeschlossene USB-Gerät neu zu starten, wenn es sich in einem undefinierten Zustand befindet. (Das USB-Gerät muss nicht manuell zu entfernt und erneut angeschlossen werden).
- 1. Starten Sie das INU Control Center.
- 2. Wählen Sie den Menüpunkt **SICHERHEIT USB** an.
- 3. De-/aktivieren Sie für den gewünschten USB-Port die Option in der Spalte .
- 4. Bestätigen Sie mit **Speichern**.
- $\rightarrow$  Der USB-Port wird aus- bzw. eingeschaltet.

# <span id="page-95-0"></span>**6.13 Wie verschlüssele ich die USB-Verbindung?**

Um die USB-Verbindungen zu sichern, verschlüsseln Sie die gesamte Datenübertragung (Nutz-,Steuer- und Protokolldaten) zwischen den Clients und den USB-Geräten die an den INU-Server angeschlossen sind.

Zum Verschlüsseln werden die Protokolle SSL (Secure Sockets Layer) und dessen Nachfolger TLS (Transport Layer Security) verwendet. Die Verschlüsselungsstärke wird über Protokoll und Verschlüsselungsstufe definiert  $\Rightarrow \blacksquare$ [70](#page-73-0).

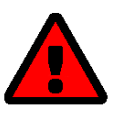

# **WARNUNG**

Der SEH UTN Manager unterstützt die Verschlüsselungsstufe **Niedrig** nicht. Wenn Sie **Niedrig** in Kombination mit einer verschlüsselten USB-Verbindung einstellen, kann keine Verbindung aufgebaut werden.

Verwenden Sie eine möglichst hohe Verschlüsselungsstufe.

Bei einer verschlüsselten Verbindung kommunizieren der Client und der INU-Server über den verschlüsselten UTN-Port. Standardmäßig wird der Port 9443 verwendet. Wird der Port in Ihrem Netzwerk bereits genutzt, z.B. von einer anderen Anwendung, können Sie die Port-Nummer ändern  $\Rightarrow \text{ } \text{\textcircled{\small{}}58.}$  $\Rightarrow \text{ } \text{\textcircled{\small{}}58.}$  $\Rightarrow \text{ } \text{\textcircled{\small{}}58.}$ 

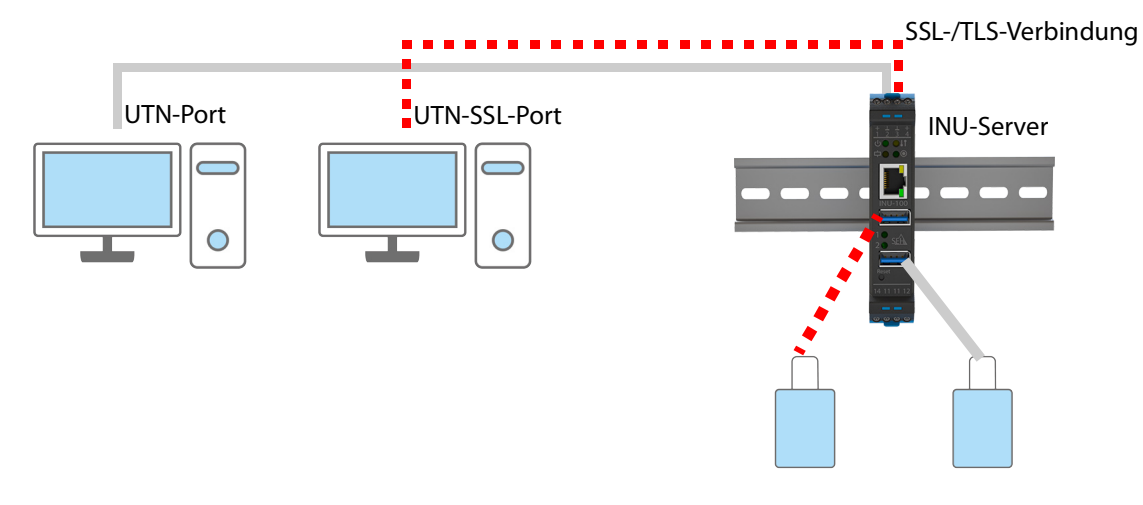

Abbildung 6.13-1: INU-Server – SSL-/TLS-Verbindung im Netzwerk

- 1. Starten Sie das INU Control Center.
- 2. Wählen Sie den Menüpunkt **SICHERHEIT USB** an.
- 3. Aktivieren Sie die Option **USB-Kommunikation verschlüsseln (SSL/TLS)**.
- 4. Bestätigen Sie mit **Speichern**.
- Die Daten zwischen den Clients und den USB-Geräten werden verschlüsselt übermittelt.

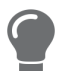

Eine verschlüsselte Verbindung wird client-seitig im SEH UTN Manager unter **Eigenschaften angezeigt.**

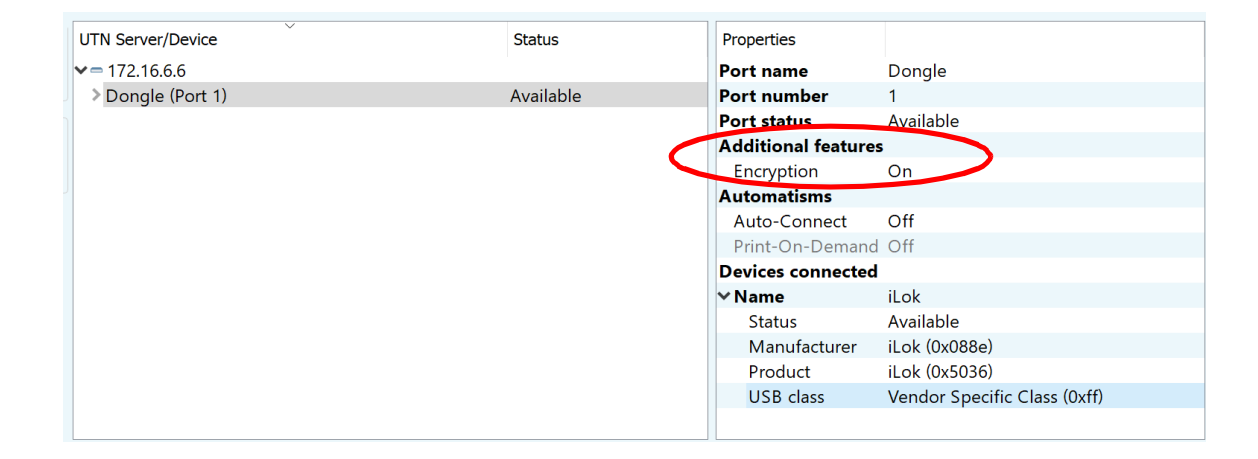

Abbildung 6.13-2: SEH UTN Manager – Verschlüsselung

# 7 Wartung

Sie können am INU-Server verschiedene Wartungsmaßnahmen durchführen:

- • [Wie mache ich ein Konfigurations-Backup?](#page-98-0)  $\Rightarrow$  195
- • [Wie setze ich die Parameter auf die Standardwerte zurück?](#page-101-0)  $\Rightarrow$  198
- • [Wie führe ich ein Geräte-Software-Update aus?](#page-103-0)  $\Rightarrow$  100
- • [Wie starte ich den INU-Server neu?](#page-104-0)  $\Rightarrow$  101

# <span id="page-98-0"></span>**7.1 Wie mache ich ein Konfigurations-Backup?**

Der INU-Server verfügt über eine Backup-Funktion mit der Sie jederzeit auf einen festen Konfigurationsstatus zurückgreifen können: In der Parameterdatei '<Default-Name>\_parameters.txt' werden alle Parameter (Ausnahme: Passwörter) gespeichert. Sie können diese Datei auf dem INU-Server einsehen und sie zur Sicherung auf Ihren lokalen Client speichern. Zudem können Sie in der kopierten Datei die Parameterwerte mit einem Texteditor bearbeiten. Die bearbeitete Datei kann anschließend auf einen oder mehrere INU-Server geladen werden. Die in der Datei enthaltenen Parameterwerte werden dann von dem Gerät bzw. den Geräten übernommen. Damit lässt sich eine große Anzahl von INU-Server schnell konfigurieren. Detaillierte Beschreibungen zu den Parametern entnehmen Sie den ['Parameterlisten'](#page-109-0)  106.Der INU-Server verfügt über zwei Backup-Funktionen mit denen Sie jederzeit auf einen festen Konfigurationsstatus zurückgreifen können.

### 1. Parameterdatei:

In der Datei '<Default-Name>\_parameters.txt' werden alle Parameter (Ausnahme: Passwörter) gespeichert. Sie können diese Datei auf dem INU-Server einsehen und sie zur Sicherung auf Ihren lokalen Client speichern. Zudem können Sie in der kopierten Datei die Parameterwerte mit einem Texteditor bearbeiten. Die bearbeitete Datei kann anschließend auf einen oder mehrere INU-Server geladen werden. Die in der Datei enthaltenen Parameterwerte werden dann von dem Gerät bzw. den Geräten übernommen. Damit lässt sich eine große Anzahl von INU-Server schnell konfigurieren. Detaillierte Beschreibungen zu den Parametern entneh-men Sie den ['Parameterlisten'](#page-109-0)  $\Rightarrow$  106.

2. System-Backup: Das gesamte System (Einstellungen, Zertifikate, Passwörter usw.) wird auf der SD-Karte gesichert. Durch einstecken der SD-Karte in einen anderen INU-Server können Sie das System-Backup auf das Gerät übertragen. Nach einer Konfigurationsänderung wird das System-Backup automatisch aktualisiert.

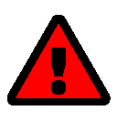

## **WARNUNG**

Bei Verlust oder Diebstahl der SD-Karte entsteht eine Sicherheitslücke (Zertifikate, Passwörter) in Ihrer Umgebung.

Ergreifen Sie bei Verwendung des automatischen Backups geeignete Maßnahmen zum Schutz des INU-Servers.

- • [Parameterwerte ansehen](#page-98-1)  $\Rightarrow$  195
- • [Parameterdatei via INU Control Center Control Center exportieren](#page-98-2)  95
- • [Parameterdatei via SEH Product Manager exportieren](#page-99-0)  $\Rightarrow \Box$ 96
- • [Parameterdatei via INU Control Center Control Center auf einen INU-Server laden](#page-99-1)  $\Rightarrow$  196
- • [Parameterdatei via SEH Product Manager auf einen INU-Server laden](#page-99-2)  $\Rightarrow$  196

### <span id="page-98-1"></span>**Parameterwerte ansehen**

- 1. Starten Sie das INU Control Center Control Center.
- 2. Wählen Sie den Menüpunkt **WARTUNG Backup** an.
- 3. Wählen Sie im Bereich **Parameterdatei Inhalt** die Schaltfläche **Ansicht** an.
- $\rightarrow$  Die aktuellen Parameterwerte werden angezeigt.

### <span id="page-98-2"></span>**Parameterdatei via INU Control Center Control Center exportieren**

- 1. Starten Sie das INU Control Center Control Center.
- 2. Wählen Sie den Menüpunkt **WARTUNG Backup** an.
- 3. Wählen Sie im Bereich **Parameterdatei Backup** die Schaltfläche **Exportieren** an.
- 4. Speichern Sie die Datei '<Default-Name>\_parameters.txt' mithilfe Ihres Browsers auf Ihren Client.
- $\mapsto$  Die Parameterdatei ist gesichert.

#### <span id="page-99-0"></span>**Parameterdatei via SEH Product Manager exportieren**

Sie können die Parameterdatei von einem oder mehreren INU-Servern auf Ihren lokalen Client speichern.

- $\checkmark$  Der SEH Product Manager ist auf dem Client installiert  $\Rightarrow \text{m}$  [18.](#page-21-0)
- $\checkmark$  Das Gerät wird in der Geräteliste angezeigt  $\Rightarrow \mathbb{B}$ [18](#page-21-0).
- 1. Starten Sie den SEH Product Manager. Die Geräteliste wird angezeigt.
- 2. Markieren Sie den oder die INU-Server in der Geräteliste.
- 3. Wählen Sie im Menü **Gerät** den Befehl **Backup**. Der Dialog **Parameter-Backup** erscheint.
- 4. Folgen Sie den Anweisungen des Dialogs.
- $\rightarrow$  Die Parameterdateien sind gesichert.

<span id="page-99-1"></span>**Parameterdatei via INU Control Center Control Center auf einen INU-Server laden**

- 1. Starten Sie das INU Control Center Control Center.
- 2. Wählen Sie den Menüpunkt **WARTUNG Backup** an.
- 3. Geben Sie im Bereich **Parameterdatei Wiederherstellen** im Feld **Parameterdatei** die Datei '<Default-Name>\_parameters.txt' an.
- 4. Wählen Sie die Schaltfläche **Importieren** an.
- Die in der Datei enthaltenen Parameterwerte werden von dem INU-Server übernommen.

### <span id="page-99-2"></span>**Parameterdatei via SEH Product Manager auf einen INU-Server laden**

Sie können die Parameterdatei auf einen oder mehrere INU-Server laden.

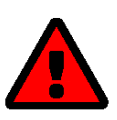

## **WARNUNG**

Einige Parameter (z.B. eine statische IPv4-Netzwerkkonfiguration) müssen individuell vergeben werden. Wenn Sie die Parameterdatei auf mehrere INU-Server gleichzeitig laden, kann es zu Konflikten kommen.

Laden Sie nur Parameterdateien auf mehrere INU-Server zeitgleich hoch, deren Einstellungen allgemeingültig sind.

- $\checkmark$  Der SEH Product Manager ist auf dem Client installiert  $\Rightarrow \text{m}$  [18.](#page-21-0)
- $\checkmark$  Das Gerät wird in der Geräteliste angezeigt  $\Rightarrow \text{m}$ [18](#page-21-0).
- 1. Starten Sie den SEH Product Manager. Die Geräteliste wird angezeigt.
- 2. Markieren Sie den oder die INU-Server in der Geräteliste.
- 3. Wählen Sie im Menü **Gerät** den Befehl **Parameter laden**. Der Dialog **Parameter laden** erscheint.
- 4. Folgen Sie den Anweisungen des Dialogs.
- Die in der Datei enthaltenen Parameterwerte werden von den INU-Servern übernommen.

### **Automatisches WebDAV-System-Backup**

Bei dem System-Backup auf einen WebDAV-Server wird das INU-Server-System in ein Verzeichnis auf dem Web-DAV-Server gespeichert. Sobald Sie Änderungen am System vornehmen, wird das System-Backup automatisch aktualisiert. Um die Übersichtlichkeit auf dem WebDAV-Server zu erhöhen, können Sie Einzelverzeichnisse für Tage automatisch erstellen lassen. Alle Änderungsbackups eines Tages werden dann in einem Unterverzeichnis des Backup-Verzeichnisses gespeichert.

Neben dem Änderungsbackup können Sie ein zusätzliches tägliches System-Backup speichern. Dieses Einzel-Backup wird jeden Tag zu Ihrer gewünschten Uhrzeit auf den WebDAV-Server gesichert.

- $\checkmark$  Es ist ein WebDAV-Server in Ihrem Netzwerk vorhanden.
- $\checkmark$  Auf dem WebDAV-Server ist ein Verzeichnis für das System-Backup angelegt.
- 1. Starten Sie das INU Control Center.
- 2. Wählen Sie den Menüpunkt **WARTUNG Backup** an.
- 3. Aktivieren Sie im Bereich **System-Backup WebDAV** die Option **Änderungsbackup**.
- 4. Geben Sie im Bereich **System-Backup WebDAV** im Feld **Server-Verzeichnis** das Verzeichnis an, in dem die Backup-Dateien auf dem WebDAV-Server gespeichert werden sollen. (Definiert auch das WebDAV-Server-Verzeichnis für das manuelle System-Backup  $\Rightarrow \Box$ [97.](#page-100-0))
- 5. Optional: Aktivieren Sie im Bereich **System-Backup WebDAV** die Option **Einzel-Verzeichnisse für Tage erstellen**.
- 6. Optional: Aktivieren Sie im Bereich **System-Backup WebDAV** die Option **Zusätzliche Einzel-Backups** und definieren Sie den gewünschten Zeitpunkt.
- 7. Bestätigen Sie mit **Speichern**.
- $\rightarrow$  Die Einstellung wird gespeichert.

#### <span id="page-100-0"></span>**Manuelles WebDAV-System-Backup**

Sie können den aktuellen Systemzustand manuell auf den WebDAV-Server sichern.

- 1. Starten Sie das INU Control Center.
- 2. Wählen Sie den Menüpunkt **WARTUNG Backup** an.
- 3. Geben Sie im Bereich **System-Backup WebDAV** im Feld **Server-Verzeichnis** das Verzeichnis an, in dem die Backup-Datei auf dem WebDAV-Server gespeichert werden soll.

(Definiert auch das WebDAV-Server-Verzeichnis für das autmatische System-Backup  $\Rightarrow \mathbb{B}$ 126.)

- 4. Wählen Sie im Bereich **System-Backup WebDAV** die Schaltfläche **Manuelles Backup jetzt erstellen** an.
- $\rightarrow$  Das System-Backup wird auf den WebDAV-Server gespeichert.

# <span id="page-101-0"></span>**7.2 Wie setze ich die Parameter auf die Standardwerte zurück?**

Sie können den INU-Server auf die Standardwerte zurücksetzen, z.B. wenn Sie den INU-Server in einem anderen Netzwerk neu installieren möchten. Es werden alle Einstellungen auf die Werkseinstellung zurückgesetzt. Installierte Zertifikate bleiben erhalten.

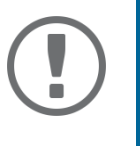

# **Wichtig:**

Die Verbindung zum INU kann abbrechen, falls sich beim Zurücksetzen die IP-Adresse des INU-Servers ändert.

Ermitteln Sie ggf. die neue IP-Adresse  $\Rightarrow$  1[42.](#page-45-0)

Sie können die Einstellungen entweder via Fernzugriff (INU und SEH Product Manager) oder über den Reset-Taster am INU-Server zurücksetzen.

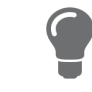

Wenn Sie das Passwort für das INU verloren haben, setzen Sie den INU-Server über den Reset-Taster zurück. Dabei ist keine Passworteingabe erforderlich.

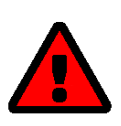

# **WARNUNG**

Die SD-Karte wird ebenfalls auf die Werkseinstellung zurückgesetzt. Wenn Sie die alte Konfiguration sichern möchten, entnehmen Sie die SD-Karte aus dem INU-Server bevor Sie die Parameter zurücksetzen.

- • [Parameter via INU Control Center zurücksetzen](#page-101-1)  $\Rightarrow$  198
- • [Parameter via SEH Product Manager zurücksetzen](#page-101-2)  $\Rightarrow \Box$ 98
- • [Parameter via Reset-Taster zurücksetzen](#page-101-3)  $\Rightarrow$  198

<span id="page-101-1"></span>**Parameter via INU Control Center zurücksetzen**

- 1. Starten Sie das INU Control Center.
- 2. Wählen Sie den Menüpunkt **WARTUNG Standardeinstellung** an.
- 3. Wählen Sie die Schaltfläche **Gerät zurücksetzen** an. Eine Sicherheitsabfrage erscheint.
- 4. Bestätigen Sie die Sicherheitsabfrage.
- $\mapsto$  Die Parameter werden zurückgesetzt.

<span id="page-101-2"></span>**Parameter via SEH Product Manager zurücksetzen**

Über den SEH Product Manager können Sie einen oder mehrere INU-Server zurücksetzen.

- $\checkmark$  Der SEH Product Manager ist auf dem Client installiert  $\Rightarrow \text{m}$  [18.](#page-21-0)
- $\checkmark$  Das Gerät wird in der Geräteliste angezeigt  $\Rightarrow \text{m}$ [18](#page-21-0).
- 1. Starten Sie den SEH Product Manager.
- 2. Markieren Sie den INU-Server in der Geräteliste.
- 3. Wählen Sie im Menü **Gerät** den Befehl **Zurücksetzen**. Der Dialog **Zurücksetzen** erscheint.
- 4. Wählen Sie die Schaltfläche **Zurücksetzen** an.
- $\mapsto$  Die Parameter werden zurückgesetzt.

# <span id="page-101-3"></span>**Parameter via Reset-Taster zurücksetzen**

Über den Reset-Taster am Gerät können Sie die Parameterwerte des INU-Servers auf die Standardeinstellung zurücksetzen.

1. Drücken Sie den Reset-Taster für 5 Sekunden.

Der INU-Server startet neu.

Die Parameter sind zurückgesetzt.

# <span id="page-103-0"></span>**7.3 Wie führe ich ein Geräte-Software-Update aus?**

Aktualisieren Sie Ihren INU-Server mit einem Software-Update. Software-Updates enthalten neue Funktionen und/oder Fehlerbereinigungen.

Die Versionsnummer der aktuell auf dem INU-Server installieren Software finden Sie auf der Startseite des INU oder der Geräteliste im SEH Product Manager.

Aktuelle Software-Dateien finden Sie auf der SEH Computertechnik GmbH-Website:

<https://www.seh-technology.com/de/service/downloads/industrial/inu-100.html>

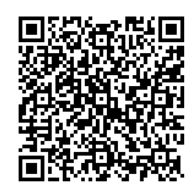

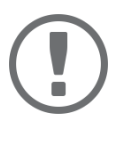

## **Wichtig:**

Sichern Sie Ihre aktuellen Einstellungen mit einer Parametersicherung, bevor Sie ein Upgrade durchführen.

Ein Backup ist der beste Weg, um alle Konfigurationseinstellungen im Falle eines Downgrades zu erhalten.

Beim Update wird lediglich die vorhandene Software aktualisiert; die Einstellungen bleiben erhalten.

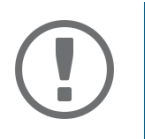

## **Wichtig:**

Jede Update-Datei enthält eine 'Readme'-Datei. Lesen und befolgen Sie die Informationen aus der Readme-Datei.

- • [Update via INU Control Center](#page-103-1)  $\Rightarrow$  100
- • [Update via SEH Product Manager](#page-103-2)  $\Rightarrow$  100

### <span id="page-103-1"></span>**Update via INU Control Center**

- 2. Starten Sie das INU Control Center.
- 3. Wählen Sie den Menüpunkt **WARTUNG Update** an.
- 4. Geben Sie im Feld **Update-Datei** die Update-Datei an.
- 5. Wählen Sie die Schaltfläche **Installieren** an.
- $\rightarrow$  Das Update wird ausgeführt. Anschließend startet der INU-Server neu.

### <span id="page-103-2"></span>**Update via SEH Product Manager**

Über den SEH Product Manager können Sie einen oder mehrere INU-Server aktualisieren.

- $\checkmark$  Der SEH Product Manager ist auf dem Client installiert  $\Rightarrow \text{m}$  [18.](#page-21-0)
- $\checkmark$  Das Gerät wird in der Geräteliste angezeigt  $\Rightarrow \mathbb{B}$ [18](#page-21-0).
- 1. Starten Sie den SEH Product Manager. Die Geräteliste wird angezeigt.
- 2. Wählen Sie in der Gerätliste den oder die INU-Server.
- 3. Wählen Sie im Menü **Gerät** den Befehl **Software laden**. Der Dialog **Software laden** erscheint.
- 4. Folgen Sie den Anweisungen des Dialogs.
- $\rightarrow$  Das Update wird ausgeführt. Anschließend starten die INU-Server neu.

# <span id="page-104-0"></span>**7.4 Wie starte ich den INU-Server neu?**

Nach einigen Parameteränderungen oder nach einem Update wird der INU-Server automatisch neu gestartet. Falls sich der INU-Server in einem undefinierten Zustand befindet, können Sie den INU-Server auch manuell neu starten.

- • [INU-Server via INU neu starten](#page-104-1)  $\Rightarrow$  101
- • [INU-Server via SEH Product Manager neu starten](#page-104-2)  $\Rightarrow$  101
- • [INU-Server über Restart-Taster neu starten](#page-104-3)  $\Rightarrow$  101

## <span id="page-104-1"></span>**INU-Server via INU neu starten**

- 1. Starten Sie das INU Control Center.
- 2. Wählen Sie den Menüpunkt **WARTUNG Neustart** an.
- 3. Wählen Sie die Schaltfläche **Gerät neu starten** an.
- $\rightarrow$  Der INU-Server wird neu gestartet.

## <span id="page-104-2"></span>**INU-Server via SEH Product Manager neu starten**

Über den SEH Product Manager können Sie einen oder mehrere INU-Server neu starten.

- $\checkmark$  Der SEH Product Manager ist auf dem Client installiert  $\Rightarrow \text{m}$  [18.](#page-21-0)
- $\checkmark$  Das Gerät wird in der Geräteliste angezeigt  $\Rightarrow \text{B}$ [18](#page-21-0).
- 1. Starten Sie den SEH Product Manager.
- 2. Markieren Sie den oder die INU-Server in der Geräteliste.
- 3. Wählen Sie im Menü **Gerät** den Befehl **Neu starten**. Der Dialog **Neu starten** erscheint.
- 4. Wählen Sie die Schaltfläche **Neu starten** an.
- $\rightarrow$  Die INU-Server werden neu gestartet.

## <span id="page-104-3"></span>**INU-Server über Restart-Taster neu starten**

- 1. Drücken Sie kurz den Restart-Taster am Gerät.
- $\rightarrow$  Der INU-Server wird neu gestartet.

# 8 Anhang

Der Anhang enthält ein Glossar, die Problembehandlung und die Listen dieses Dokumentes.

- • [Glossar](#page-106-0)  $\Rightarrow$  103
- • [Problembehandlung](#page-107-0)  $\Rightarrow$  104
- • [Parameterlisten](#page-109-0)  $\Rightarrow$  106
- • [SEH UTN Manager Funktionsübersicht](#page-131-0)  $\Rightarrow$  128
- • [Index](#page-133-0)  $\Rightarrow$  130

### <span id="page-106-0"></span>**Compound-USB-Gerät**

Ein Compound-USB-Gerät besteht aus einem USB-Hub und einem oder mehreren USB-Geräten, die alle in einem einzigen Gehäuse eingebaut sind. Dongles sind oft Compound-USB-Geräte.

Wird ein Compound-USB-Gerät an den USB-Port eines INU-Server angeschlossen, werden im INU Control Center und in der Auswahlliste des SEH UTN Managers alle eingebauten USB-Geräte am USB-Port dargestellt. Beim Aktivieren der Portverbindung, werden alle angezeigten USB-Geräte mit dem Client des Benutzers verbunden. Es ist nicht möglich, die Portverbindung nur zu einem der USB-Geräte herzustellen.

### **Default-Name**

Gerätename, der vom Hersteller vergeben wird und nicht geändert werden kann. Wenn Sie mehrere identische INU-Server verwenden, können Sie damit ein bestimmtes Gerät identifizieren.

Der Default-Name des INU-Servers setzt sich aus den zwei Buchstaben 'IC' und der Gerätenummer zusammen. Die Gerätenummer entspricht den sechs letzten Ziffern der Hardware-Adresse.

Sie können den Default-Namen im INU Control Center oder im SEH Product Manager ablesen.

### **Hardware-Adresse**

Die Hardware-Adresse (oft auch Ethernet-Adresse, physikalische oder MAC- Adresse) ist ein weltweit eindeutiger Identifikator eines Netzwerkadapters. Wenn Sie mehrere identische INU-Server verwenden, können Sie damit ein bestimmtes Gerät identifizieren.

Die Hardware-Adresse wird vom Hersteller in der Hardware des Gerätes festgelegt. Sie besteht aus zwölf hexadezimalen Ziffern: Die ersten sechs Ziffern kennzeichnen den Hersteller, die letzten sechs Ziffern identifizieren das individuelle Gerät. Die zur Trennung der Ziffern verwendeten Zeichen sind plattformabhängig. Unter Windows werden '-' verwendet.

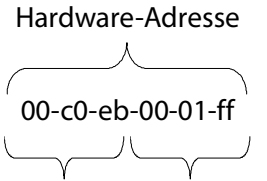

Herstellerkennung Gerätenummer

Sie können die Hardware-Adresse am Gehäuse, im SEH UTN Manager oder im SEH Product Manager ablesen.

### **INU Control Center**

Das INU Control Center ist die Benutzeroberfläche des INU-Servers. Über das INU Control Center kann der INU-Server konfiguriert und überwacht werden.

Sie rufen das INU Control Center in einem Internet-Browser (z.B. Microsoft Edge) auf.

Mehr Informationen  $\Rightarrow \mathbb{R}$ [11](#page-14-0).

### **SEH UTN Manager**

Der 'SEH UTN Manager' ist ein von SEH Computertechnik GmbH entwickeltes Software-Tool. Mit dem SEH UTN Manager werden Verbindungen zu den USB-Geräten an INU-Servern hergestellt und verwaltet.

Mehr Informationen  $\Rightarrow \Box$ [13](#page-16-0).

### **SEH Product Manager**

Der SEH Product Manager ist ein von der SEH Computertechnik GmbH entwickeltes Software-Tool zur Administration und Verwaltung von SEH Computertechnik GmbH-Geräten. Je nach Gerät lassen sich verschiedene Handlungen durchführen.

Mehr Informationen  $\Rightarrow$  [18](#page-21-0).

# <span id="page-107-0"></span>**8.2 Problembehandlung**

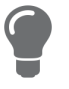

Auf der Webseite von SEH Computertechnik GmbH finden Sie unsere Knowledge Base-Artikel, die Lösungen und detailliertes Hintergrundwissen für spezifische Probleme und Fragestellungen bieten.

<https//www.seh.de/service/knowledge-base.html>

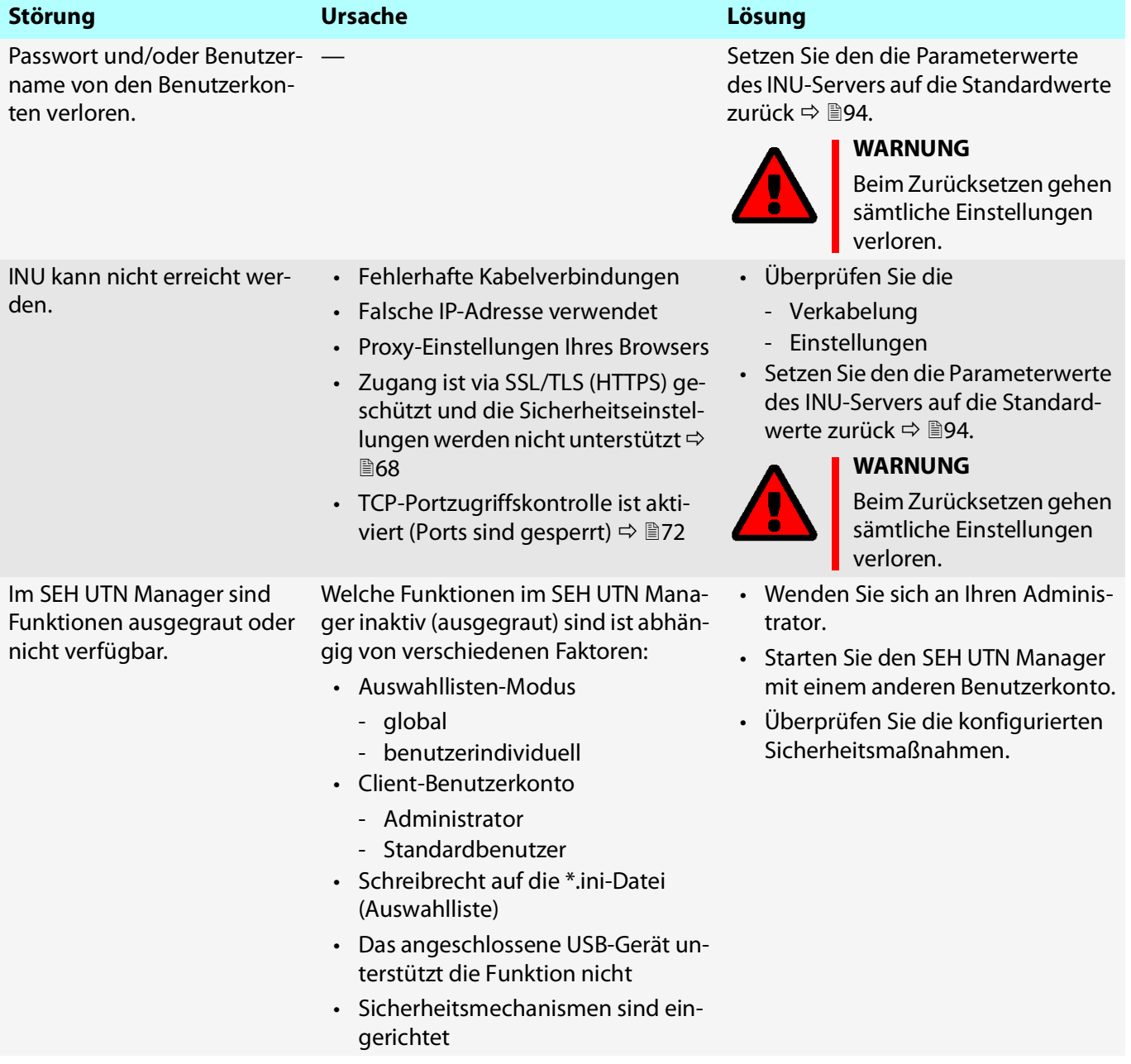
graut.

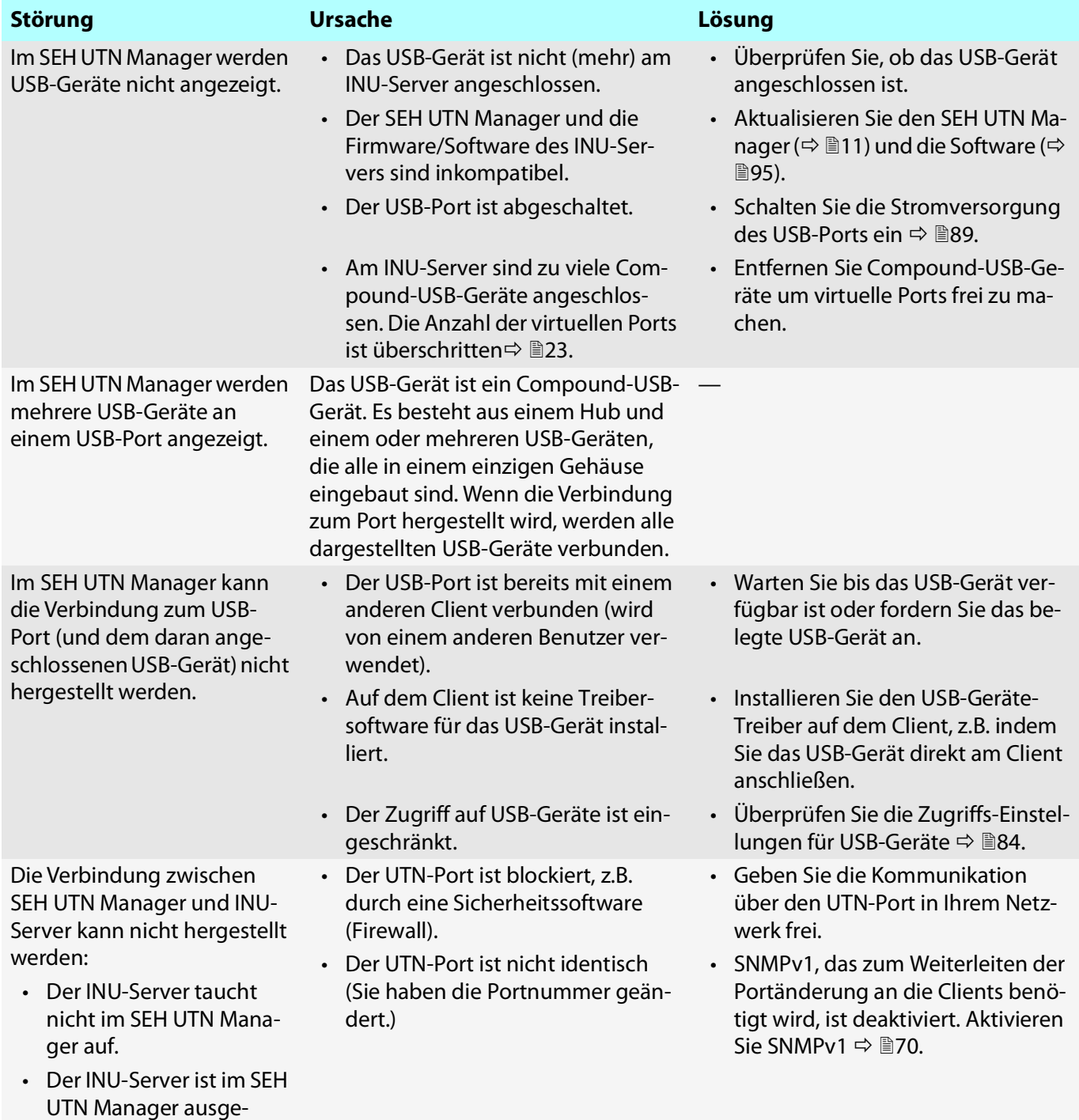

## **8.3 Parameterlisten**

Der INU-Server speichert seine Konfiguration in Form von Parametern. Die Parameter nutzen Sie direkt bei folgenden Aktionen:

- <span id="page-109-0"></span>• Administration via F-Mail  $\Rightarrow$  [20](#page-23-0)
- Konfigurations-Backup (Parameter ansehen, bearbeiten und auf andere Geräte laden)  $\Rightarrow \text{ } \text{ } \text{ } \text{ } \oplus$ [95](#page-98-0)

Die folgenden Tabellen listen alle Parameter und Ihre Werte, damit Sie die Aktionen durchführen können.

- • [Tabelle 8.3-1 'Parameterliste IPv4'](#page-110-0)  $\Rightarrow$  107
- • [Tabelle 8.3-2 'Parameterliste IPv6'](#page-110-1)  $\Rightarrow$  107
- • [Tabelle 8.3-3 'Parameterliste IP-VLAN'](#page-111-0)  $\Rightarrow$  108
- • [Tabelle 8.3-4 'Parameterliste DNS'](#page-112-0)  $\Rightarrow$  109
- • [Tabelle 8.3-5 'Parameterliste POP3'](#page-112-1)  $\Rightarrow$  109
- • [Tabelle 8.3-6 'Parameterliste SMTP'](#page-113-0)  $\Rightarrow$  110
- • [Tabelle 8.3-7 'Parameterliste Bonjour'](#page-115-0)  $\Rightarrow$  112
- • [Tabelle 8.3-8 'Parameterliste Serverdienste'](#page-115-1)  $\Rightarrow$  112
- • [Tabelle 8.3-9 'Parameterliste Beschreibung'](#page-116-0)  $\Rightarrow$  113
- • [Tabelle 8.3-10 'Parameterliste Datum/Zeit'](#page-116-1)  $\Rightarrow \equiv 113$
- • [Tabelle 8.3-11 'Parameterliste UTN-Port'](#page-117-0)  $\Rightarrow$  1114
- • [Tabelle 8.3-12 'Parameterliste Benachrichtigung'](#page-117-1)  $\Rightarrow$  114
- • [Tabelle 8.3-13 'Parameterliste Überwachung'](#page-119-0)  $\Rightarrow$  116
- • [Tabelle 8.3-14 'Parameterliste SSL-/TLS'](#page-121-0)  $\Rightarrow$  1118
- • [Tabelle 8.3-15 'Parameterliste Control Center'](#page-122-0)  $\Rightarrow$  119
- • [Tabelle 8.3-16 'Parameterliste SNMP'](#page-124-0)  $\Rightarrow$  121
- • [Tabelle 8.3-17 'Parameterliste TCP-Port-Zugriff'](#page-125-0)  $\Rightarrow$  122
- • [Tabelle 8.3-18 'Parameterliste Authentifizierung'](#page-126-0)  $\Rightarrow$  123
- • [Tabelle 8.3-19 'Parameterliste USB'](#page-127-0)  $\Rightarrow$  124
- • [Tabelle 8.3-20 'Parameterliste USB-Geräte-Zugriffskontrolle'](#page-127-1)  $\Rightarrow \text{ } \text{ } \text{ } 124$
- • [Tabelle 8.3-21 'Parameterliste Backup'](#page-129-0)  $\Rightarrow$  126
- • [Tabelle 8.3-22 'Parameterliste Sonstige'](#page-130-0)  $\Rightarrow$  127

#### <span id="page-110-0"></span>Tabelle 8.3-1: Parameterliste – IPv4

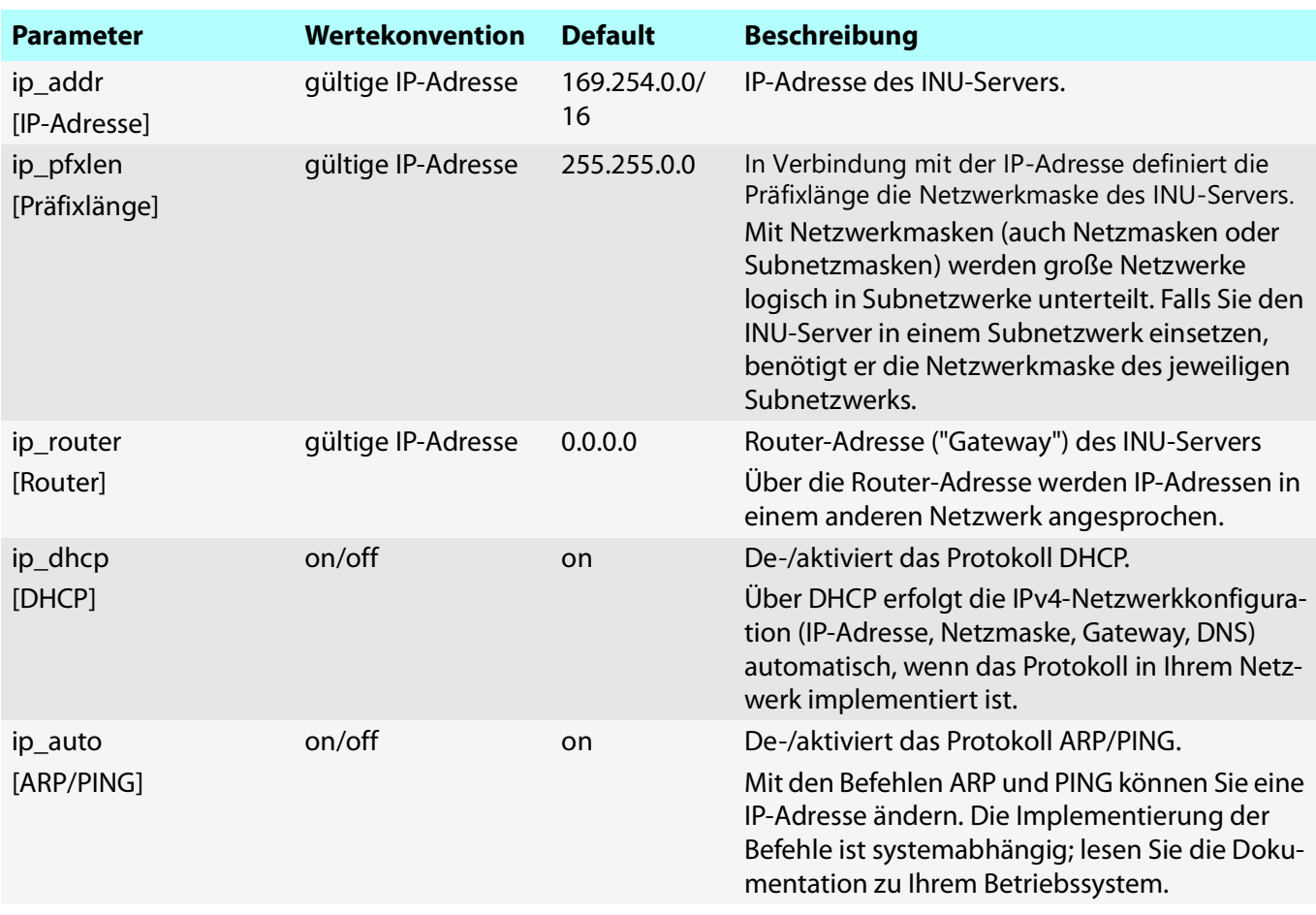

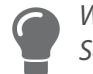

Wir empfehlen die Parameter **DHCP** und **ARP/PING** zu deaktivieren, sobald der INU-Server eine IP-Adresse zugewiesen bekommen hat.

#### <span id="page-110-1"></span>Tabelle 8.3-2: Parameterliste – IPv6

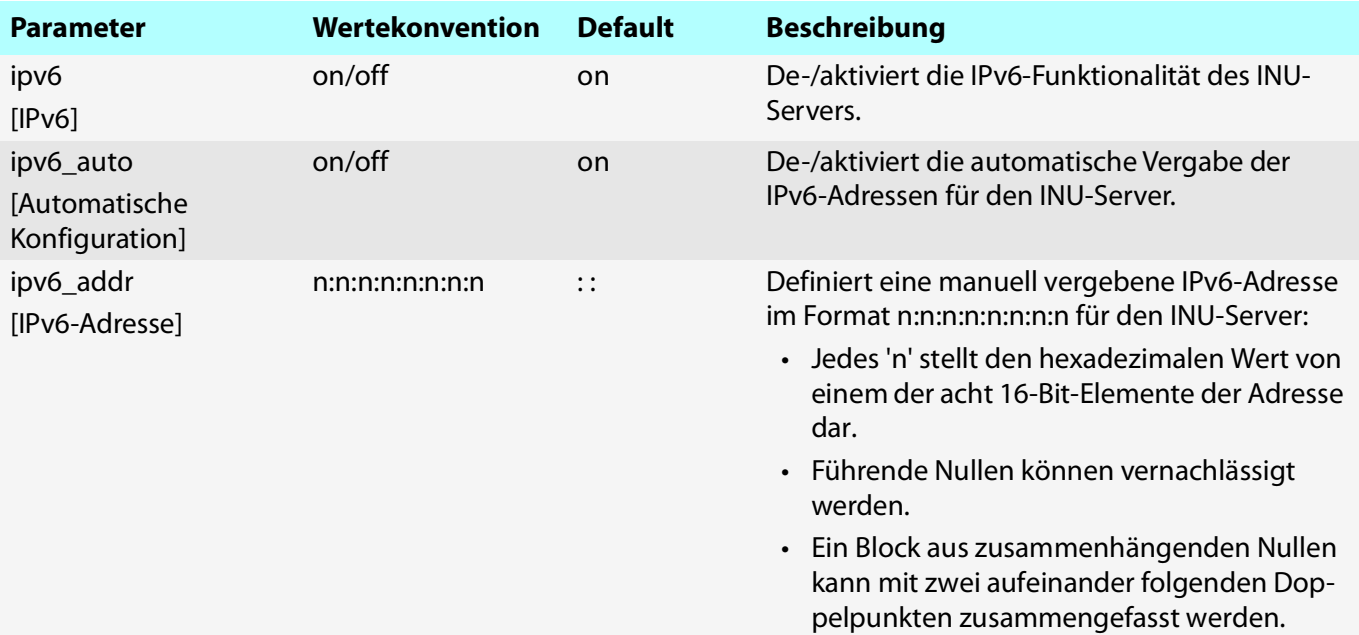

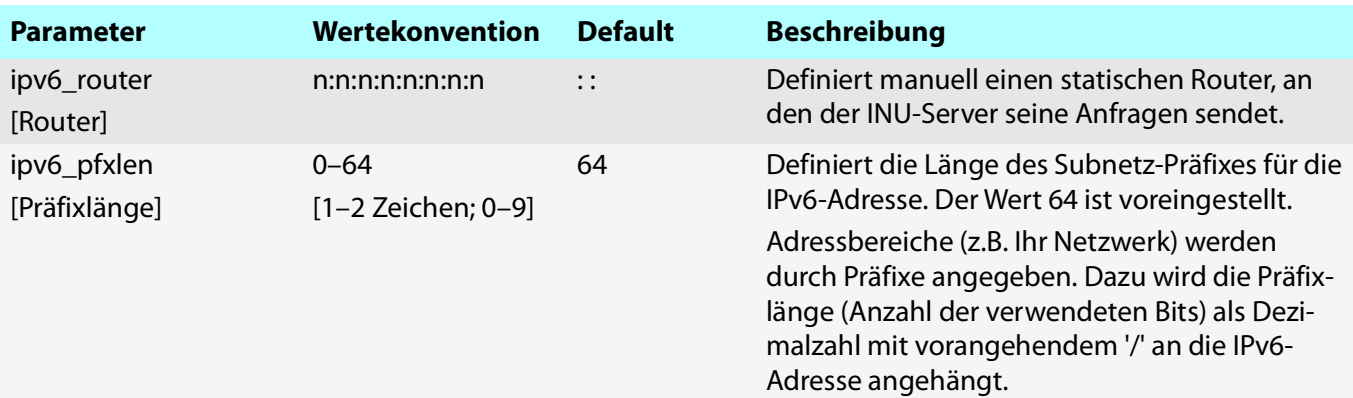

## <span id="page-111-0"></span>Tabelle 8.3-3: Parameterliste – IP-VLAN

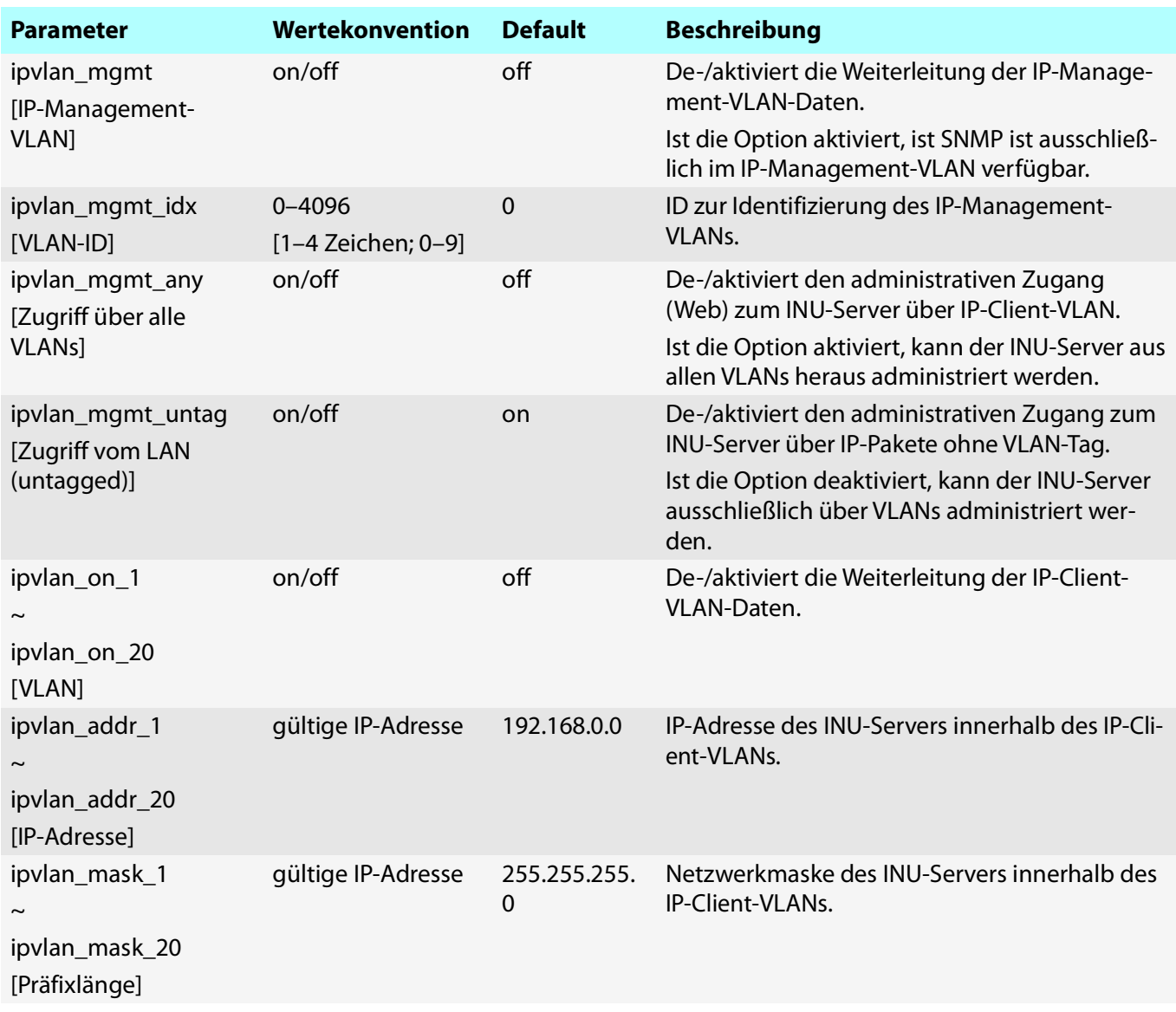

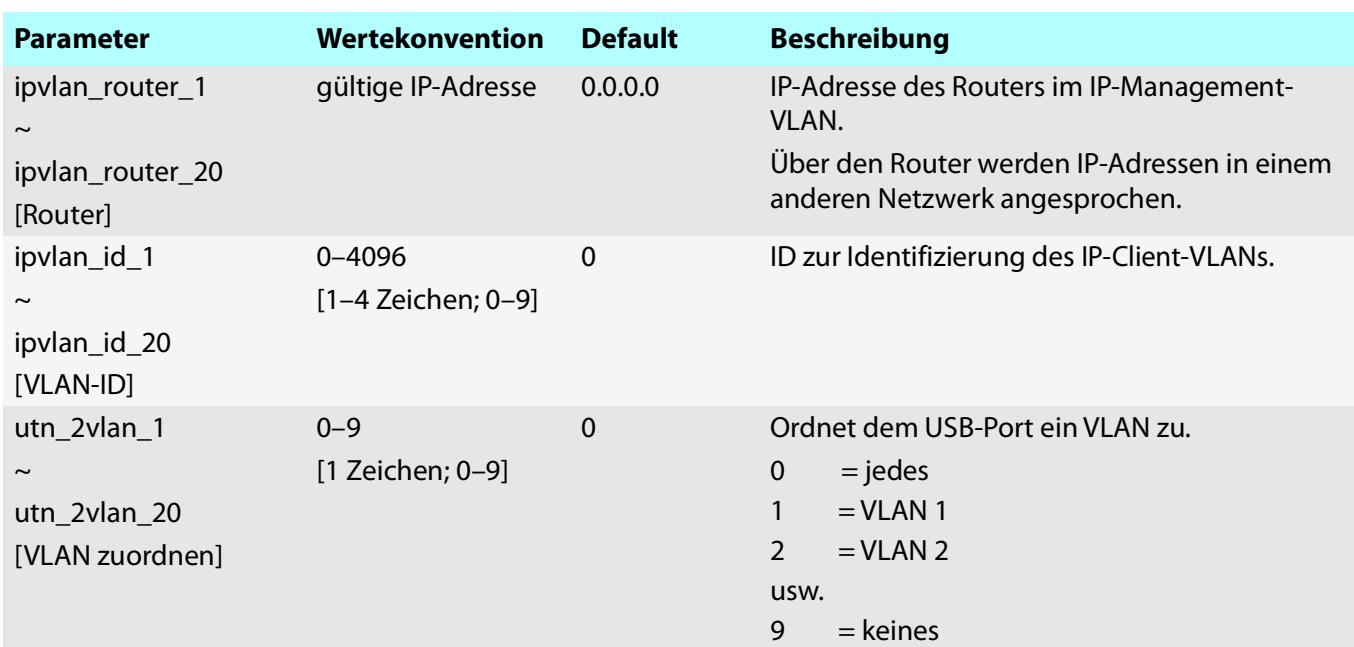

#### <span id="page-112-0"></span>Tabelle 8.3-4: Parameterliste – DNS

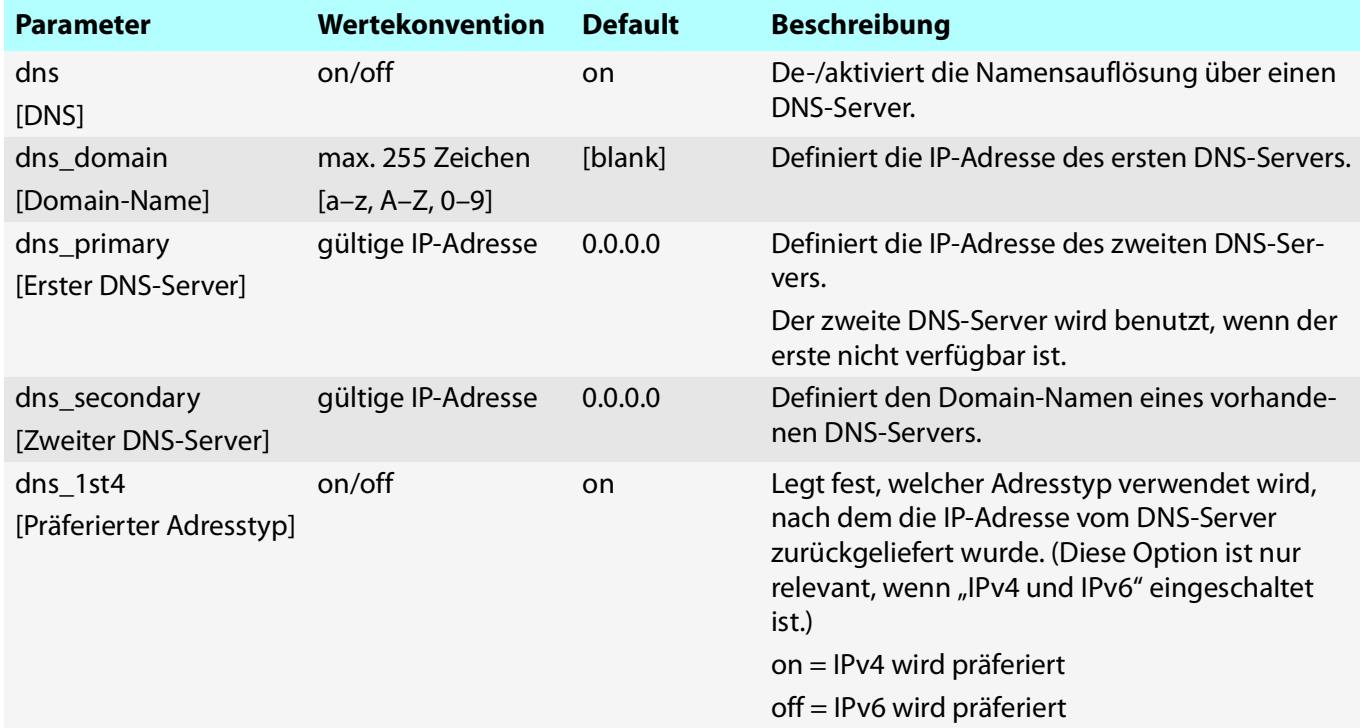

## <span id="page-112-1"></span>Tabelle 8.3-5: Parameterliste – POP3

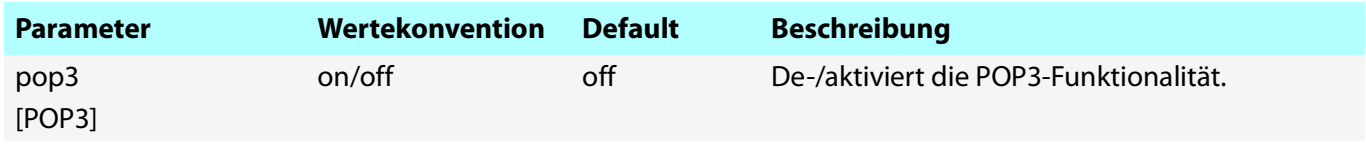

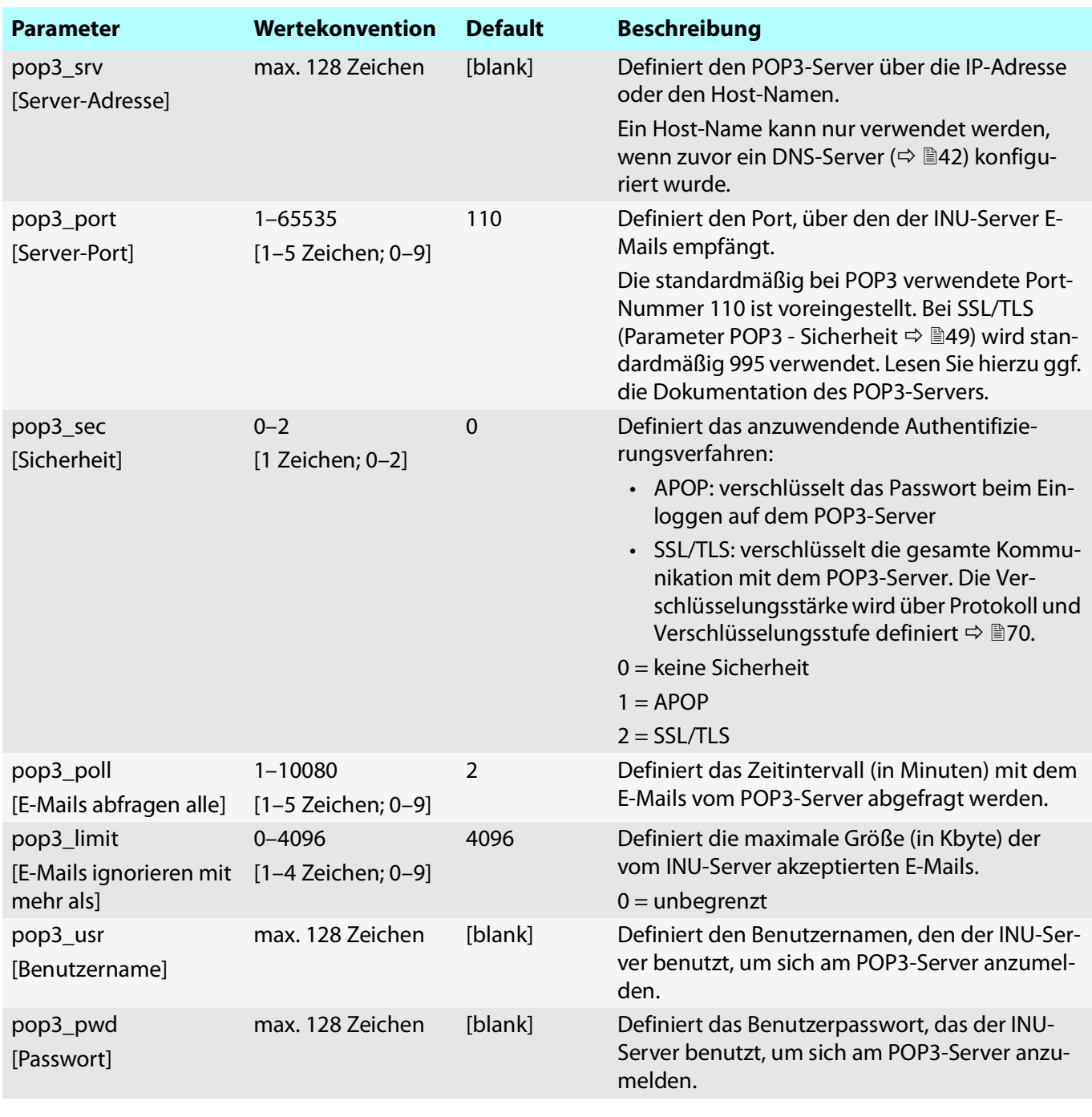

#### <span id="page-113-0"></span>Tabelle 8.3-6: Parameterliste – SMTP

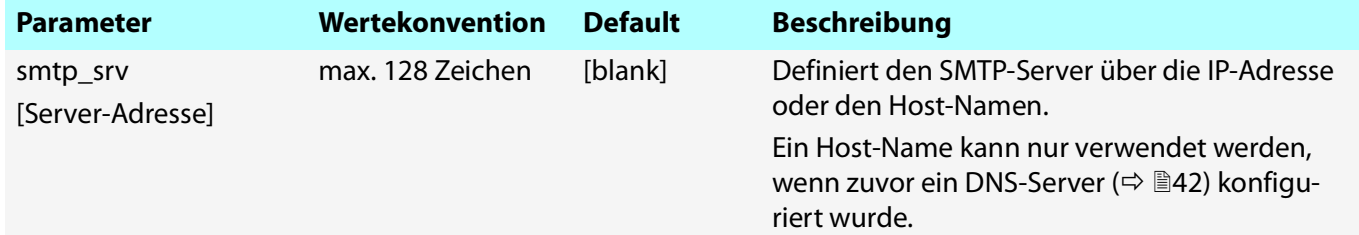

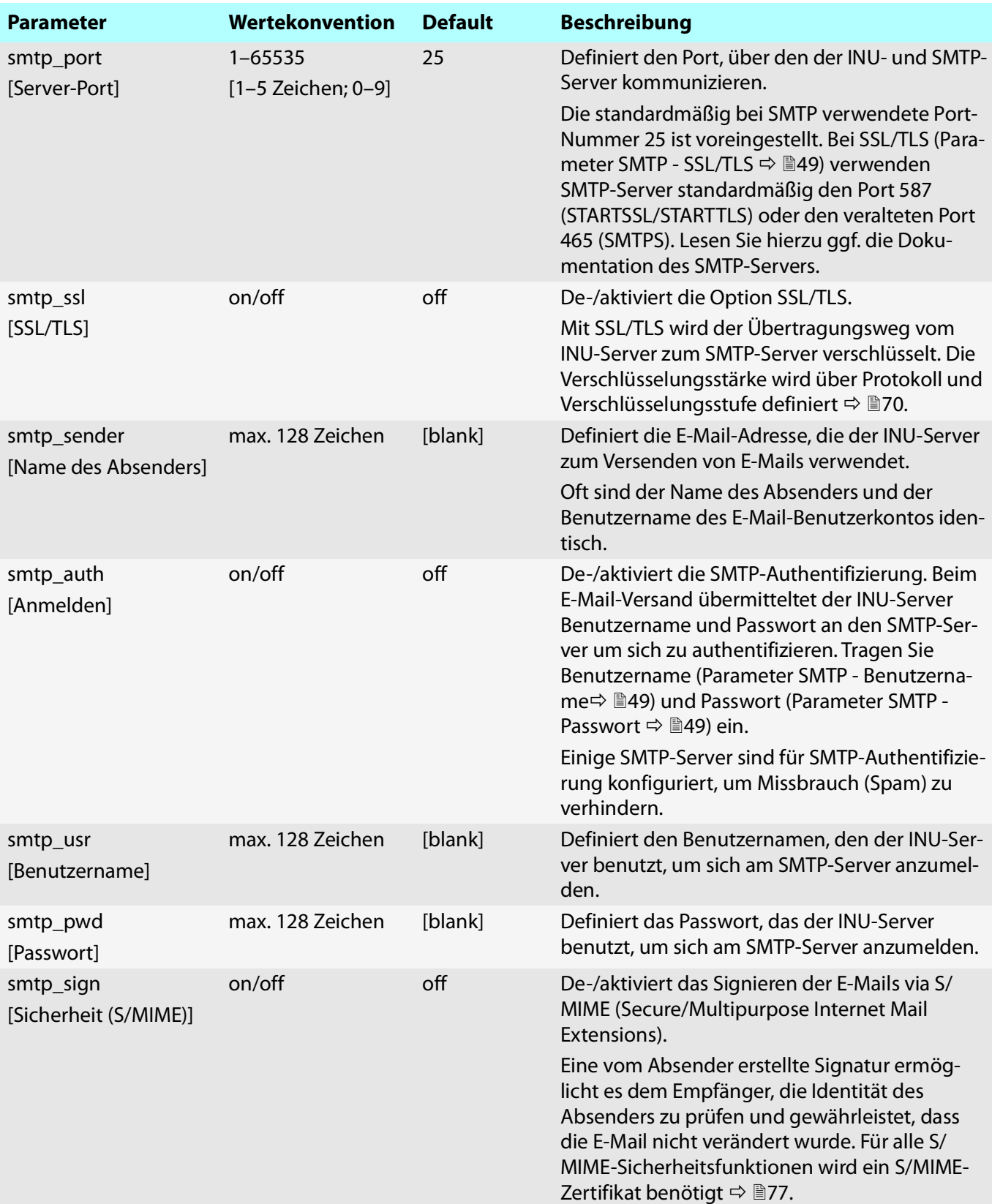

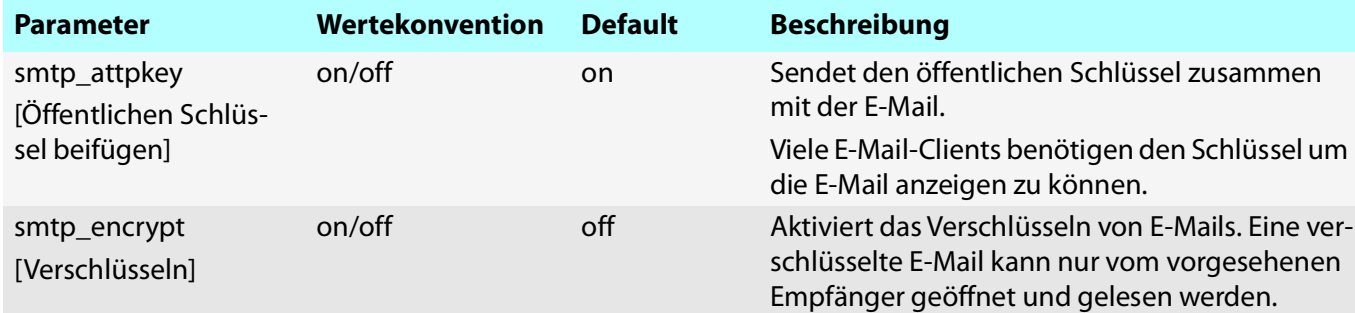

## <span id="page-115-0"></span>Tabelle 8.3-7: Parameterliste – Bonjour

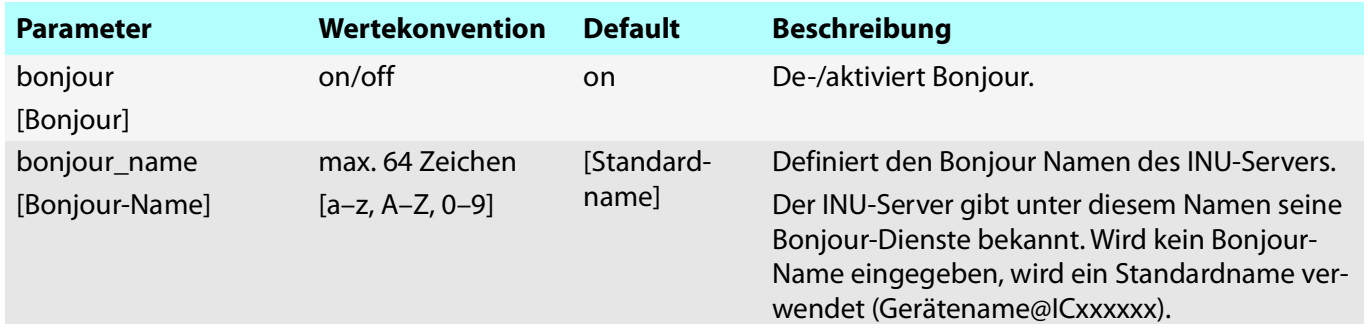

## <span id="page-115-1"></span>Tabelle 8.3-8: Parameterliste – Serverdienste

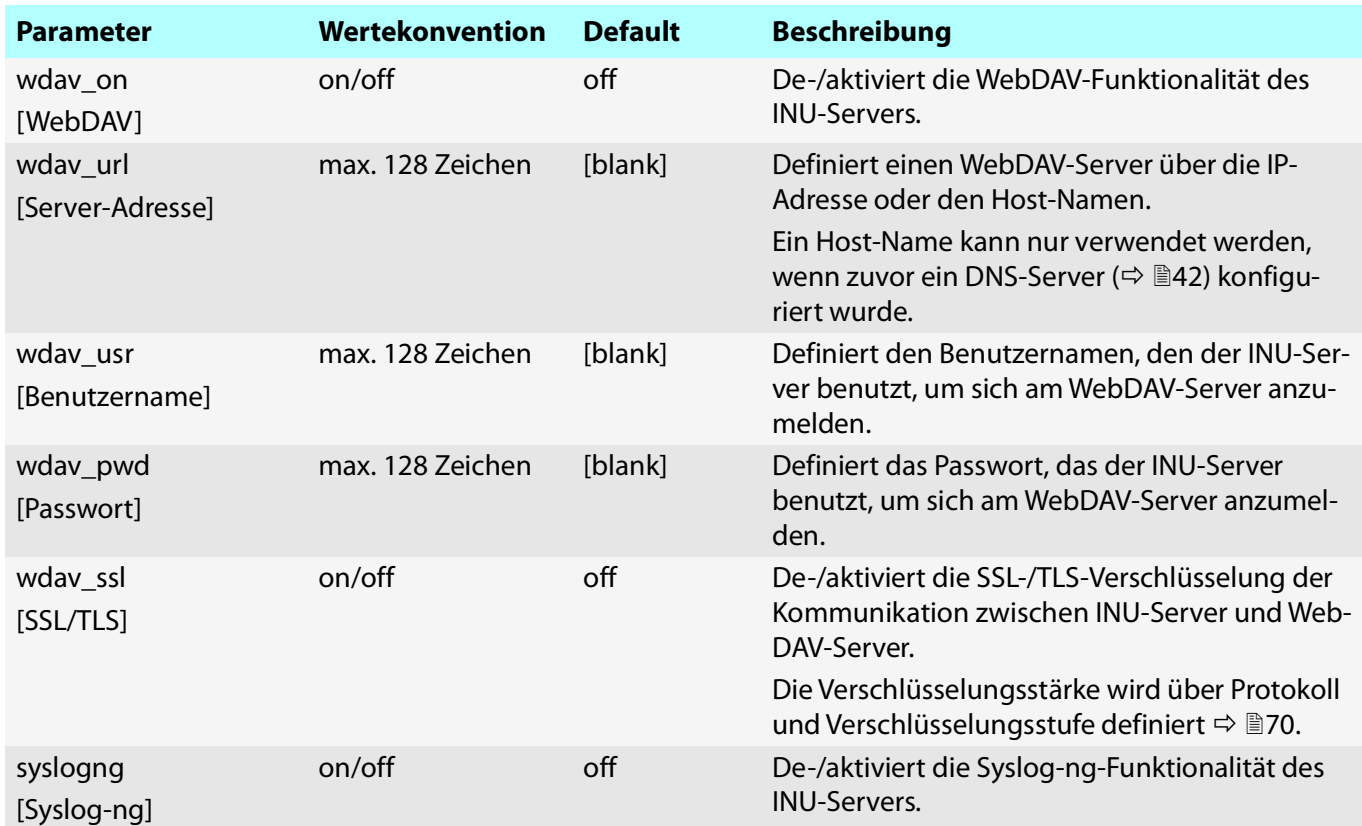

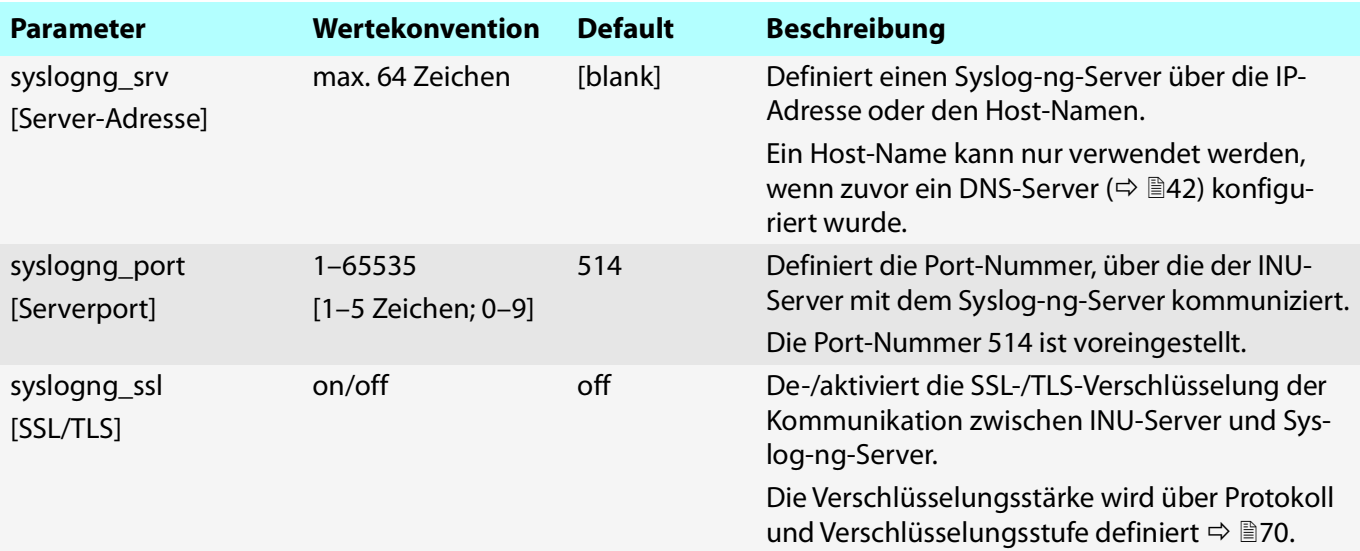

## <span id="page-116-0"></span>Tabelle 8.3-9: Parameterliste – Beschreibung

<span id="page-116-2"></span>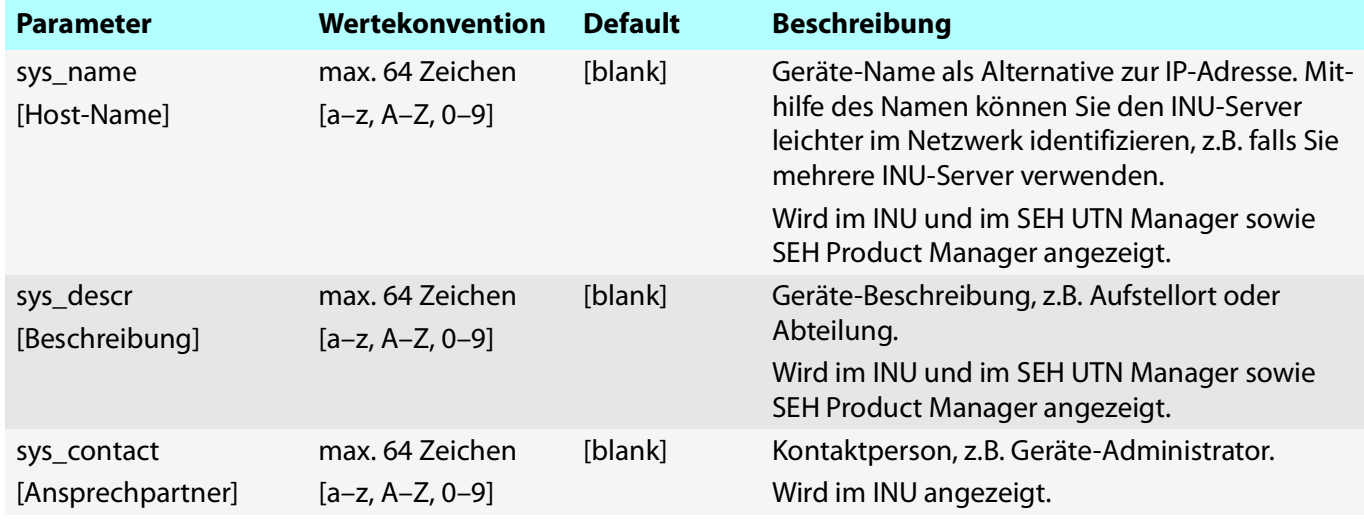

#### <span id="page-116-1"></span>Tabelle 8.3-10: Parameterliste – Datum/Zeit

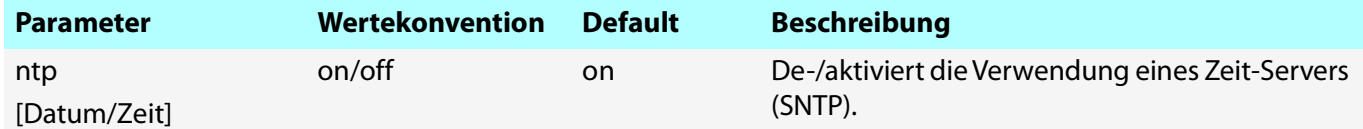

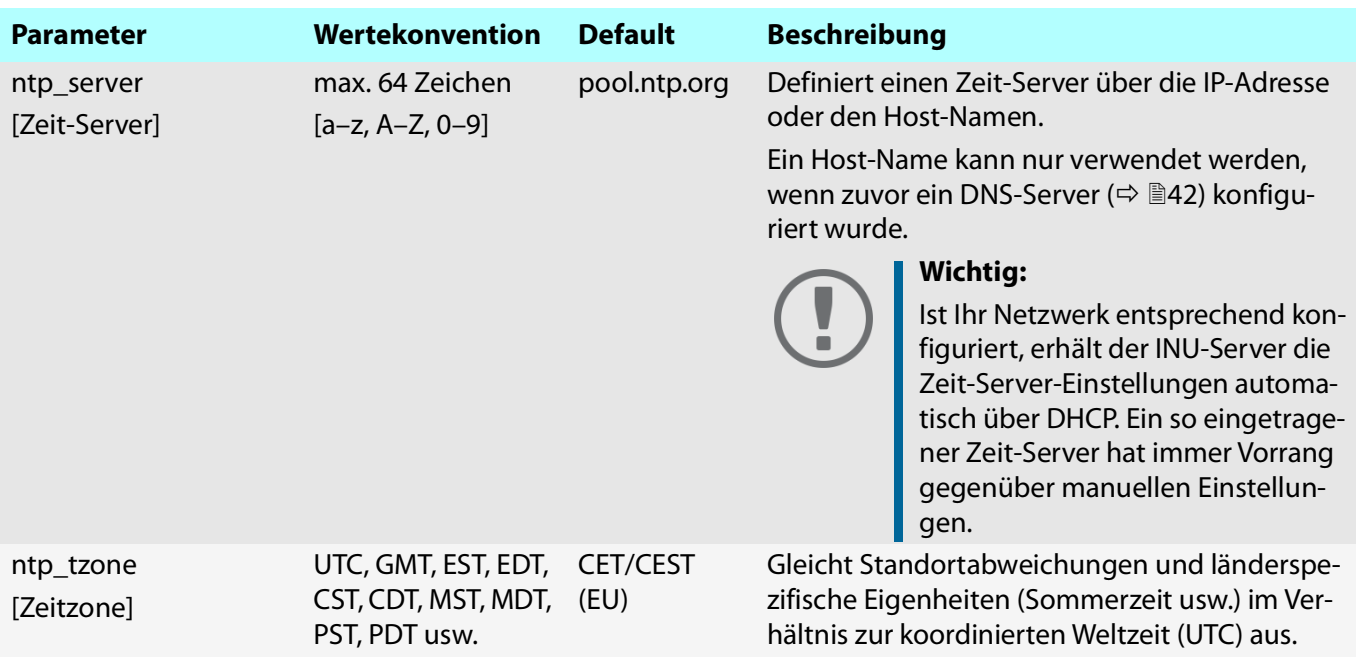

## <span id="page-117-0"></span>Tabelle 8.3-11: Parameterliste – UTN-Port

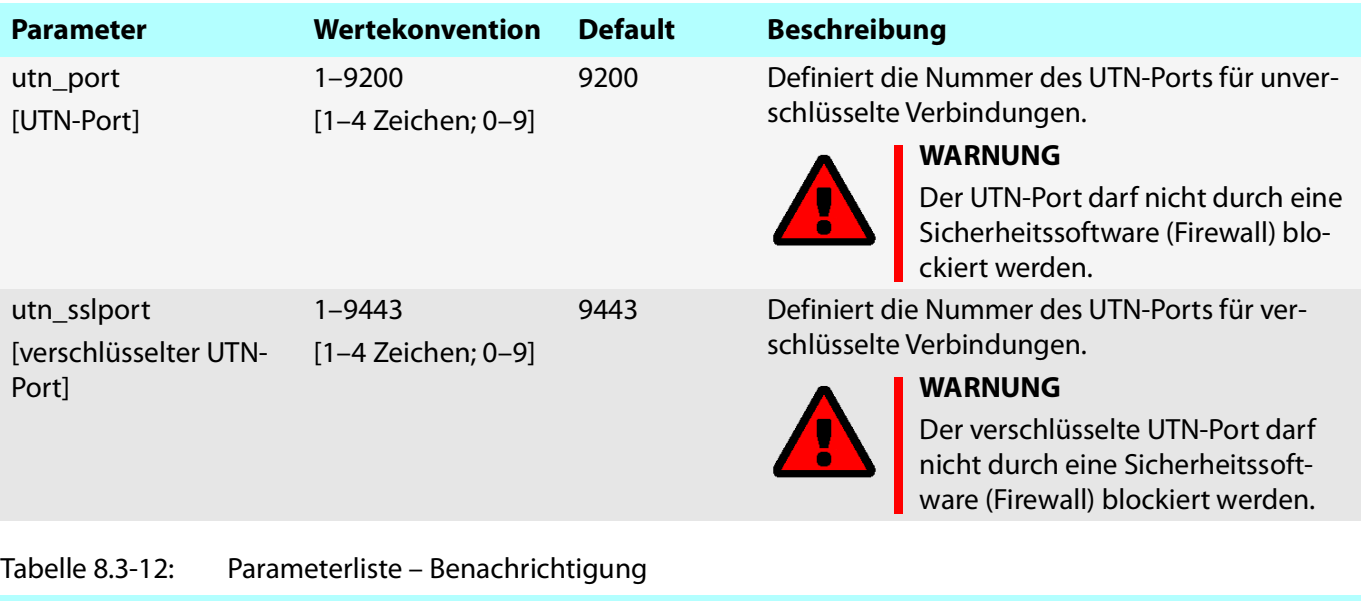

<span id="page-117-1"></span>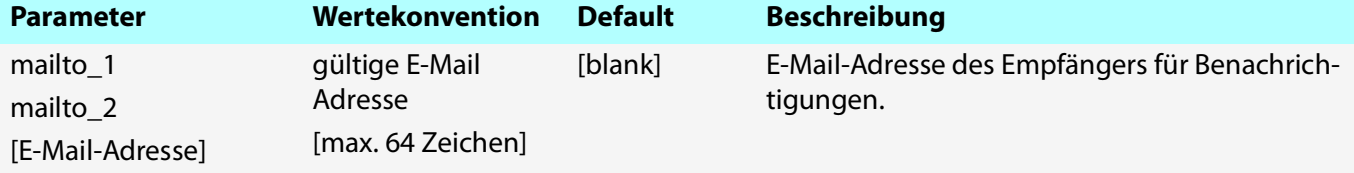

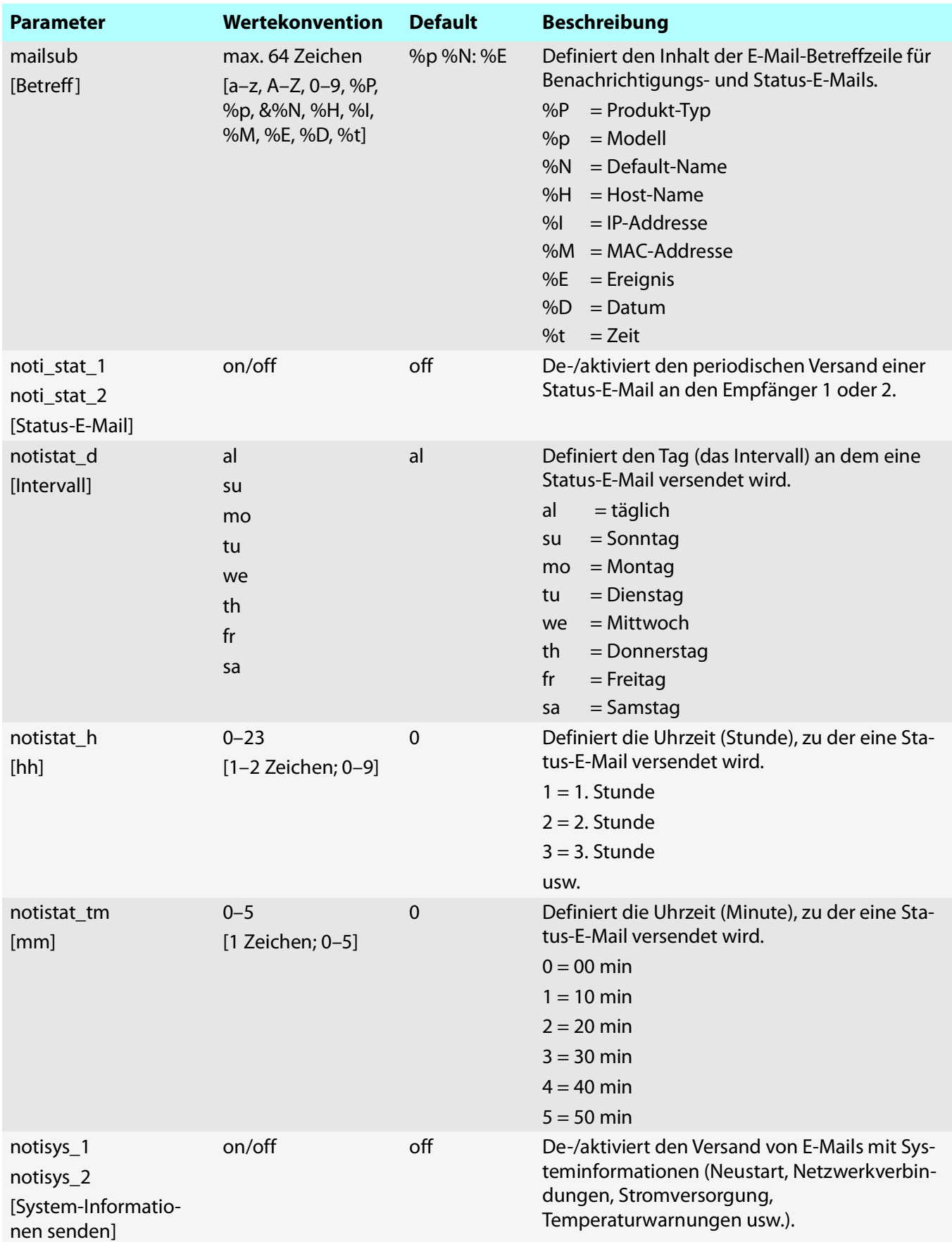

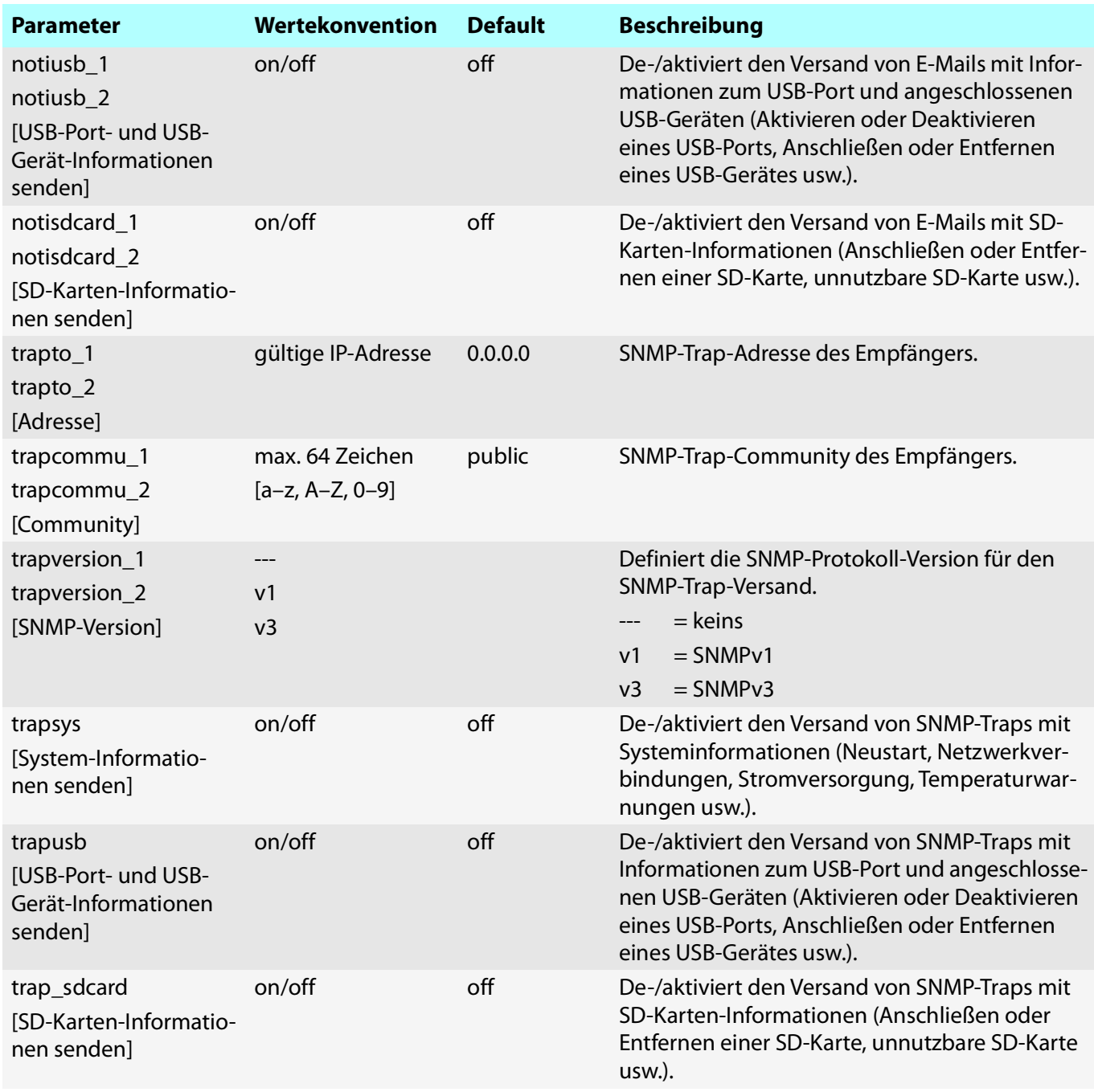

## <span id="page-119-0"></span>Tabelle 8.3-13: Parameterliste – Überwachung

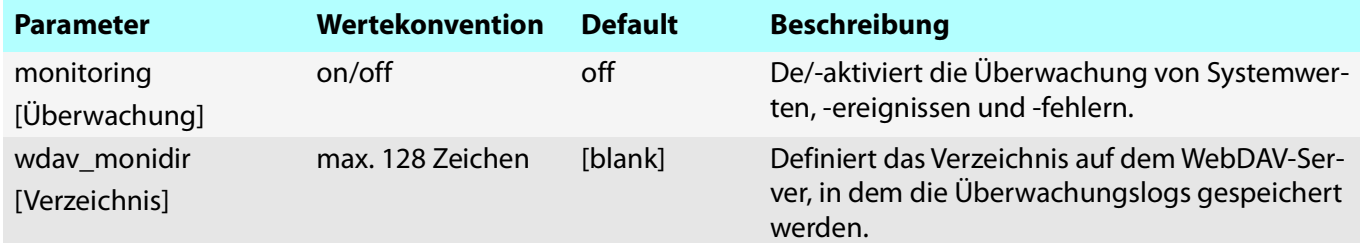

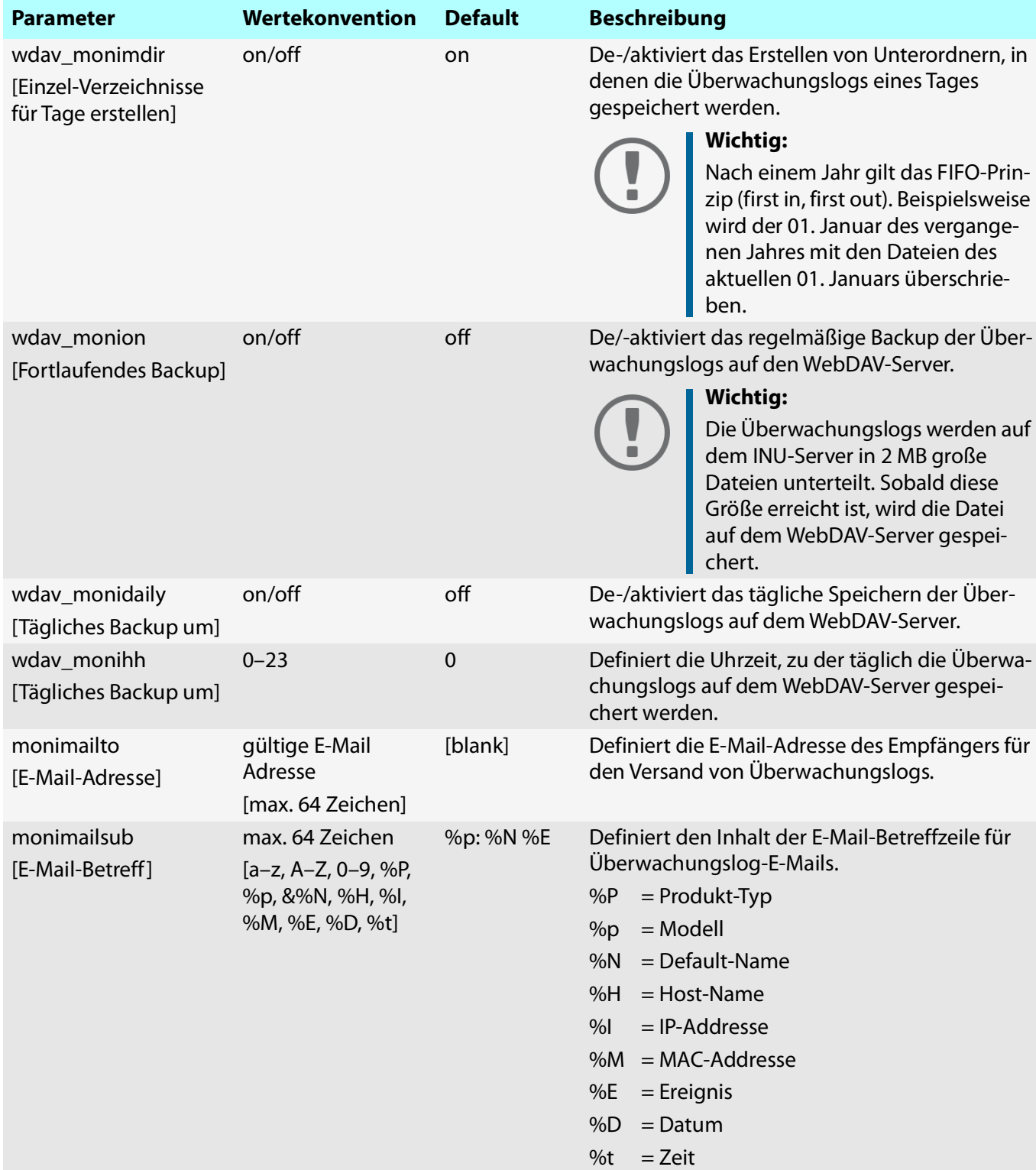

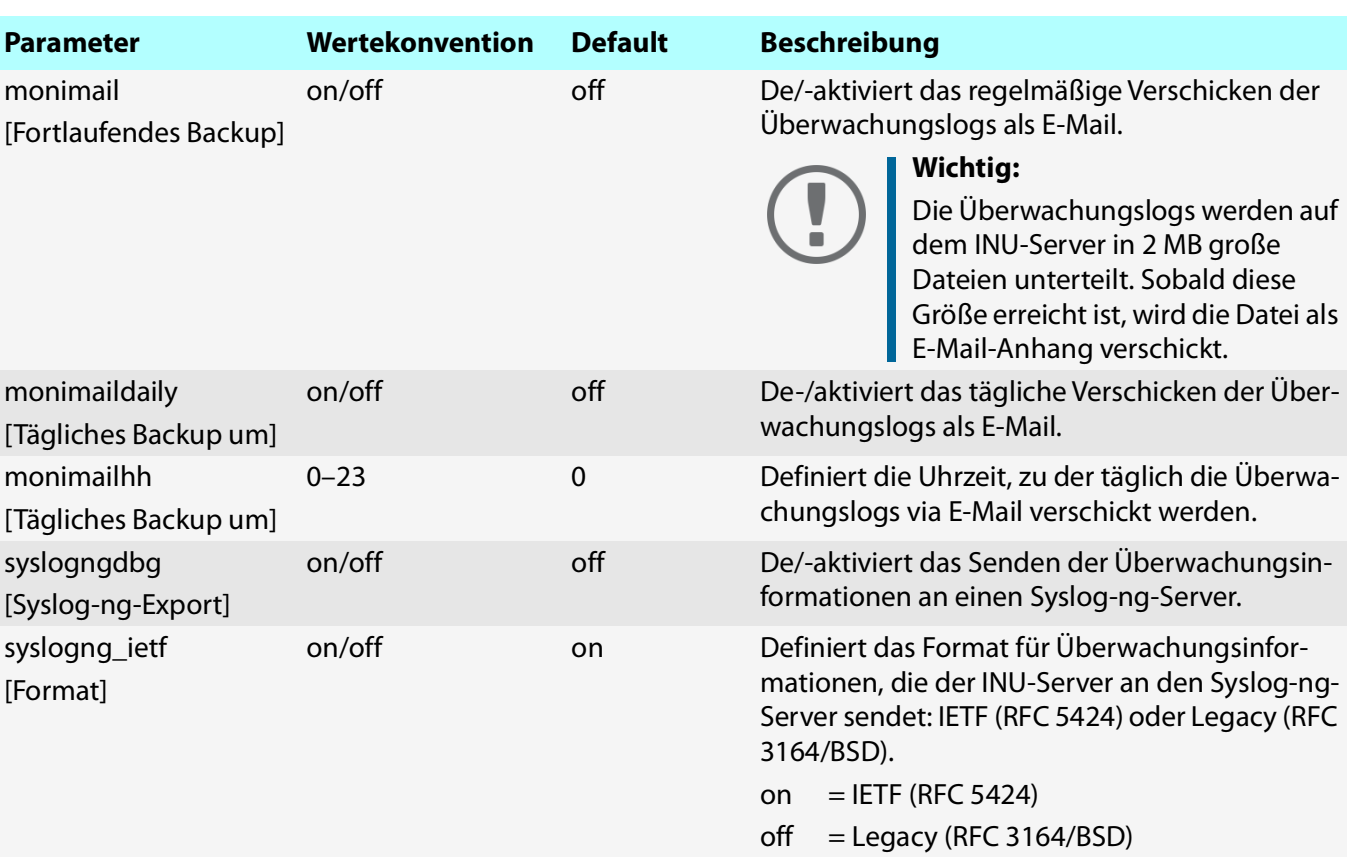

#### <span id="page-121-0"></span>Tabelle 8.3-14: Parameterliste – SSL-/TLS

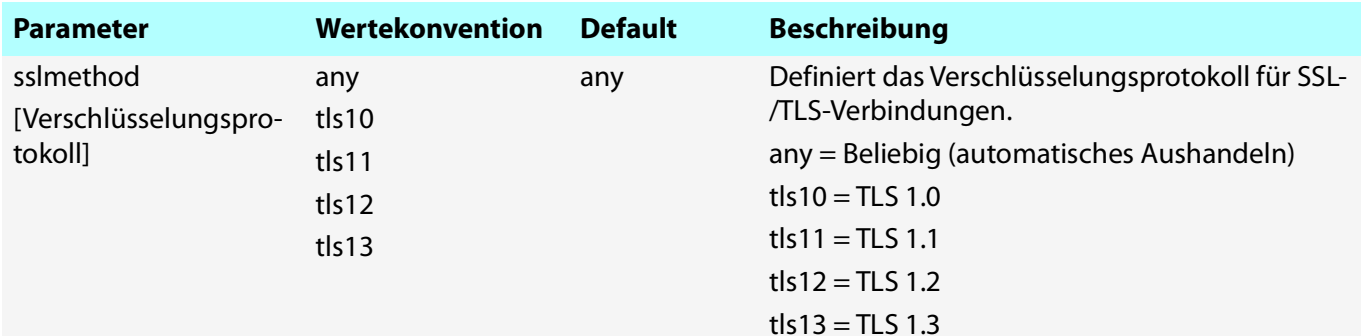

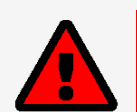

## **WARNUNG**

Aktuelle Browser unterstützen SSL nicht. Bei Verwendung von SSL in Kombination mit aktuellen Browsern und der Einstellung **Nur HTTPS** für den Webzugang zum INU ( $\Rightarrow$  \subset [77](#page-80-0)) kann keine Verbindung aufgebaut werden. Verwenden Sie TLS (und nicht SSL).

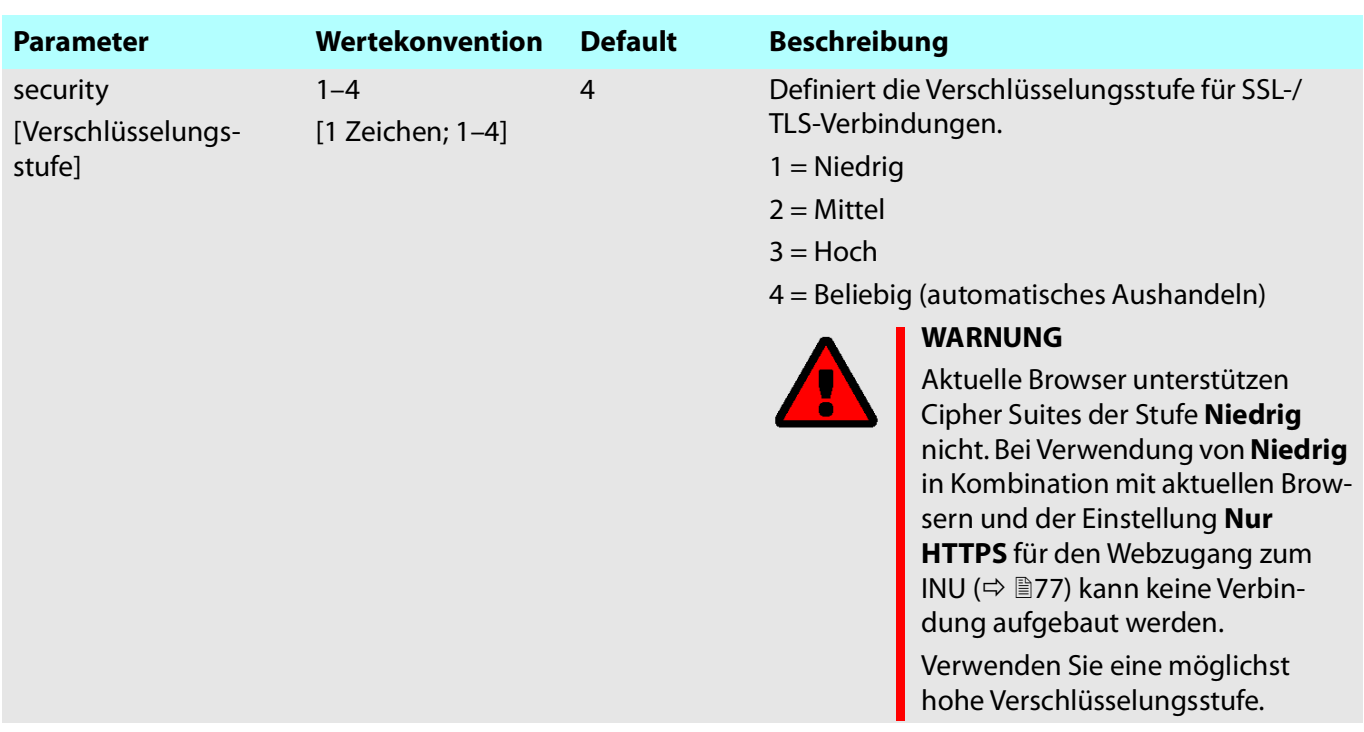

#### <span id="page-122-0"></span>Tabelle 8.3-15: Parameterliste – Control Center

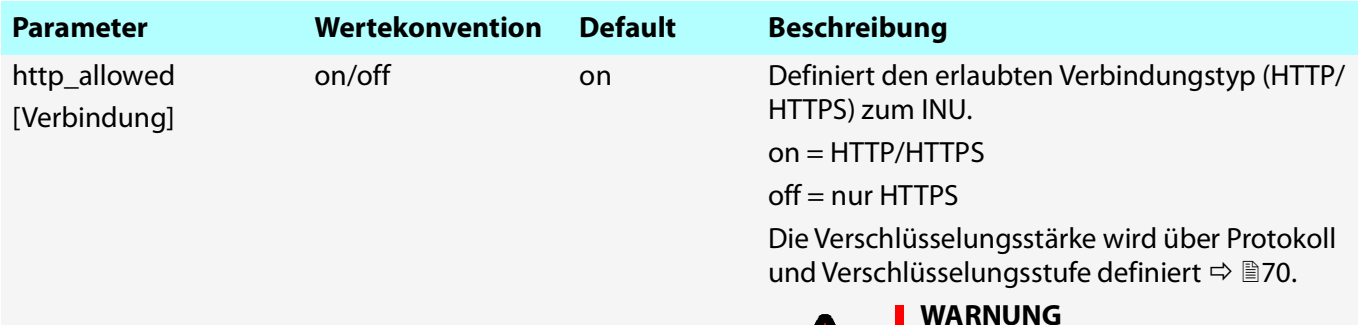

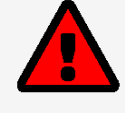

#### **WARNUNG**

Aktuelle Browser unterstützen niedrige Sicherheitseinstellungen nicht. Mit ihnen kann keine Verbindung aufgebaut werden.

Verwenden Sie nicht die folgende Kombination: Verschlüsselungsprotokoll **HTTPS** und Verschlüsselungsstufe **Niedrig**.

Beim Verbindungsaufbau wird die Identität des INU-Servers überprüft. Dazu fragt der Client via Browser nach dem Zertifikat (  $\Rightarrow$  1[74\)](#page-77-0). Dieses Zertifikat muss vom Browser akzeptiert werden; lesen Sie hierzu die Dokumentation Ihrer Browsersoftware.

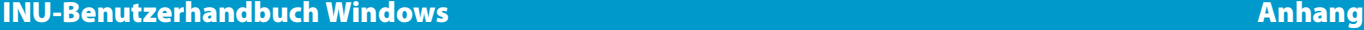

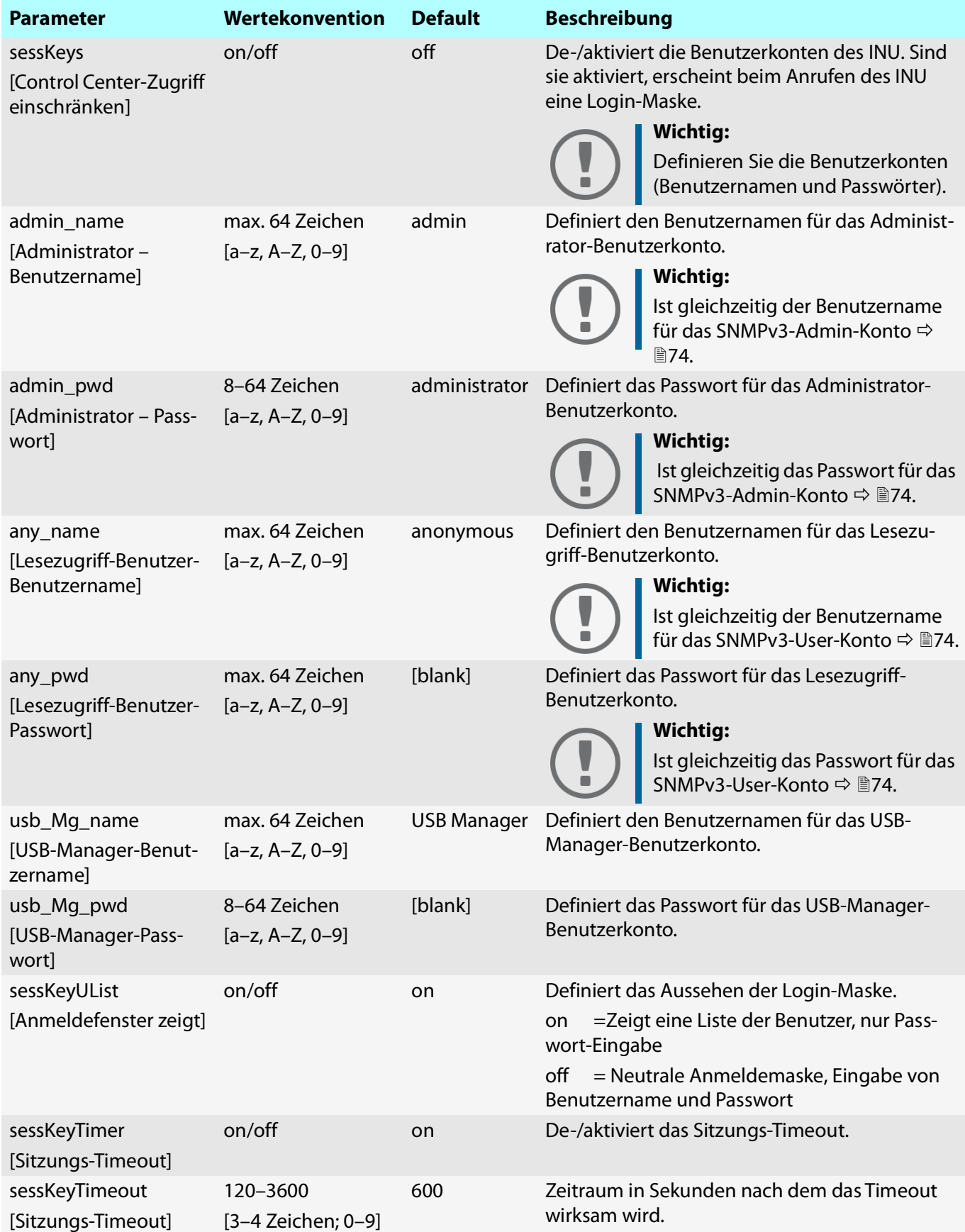

#### <span id="page-124-0"></span>Tabelle 8.3-16: Parameterliste – SNMP

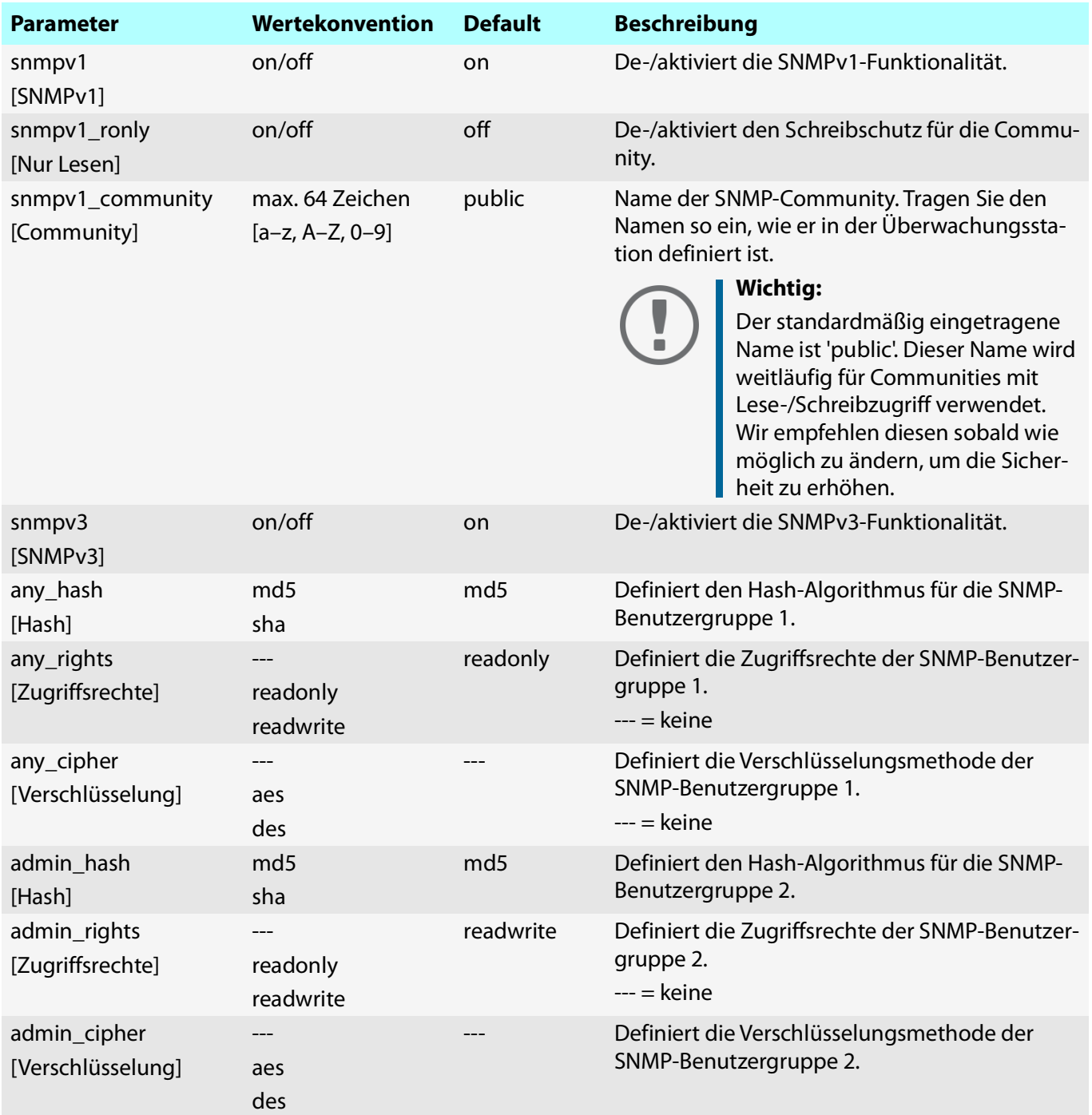

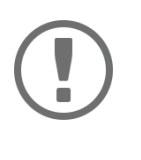

# **Wichtig:**

Das Administrator-Benutzerkonto und das Lesezugriff-Benutzerkonto werden auch als SNMP-Benutzerkonten verwendet( † ¶[74\)](#page-77-0). Berücksichtigen Sie dies bei Ihren Einstellungen.

## <span id="page-125-0"></span>Tabelle 8.3-17: Parameterliste – TCP-Port-Zugriff

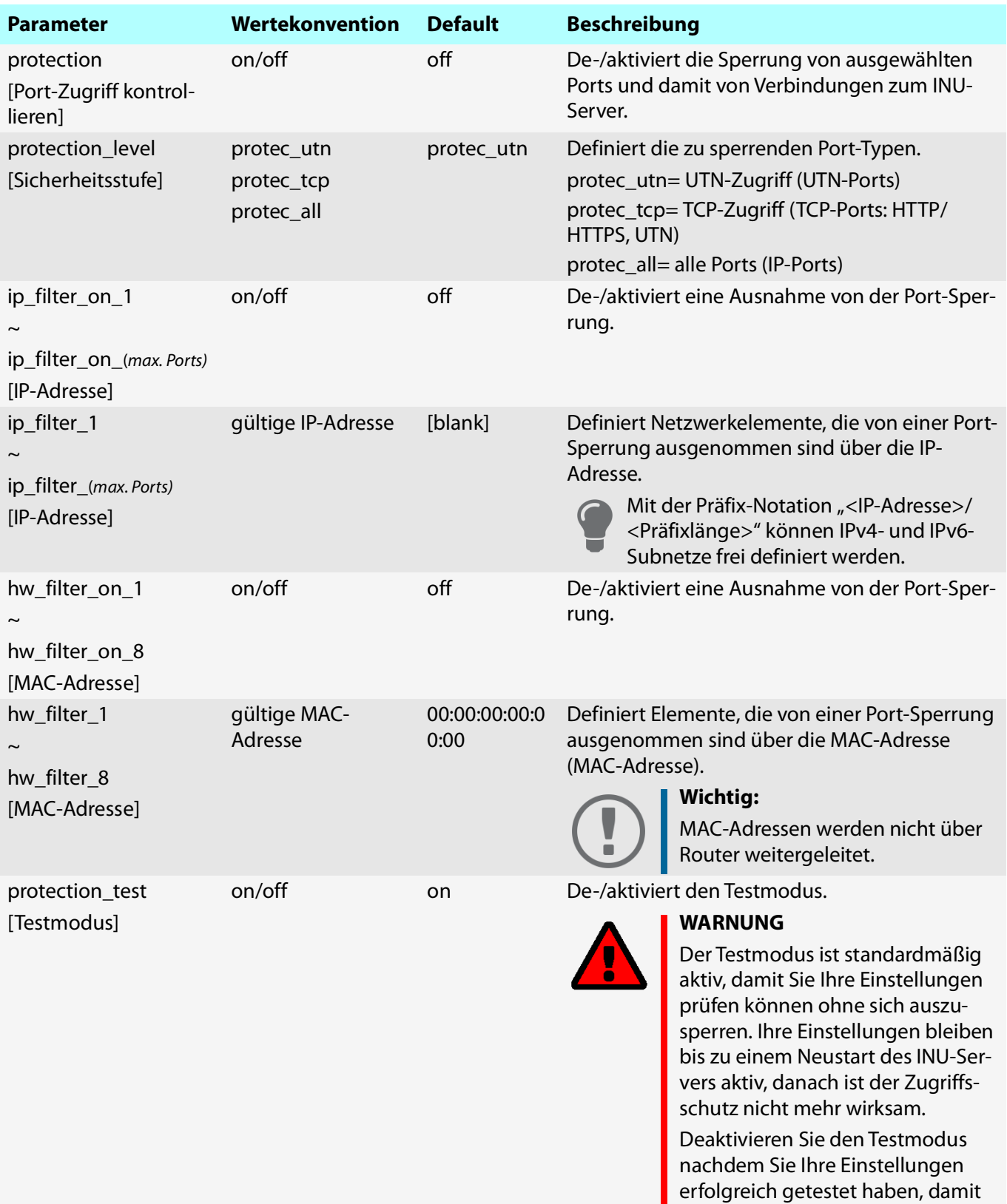

der Zugriffsschutz dauerhaft aktiv

bleibt.

## <span id="page-126-0"></span>Tabelle 8.3-18: Parameterliste – Authentifizierung

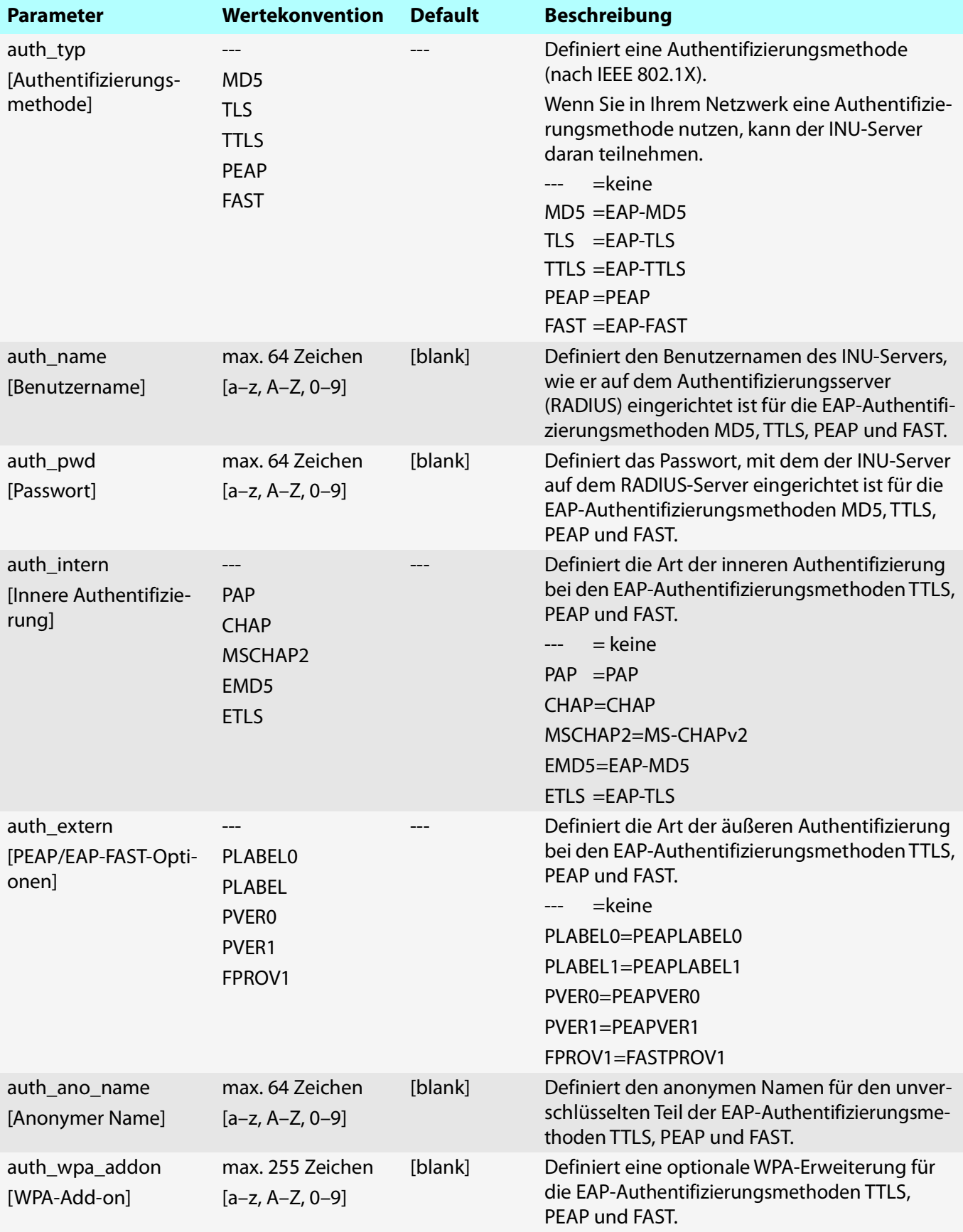

#### <span id="page-127-0"></span>Tabelle 8.3-19: Parameterliste – USB

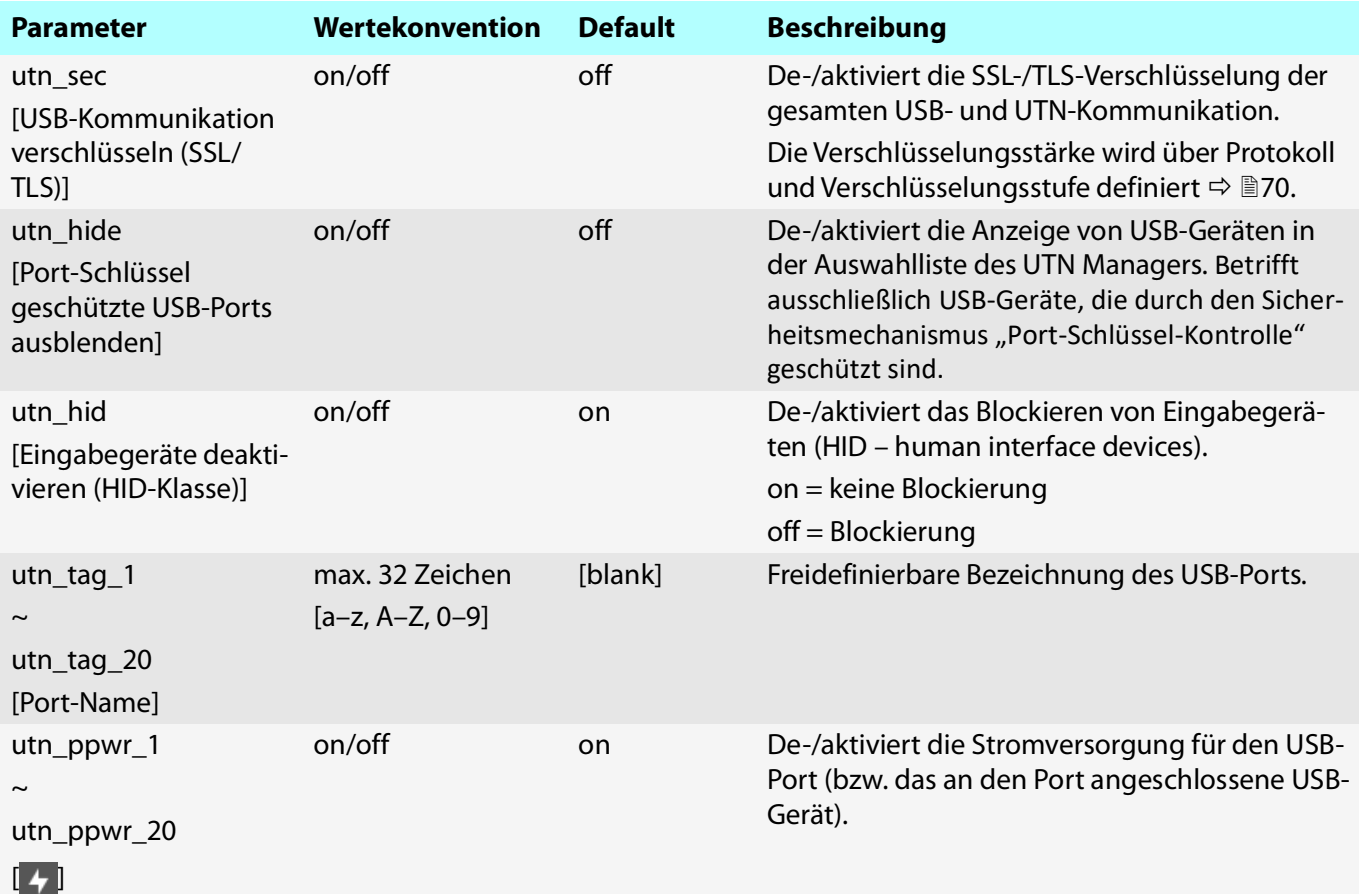

## <span id="page-127-1"></span>Tabelle 8.3-20: Parameterliste – USB-Geräte-Zugriffskontrolle

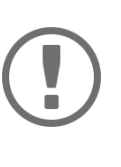

## **Wichtig:**

Einige Parameter können einem USB-Port zwei Mal zugewiesen werden, z.B. zwei USB-Port-Schlüssel pro USB-Port.

Diese Parameter den USB-Ports wie folgt zugeordnet:

```
USB-Port 01 = Parameter-Nummer '_1' und '_21'.
```
USB-Port 02 = Parameter-Nummer '\_2' und '\_22'.

```
...
```

```
USB-Port 10 = Parameter-Nummer '_10' und '_30'.
```

```
USB-Port 11 = Parameter-Nummer '_11' und '_31'.
```
... USB-Port 19 = Parameter-Nummer '\_19' und '\_39'.

```
USB-Port 20 = Parameter-Nummer '_20' und '_40'.
```
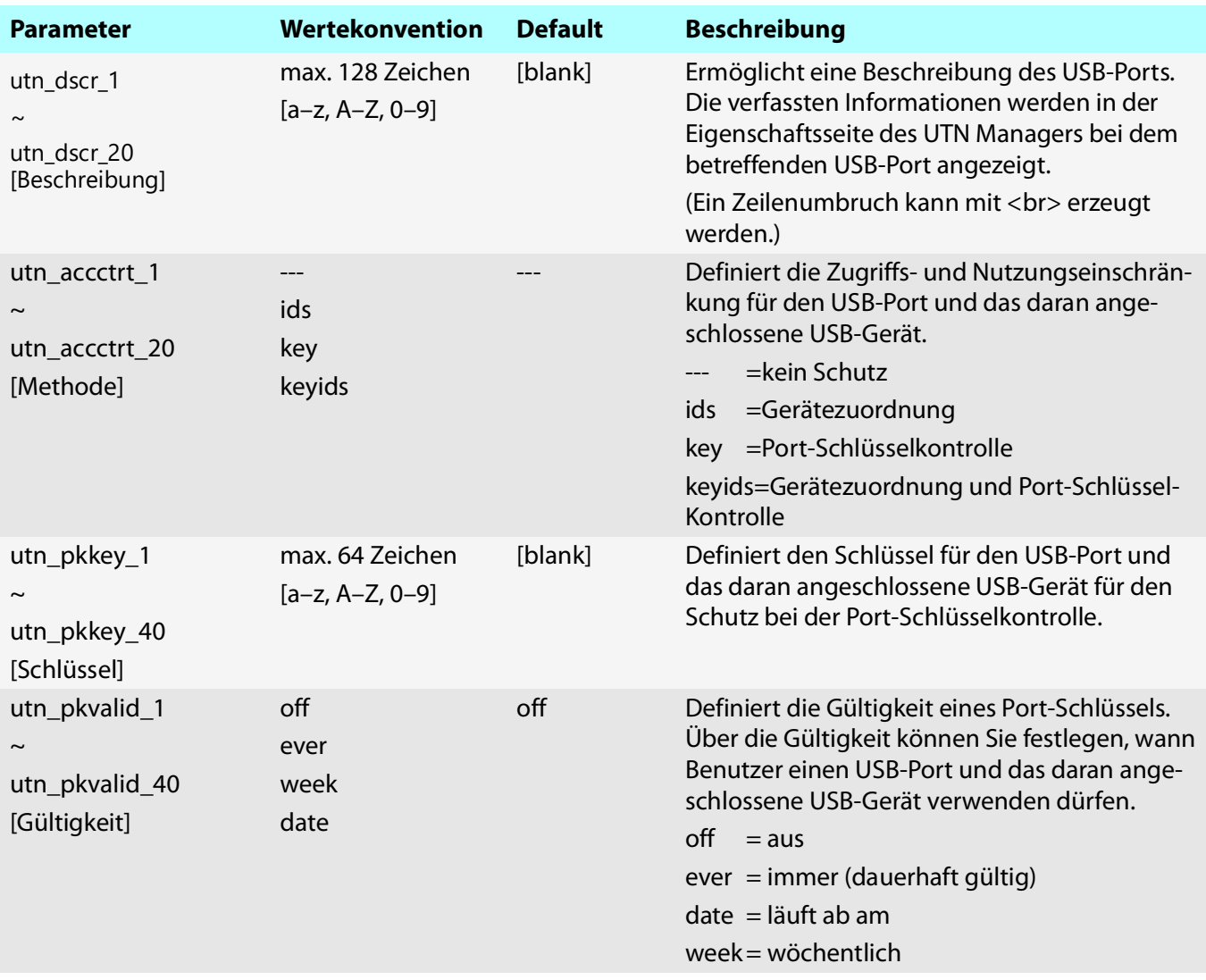

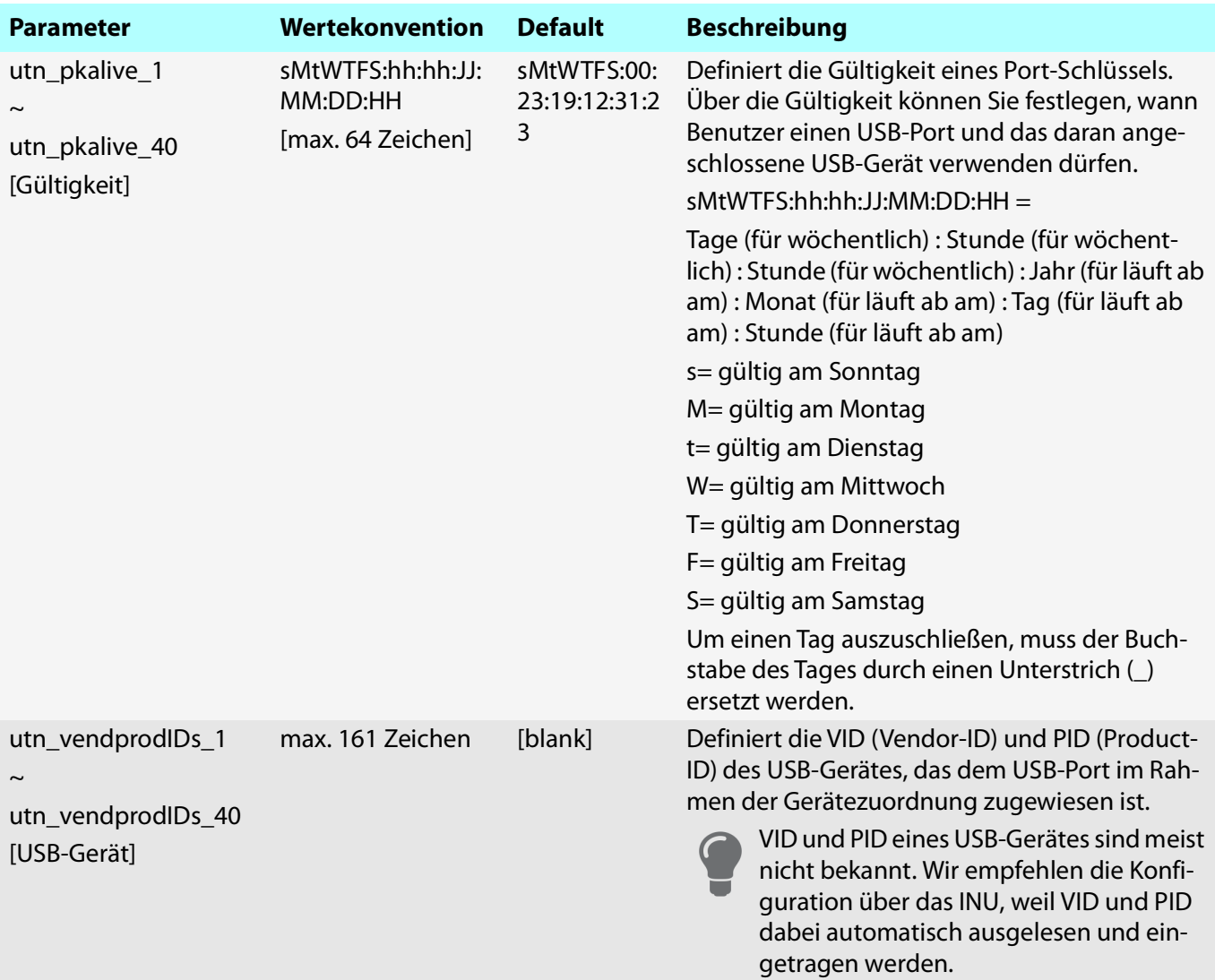

## <span id="page-129-0"></span>Tabelle 8.3-21: Parameterliste – Backup

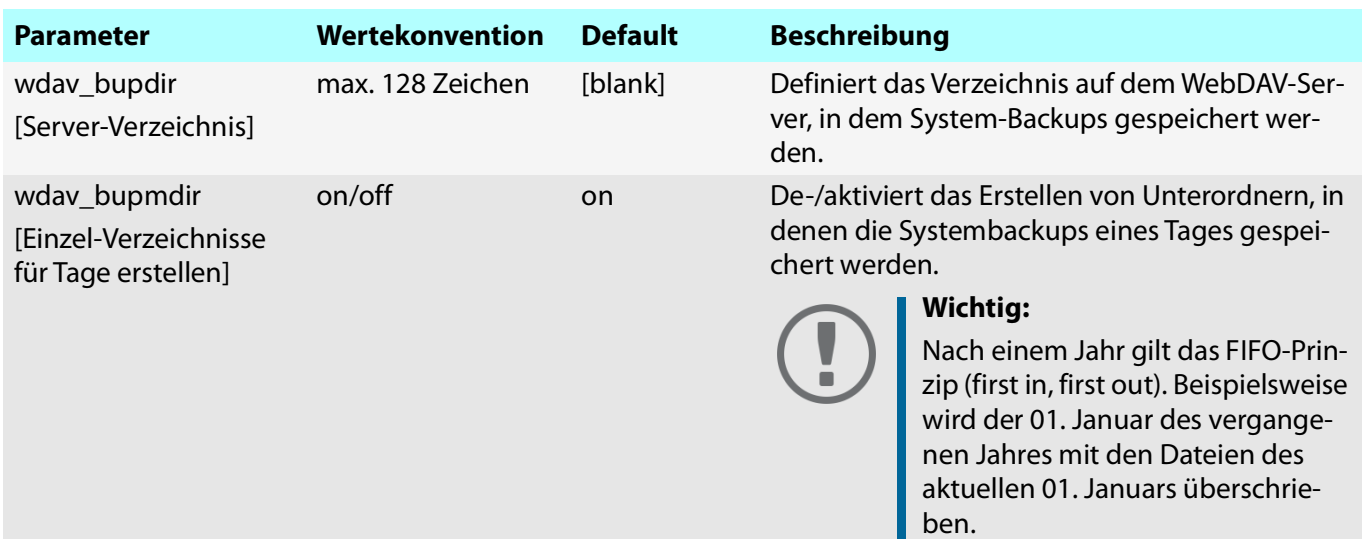

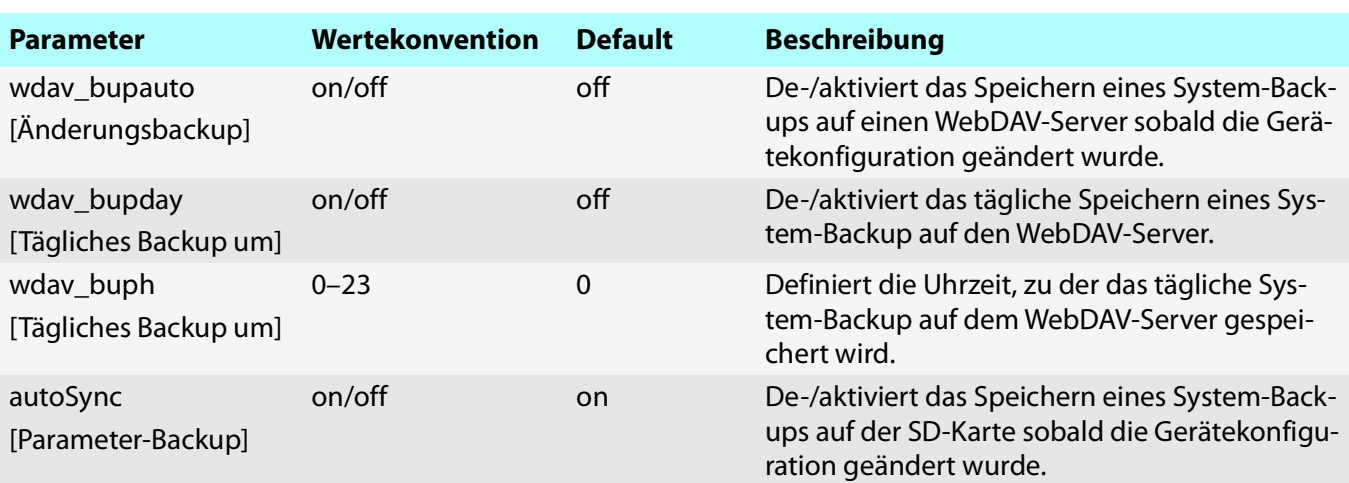

## <span id="page-130-1"></span><span id="page-130-0"></span>Tabelle 8.3-22: Parameterliste – Sonstige

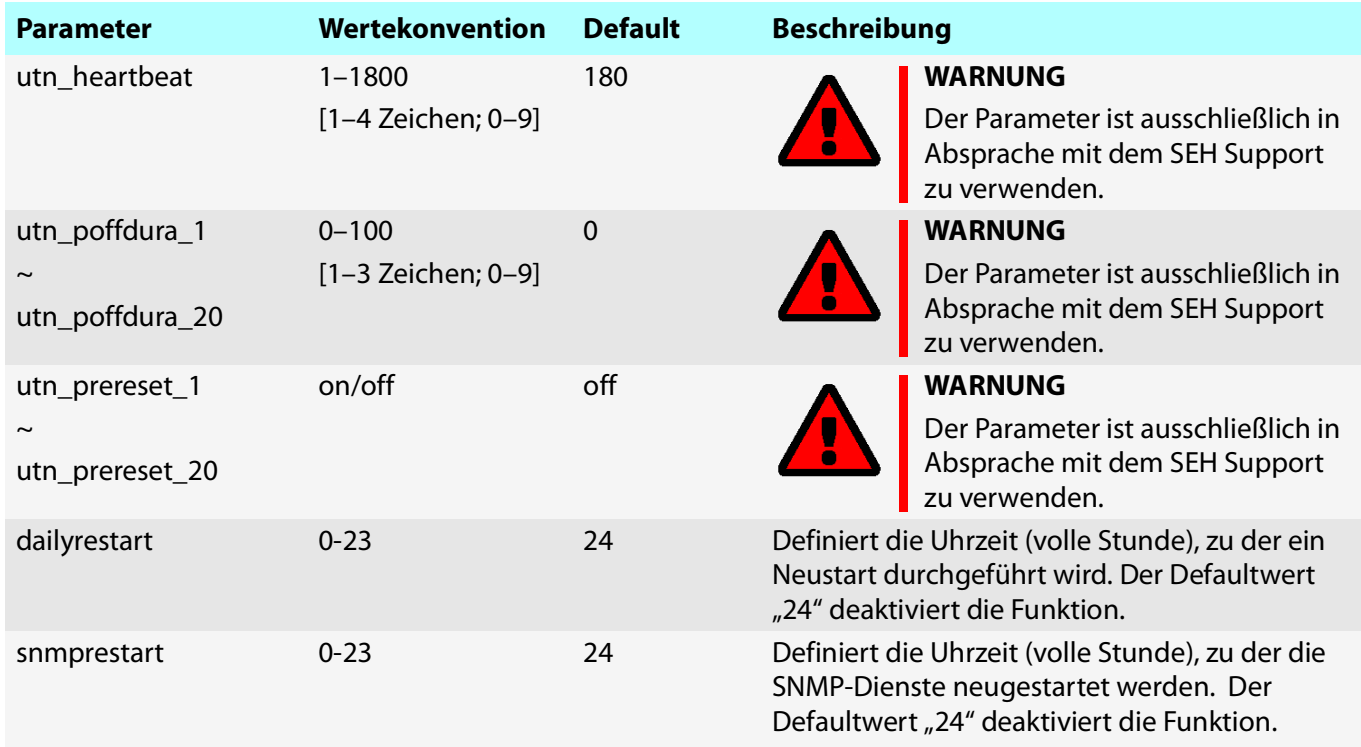

# <span id="page-131-0"></span>**8.4 SEH UTN Manager** – **Funktionsübersicht**

Welche Funktionen im SEH UTN Manager inaktiv (ausgegraut) sind ist abhängig von verschiedenen Faktoren:

- Auswahllisten-Modus
	- global
	- benutzerindividuell
- Client-Betriebssystem (Windows, macOS, Linux)
- Client-Benutzerkonto
	- Administrator
	- Standardbenutzer
- Schreibrecht auf die \*.ini-Datei (Auswahlliste)

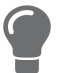

Ein Administrator kann sich diese Faktoren zu nutze machen, um für Anwender einen individuellen Funktionsumfang zusammenzustellen.

Die nachfolgende Tabelle gibt einen Überblick. Sie zeigt die grundsätzlich vorhandenen Funktionen. Zusätzlich werden einzelne Funktionen eventuell nicht oder inaktiv dargestellt, weil

- das angeschlossene USB-Gerät die Funktion nicht unterstützt
- Sicherheitsmechanismen eingerichtet sind

#### Tabelle 8.4-23: SEH UTN Manager – Funktionsübersicht Windows

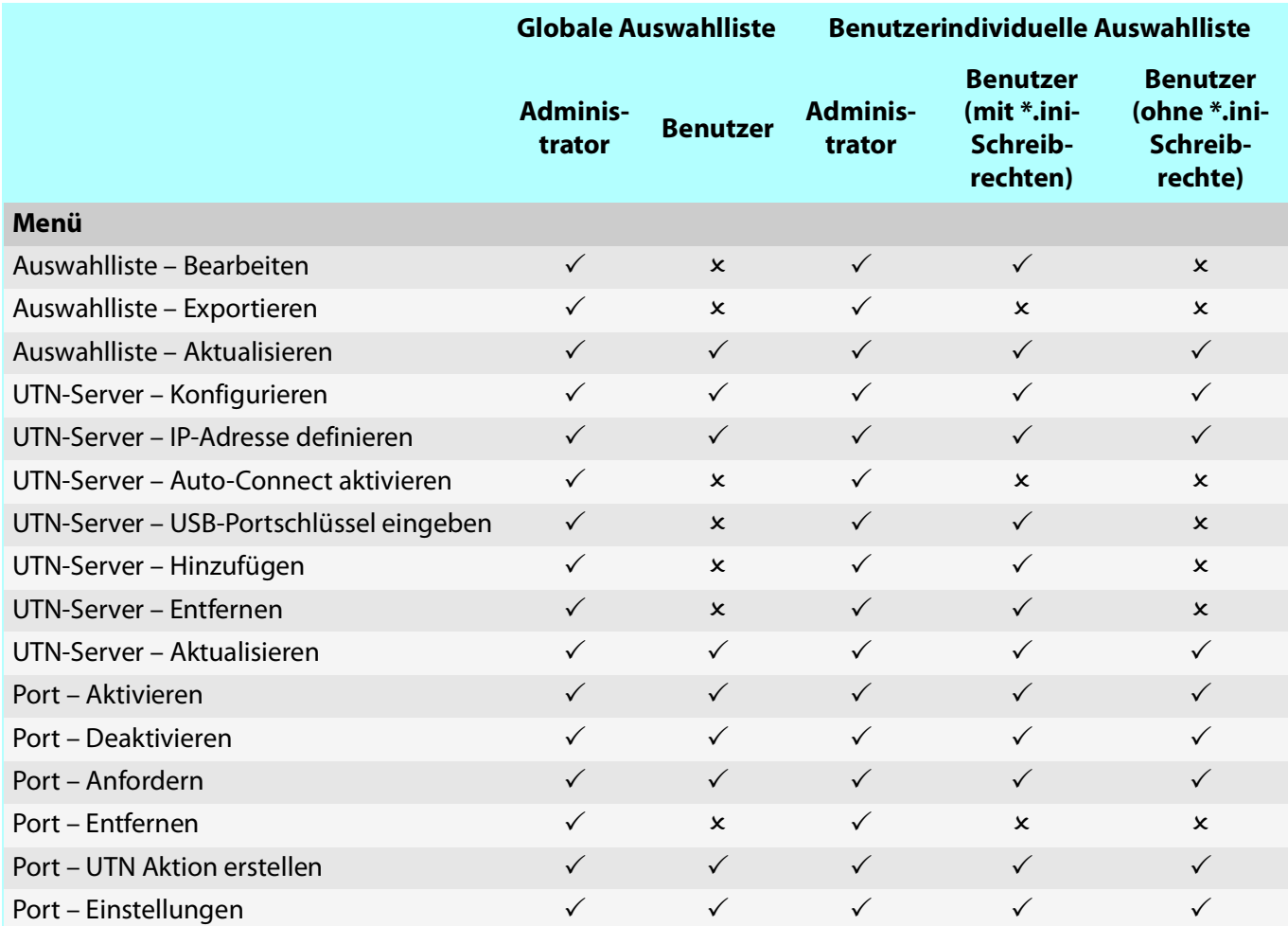

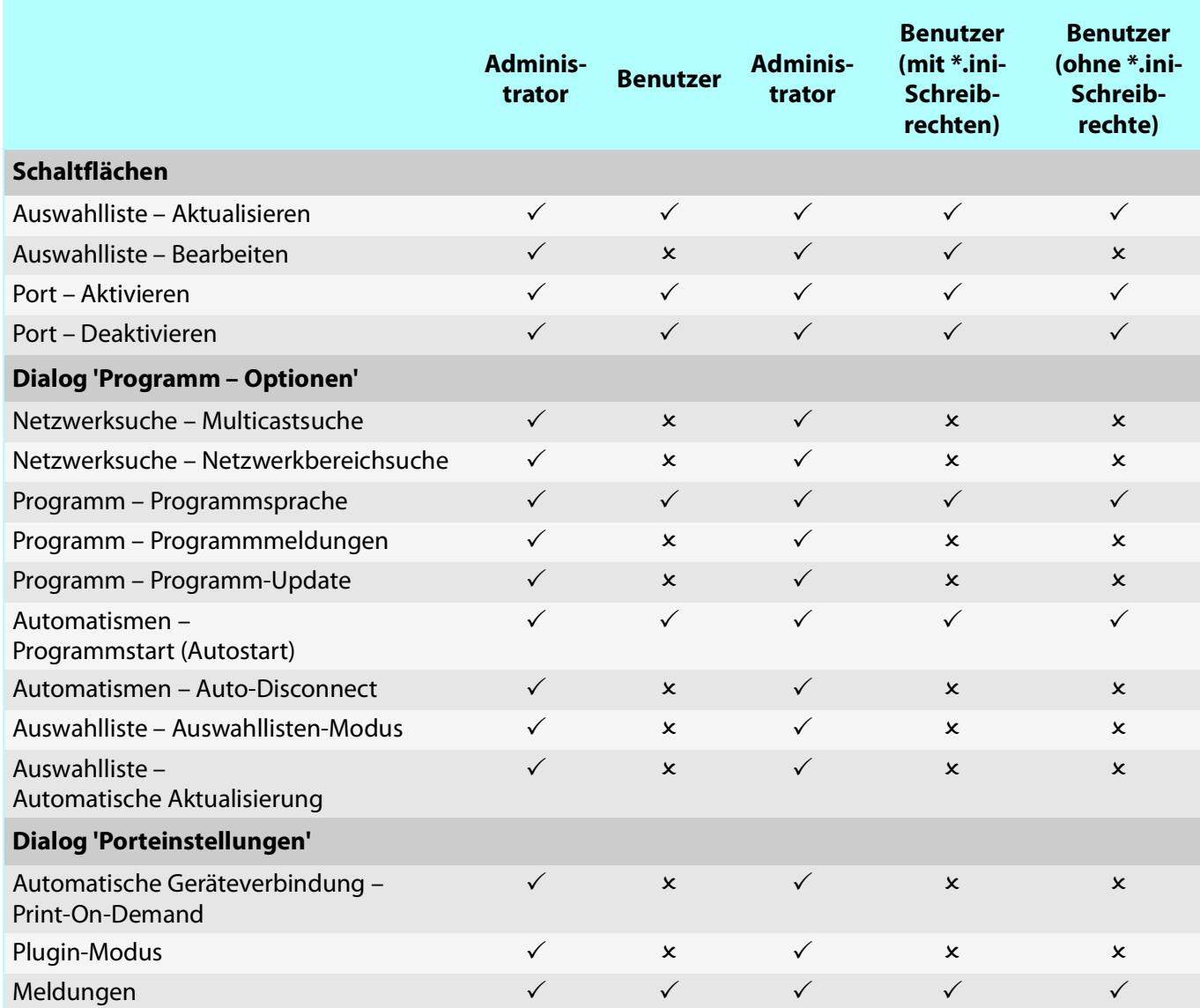

## **Globale Auswahlliste Benutzerindividuelle Auswahlliste**

## **8.5 Index**

#### **A**

Administration [E-Mail 20](#page-23-1) [Fernwartung 20](#page-23-2) [INU Control Center 11](#page-14-0) [SEH UTN Manager 13](#page-16-0) [Administrator 73](#page-76-0) [Angefordertes Zertifikat 77](#page-80-1) [Anmeldefenster 73](#page-76-1) [Ansprechpartner 56](#page-59-0) [Auswahlliste 23,](#page-26-0) [33](#page-36-0) [benutzerindividuell 33](#page-36-1) [global 33](#page-36-2) [Auszeichnungen 6](#page-9-0) [Authentifizierung 82](#page-85-0) [Auto-Connect 29](#page-32-0) [Auto-Disconnect 29](#page-32-1) [Automatische Verbindung 29](#page-32-2) Automatismen [Auto-Connect 29](#page-32-3) [Auto-Disconnect 29](#page-32-1) [Print-On-Demand 30](#page-33-0) [UTN Aktion 30](#page-33-1) [utnm 36](#page-39-0)

#### **B**

[Backup 95](#page-98-1) [BadUSB 90](#page-93-0) [Benachrichtigungen 60](#page-63-0) [Benachrichtigungsservice 60](#page-63-1) [Benutzerindividuelle Auswahlliste 33](#page-36-3) [Benutzerkonto 73](#page-76-2) [Administrator 73](#page-76-0) [Lesezugriff-Benutzer 73](#page-76-3) [Benutzername 73](#page-76-4) [Beschreibung 56](#page-59-1) [Bestimmungsgemäße Verwendung 8](#page-11-0) [Bestimmungswidrige Verwendung 8](#page-11-1) [Bonjour 52](#page-55-0) [Broschüren 5](#page-8-0) [Browser 11](#page-14-1)

#### **C**

[CA \(certification authority\) 77](#page-80-2) [CA-Zertifikat 77](#page-80-3) [Cipher Suite 70](#page-73-1) [Client-Zertifikat 77](#page-80-4) [Compound-USB-Gerät 25,](#page-28-0) [103](#page-106-0)

#### **D**

[Datei '<Default-Name\\_parameter.txt>' 95](#page-98-2) [Default-Name 103](#page-106-1) [Defaultzertifikat 77](#page-80-5) [DHCP \(Dynamic Host Configuration Protocol\) 42,](#page-45-1) [48](#page-51-0) [Dokumentation 5](#page-8-1) [Auszeichnungen 6](#page-9-0) [mitgeltende Dokumente 5](#page-8-2) [Symbole 6](#page-9-1) [Downloads 7](#page-10-0) [Druckauftrag 30](#page-33-2)

## **E**

[EAP \(Extensible Authentication Protocol\) 82](#page-85-1) [FAST \(Flexible Authentication via Secure Tunne](#page-87-0)ling) 84 [MD5 \(Message Digest #5\) 82](#page-85-2) [PEAP \(Protected Extensible Authentication Proto](#page-86-0)col) 83 [TLS \(Transport Layer Security\) 82](#page-85-3) [TTLS \(Tunneled Transport Layer Security\) 83](#page-86-1) [E-Mail 60](#page-63-2) [Administration 20](#page-23-3) [Benachrichtigungen 60](#page-63-3) [Ereignis 60](#page-63-4) [Pop3 49](#page-52-1) [SMTP 49](#page-52-1) [Status 60](#page-63-5) [Ereignis-Benachrichtigung 60](#page-63-6) [Ethernet-Adresse 103](#page-106-2) **F** [Fernwartung 20](#page-23-2) [Freigabe-Aufforderung 28](#page-31-0) **G** [Garantie 8](#page-11-2) Gerät

[Ansprechpartner 56](#page-59-2)

[Beschreibung 56](#page-59-3) [Name 56,](#page-59-4) [103](#page-106-3) [Nummer 103](#page-106-4) [Zeit 57](#page-60-0) [Gerätenummer 103](#page-106-5) [Gerätezeit 57](#page-60-0) [Globale Auswahlliste 33](#page-36-4)

#### **H**

[Haftung 8](#page-11-3) [Hardware Installation Guide 5](#page-8-3) [Hardware-Adresse 103](#page-106-6) [HID \(Human Interface Device\) 90](#page-93-1) [blockieren 90](#page-93-1) [Hostname 56,](#page-59-5) [113](#page-116-2) [HTTP/HTTPS 72](#page-75-0)

#### **I**

[IEEE 802.1X 82](#page-85-4) [ini-Datei 33](#page-36-5) [Schreibrechte 34](#page-37-0) [INU Control Center 11,](#page-14-2) [103](#page-106-7) [Bedienung 12](#page-15-0) [verschlüsselte Verbindung 72](#page-75-1) IP-Adresse [dynamisch 42](#page-45-2) [IPv4 42](#page-45-3) [IPv6 45](#page-48-0) [statisch 42](#page-45-4) [IP-Management-VLAN 46](#page-49-0) [IP-Ports 76](#page-79-0) [IPv4-Management-VLAN 46](#page-49-1) [IPv6 45](#page-48-1)

#### **K**

[Kommandozeile 36](#page-39-1) [Konfigurations-Backup 95](#page-98-1) [Kontakt 7](#page-10-1)

#### **L**

[Lesezugriff-Benutzer 73](#page-76-3) [Lizenzen 5](#page-8-4) [Login 73](#page-76-5)

**M** [MAC- Adresse 103](#page-106-8) [Management-VLAN 46](#page-49-2) [Minimal-Variante 14](#page-17-0) [Mitgeltende Dokumente 5](#page-8-2) [Multicastsuche 23](#page-26-1) myUTN Control Center [Benutzerkonto 73](#page-76-6)

**N** [Netzwerkliste 23](#page-26-2) [Neustart 101](#page-104-0)

## **O**

[Online Hilfe 5](#page-8-5) [Open Source Lizenzen 5](#page-8-4)

#### **P**

[Parameter 106](#page-109-0) [anzeigen 95](#page-98-3) [bearbeiten 95](#page-98-4) [laden 96](#page-99-0) [Listen 106](#page-109-0) [sichern 95](#page-98-5) [Standardwerte 98](#page-101-0) [Passwort 73](#page-76-7) [verloren 98](#page-101-1) [Physikalische Adresse 103](#page-106-9) [PKCS#12-Zertifikat 77](#page-80-6) [PKI \(Public Key Infrastrukturen\) 77](#page-80-7) [POP3 \(Post Office Protocol Version 3\) 49](#page-52-2) [Portsperrung 76](#page-79-1) [Portverbindung 13,](#page-16-1) [22](#page-25-0) [aktivieren 25](#page-28-1) [deaktivieren 27](#page-30-0) [Print-On-Demand 30](#page-33-0) [Produktinformationen 5,](#page-8-6) [7](#page-10-2) [Punkt-zu-Punkt-Verbindung 25](#page-28-2)

**Q** [Quick Installation Guide 5](#page-8-7)

**R** [Reparatur 8](#page-11-4) [Reset-Taster 98](#page-101-2)

**S** [S/MIME-Zertifikat 77](#page-80-8)

[Schutzmechanismen 69](#page-72-0) [SEH UTN Manager 13,](#page-16-2) [18,](#page-21-0) [22,](#page-25-1) [103](#page-106-10) [Auswahlliste 33](#page-36-6) [Funktion 13,](#page-16-3) [18](#page-21-1) [Funktionsübersicht 127,](#page-130-1) [128](#page-131-0) [installieren 15,](#page-18-0) [19](#page-22-0) [Minimal-Variante 14](#page-17-1) [ohne grafische Oberfläche 36](#page-39-2) [starten 17,](#page-20-0) [19](#page-22-1) [Varianten 14](#page-17-2) [Vollständige Variante 14](#page-17-3) [SEH UTN Service 14](#page-17-4) [Selbstsigniertes Zertifikat 77](#page-80-9) [Sicherheitshinweise 8](#page-11-5) [Sicherheitsmaßnahmen 69](#page-72-1) [Sicherheitsstufe 76](#page-79-2) [Sitzungs-Timeout 73](#page-76-8) [Skript 30,](#page-33-3) [36](#page-39-3) [SMTP \(Simple Mail Transfer Protocol\) 49](#page-52-3) SNMP [Community 74](#page-77-1) [SNMP \(Simple Network Management Protocol\) 74](#page-77-2) [Benutzer 74](#page-77-3) [Passwort 74](#page-77-4) [SNMPv1 74](#page-77-5) [SNMPv3 74](#page-77-6) [Trap 60](#page-63-7) [SNTP \(Simple Network Time Protocol\) 57](#page-60-1) [Software 100](#page-103-0) [SSL \(Secure Sockets Layer\) 70,](#page-73-2) [72,](#page-75-2) [92](#page-95-0) [SSL-/TLS-Verbindung 70](#page-73-3) [Status-E-Mail 60](#page-63-8) [Symbole 6](#page-9-1)

## **T**

[Taster 98](#page-101-2) [Restart 101](#page-104-1) [TCP-Portzugriffskontrolle 76](#page-79-3) [Ausnahme 76](#page-79-4) [Testmodus 76](#page-79-5) [TCP-Zugriff 76](#page-79-6) [Testmodus 76](#page-79-5) [Timeout 73](#page-76-9) [TLS \(Transport Layer Security\) 70,](#page-73-4) [72,](#page-75-3) [92](#page-95-1) [Trap 60](#page-63-7)

**U** [Überwachung 74](#page-77-7) [Update 100](#page-103-1) USB-Datenübertragung [verschlüsseln 92](#page-95-2) USB-Gerät [anfordern 28](#page-31-1) [automatisch trennen 29](#page-32-4) [automatisch verbinden 29](#page-32-5) [Automatismen 29](#page-32-6) [Benutzerzugriff 33](#page-36-7) [Compound 25,](#page-28-0) [103](#page-106-0) [finden 23](#page-26-3) [Freigabe 28](#page-31-0) [HID \(Human Interface Device\) 90](#page-93-2) [Meldungen 32](#page-35-0) [Statusinformation 32](#page-35-1) [trennen 27](#page-30-1) [verbinden 22,](#page-25-2) [25](#page-28-3) [Verschlüsselung 92](#page-95-3) [Zugriff 86](#page-89-0) [USB-Port 85,](#page-88-0) [91](#page-94-0) [aktivieren 25](#page-28-4) [ausschalten 91](#page-94-1) [automatisch trennen 29](#page-32-7) [automatisch verbinden 29](#page-32-8) [deaktivieren 27](#page-30-2) [einschalten 91](#page-94-2) [Gerätezuordnung 86](#page-89-1) [Meldungen 32](#page-35-0) [Name 85](#page-88-1) [Schlüsselkontrolle 86](#page-89-2) [Statusinformation 32](#page-35-2) [Stromzufuhr 91](#page-94-3) [trennen 27](#page-30-2) [verbinden 25](#page-28-4) [virtuell 25](#page-28-5) [Zugriff 86](#page-89-3) USB-Verbindung [automatisch 29](#page-32-9) [automatisch trennen 29](#page-32-10) [automatisieren 29](#page-32-11) [herstellen 25](#page-28-1) [Punkt-zu Punkt 25](#page-28-2) [Szenearien 30](#page-33-4) [trennen 27](#page-30-0) [unverschlüsselt 58](#page-61-0)

[verschlüsseln 58,](#page-61-1) [92](#page-95-4) [UTC 57](#page-60-2) [UTN Aktion 30](#page-33-1) [utnm 36](#page-39-0) [Befehle 36](#page-39-4) [Rückgabewert 39](#page-42-0) [Syntax 36](#page-39-5) [UTN-Port 58,](#page-61-2) [76](#page-79-7) [SSL-Port 58](#page-61-2) [unverschlüsselt 58](#page-61-0) [verschlüsseln 58](#page-61-1)

[UTN-Zugriff 76](#page-79-8)

#### **V**

Verbindung [INU Control Center 72](#page-75-4) [verschlüsseln 72](#page-75-5) [Verschlüsselter UTN-Port 92](#page-95-5) [Verschlüsselung 92](#page-95-6) [Cipher Suite 70](#page-73-1) [E-Mail 70](#page-73-5) **[HTTP 70](#page-73-5)** [POP3 70](#page-73-5) [Protokoll 70](#page-73-6) [SMTP 70](#page-73-5) [SSL/TLS 92](#page-95-6) [Stärke 70](#page-73-7) [Stufe 70](#page-73-8) [USB-Verbindung 70](#page-73-5) [Webzugang 70](#page-73-5) [Versionsnummer 100](#page-103-2) [Virtuelle USB-Ports 25](#page-28-5) [VLAN \(Virtual Local Area Network\) 46](#page-49-3) [IP-Client-VLAN 47](#page-50-0) [IP-Management-VLAN 46](#page-49-1) [USB-Ports 46](#page-49-4) [Vollständige Variante 14](#page-17-5)

#### **W**

[Warnhinweise 8](#page-11-6) [Wartung 94](#page-97-0) [Website 7](#page-10-3) [Werkseinstellung 98](#page-101-3)

#### **Z**

[Zeit-Server 57](#page-60-3)

[Zeitzone 57](#page-60-4) [Zeroconf 42](#page-45-5) [Zertifikat 77](#page-80-10) [Anforderung 79](#page-82-0) [angefordertes 77](#page-80-1) [anzeigen 78](#page-81-0) [CA 77](#page-80-3) [Client 77](#page-80-4) [Default 77](#page-80-5) [erstellen 78](#page-81-1) [löschen 81](#page-84-0) [PKCS#12 77](#page-80-6) [S/MIME 77](#page-80-8) [selbstsigniert 77](#page-80-9) [Verwaltung 77](#page-80-10) [Zertifizierungsstelle 77](#page-80-11) [Zugriff auf USB-Geräte 86](#page-89-4) [Zurücksetzen 98](#page-101-4) [Fernzugriff 98](#page-101-5) [Taster 98](#page-101-6)